## **Canon**

# PowerShot SX60 HS **ČESKY** Uživatelská příručka k fotoaparátu

- Před použitím fotoaparátu si přečtěte tuto příručku včetně části "Bezpečnostní upozornění" (Q14).
- Přečtení této příručky vám pomůže naučit se správně používat fotoaparát.
- Příručku uložte na bezpečném místě, abyste ji měli k dispozici pro případné budoucí použití.
- Klepnutím na tlačítka vpravo dole získáte přístup na ostatní stránky.
	- D: Další stránka
	- $\Box$ : Předchozí stránka
	- Stránka před klepnutím na odkaz
- Chcete-li přejít na začátek kapitoly, klepněte na název kapitoly vpravo.

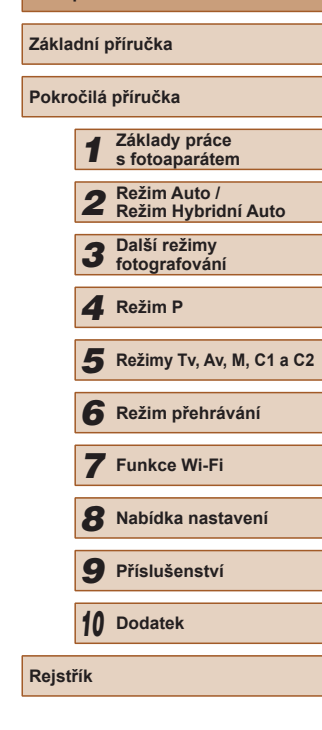

**Před použitím**

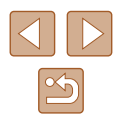

## Před použitím

## <span id="page-1-0"></span>**Úvodní informace**

### **Obsah balení**

Před použitím fotoaparátu zkontrolujte, zda balení obsahuje následující položky.

Pokud některá z položek chybí, kontaktujte prodejce fotoaparátu.

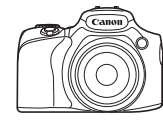

Fotoaparát

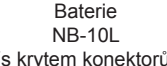

(s krytem konektorů)

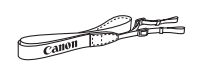

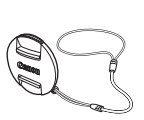

Závěsný popruh na krk Krytka objektivu

(s kablíkem)

- Dodávány jsou rovněž tištěné materiály.
- $\bullet$  Paměťová karta není součástí balení ( $\Box$ 2).

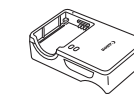

Nabíječka baterií CB-2LC/CB-2LCE

## **Kompatibilní paměťové karty**

Následující typy paměťových karet (prodávané samostatně) lze použít, a to bez ohledu na jejich kapacitu.

- Paměťové karty SD\*<sup>1</sup>
- Paměťové karty SDHC\*<sup>1\*2</sup>
- Paměťové karty SDXC\*<sup>1\*2</sup>

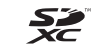

- \*1 Karty odpovídají standardům SD. Správná činnost paměťových karet ve fotoaparátu však nebyla ověřována u všech typů paměťových karet.
- \*2 Podporovány jsou také paměťové karty UHS-I.

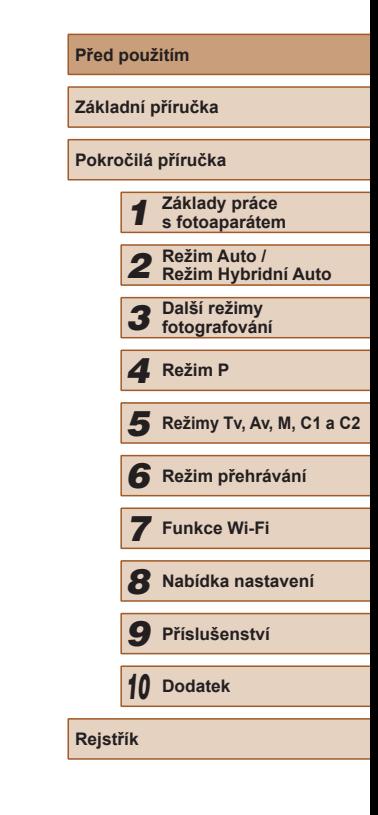

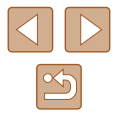

## <span id="page-2-0"></span>**Poznámky na úvod a právní informace**

- Pořiďte několik počátečních zkušebních snímků a přehrajte je, abyste se ujistili, že byly správně zaznamenány. Upozorňujeme, že společnost Canon Inc., její dceřiné firmy a pobočky ani distributoři nenesou žádnou odpovědnost za jakékoli škody vzniklé nesprávnou funkcí fotoaparátu nebo příslušenství (včetně paměťových karet), jež mají za následek poškození snímku, který má být zaznamenán a/nebo který má být zaznamenán ve strojově čitelném tvaru.
- Snímky pořízené tímto fotoaparátem by měly být určeny k osobnímu využití. Zamezte pořizování neautorizovaných záznamů porušujících autorská práva a berte na zřetel, že i snímky pořízené pro osobní potřebu na některých vystoupeních, výstavách nebo v některých komerčních prostorách mohou v určitých případech porušovat autorská nebo jiná práva.
- Informace o záručních podmínkách a zákaznické podpoře Canon naleznete v informacích o záruce dodávaných v sadě příruček k fotoaparátu.
- Přestože jsou LCD monitor a hledáček vyráběny v podmínkách extrémně přesného výrobního procesu a více než 99,99 % pixelů odpovídá konstrukčním požadavkům, mohou být v ojedinělých případech některé pixely vadné nebo se mohou zobrazovat jako červené nebo černé body. Tento jev neznamená závadu fotoaparátu a neovlivňuje zaznamenané snímky.
- LCD monitor může být zakryt tenkou plastovou fólií na ochranu proti poškrábání při přepravě. Pokud je zakrytý, před použitím fotoaparátu fólii odstraňte.
- Při dlouhodobějším používání fotoaparátu může dojít k zahřátí jeho těla. Tento jev neznamená závadu.

## **Části přístroje a typografické konvence**

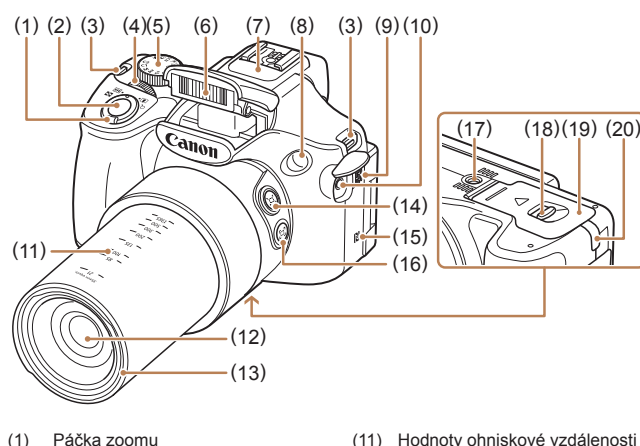

(přibližné) (12) Objektiv

Hledání)] (15) (Značka N-Mark)\* (16) Tlačítko [[D] (Asistenční oblast –

Blokování)] (17) Stativový závit (18) Přepínač aretace

kartu/baterii (20) Port pro kabel DC propojky

(13) Adaptér s bajonetem pro upevnění sluneční clony/filtru (14) Tlačítko [□ (Asistenční oblast –

(19) Krytka prostoru pro paměťovou

- Fotografování: [1] (teleobjektiv)] /  $\sqrt{\frac{444}{1}}$  (širokoúhlý
	- objektiv)] Přehrávání: [Q (zvětšení)] /<br>[[mdex]] **[IIII]**
	-
- (2) Tlačítko spouště
- (3) Očko pro upevnění řemínku
- (4) Přední ovladač
- (5) Volič režimů
- (6) Blesk
- (7) Mikrofon
- (8) Světlo
- (9) Reproduktor
- (10) Konektor IN pro externí mikrofon
- \* Používá se s funkcemi NFC (L. [123\)](#page-122-0).

**Před použitím Základní příručka Pokročilá příručka Základy práce s fotoaparátem Režim Auto / Režim Hybridní Auto Další režimy fotografování Režimy Tv, Av, M, C1 a C2 Režim přehrávání Funkce Wi-Fi Nabídka nastavení Příslušenství** *10* **Dodatek** 1 Režim P<br>
5 Režim p<br>
6 Režim p<br>
7 Funkce<br>
8 Nabídka<br>
9 Přísluše<br>
10 Dodatek<br>
Rejstřík

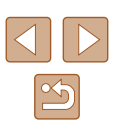

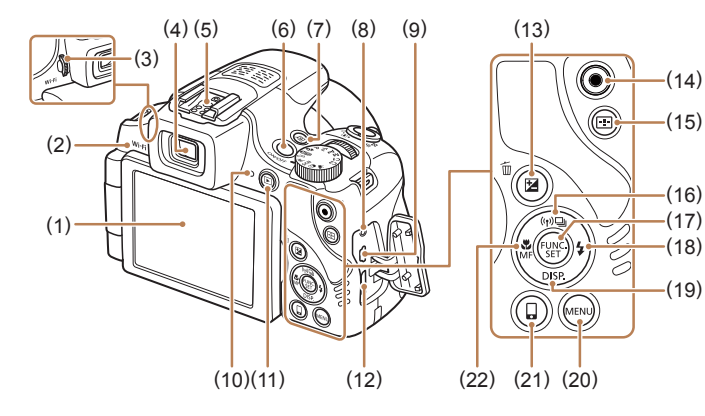

- (1) LCD monitor
- (2) Oblast Wi-Fi antény
- (3) Volič dioptrické korekce
- (4) Hledáček
- (5) Sáňky pro blesk
- (6) Tlačítko ON/OFF
- (7) Tlačítko [ (Přímý přístup)]
- (8) Konektor pro dálkové ovládání
- (9) Konektor AV OUT (výstup Audio/Video) / DIGITAL (digitální výstup)
- (10) Indikátor
- (11) Tlačítko [ (Přehrávání)]
- (12) Konektor HDMITM
- (13) Tlačítko [ (Kompenzace expozice)] /  $\sqrt{m}$  (Smazání jednoho snímku)]
- (14) Tlačítko filmu
- (15) Tlačítko [**[1]** (Volič rámečku AF)]
- (16) Tlačítko [<sup>((</sup>)<sup>\*)</sup> (Wi-Fi)] / [- [ (Po snímcích)] / Nahoru
- (17) Tlačítko FUNC./SET
- (18) Tlačítko [ $\frac{1}{2}$  (Blesk)] / Doprava
- (19) Tlačítko  $[D|SP_{s}(Zobrazeni)]/$ Dolů
- (20) Tlačítko [MENU]
- (21) Tlačítko [ (Připojení mobilního zařízení)]
- (22) Tlačítko  $\left[\begin{matrix} \bullet \\ \bullet \end{matrix}\right]$  (Makro)] /  $\left[\begin{matrix} \bullet \\ \bullet \end{matrix}\right]$  (Ruční zaostřování)] / Doleva
- V této příručce jsou tlačítka a voliče fotoaparátu označeny ikonami, které se na nich na fotoaparátu nacházejí, resp. ikonami jim podobnými.
- Následující tlačítka a ovladače fotoaparátu jsou označeny ikonami.
	- [ ] Přední ovladač (4) na přední straně
	- [A] Tlačítko nahoru (16) na zadní straně
	- [ ] Tlačítko doleva (22) na zadní straně
	- [ $\blacktriangleright$ ] Tlačítko doprava (18) na zadní straně
	- [ ] Tlačítko dolů (19) na zadní straně
- Režimy fotografování stejně jako ikony a text, které se zobrazují na monitoru, jsou uváděny v hranatých závorkách.
- · (1): Důležité informace, které je třeba znát
- $\Diamond$ : Poznámky a tipy pro pokročilé používání fotoaparátu
- **Qxx: Stránky se souvisejícími informacemi (v tomto příkladu** představují písmena "xx" číslo stránky)
- Pokyny v této příručce se vztahují na používání fotoaparátu ve výchozím nastavení.
- Z praktických důvodů jsou všechny podporované paměťové karty zjednodušeně označovány jako "paměťové karty".
- Níže uvedené symboly " $\blacktriangleright$  Statické snímky" a " $\blacktriangleright$  Filmy" označují, jak je funkce používána – jestli pro statické snímky nebo pro videosekvence.

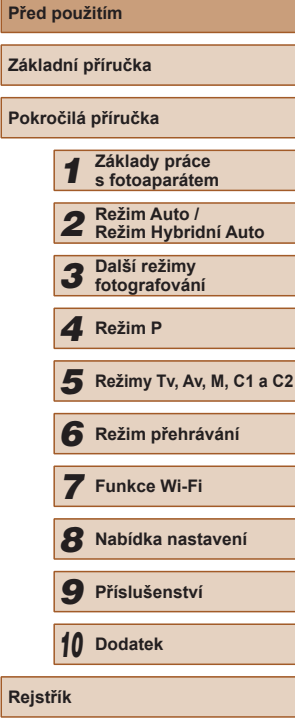

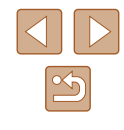

## **Obsah**

### **[Před použitím](#page-1-0)**

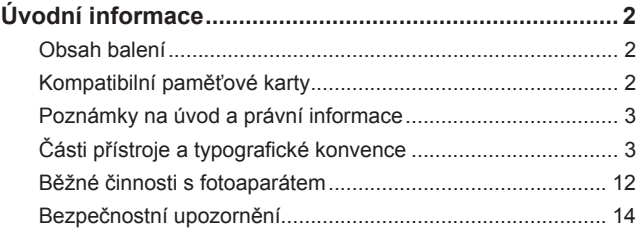

### **[Základní příručka](#page-16-0)**

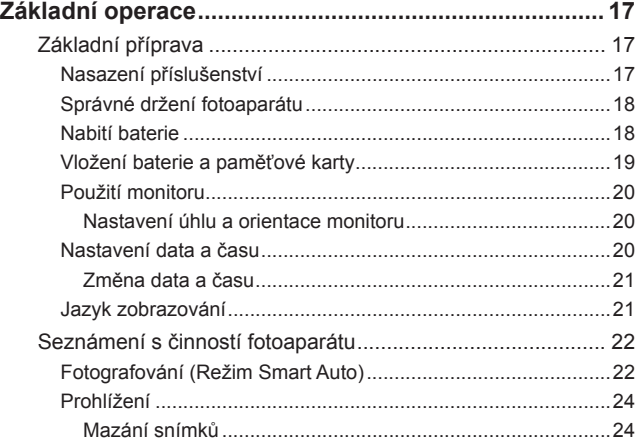

### **[Pokročilá příručka](#page-24-0)**

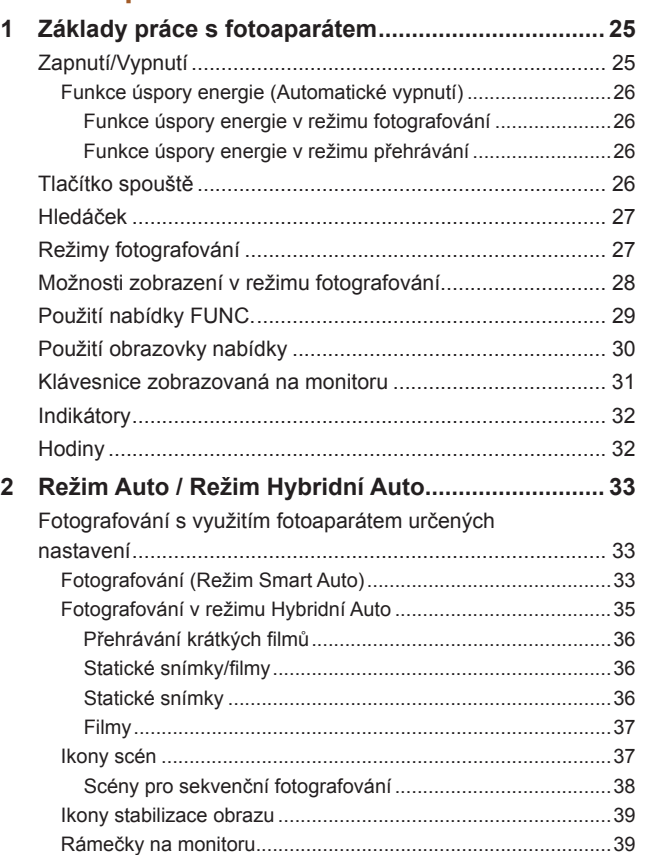

[Běžně používané, praktické funkce](#page-39-0)........................................ 40 [Větší přiblížení objektů \(Digitální zoom\)](#page-39-0)....................................40

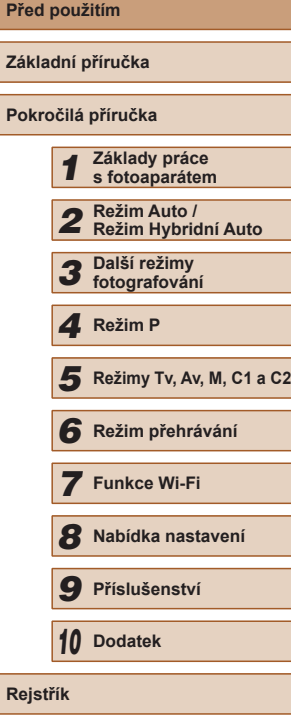

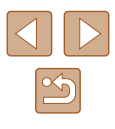

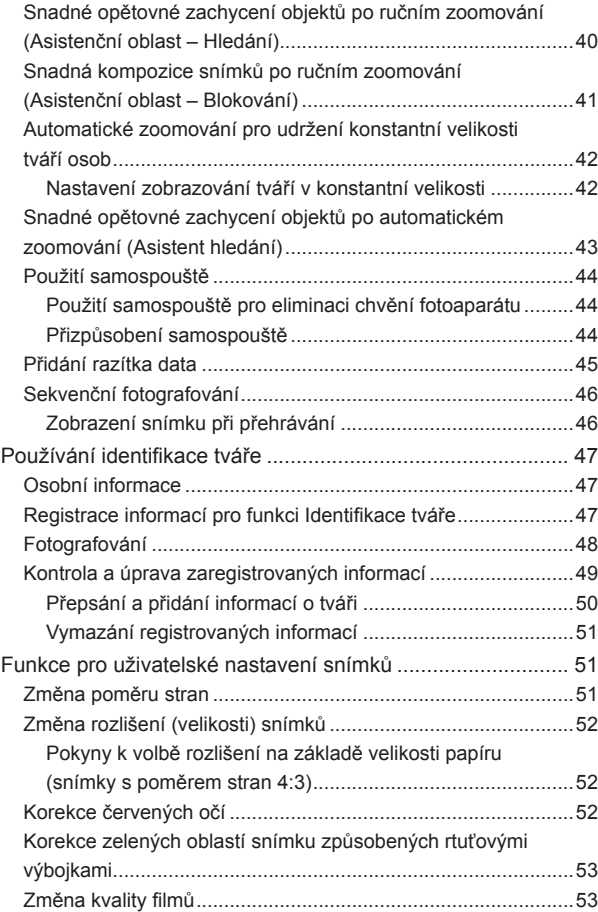

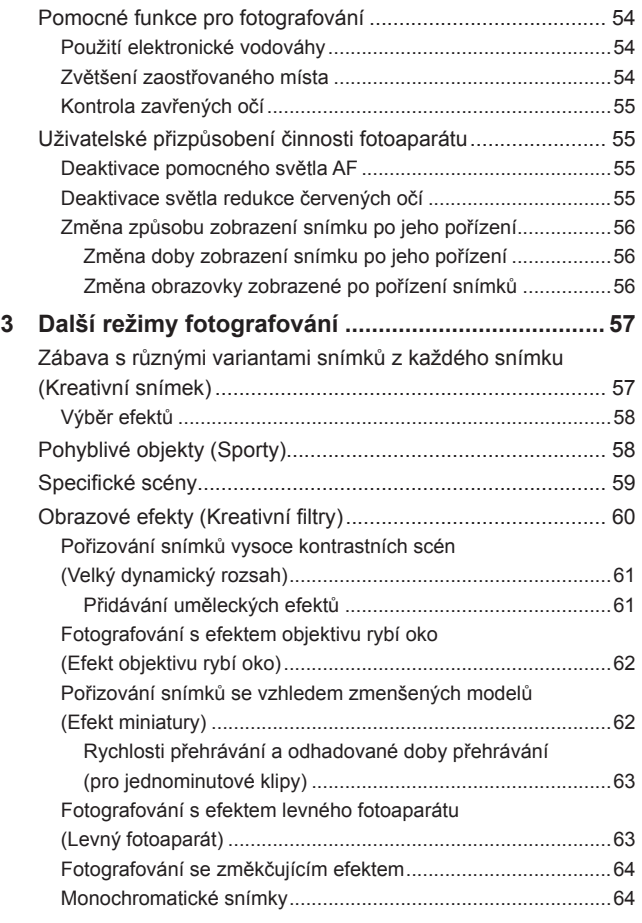

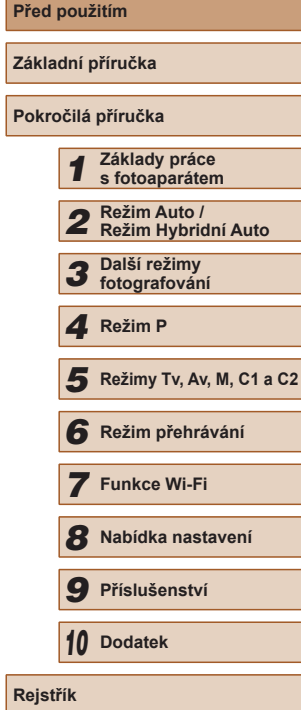

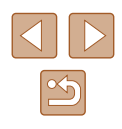

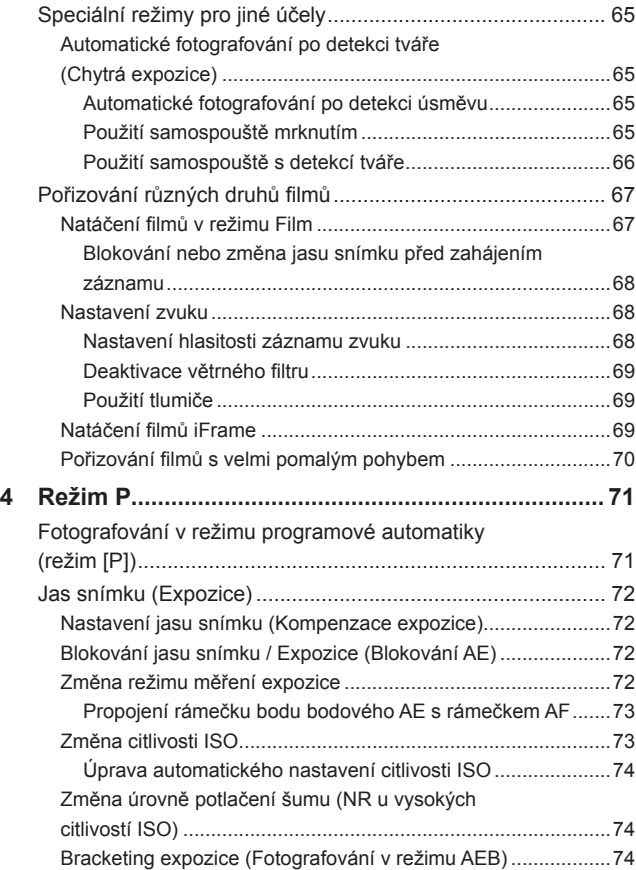

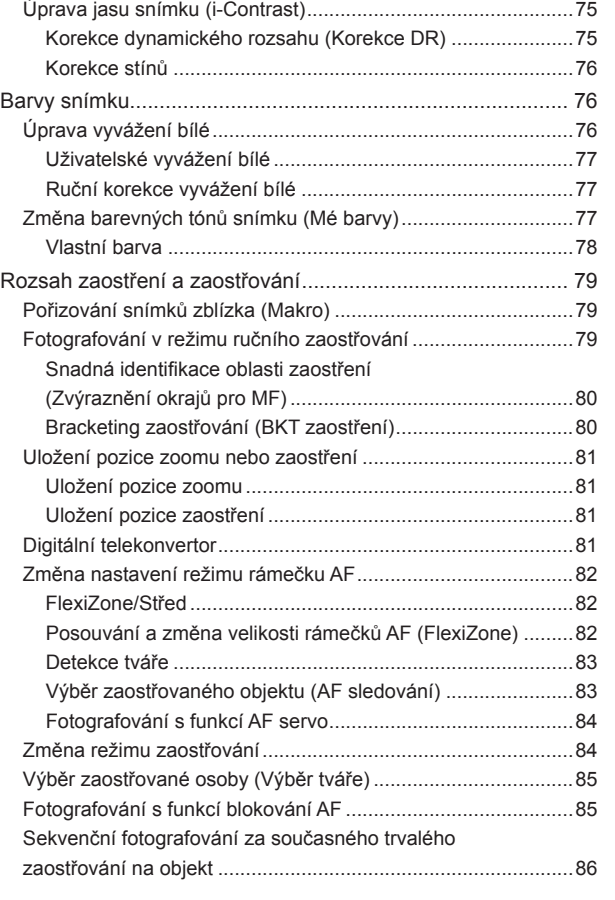

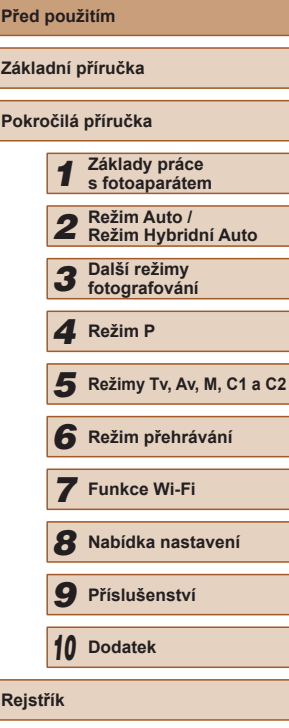

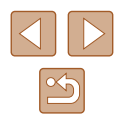

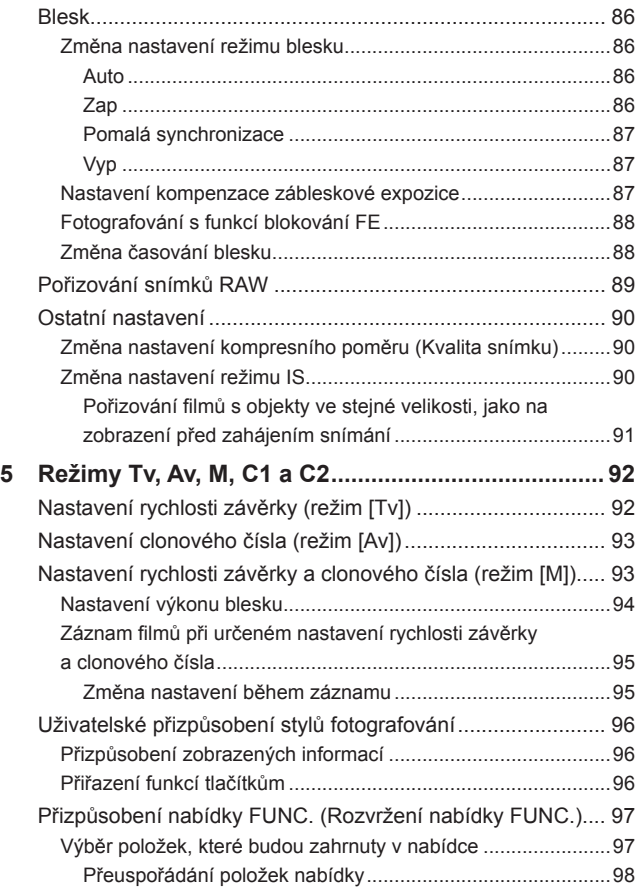

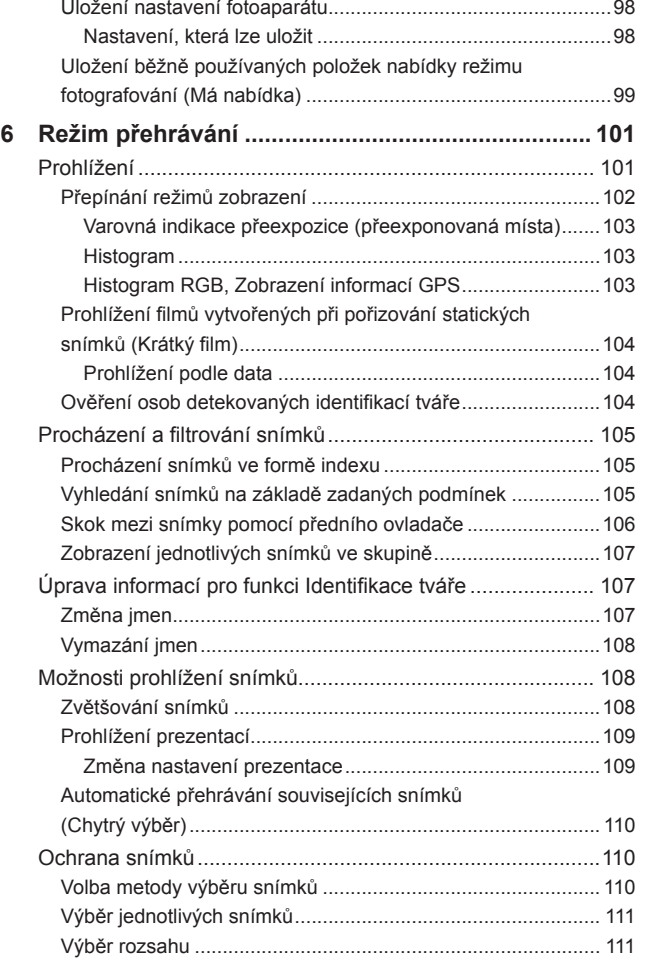

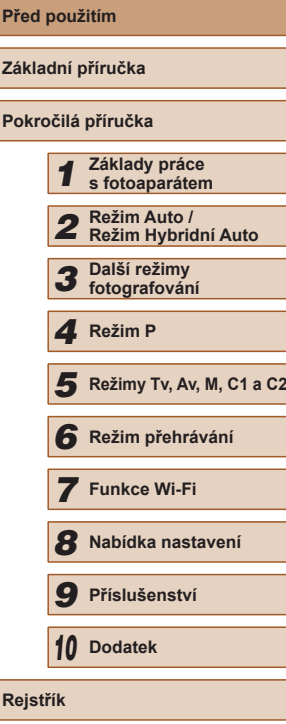

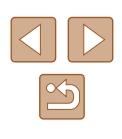

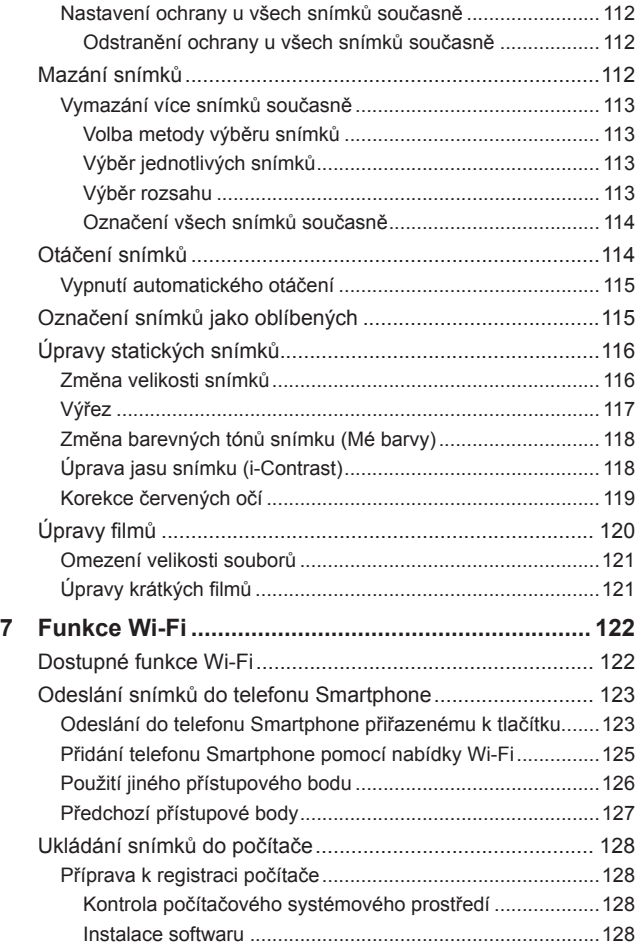

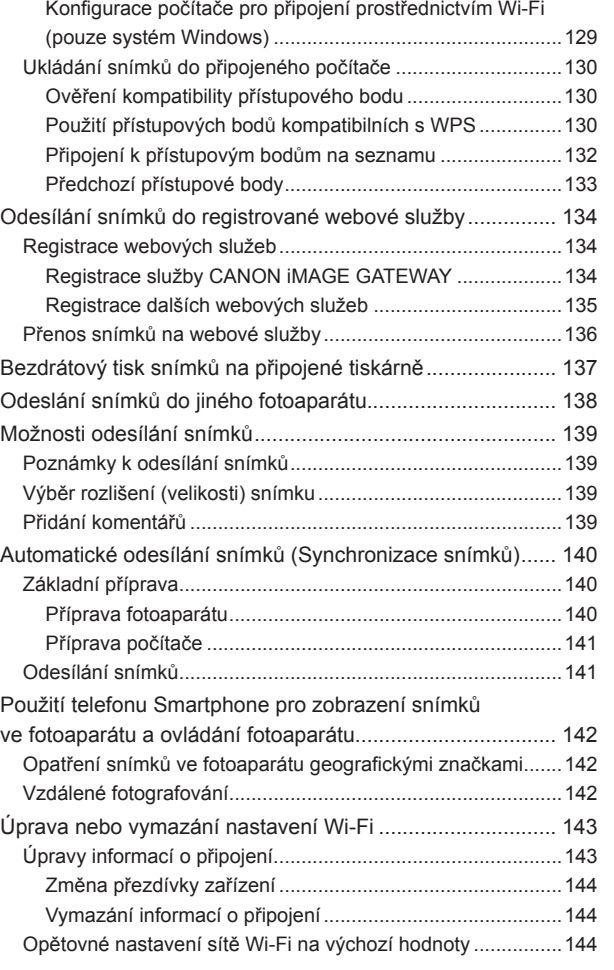

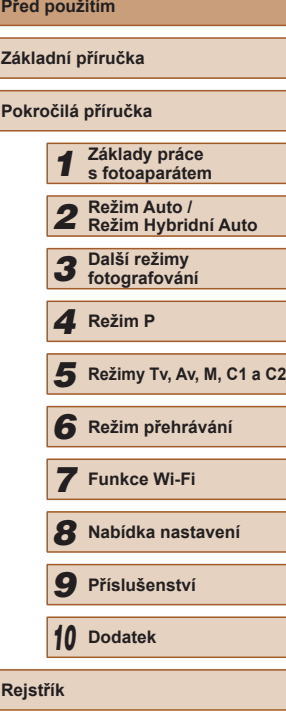

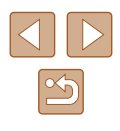

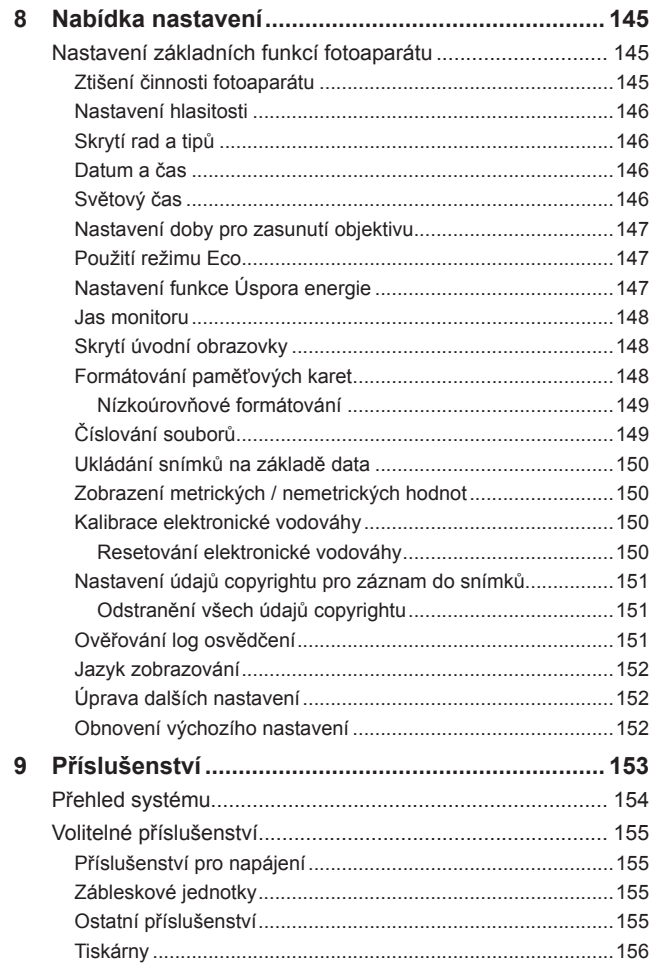

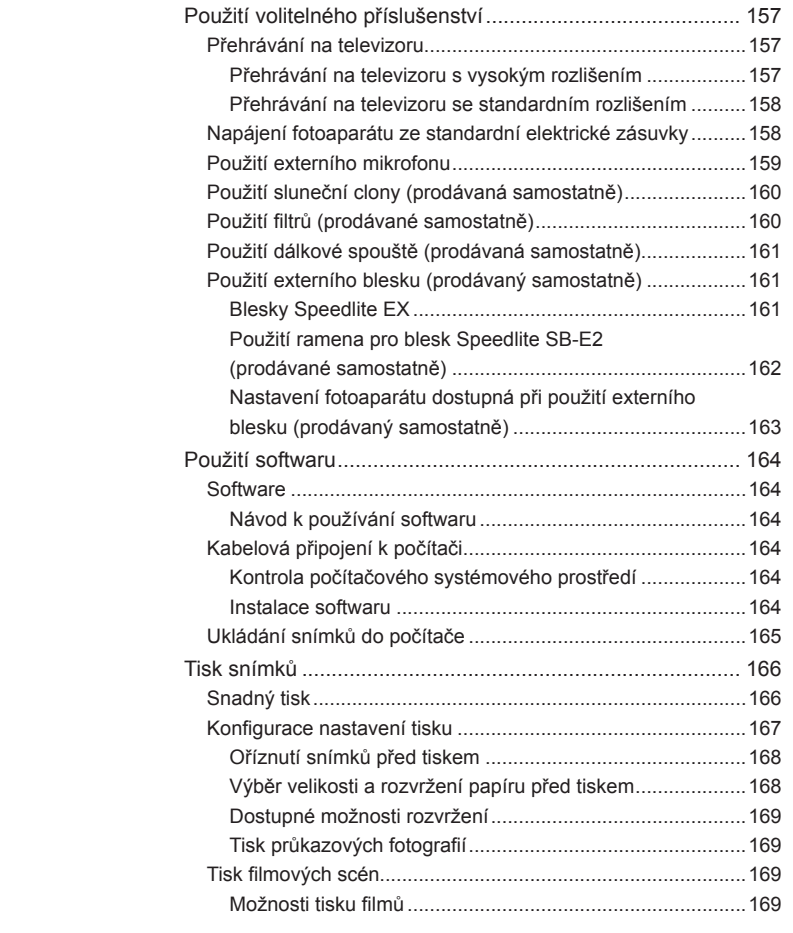

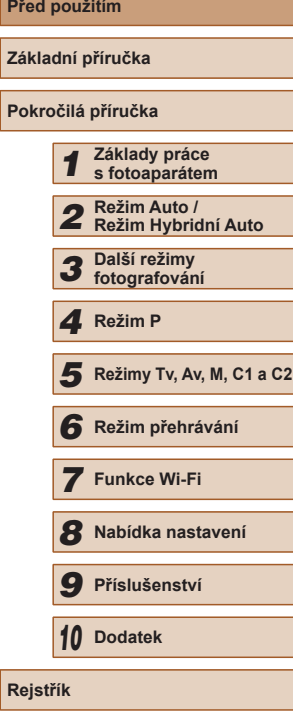

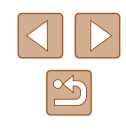

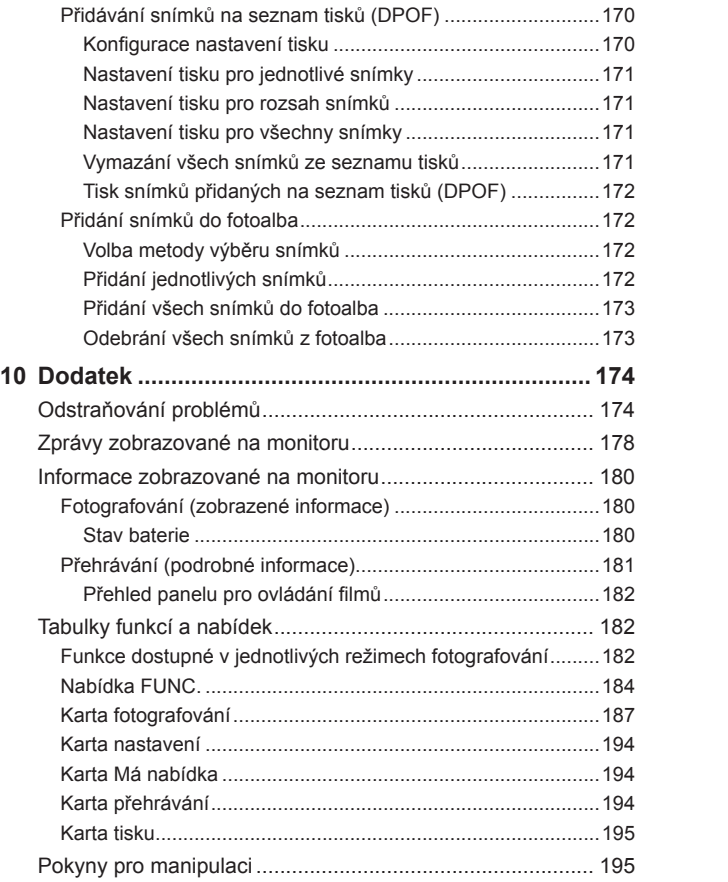

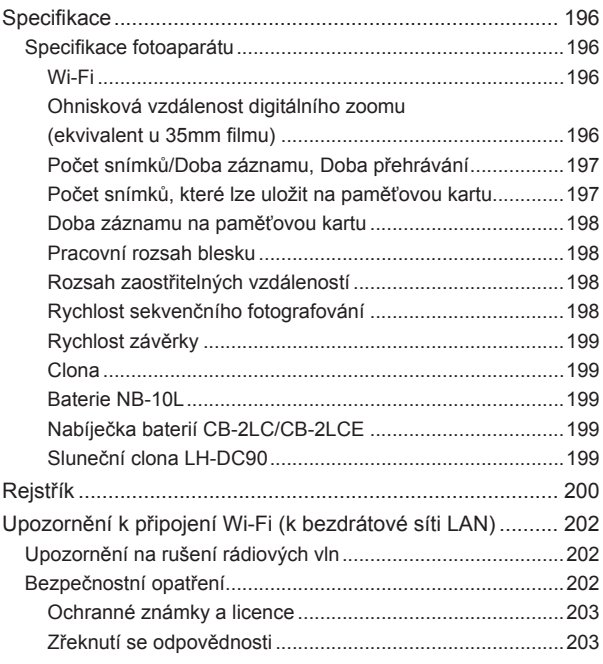

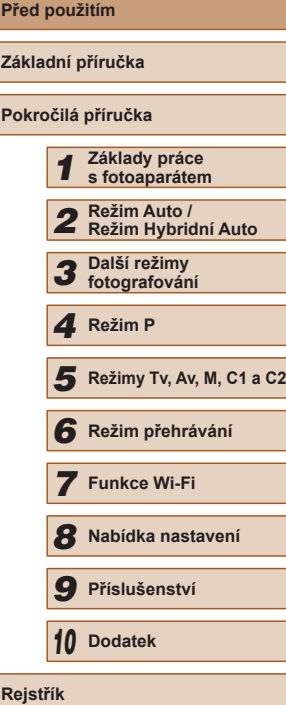

### <span id="page-11-0"></span>**Běžné činnosti s fotoaparátem**

### **C** Fotografování

- Použití fotoaparátem určených nastavení (Režim Auto, Režim Hybridní Auto)
	- $\Box$ 33,  $\Box$ 35
- Pozorování několika efektů aplikovaných na každý snímek s použitím fotoaparátem určených nastavení (Režim Kreativní snímek)

閉

 $\Box$ 57

#### Pořízení kvalitních snímků osob

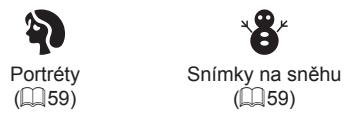

Specifické scény

冬

Sporty  $(\square$ 58)

Ohňostroj  $($  $\Box$ 59)

XIX<br>XIX

Noční scény  $($  $\Box$ 59)

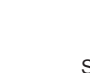

 $($  $\Box$ 59)

 $\mathbf{B}^{\mu}$ 

Slabé osvětlení  $($  $\Box$ 59)

흡

Aplikace speciálních efektů

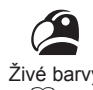

Živé barvy  $($  $\Box$  $60)$ 

Efekt miniatury  $($  $\Box$  $62)$ 

感

Monochromatický  $($  $\Box$  64) ● Zaostření na tváře osob  $\Box$ 33,  $\Box$ 59,  $\Box$ 83,  $\Box$ 85

 $\Box$ 33

 $\Box$ 35

- [=](#page-43-1)44, [=](#page-65-0)66 ● Přidání razítka data  $\Box$ 45

● Použití identifikace tváře  $\Box$ 47,  $\Box$ [104](#page-103-1)

● Fotografování bez blesku (Vypnutí blesku)

● Kombinace filmových klipů a snímků (Krátký film)

● Zhotovení autoportrétů (Samospoušť)

P Efekt plakátu  $($  $\Box$ 60)

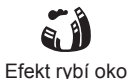

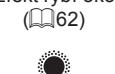

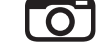

Levný fotoaparát  $(\square$ 63)

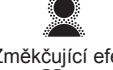

Změkčující efekt  $\binom{6}{4}$ 64)

**Pokročilá příručka Základy práce s fotoaparátem Režim Auto / Režim Hybridní Auto Další režimy fotografování Režimy Tv, Av, M, C1 a C2 Režim přehrávání** *4* **Režim P**

**Před použitím**

**Základní příručka**

**Rejstřík**

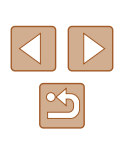

 **Funkce Wi-Fi Nabídka nastavení Příslušenství** *10* **Dodatek**

### **Prohlížení**

- Prohlížení snímků (Režim přehrávání)
	- $\Box$ [101](#page-100-1)
- Automatické přehrávání snímků (Prezentace)  $\Box$ [109](#page-108-1)
- Prohlížení snímků na televizoru
	- $\Box$ [157](#page-156-1)
- Prohlížení snímků na počítači
	- $\Box$ [164](#page-163-1)
- Rychlé procházení mezi snímky
- $\Box$ [105](#page-104-1)
- Vymazání snímků
	- $\mathbb{Q}$  [112](#page-111-1)

### **Záznam a prohlížení filmů**

- Záznam filmů
	- $\Box$ 33,  $\Box$ 67
- Prohlížení filmů (Režim přehrávání)
	- $\Box$ [101](#page-100-1)
- Rychle se pohybující objekty, pomalé přehrávání pohybu  $\Box$ 70
- **Tisk**
- Tisk snímků
- $166$

### **Ukládání**

- Uložení snímků do počítače pomocí kabelu  $\Box$ [165](#page-164-1)
- Uložení snímků do počítače
	- $\Box$ [165](#page-164-1)

### **Používání funkcí Wi-Fi**

- Odeslání snímků do telefonu Smartphone  $\Box$ [123](#page-122-2)
- Sdílení snímků online
	- $\Box$ [134](#page-133-1)
- Odeslání snímků do počítače
	- $\Box$ [128](#page-127-1)

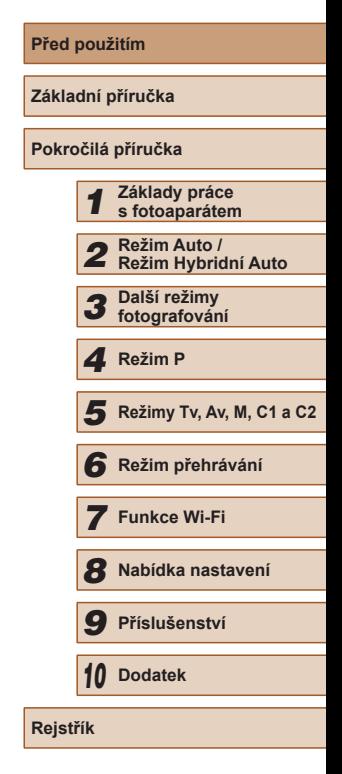

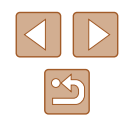

### <span id="page-13-0"></span>**Bezpečnostní upozornění**

- Před použitím výrobku si nezapomeňte pečlivě přečíst níže uvedená bezpečnostní upozornění. Vždy dbejte na to, abyste výrobek používali správným způsobem.
- Bezpečnostní upozornění zde uvedená mají zabránit zranění uživatele či dalších osob a zamezit škodám na majetku.
- U každého samostatně prodávaného příslušenství si před jeho použitím přečtěte dodávané pokyny.

**Warování** Označuje možnost vážného zranění či smrtelného úrazu.

● Nepoužívejte blesk v bezprostřední blízkosti očí osob. Intenzivní světlo záblesku by mohlo způsobit poškození zraku. Zejména při fotografování malých dětí s bleskem udržujte odstup minimálně 1 metr od fotografovaného dítěte.

● Zařízení skladujte mimo dosah dětí a batolat. Závěsný popruh omotaný okolo krku dítěte může způsobit udušení. Pokud váš výrobek používá napájecí kabel, může náhodné omotání kabelu okolo krku dítěte způsobit udušení.

- Používeite pouze doporučené napájecí zdroje.
- Výrobek nerozebírejte, neupravujte, ani jej nevystavujte vysokým teplotám.
- Pokud je baterie opatřena štítkem, tento štítek neodlepujte.
- Chraňte výrobek před pádem a nevystavujte jej silným nárazům.
- Nedotýkejte se vnitřních částí výrobku v případě, že došlo k jejich odhalení například v důsledku pádu výrobku.
- Výrobek přestaňte ihned používat v případě, že z něho vychází kouř nebo neobvyklý zápach, a v dalších případech, kdy se chová nestandardním způsobem.
- K čištění výrobku nepoužívejte organická rozpouštědla, jako je alkohol, benzín nebo ředidla.
- Zamezte kontaktu výrobku s kapalinami a nedopusťte vniknutí kapaliny nebo cizího objektu do vnitřních částí výrobku.

Mohlo by dojít k vzniku požáru nebo k úrazu elektrickým proudem. Pokud dojde k zvlhnutí výrobku nebo k vniknutí kapaliny či cizích objektů do vnitřních částí výrobku, ihned vyjměte baterii/baterie nebo výrobek odpojte od elektrické sítě.

● Nedívejte se hledáčkem (je-li jím přístroj vybaven) do silných zdrojů světla, jaké představuje například slunce za jasného dne nebo silný zdroj umělého světla.

Hrozí riziko poškození vašeho zraku.

● Nedotýkejte se výrobku za bouřky, pokud je připojen k elektrické síti. Mohlo by dojít k vzniku požáru nebo k úrazu elektrickým proudem. Ihned přestaňte výrobek používat a vzdalte se od něj.

- Používejte pouze doporučené baterie.
- Neumísťujte baterii/baterie do blízkosti otevřeného ohně ani je do něj nevhazujte.

Mohlo by dojít k explozi nebo vytečení baterie/baterií a následnému úrazu elektrickým proudem nebo požáru. V případě, že dojde ke kontaktu unikajícího elektrolytu z baterie s očima, ústy, pokožkou nebo oděvem, okamžitě postižená místa opláchněte vodou.

- Pokud výrobek využívá nabíječku baterií, věnujte pozornost následujícím pokynům.
	- Pravidelně odpojujte kabel a suchým hadříkem otírejte prach a nečistoty ulpělé na síťové vidlici, vnějších částech zásuvky elektrické sítě a okolním prostředí.
	- Síťovou vidlici nezapojujte ani neodpojujte mokrýma rukama.
	- Nepoužívejte zařízení způsobem vedoucím k překročení jmenovité kapacity zásuvky elektrické sítě a napájecích kabelů. Nepoužívejte<br>zařízení v případě poškození propojovací vidlice kabelu, ani v případě nesprávného (nedostatečného) zasunutí vidlice kabelu do zásuvky elektrické sítě.
	- Dejte pozor, aby se konektory ani vidlice nedostaly do kontaktu s prachem a kovovými předměty (jako jsou špendlíky nebo klíče).
	- Pokud je váš výrobek vybaven napájecím kabelem, nepřerušujte, nepoškozujte a neupravujte kabel, ani na něj neumisťujte těžké předměty.

Mohlo by dojít k vzniku požáru nebo k úrazu elektrickým proudem.

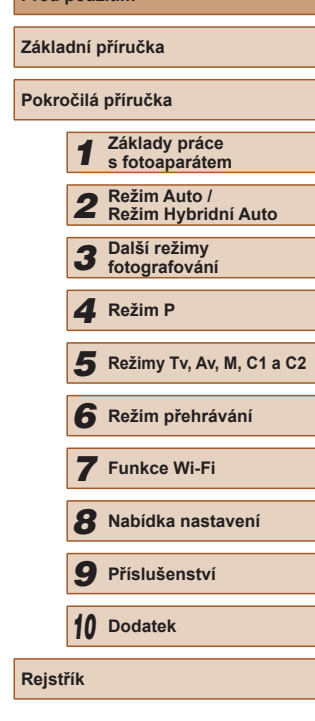

**Před použitím**

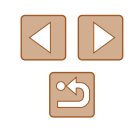

● Na místech, kde je zakázáno fotografovat, fotoaparát vypněte. Elektromagnetické vlnění produkované fotoaparátem může narušovat činnost elektronických přístrojů a dalších zařízení. Při použití výrobku na místech, kde je používání elektronických zařízení omezeno (například uvnitř letadel a zdravotnických zařízení), dbejte patřičné pozornosti a dodržujte pokyny.

### **Upozornění** <sup>Označuje možnost zranění.</sup>

- Při přenášení výrobku za popruh dbejte na to, abyste výrobkem do ničeho neudeřili, ani jej nevystavili silným nárazům nebo otřesům nebo jej nezachytili o jiné předměty.
- Dejte pozor, abyste nevystavili objektiv působení silného nárazu nebo tlaku.

Mohli byste poškodit fotoaparát nebo se poranit.

● Dejte pozor, abyste nevystavili monitor silným nárazům.

Dojde-li k prasknutí monitoru, můžete se zranit střepy z monitoru.

● Při použití blesku dejte pozor, abyste nezakrývali reflektor blesku prsty nebo oblečením.

Mohlo by dojít k popálení nebo poškození blesku.

- Výrobek nepoužívejte, neumisťujte ani neskladujte na následujících místech:
	- Místa vystavená přímému slunečnímu záření
	- Místa vystavená teplotám nad 40 °C
	- Místa s vysokou vlhkostí či prašností

Na výše uvedených místech může dojít k úniku elektrolytu, přehřátí nebo výbuchu baterií a následnému požáru, popálení, úrazu elektrickým proudem nebo jinému úrazu.

Přehřátí a poškození výrobku může vést k úrazu elektrickým proudem, požáru, popálení nebo k jinému zranění.

- Přechodové efekty v prezentacích mohou při dlouhodobém pozorování vyvolat nepříjemné pocity.
- Při použití volitelných objektivů, filtrů a filtrových adaptérů (jsou-li dostupné) kontrolujte správné připevnění tohoto příslušenství. a skleněné střepy z čoček mohou způsobit pořezání.
- $\bullet$  U výrobků s automatickým vysouváním a zasouváním blesku dávejte při zasouvání blesku pozor, abyste se neskřípli. Mohlo by dojít ke zranění.

#### Upozornění | Označuje možnost škod na majetku.

- Nemiřte fotoaparátem do silných zdrojů světla, jaký představuje například slunce za jasného dne nebo silný zdroj umělého světla. Takovéto jednání by mohlo způsobit poškození obrazového snímače nebo vnitřních součástí přístroje.
- Při použití fotoaparátu na písečné pláži nebo ve větrném prostředí dbejte na to, aby se do přístroje nedostal písek nebo prach.
- U výrobků s automatickým vysouváním a zasouváním blesku netiskněte blesk silou dolů ani se jej nepokoušejte páčením otevřít. Mohlo by dojít k poškození výrobku.
- Bavlněným tamponem nebo kouskem látky otřete z blesku veškeré cizí objekty, jako je prach, špína apod.

Teplo vydávané bleskem může způsobit uvolnění kouře z cizího objektu nebo může dojít k poruše výrobku.

● Pokud výrobek nepoužíváte, vyjměte baterii/baterie a uložte je. Jakékoli vytečení baterie může způsobit poškození výrobku.

● Před likvidací baterie/baterií zakryjte kontakty páskou či jiným izolačním materiálem.

Dotyk těchto kontaktů a jiných kovových materiálů může vést k vzniku požáru nebo výbuchu.

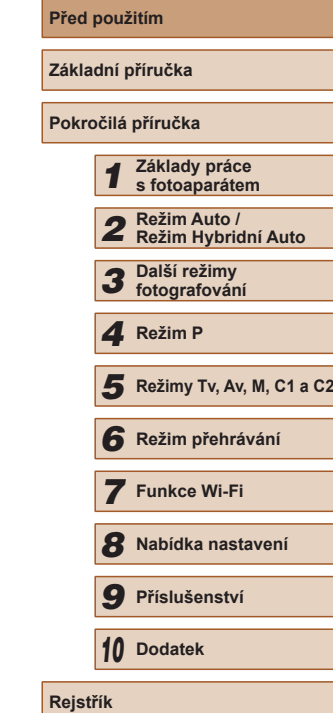

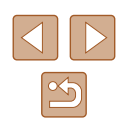

● Nepoužíváte-li výrobek, odpojte od elektrické sítě jakoukoli nabíječku baterií používanou s výrobkem. Používaný výrobek nezakrývejte oblečením ani jinými objekty.

Dlouhodobé nepřerušené zapojení nabíječky baterií do elektrické sítě může způsobit přehřátí a deformaci jednotky a následný požár.

● V blízkosti domácích zvířat neponechávejte žádné baterie. Rozkousáním baterie zvířetem může dojít k úniku elektrolytu, přehřátí nebo výbuchu baterie a následnému poškození výrobku nebo požáru.

● Používá-li váš výrobek více baterii, nepoužívejte společně baterie s různou úrovni nabití či staré a nové baterie. Nevkládejte baterie s chybnou polaritou kontaktů + a –.

Mohlo by dojít k poškození výrobku.

● Nesedejte si s fotoaparátem vloženým do kapsy kalhot. Mohlo by dojít k závadě nebo k poškození monitoru.

● Při vkládání fotoaparátu do brašny se ujistěte, že nedochází ke kontaktu monitoru s tvrdými předměty. Je-li výrobek vybaven zavíracím monitorem, rovněž zavřete monitor (tak, aby směřoval zobrazovačem k tělu fotoaparátu).

● Na výrobek neupevňujte žádné tvrdé předměty. Mohlo by dojít k závadě nebo k poškození monitoru.

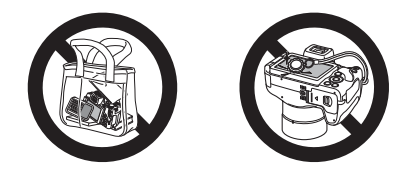

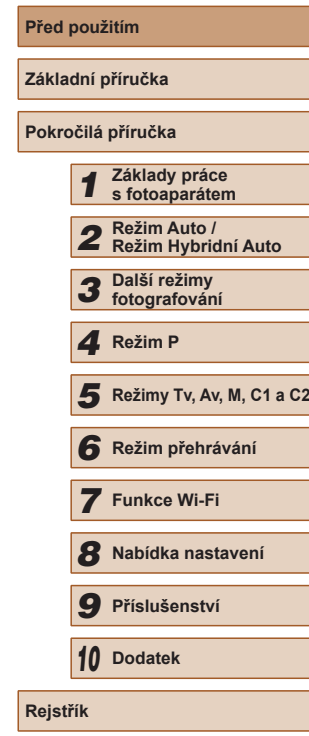

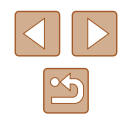

## Základní příručka

## <span id="page-16-0"></span>**Základní operace**

Základní informace a pokyny, od úvodní přípravy až po fotografování a přehrávání

## **Základní příprava**

Na fotografování se připravte následujícím způsobem.

### **Nasazení příslušenství**

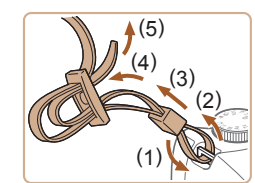

### *1* **Nasaďte řemínek.**

- Dodávaný popruh nasaďte vyobrazeným způsobem na fotoaparát.
- Na druhé straně fotoaparátu nasaďte popruh stejným způsobem.

### *2* **Nasaďte krytku objektivu.**

● Sejměte krytku objektivu z objektivu a upevněte ji lankem k popruhu.

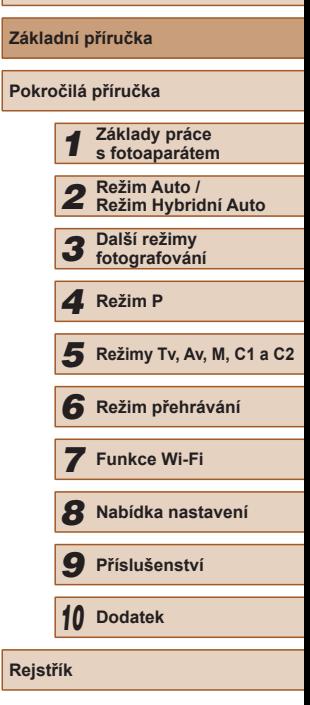

**Před použitím**

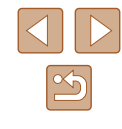

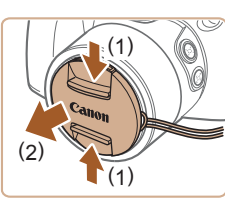

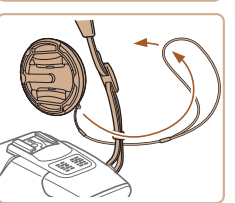

<span id="page-17-0"></span>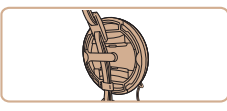

- Před zapnutím fotoaparátu vždy sejměte krytku objektivu. Pokud krytku objektivu nepoužíváte, zkuste ji připnout k závěsnému popruhu na krk.
- V době, kdy fotoaparát nepoužíváte, ponechte krytku objektivu nasazenou na objektivu.

### **Správné držení fotoaparátu**

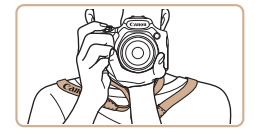

- Popruh fotoaparátu si zavěste okolo krku.
- Během fotografování přitiskněte paže k tělu a držte fotoaparát pevně, abyste zabránili jeho pohybu. Pokud jste vysunuli blesk, nezakrývejte jej prsty.

### **Nabití baterie**

Baterii před použitím nabijte pomocí dodávané nabíječky. Na toto úvodní nabití baterie nezapomeňte, protože baterie není při zakoupení fotoaparátu nabitá.

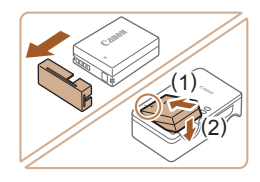

### *1* **Vložte baterii.**

● Sejměte kryt z baterie, vyrovnejte značky ▲ na baterii a nabíječce, vložte baterii do nabíječky (1) a stiskněte ji směrem dolů (2).

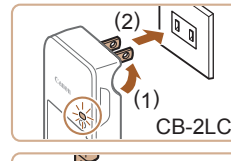

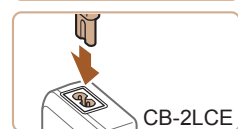

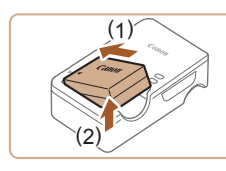

### *2* **Nabijte baterii.**

- CB-2LC: Vyklopte síťovou vidlici (1) a zapojte nabíječku do zásuvky elektrické sítě (2).
- CB-2LCE: Zapojte jeden konec napájecího kabelu do nabíječky a druhý konec do zásuvky elektrické sítě.
- Kontrolka nabíjení se rozsvítí oranžově a baterie se začne nabíjet.
- Po dokončení nabíjení změní kontrolka barvu na zelenou.

### *3* **Vyjměte baterii.**

- Po odpojení nabíječky baterií od elektrické sítě vyjměte baterii tak, že ji stisknete dovnitř (1) a vyjmete směrem nahoru (2).
- Pro ochranu baterie a zachování jejího optimálního stavu nenabíjejte baterii souvisle po dobu delší než 24 hodin.
- V případě nabíječek baterií, které používají napájecí kabel, nepřipojujte nabíječku ani kabel k jiným objektům. Takováto činnost by mohla vést k poruše nebo poškození produktu.

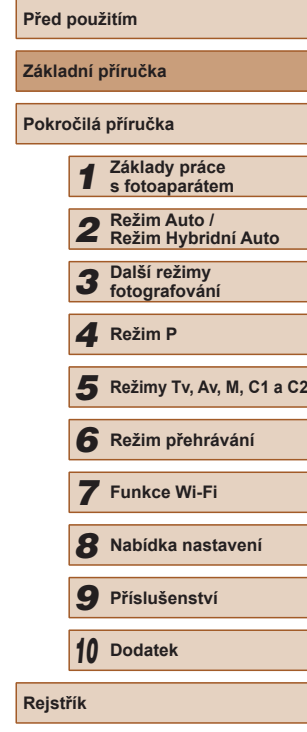

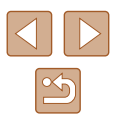

- <span id="page-18-0"></span>
	- Podrobnosti o dobách nabíjení, počtech snímků a dobách nahrávání při použití plně nabité baterie viz ["Počet snímků/](#page-196-2) [Doba záznamu, Doba přehrávání" \(](#page-196-2)ﷺ) 197).
	- Nabité baterie jsou i v případě nečinnosti zatíženy samovybíjením. Baterii nabijte v den, kdy ji budete používat (nebo bezprostředně předtím).
	- Jako vizuální připomenutí stavu nabití baterie nasaďte krytku baterie tak, aby byla při nabité baterii viditelná značka  $\blacktriangle$ , resp. aby při vybité baterii byla tato značka skrytá.
	- Nabíječku baterií je možné používat v oblastech vybavených elektrickou sítí se střídavým proudem o napětí 100 – 240 V AC (50/60 Hz). Pokud síťová zástrčka neodpovídá zásuvce, použijte komerčně dostupný adaptér. Nikdy nepoužívejte elektrické transformátory určené pro cestování do zahraničí, neboť mohou poškodit baterii.

### **Vložení baterie a paměťové karty**

Do fotoaparátu vložte baterii (součást dodávky) a paměťovou kartu (prodávaná samostatně).

Dříve než začnete používat novou paměťovou kartu (nebo paměťovou kartu, která byla naformátována v jiném zařízení), měli byste ji naformátovat pomocí tohoto fotoaparátu (ﷺ) [148\)](#page-147-1).

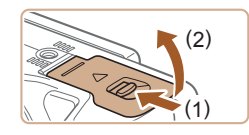

#### *1* **Otevřete krytku.**

● Posuňte přepínač (1) a otevřete krytku (2).

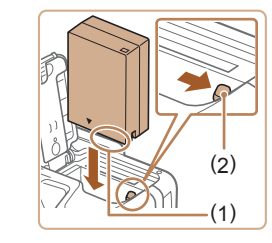

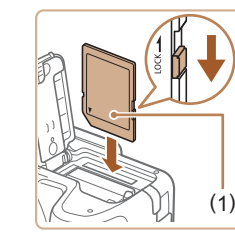

### *2* **Vložte baterii.**

- Uchopte baterii kontakty (1) směřujícími nahoru, stiskněte aretaci baterie (2) ve směru šipky a zasuňte baterii tak daleko do přístroje, až zaklapne do aretované polohy.
- Pokud vložíte baterii ve špatné orientaci, lze ji zaaretovat ve správné poloze. Vždy kontrolujte správnou orientaci baterie a její zajištění v přístroji.
- *3* **Zkontrolujte přepínač ochrany proti zápisu na kartě a vložte paměťovou kartu.**
- Pokud je paměťová karta opatřena přepínačem ochrany proti zápisu, nebude v případě nastavení přepínače do zamknuté polohy možné zaznamenávat data. Přesuňte ochranu proti zápisu do odemknuté polohy.
- Vložte paměťovou kartu štítkem (1) směřujícím vyobrazeným způsobem tak daleko do přístroje, až zaklapne do aretované polohy.
- Vždy kontrolujte správnou orientaci vkládané paměťové karty. Vložíte-li paměťovou kartu v nesprávné orientaci, může dojít k poškození fotoaparátu.

### *4* **Zavřete krytku.**

● Sklopte krytku ve směru šipky a stiskněte ji dolů, až zaklapne do aretované polohy.

Informace o počtech snímků a hodinách záznamu, které lze uložit na paměťovou kartu, viz "Počet snímků, které lze uložit na [paměťovou kartu" \(](#page-196-1)L197).

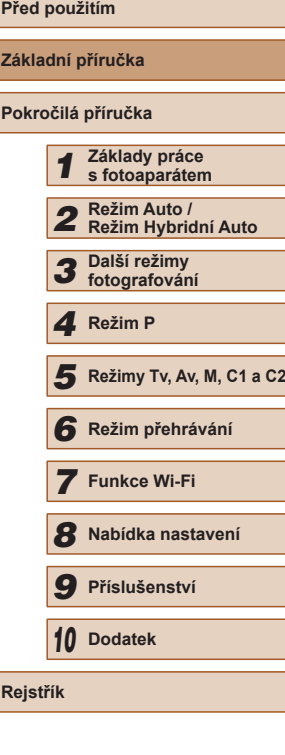

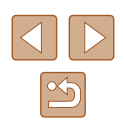

### <span id="page-19-0"></span>**Použití monitoru**

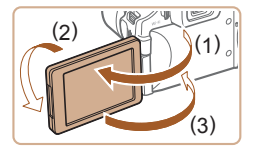

- Otevřete monitor (1) a otočte jej o 180° směrem k objektivu (2).
- V této orientaci monitor opět zavřete (3).

Monitor lze ve směru (1) otevřít pouze v úhlu přibližně 175°. Dávejte pozor, abyste monitor neotevřeli ve větším úhlu, došlo by k poškození fotoaparátu.

### <span id="page-19-2"></span>**Nastavení úhlu a orientace monitoru**

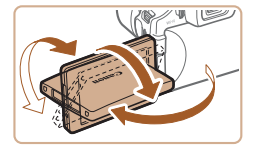

- Úhel a orientaci monitoru můžete nastavit podle potřeby tak, aby výsledná pozice monitoru vyhovovala snímacím podmínkám.
- Nepoužíváte-li fotoaparát, chraňte monitor zavřením zobrazovačem směrem k tělu přístroje.

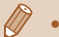

- Je-li fotoaparát zapnutý, dojde při otevření monitoru k jeho aktivaci. Tím se také deaktivuje hledáček. Obdobně se zavřením monitoru (zobrazovačem směrem k tělu fotoaparátu) vypne monitor a zapne hledáček.
- Chcete-li být rovněž přítomni na snímcích, můžete si prohlížet vlastní zrcadlový obraz otočením zobrazovače monitoru směrem k přední části fotoaparátu. Chcete-li zrušit funkci převráceného zobrazení, stiskněte tlačítko [MENU], vyberte položku [Převr. zobraz.] na kartě [ **d** ] a potom vyberte stisknutím tlačítek [ **d** ][ **)** možnost [Vyp].

### <span id="page-19-1"></span>**Nastavení data a času**

Pokud se po zapnutí fotoaparátu zobrazí obrazovka [Datum/čas], nastavte následujícím způsobem přesné datum a čas. Tyto informace se při pořízení snímku uloží do vlastností snímku a využívají se při řazení snímků podle data pořízení nebo při tisku snímků s uvedením data pořízení.

V případě potřeby můžete rovněž přidat na snímky razítko data ( $\Box$ 45).

*1* **Zapněte fotoaparát.** ● Stiskněte tlačítko ON/OFF. ● Zobrazí se obrazovka [Datum/čas].

*2* **Nastavte datum a čas.**

hodnoty data a času.

tlačítko [<sup>(11</sup>).

● Stisknutím tlačítek [◀][▶] vyberte požadovanou možnost. • Stisknutím tlačítek [▲][▼] zadejte

● Po dokončení nastavování stiskněte

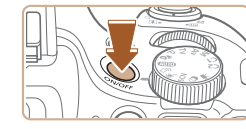

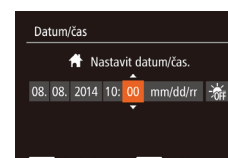

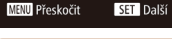

Časové pásmo Londýn 10:00.08.2014 10:00

MENU Předchozí

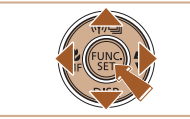

**SET OK** 

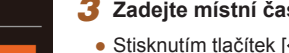

- *3* **Zadejte místní časové pásmo.**
- Stisknutím tlačítek [4][D] vyberte domácí časové pásmo.

### *4* **Dokončete proces nastavení.**

- Po dokončení nastavování stiskněte tlačítko [ ]. Po zobrazení zprávy pro potvrzení obrazovka pro nastavení zmizí.
- Stisknutím tlačítka ON/OFF vypnete fotoaparát.

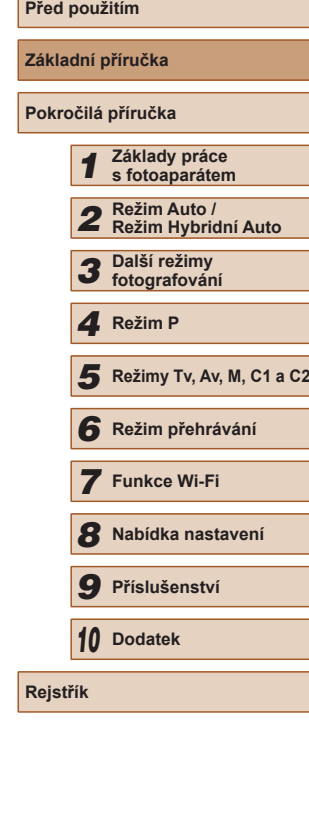

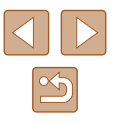

- Dokud nenastavíte datum, čas a místní časové pásmo, bude se obrazovka [Datum/čas] zobrazovat při každém zapnutí fotoaparátu. Zadejte správné informace.
- Chcete-li nastavit letní čas (posunutí času o 1 hodinu dopředu), vyberte možnost [ $\frac{1}{2}$ ] v kroku 2 a potom vyberte stisknutím tlačítek  $[\triangle][\blacktriangledown]$  možnost  $[\cdot]$ .

### **Změna data a času**

Úpravu zobrazení data a času proveďte následujícím způsobem.

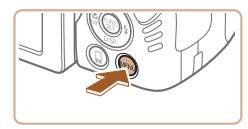

*1* **Zobrazte obrazovku nabídky.** • Stiskněte tlačítko [MENU].

#### $Q$  ii  $\star$ **7tlumení** Hlasitost.. Rady a tipy Zap Časové pásmo...  $\bigstar$

- *2* **Vyberte položku [Datum/čas].**
- Posunutím páčky zoomu vyberte kartu [YT].
- $\bullet$  Stisknutím tlačítek  $[\triangle][\blacktriangledown]$  vyberte položku [Datum/čas] a potom stiskněte tlačítko [(RRC)].

### *3* **Změňte datum a čas.**

- Podle pokynů uvedených v kroku 2 "Nastavení data a času"  $(120)$ upravte nastavení.
- Stisknutím tlačítka [MENU] zavřete obrazovku nabídky.
- Nastavení data/času jsou po vyjmutí baterie z fotoaparátu uchována po dobu přibližně tří týdnů pomocí vestavěné baterie pro datum/čas (záložní baterie).
- Po vložení nabité baterie nebo propojení fotoaparátu se sadou napájecího adaptéru (prodávaná samostatně,  $\Box$ [155\)](#page-154-1) se baterie pro datum/čas přibližně za čtyři hodiny nabije, a to i při ponechání fotoaparátu ve vypnutém stavu.
- Dojde-li k vybití baterie pro datum/čas, zobrazí se po zapnutí fotoaparátu obrazovka [Datum/čas]. Podle pokynů uvedených v části ["Nastavení data a](#page-19-1) času" (QQ20) nastavte správné datum a čas.

### **Jazyk zobrazování**

Jazyk pro zobrazované údaje lze podle potřeby změnit.

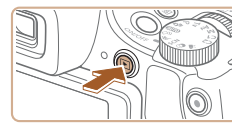

 $\bullet$  Stiskněte tlačítko  $\boxed{\blacktriangleright}$ 1.

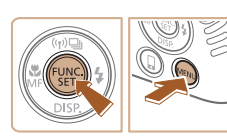

*2* **Otevřete obrazovku nastavení.**

*1* **Přejděte do režimu přehrávání.**

• Stiskněte a přidržte tlačítko [ ] a ihned potom stiskněte tlačítko [MFNU].

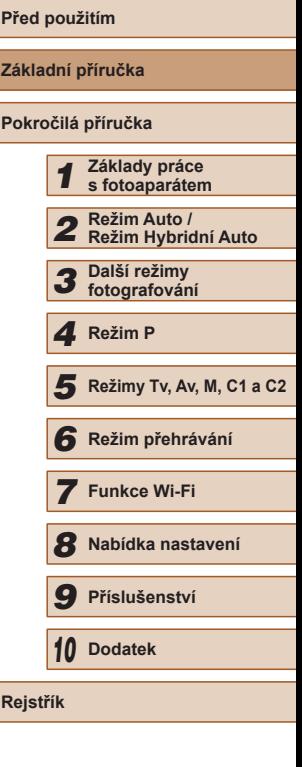

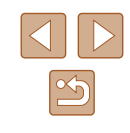

<span id="page-20-0"></span>

<span id="page-21-0"></span>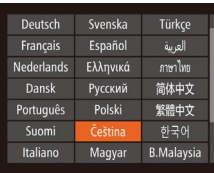

### *3* **Nastavte jazyk zobrazování.**

• Stisknutím tlačítek [▲][▼][4][ } vyberte jazyk a potom stiskněte tlačítko [(.).

● Po nastavení jazyka zobrazování se obrazovka nastavení zavře.

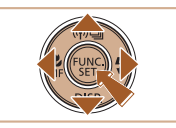

- Pokud uděláte v kroku 2 mezi stisknutím tlačítka [ ] a tlačítka [MENU] příliš dlouhou pauzu, zobrazí se aktuální čas. V takovém případě zrušte zobrazení času stisknutím tlačítka  $\lbrack \mathcal{C} \rbrack$ a opakujte krok 2.
- Jazyk zobrazování můžete změnit také stisknutím tlačítka  $\overline{\text{I}}$  **MENU** a výběrem položky [Jazyk $\overline{\text{I}}$ ] na kartě [ $\overline{\text{I}}$ ].

## **Seznámení s činností fotoaparátu**

### **Statické snímky Filmy**

Pomocí těchto pokynů zapnete fotoaparát, pořídíte statické snímky nebo filmy a prohlédnete si pořízené výsledky.

### <span id="page-21-1"></span>**Fotografování (Režim Smart Auto)**

Chcete-li používat plně automatický výběr optimálního nastavení pro specifické scény, jednoduše nechte určit fotoaparát fotografovaný objekt a snímací podmínky.

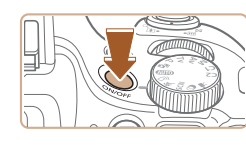

**21 41 1725 EDIRETE 3/** 

### *1* **Zapněte fotoaparát.**

- Stiskněte tlačítko ON/OFF.
- Zobrazí se úvodní obrazovka.

### *2* **Přejděte do režimu [ ].**

- $\bullet$  Nastavte volič režimů do polohy  $[AUTO]$ .
- Namiřte fotoaparát na objekt. Fotoaparát po dobu určování fotografované scény lehce cvaká.
- V levém horním rohu monitoru se zobrazí ikona motivového programu a ikona režimu stabilizace obrazu.
- Rámečky zobrazené okolo libovolných rozpoznaných objektů značí zaostření těchto objektů.

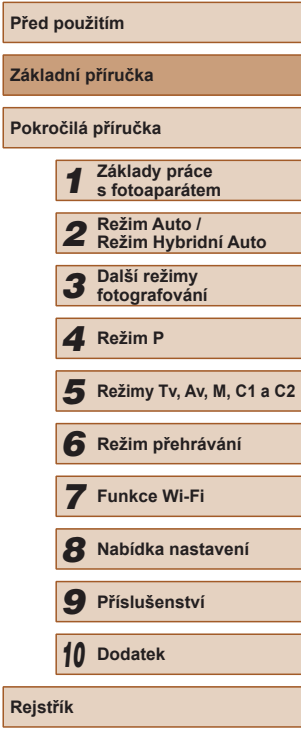

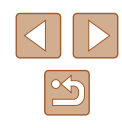

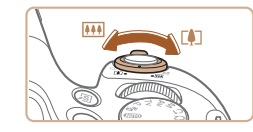

### *3* **Určete kompozici snímku.**

● Chcete-li nastavit delší ohniskovou vzdálenost a zvětšit fotografovaný<br>obiekt, posuňte páčku zoomu směrem k symbolu  $\lceil \blacklozenge \rceil$  (teleobjektiv), chcete-li nastavit kratší ohniskovou vzdálenost, posuňte páčku zoomu směrem<br>k symbolu [ [ ] (širokoúhlý objektiv).

### *4* **Exponujte/Zahajte záznam. Pořizování statických snímků**

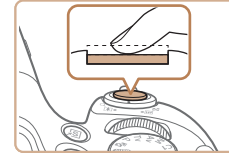

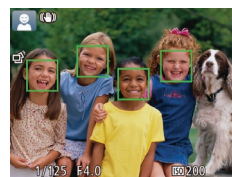

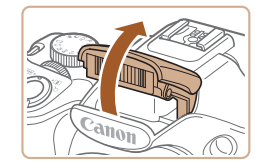

### **1) Zaostřete.**

- Namáčkněte tlačítko spouště do poloviny.<br>Fotoaparát po zaostření dvakrát pípne a zobrazí rámečky AF, které označují zaostřená místa snímku.
- Zobrazí-li se zpráva [Vysunout blesk], vysuňte blesk prsty a připravte jej k použití. Nechcete-li použít blesk, stiskněte jej prsty dolů směrem k tělu fotoaparátu.

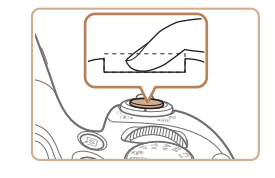

(1)

### **2) Exponujte.**

- Stiskněte tlačítko spouště až na doraz.
- Během expozice přehrává fotoaparát zvuk závěrky a za nízké hladiny osvětlení dochází (pokud jste vysunuli blesk do pracovní polohy) k automatickému spuštění blesku.
- Fotoaparátem nehýbejte až do odeznění zvuku závěrky.
- Po zobrazení vašeho snímku se fotoaparát vrátí na obrazovku režimu fotografování.

### **Záznam filmů**

### **1) Zahajte záznam.**

- Stiskněte tlačítko filmu. Fotoaparát<br>iednou pípne, začne zaznamenávat film a na monitoru se zobrazí údaj [  $ZÁZN$ ] a uplynulý čas (1).
- V horní a spodní části monitoru se zobrazují černé pruhy a objekt je lehce zvětšený. Černé pruhy označují oblasti obrazového pole, které nebudou zaznamenány.
- Rámečky zobrazené okolo libovolných rozpoznaných tváří osob značí zaostření těchto tváří.
- Jakmile je zahájeno pořizování záznamu, sejměte prst z tlačítka filmu.

### **2) Dokončete fotografování.**

● Záznam filmu ukončete opětovným stisknutím tlačítka filmu. Fotoaparát dvakrát pípne a záznam filmu se ukončí.

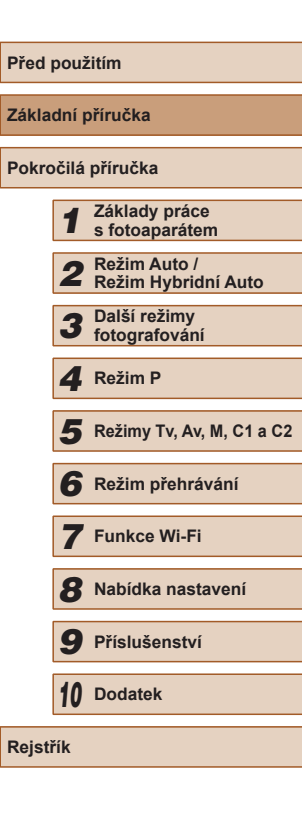

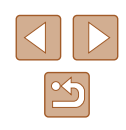

### <span id="page-23-0"></span>**Prohlížení**

Pořízené snímky nebo filmy lze následujícím způsobem prohlížet na monitoru.

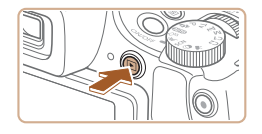

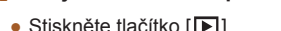

- Stiskněte tlačítko [D].
- Zobrazí se poslední pořízený snímek.

*1* **Přejděte do režimu přehrávání.**

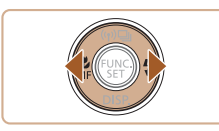

### *2* **Procházejte snímky.**

● Chcete-li zobrazit předcházející snímek, stiskněte tlačítko [4]. Chcete-li zobrazit následující snímek, stiskněte tlačítko [▶].

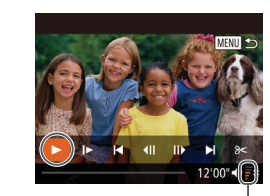

### *3* **Přehrávejte filmy.**

- Stisknutím tlačítka [(,) zobrazte ovládací panel pro přehrávání filmů, stisknutím tlačítek [◀][▶] vyberte položku [▶], a potom znovu stiskněte tlačítko [.).
- Zahájí se přehrávání filmu a po jeho dokončení se zobrazí ikona [SE].
- Chcete-li upravit hlasitost (1), použijte tlačítka [▲][**▼**].

Chcete-li přepnout z režimu přehrávání do režimu fotografování, namáčkněte tlačítko spouště do poloviny.

### **Mazání snímků**

Nepotřebné snímky můžete jednotlivě vybírat a vymazat. Při mazání snímků buďte opatrní, vymazané snímky již nelze obnovit.

(1)

- *1* **Vyberte snímek, který chcete vymazat.**
- Stisknutím tlačítek [◀][▶] vyberte snímek.
- *2* **Vymažte snímek.**
- $\bullet$  Stiskněte tlačítko  $\lceil \overline{m} \rceil$ .
- Po zobrazení zprávy [Smazat?] vyberte stisknutím tlačítek [4][D] položku [Smazat] a potom stiskněte tlačítko [ ....
- Aktuální snímek se vymaže.
- Chcete-li zrušit mazání, vyberte stisknutím tlačítek [ ][ ] položku [Zrušit] a potom stiskněte tlačítko [ .).
- Fotoaparát umožňuje rovněž vybrat více snímků a tyto snímky vymazat současně (Q[113](#page-112-1)).

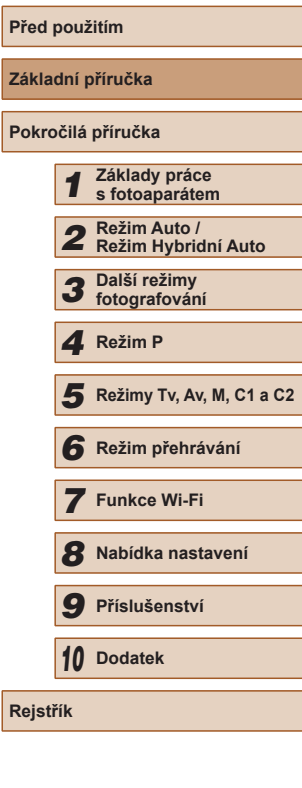

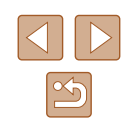

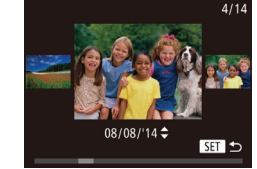

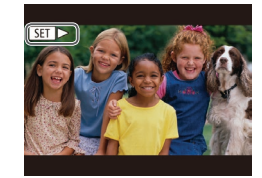

- Chcete-li zobrazit tuto obrazovku (režim Rolování zobrazení), stiskněte a přidržte tlačítka [ | ][ ] na dobu minimálně 1 s. V tomto režimu procházíte snímky stisknutím tlačítek [4][1.
- Chcete-li se vrátit do režimu zobrazení jednotlivých snímků, stiskněte tlačítko [ [ ].
- Filmy jsou označeny ikonou [SH] Chcete-li přehrávat filmy, pokračujte krokem 3.

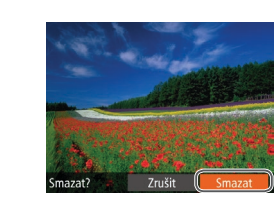

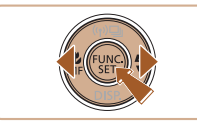

## <span id="page-24-0"></span>Pokročilá příručka

## **Základy práce s fotoaparátem**

*1*

Další základní operace a více způsobů zábavy s fotoaparátem včetně volitelných funkcí pro fotografování a přehrávání

## **Zapnutí/Vypnutí**

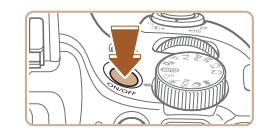

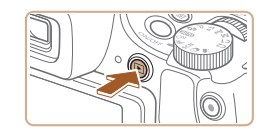

### **Režim fotografování**

- Stisknutím tlačítka ON/OFF zapnete fotoaparát a připravíte jej k fotografování.
- Chcete-li fotoaparát vypnout, stiskněte tlačítko ON/OFF znovu.

### **Režim přehrávání**

- Stisknutím tlačítka [D] zapnete fotoaparát a zobrazíte snímky.
- Chcete-li fotoaparát vypnout, stiskněte tlačítko [D] znovu.
- Chcete-li přepnout z režimu fotografování do režimu přehrávání, stiskněte tlačítko [ $\Box$ ].
- Chcete-li přepnout z režimu přehrávání do režimu fotografování, namáčkněte tlačítko spouště do poloviny (Q26).
- Jakmile je fotoaparát v režimu přehrávání, dojde po uplynutí přibližně jedné minuty k zasunutí objektivu. Je-li objektiv fotoaparátu zasunutý, můžete fotoaparát vypnout stisknutím tlačítka  $[\blacksquare]$ .

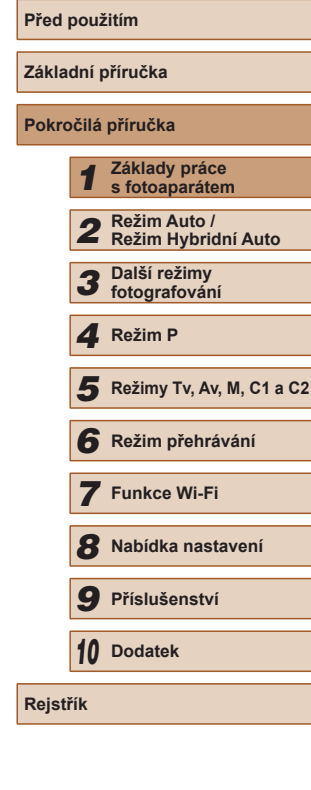

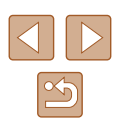

### <span id="page-25-0"></span>**Funkce úspory energie (Automatické vypnutí)**

Z důvodu úspory energie se po určité době nečinnosti automaticky vypne monitor (Vypnutí zobrazení) a následně rovněž fotoaparát.

### **Funkce úspory energie v režimu fotografování**

Monitor fotoaparátu se automaticky vypne po uplynutí přibližně jedné minuty nečinnosti. Přibližně po uplynutí dalších dvou minut se zasune objektiv a fotoaparát se zcela vypne. Jestliže je vypnutý monitor, ale objektiv ještě není zasunutý, aktivujete namáčknutím tlačítka spouště do poloviny ( $\Box$ 26) monitor a připravíte fotoaparát na fotografování.

### **Funkce úspory energie v režimu přehrávání**

Fotoaparát se automaticky vypne po uplynutí přibližně pěti minut nečinnosti.

- Podle potřeby můžete deaktivovat funkci automatického vypnutí a upravit načasování vypnutí zobrazení ([[147](#page-146-1)).
- Funkce úspory energie není aktivní, je-li fotoaparát připojen k jiným zařízením pomocí Wi-Fi ([[122\)](#page-121-1) nebo je-li připojen k počítači  $($  $\Box$ [165](#page-164-1)).

## <span id="page-25-1"></span>**Tlačítko spouště**

Abyste zajistili správné zaostření všech snímků, vždy nejprve namáčkněte tlačítko spouště do poloviny a po dokončení zaostřování stiskněte tlačítko zbývající část jeho chodu až na doraz pro expozici snímku. V této příručce jsou činnosti a možné stavy tlačítka spouště popisovány jako *namáčknutí tlačítka spouště do poloviny* a *stisknutí tlačítka spouště až na doraz*.

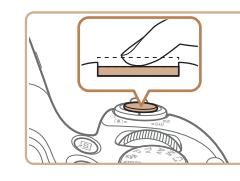

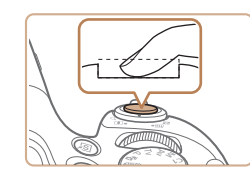

- *1* **Namáčkněte tlačítko spouště do poloviny. (Lehce stiskněte tlačítko kvůli zaostření.)**
- Namáčkněte tlačítko spouště do poloviny. Fotoaparát po dokončeném zaostření dvakrát pípne a zobrazí rámečky AF jako indikaci zaostřených míst.
- *2* **Stiskněte tlačítko spouště až na doraz. (Stiskněte doposud lehce namáčknuté tlačítko spouště až na doraz.)**
- Fotoaparát přehraje zvuk závěrky a pořídí snímek.
- Fotoaparátem nehýbejte až do odeznění zvuku závěrky.
- Exponujete-li přímo bez předchozího namáčknutí tlačítka spouště do poloviny, nemusí být výsledný snímek správně zaostřený.
- Doba přehrávání zvuku závěrky se liší v závislosti na času závěrky potřebném pro dosažení správné expozice. Při fotografování některých scén může být tato doba delší. Pohne-li se fotoaparát (nebo fotografovaný objekt) před ukončením přehrávání zvuku závěrky, mohou být snímky rozmazané.

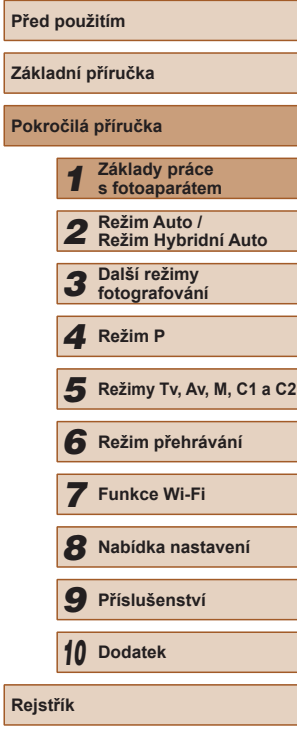

**Pokročilá příručka**

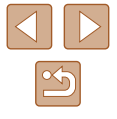

### <span id="page-26-0"></span>**Hledáček**

Hledáček je možné pro lepší ostrost zobrazení následujícím způsobem přizpůsobit zraku uživatele.

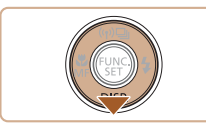

### *1* **Zapněte hledáček.**

 $\bullet$  Několikrát stiskněte tlačítko  $[\nabla]$ , dokud se nezapne hledáček  $(228)$ .

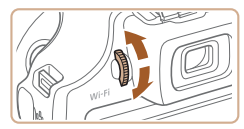

### *2* **Upravte nastavení dioptrické korekce.**

● Za současného pohledu do hledáčku otáčejte voličem dioptrické korekce jedním nebo druhým směrem, dokud neuvidíte zobrazení v hledáčku ostře.

## **Režimy fotografování**

K volbě jednotlivých režimů fotografování použijte volič režimů.

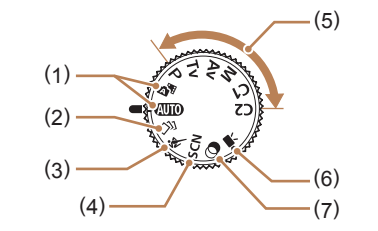

- (1) Režim Auto / Režim Hybridní Auto Režim vhodný pro plně automatické fotografování, kdy veškerá nastavení provádí fotoaparát  $($  $\Box$ 22,  $\Box$ 33,  $\Box$ 35).
- (2) Režim Kreativní snímek Tento režim umožňuje pozorovat několik efektů aplikovaných automaticky na každý snímek  $($  $\Box$ 57).
- (3) Režim Sporty Tento režim umožňuje sekvenčně fotografovat za současného zaostřování pohyblivých objektů  $($  $\Box$  $58$ ).
- (4) Motivové programy Režimy vhodné pro fotografování s optimálním nastavením pro specifické scény (<sub>1</sub>59).
- (5) Režimy P, Tv, Av, M, C1 a C2 Tento režim umožňuje pořizovat snímky s uživatelským nastavením fotoaparátu ( $\Box$ 71,  $\Box$ 92).
- (6) Režim Film Slouží k pořizování filmů (QQ67). Filmy lze snadno pořizovat rovněž při nastavení voliče režimů do jiné polohy, stačí jen stisknout tlačítko filmu.
- (7) Režim kreativních filtrů Tento režim umožňuje přidávat k pořizovaným snímkům různé efekty  $($  $\Box$ 60).

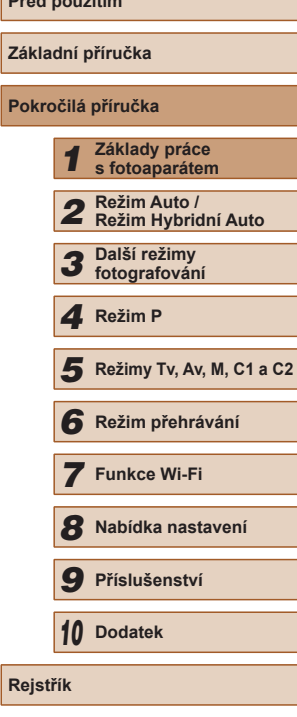

**Před použitím**

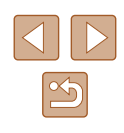

## <span id="page-27-1"></span><span id="page-27-0"></span>**Možnosti zobrazení v režimu fotografování**

Stisknutím tlačítka [▼] lze měnit zobrazované informace nebo informace skrýt. Podrobnosti o zobrazovaných informacích viz "Informace [zobrazované na monitoru" \(](#page-179-1)E180).

Je-li fotoaparát zapnutý, dojde při otevření monitoru k jeho aktivaci. Tím se také deaktivuje hledáček. Obdobně se zavřením monitoru (zobrazovačem směrem k tělu fotoaparátu) vypne monitor a zapne  $h$ ledáček ( $\Box$ 20).

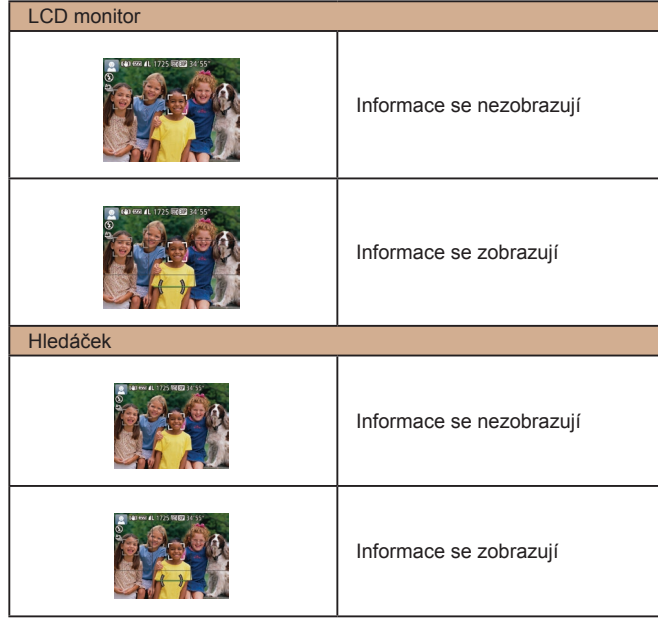

● Při fotografování za slabého osvětlení se automaticky zvýší jas obrazu na monitoru pomocí funkce nočního zobrazení pro možnost snazší kontroly kompozice. Jas snímku zobrazeného na monitoru a jas skutečně zaznamenávaného snímku však budou odlišné. Pamatujte si, že zkreslený nebo trhaný obraz objektu na monitoru neovlivní zaznamenávané snímky.

· Možnosti zobrazení pro přehrávání viz "Přepínání režimů [zobrazení" \(](#page-101-1)[102).

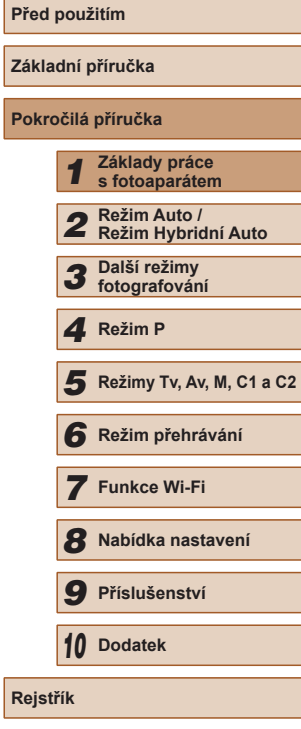

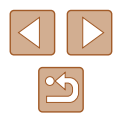

## <span id="page-28-0"></span>**Použití nabídky FUNC.**

Pomocí nabídky FUNC. lze následovně nastavovat nejčastěji používané funkce pro fotografování.

Položky a možnosti nabídky se liší v závislosti na režimu fotografování  $($  $\Box$ [184](#page-183-1)).

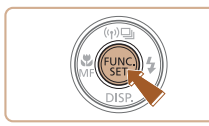

- *1* **Zobrazte nabídku FUNC.**
- Stiskněte tlačítko [ ...

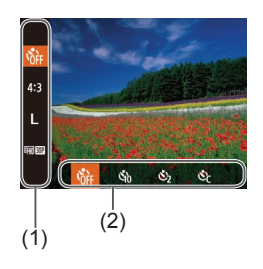

### *2* **Vyberte položku nabídky.**

- Stisknutím tlačítek  $[$ **A**][ $\blacktriangledown$ ] vyberte položku nabídky (1).
- Dostupné možnosti (2) se zobrazují ve spodní části monitoru.

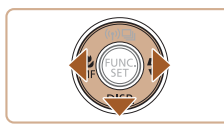

- *3* **Vyberte možnost.**
- Stisknutím tlačítek [◀][▶] vyberte požadovanou možnost.
- Možnosti označené ikonou [DSP] lze konfigurovat stisknutím tlačítka [ $\blacktriangledown$ ].
- Chcete-li se vrátit k položkám nabídky, stiskněte tlačítko  $[\nabla]$ .

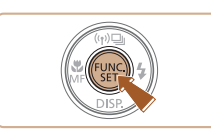

### *4* **Dokončete proces nastavení.**

- Stiskněte tlačítko [ ).
- Znovu se zobrazí obrazovka zobrazená před stisknutím tlačítka [ ] v kroku 1 a potom se zobrazí nastavená možnost.
- Pokud jste omylem provedli nesprávné nastavení, můžete obnovit výchozí nastavení fotoaparátu (Q[152](#page-151-1)).

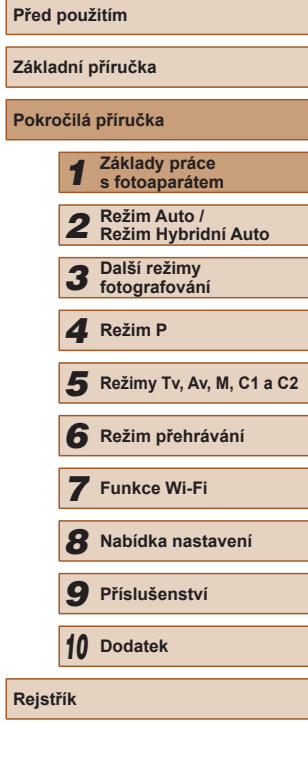

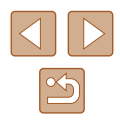

## <span id="page-29-1"></span><span id="page-29-0"></span>**Použití obrazovky nabídky**

Pomocí obrazovky nabídky lze následovně nastavovat různé funkce fotoaparátu. Položky nabídek jsou uspořádány do samostatných karet podle účelu, například pro fotografování [ ], přehrávání [  $\blacktriangleright$ ] apod. Dostupnost jednotlivých položek nabídek se liší v závislosti na vybraném režimu fotografování nebo přehrávání  $(1/187 - 1/194)$  $(1/187 - 1/194)$  $(1/187 - 1/194)$  $(1/187 - 1/194)$  $(1/187 - 1/194)$ .

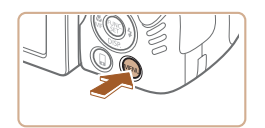

## *1* **Zobrazte obrazovku nabídky.**

• Stiskněte tlačítko [MENU].

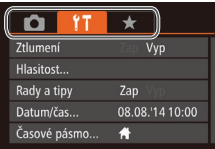

## *2* **Vyberte kartu.**

- Posunutím páčky zoomu vyberte kartu.
- Po základním výběru karty stisknutím tlačítek [▲][▼] můžete stisknutím tlačítek [◀][▶] přepínat mezi kartami.

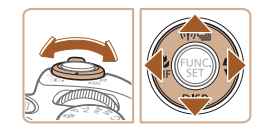

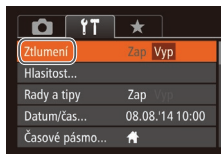

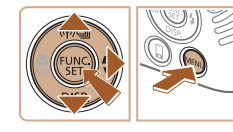

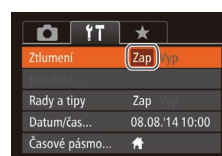

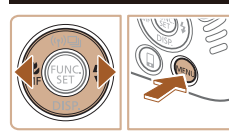

### *3* **Vyberte položku nabídky.**

- Stisknutím tlačítek [▲][▼] vyberte položku nabídky.
- V případě položek nabídky a možností, které nejsou zobrazeny, nejprve přepněte stisknutím tlačítka [ ] nebo [  $\blacktriangleright$ ] obrazovku a potom vyberte stisknutím tlačítek [▲][▼] požadovanou položku nabídky.
- Chcete-li se vrátit k předchozí obrazovce, stiskněte tlačítko [MENU].

### *4* **Vyberte možnost.**

● Stisknutím tlačítek [◀][▶] vyberte požadovanou možnost.

### *5* **Dokončete proces nastavení.**

• Stisknutím tlačítka [MFNI ] se vraťte na obrazovku zobrazenou před stisknutím tlačítka [MENU] v kroku 1.

Pokud jste omylem provedli nesprávné nastavení, můžete obnovit výchozí nastavení fotoaparátu (Q[152](#page-151-1)).

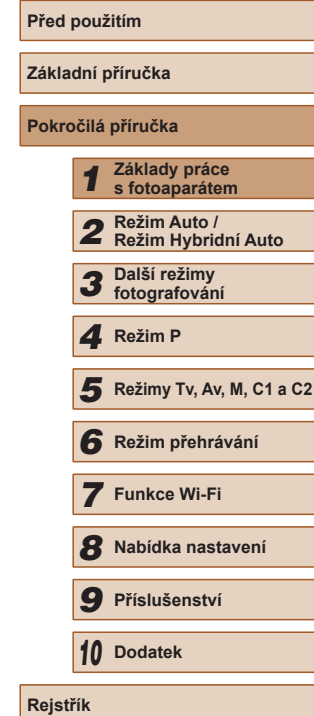

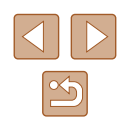

## <span id="page-30-0"></span>**Klávesnice zobrazovaná na monitoru**

K zadání údajů pro připojení k síti Wi-Fi ( $\Box$ [122](#page-121-1)) použijte klávesnici zobrazovanou na monitoru. Pamatujte si, že délka a typ informací, které lze zadat, se mění v závislosti na použité funkci.

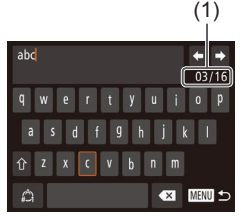

### **Zadání znaků**

- Stisknutím tlačítek [▲][▼][4][ }] vyberte znak a zadejte jej stisknutím tlačítka [ .].
- Délka zadávaných informací (1) se liší v závislosti na použité funkci.

#### **Mazání znaků**

• Chcete-li odstranit předchozí znak. vyberte možnost [ X a stiskněte tlačítko [ ]. Případně stiskněte tlačítko [m].

#### **Potvrzení zadání a návrat k předchozí obrazovce**

- Stiskněte tlačítko **[MFNU**].
- Používá-li se hledáček ([28), není dostupná klávesnice na obrazovce.

Během zobrazení klávesnice můžete potvrdit zadání a vrátit se k předchozí obrazovce zavřením obrazovky.

## **Základní příručka Pokročilá příručka** *1* **Základy práce s fotoaparátem** *2* **Režim Auto / Režim Hybridní Auto** *3* **Další režimy fotografování** *5* **Režimy Tv, Av, M, C1 a C2** *6* **Režim přehrávání** *7* **Funkce Wi-Fi** *8* **Nabídka nastavení** *9* **Příslušenství** *10* **Dodatek Rejstřík** *4* **Režim P**

**Před použitím**

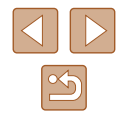

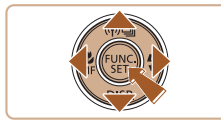

#### **Pohyb kurzoru**

 $\bullet$  Vyberte možnost  $\leftarrow$ ] nebo  $\rightarrow$ ] a stiskněte tlačítko [ ...

### **Zadávání konců řádků**

● Vyberte možnost [ ] a stiskněte tlačítko [ ).

#### **Přepínání režimů vstupu**

- Chcete-li přepnout na čísla nebo symboly, vyberte možnost [<br/> a stiskněte tlačítko [ ...
- Chcete-li přepnout mezi velkými a malými písmeny, vyberte možnost  $\lceil \hat{\wedge} \rceil$  a stiskněte tlačítko  $\overline{$  [(wc)].
- Dostupné režimy vstupu se liší v závislosti na používané funkci.

## <span id="page-31-0"></span>**Indikátory**

Indikátor na zadní straně fotoaparátu (Q3) svítí nebo bliká v závislosti na stavu fotoaparátu.

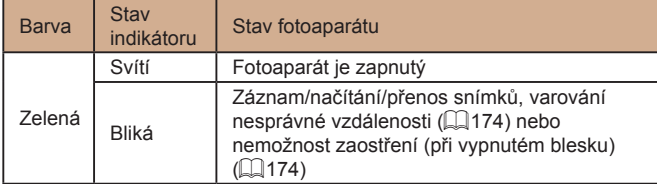

Pokud bliká indikátor zeleně, nikdy nevypínejte fotoaparát,  $\overline{u}$ neotevírejte krytku prostoru pro paměťovou kartu/baterii a netřeste fotoaparátem – může dojít k poškození snímků nebo fotoaparátu či paměťové karty.

## **Hodiny**

Můžete zkontrolovat aktuální čas.

 $\fbox{d}$  ,  $\fbox{d}$  ,  $\fbox{d}$  ,  $\fbox{d}$  ,  $\fbox{d}$ 

- Stiskněte a přidržte tlačítko [ ).
- Zobrazí se aktuální čas.
- Pokud držíte fotoaparát při používání funkce hodin na výšku, přepne se zobrazení rovněž na výšku. Stisknutím tlačítek [◀][▶] změníte barvu zobrazení.
- $\bullet$  Opětovným stisknutím tlačítka  $[$ ukončete zobrazení hodin.

● Při vypnutém fotoaparátu stiskněte a přidržte tlačítko [(, ) a potom stisknutím tlačítka ON/OFF zobrazte hodiny.

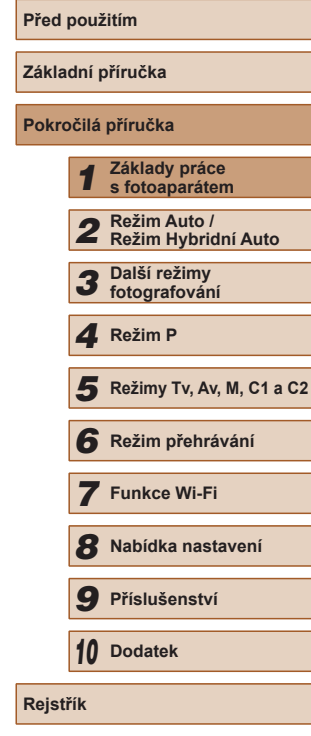

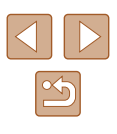

## <span id="page-32-1"></span>**Fotografování s využitím fotoaparátem určených nastavení**

Chcete-li používat plně automatický výběr optimálního nastavení pro specifické scény, jednoduše nechte určit fotoaparát fotografovaný objekt a snímací podmínky.

### <span id="page-32-2"></span>**Fotografování (Režim Smart Auto)**

**Statické snímky** Filmy

### *1* **Zapněte fotoaparát.**

- Stiskněte tlačítko ON/OFF.
- Zobrazí se úvodní obrazovka.

### *2* **Přejděte do režimu [ ].**

- $\bullet$  Nastavte volič režimů do polohy [AUTO].
- Namiřte fotoaparát na objekt. Fotoaparát po dobu určování fotografované scény lehce cvaká.
- V levém horním rohu monitoru se zobrazí ikona motivového programu a ikona režimu stabilizace obrazu  $($  $\Box$ 37,  $\Box$ 39).
- Rámečky zobrazené okolo libovolných rozpoznaných objektů značí zaostření těchto objektů.

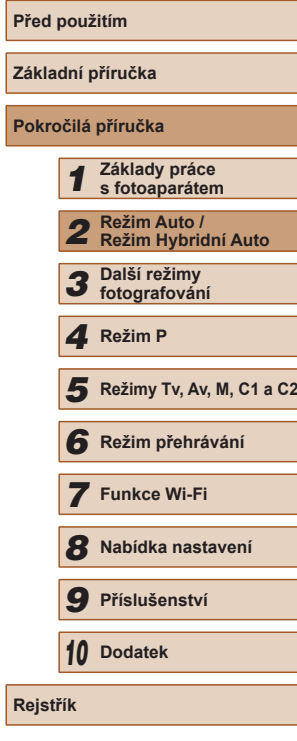

**P**d

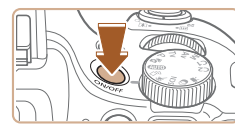

*2*

<span id="page-32-0"></span>**Režim Auto / Režim Hybridní Auto**

Praktický režim pro jednoduché fotografování s vyšší mírou kontroly

nad výsledky

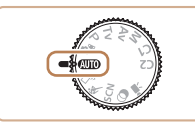

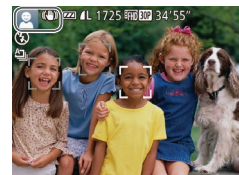

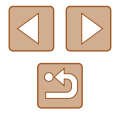

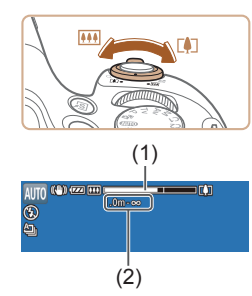

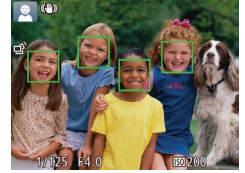

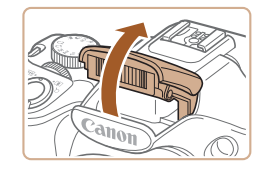

### *3* **Určete kompozici snímku.**

- Chcete-li nastavit delší ohniskovou vzdálenost a zvětšit fotografovaný objekt,<br>posuňte páčku zoomu směrem k svmbolu  $\mathbb{F}\blacklozenge$  (teleobjektiv), chcete-li nastavit kratší ohniskovou vzdálenost, posuňte páčku zoomu směrem k symbolu [[44] (širokoúhlý objektiv). (Na monitoru se zobrazí sloupec zoomu (1) společně se zaostřenou oblastí (2).)
- Chcete-li změnit nastavení zoomu rychle,<br>posuňte páčku zoomu až na doraz k symbolu  $\lceil \bullet \rceil \rceil$  (teleobjektiv) nebo  $\lceil \ket{\text{III}} \rceil$ (širokoúhlý objektiv); chcete-li změnit nastavení zoomu pomalu, posuňte páčku pouze částečně v požadovaném směru.

### *4* **Exponujte/Zahajte záznam. Pořizování statických snímků**

**1) Zaostřete.**

fotoaparátu.

- Namáčkněte tlačítko spouště do poloviny.<br>Fotoaparát po zaostření dvakrát pípne a zobrazí rámečky AF, které označují zaostřená místa snímku.
- Je-li zaostřených více oblastí na snímku, zobrazí se několik rámečků AF.

● Zobrazí-li se zpráva [Vysunout blesk], vysuňte blesk prsty a připravte jej k použití. Nechcete-li použít blesk, stiskněte jej prsty dolů směrem k tělu

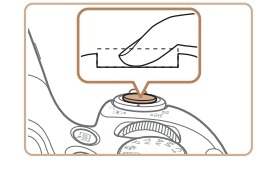

### **2) Exponujte.**

- Stiskněte tlačítko spouště až na doraz.
- Během expozice přehrává fotoaparát zvuk závěrky a za nízké hladiny osvětlení dochází (pokud jste vysunuli blesk do pracovní polohy) k automatickému spuštění blesku.
- Fotoaparátem nehýbejte až do odeznění zvuku závěrky.
- Po zobrazení vašeho snímku se fotoaparát vrátí na obrazovku režimu fotografování.

### **Záznam filmů**

### **1) Zahajte záznam.**

- Stiskněte tlačítko filmu. Fotoaparát<br>iednou pípne, začne zaznamenávat film a na monitoru se zobrazí údaj [  $ZÁZN$ ] a uplynulý čas (1).
- V horní a spodní části monitoru se zobrazují černé pruhy a objekt je lehce zvětšený. Černé pruhy označují oblasti obrazového pole, které nebudou zaznamenány.
- Rámečky zobrazené okolo libovolných rozpoznaných tváří osob značí zaostření těchto tváří.
- Jakmile je zahájeno pořizování záznamu, sejměte prst z tlačítka filmu.

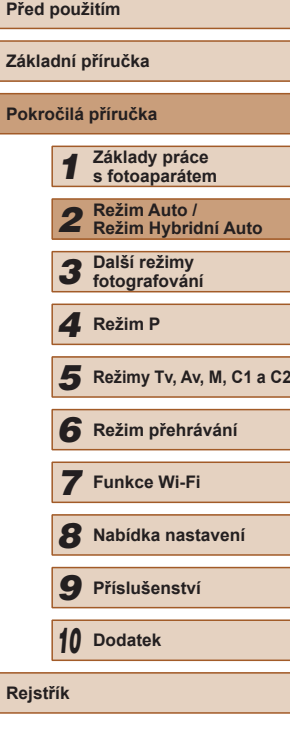

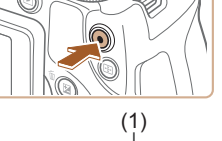

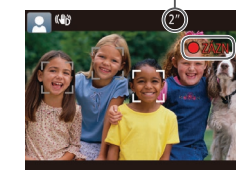

34

<span id="page-34-0"></span>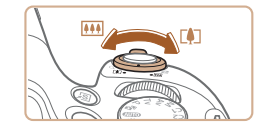

### **2) Podle potřeby změňte velikost objektu a upravte kompozici záběru.**

- Chcete-li změnit velikost objektu, opakujte operace v kroku 3. Dojde však k zaznamenání provozních zvuků fotoaparátu. Mějte na paměti, že filmy zaznamenané při modrém zobrazení faktoru zoomu budou zrnité.
- Pokud změníte kompozici záběru, zaostření, jas a barevné podání se automaticky upraví.

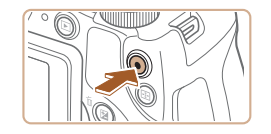

### **3) Dokončete fotografování.**

- Záznam filmu ukončete opětovným stisknutím tlačítka filmu. Fotoaparát dvakrát pípne a záznam filmu se ukončí.
- Záznam filmu se ukončí automaticky po zaplnění paměťové karty.

Blesk spouštěný během fotografování znamená, že fotoaparát se pokouší automaticky zajistit optimální barevné podání hlavního objektu a pozadí (Vícebodové vyvážení bílé).

### <span id="page-34-1"></span>**Fotografování v režimu Hybridní Auto**

#### **Statické snímky** Filmy

Jednoduchým pořizováním statických snímků můžete vytvořit krátký film zachycující události v průběhu dne. Fotoaparát zaznamená před každým snímkem 2–4 s dlouhé klipy scén, které se později zkombinují v krátkém filmu.

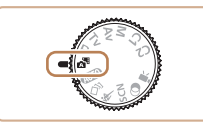

### *1* **Přejděte do režimu [ ].**

• Postupem uvedeným v kroku 2 v části<br>"Fotografování (Režim Smart Auto)"  $\lceil \left( \Box \right\rceil$ 33) vyberte možnost  $\lceil \sqrt{34} \rceil$ .

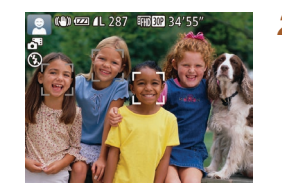

### *2* **Určete kompozici snímku.**

- Chcete-li vytvořit kompozici snímku a zaostřit, postupujte podle kroků <sup>3</sup> 4 v části "Fotografování (Režim Smart Auto)" (<u>[</u>[133).
- Chcete-li vytvořit působivější krátké filmy, zaměřte fotoaparát na objekty po dobu asi čtyř sekund před pořizováním statických snímků.

### *3* **Exponujte/Zahajte záznam.**

- Chcete-li fotografovat, postupujte podle kroku 4 v části "Fotografování (Režim Smart Auto)" (L. 33).
- Fotoaparát zaznamená statický snímek a filmový klip. Klip, který je ukončen statickým snímkem a zvukem závěrky, vytvoří jedinou kapitolu v krátkém filmu.
- $\bullet$  Výdrž baterie v tomto režimu je kratší než v režimu [ $\overline{A}$ UTO], protože je při expozici každého snímku zaznamenán rovněž krátký film.
- K zaznamenání krátkého filmu nemusí dojít v případě pořízení statického snímku ihned po zapnutí fotoaparátu, při výběru režimu [ $\blacksquare$ ] a při jiných způsobech používání fotoaparátu.
- Provozní zvuky vydávané fotoaparátem se zaznamenají na krátkých filmech.

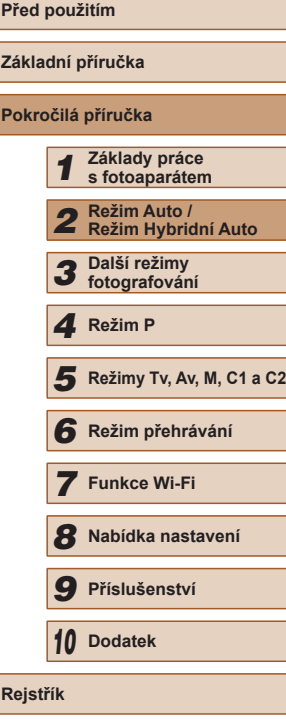

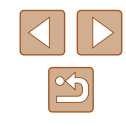

- <span id="page-35-0"></span>
	- Kvalita krátkého filmu je nastavena na [Fin**ku]** a nelze ji měnit.
	- Fotoaparát nepřehrává zvuky při namáčknutí tlačítka spouště do poloviny ani při spuštění samospouště (ﷺ) [146](#page-145-1)).
	- Krátké filmy jsou v následujících případech ukládány jako samostatné filmové soubory, a to i v případě, že byly
		- zaznamenány v režimu [ $\triangle$  ] ve stejný den.<br>- Velikost souboru krátkého filmu dosáhne hodnoty přibližně 4 GB nebo celková doba nahrávání přibližně 13 min 20 s.
		- Krátký film je chráněný  $(1110)$  $(1110)$ .
	- Doide ke změně nastavení letního času (Q20) nebo časového pásma (ĽJ[146\)](#page-145-2).
	- Je vytvořena nová složka (LL[150\)](#page-149-1).
	- Zaznamenané zvuky závěrky nelze upravit ani smazat.
	- Upřednostňujete-li nahrávání krátkých filmů bez statických snímků, upravte nastavení předem. Vyberte možnost MENU (↓↓30) ► karta [●] ► [Typ kr. filmu] ► [Bez snímků].  $\bullet$  Jednotlivé kapitoly lze upravit ( $\downarrow$  [121](#page-120-1)).

### **Přehrávání krátkých filmů**

Zobrazením statického snímku v režimu [ ] přehrajte krátký film, nebo zadejte datum pořízení krátkého filmu, který chcete přehrát (∭[104](#page-103-2)).

### **Statické snímky/filmy**

- Chcete-li aktivovat monitor v okamžiku, kdy je fotoaparát zapnutý a monitor vypnutý (je nastavené zobrazení v hledáčku), stiskněte několikrát tlačítko [▼].
- Dojde-li k zapnutí fotoaparátu za současného přidržení tlačítka [▼] ve stisknuté poloze, vypnou se provozní zvuky fotoaparátu. Chcete-li znovu aktivovat provozní zvuky fotoaparátu, stiskněte tlačítko [MENU], vyberte položku [Ztlumení] na kartě [ ] a stisknutím tlačítek [ ] [ ] vyberte možnost [Vyp].

### **Statické snímky**

- Blikající ikona [Q] varuje před pravděpodobným rozmazáním snímků vlivem pohybu fotoaparátu. V tom případě upevněte fotoaparát na stativ nebo učiňte jiné opatření pro zajištění jeho stability.
- Pokud jsou snímky tmavé bez ohledu na použití blesku, přibližte se více k objektu. Podrobnosti o pracovním rozsahu blesku viz ["Pracovní rozsah blesku" \(](#page-197-1) =198).
- Pokud při namáčknutí tlačítka spouště do poloviny fotoaparát pouze jednou pípne, může se objekt nacházet příliš blízko. Podrobnosti o rozsahu zaostření viz "Rozsah zaostřitelných [vzdáleností" \(](#page-197-2)LL198).
- Pro potlačení efektu červených očí a jako pomůcka pro správné zaostření se může při fotografování za nedostatku světla aktivovat světlo.
- **•** Pokud se při pokusu o pořízení snímku zobrazí blikající ikona  $\mathbf{z}$ l, znamená to, že nelze pořídit snímek před dokončením nabíjení blesku. Ve fotografování lze pokračovat až po nabití blesku, buďto tedy stiskněte tlačítko spouště až na doraz a čekejte, nebo tlačítko uvolněte a znovu stiskněte.
- Jsou-li zobrazeny ikony Spánek a Batolata (Spánek), nejsou přehrávány zvuky závěrky (ﷺ37).
- Ačkoliv můžete fotografovat znovu ještě před zobrazením obrazovky režimu fotografování, předchozí snímek může určit zaostření, jas a používané barvy.

• Můžete změnit dobu zobrazení snímků po expozici (LL56).

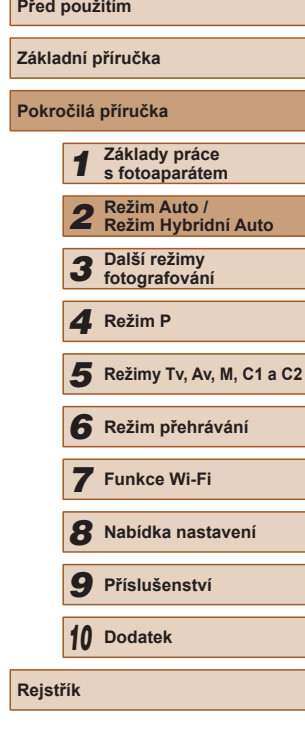

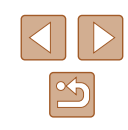
- Při opakovaném dlouhodobějším pořizování filmů může dojít k zahřátí těla přístroje. Tento jev neznamená závadu.
- Před pořizováním filmu zasuňte prstem blesk do těla přístroje. Během záznamu filmu dávejte pozor, abyste se nedotkli mikrofonu (1). Ponechání blesku ve vysunutém stavu nebo blokování mikrofonu může znemožňovat záznam zvuku, resp. může způsobovat utlumení zvuku.

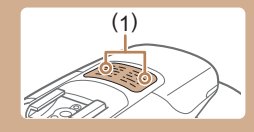

- Při pořizování filmů se vyvarujte dotyku jiných ovládacích prvků fotoaparátu než tlačítka filmu, protože hrozí riziko zaznamenání provozních zvuků fotoaparátu.
- Jakmile je zahájen záznam filmu, změní se zobrazené obrazové pole a objekty se zobrazí větší, aby bylo možné provádět korekci výraznějšího chvění fotoaparátu. Chcete-li snímat objekty ve stejné velikosti, jako před zahájením snímání, upravte nastavení stabilizace obrazu ( $\Box$ 90).
- Zvukový záznam je stereofonní.
- Pokud upřednostňujete záznam bez zvuku, vyberte možnost MENU ( $\Box$ 30) ► karta  $\Box$   $\Box$   $\Box$  [Zvuk. záznam] ► [Zakáz.].

### <span id="page-36-0"></span>**Ikony scén**

### **Statické snímky Filmy**

V režimech [ ] a [ AUTO] jsou zobrazením ikon indikovány scény určené fotoaparátem a fotoaparát automaticky vybírá odpovídající nastavení pro optimální zaostření, jas a barevné podání objektu. V závislosti na scéně může pracovat souvislý záznam snímků ( $\Box$ 38).

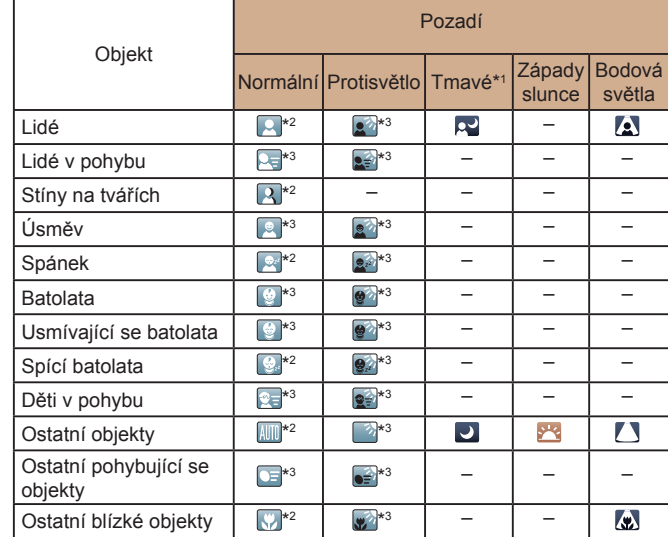

\*1 Použitý stativ

- \*2 Barva pozadí ikon je světle modrá, je-li na pozadí modrá obloha, tmavě modrá, je-li pozadí tmavé, a šedá u všech ostatních typů pozadí.
- \*3 Barva pozadí ikon je světle modrá, je-li na pozadí modrá obloha, a šedá u všech ostatních typů pozadí.

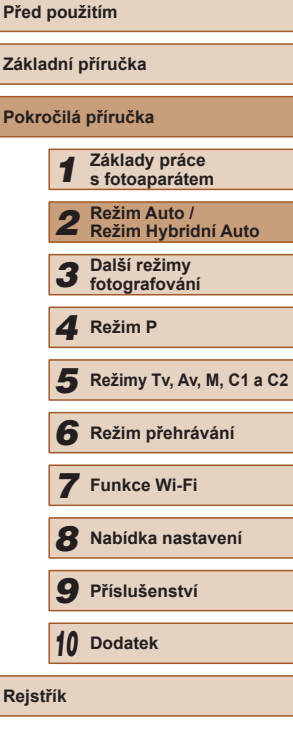

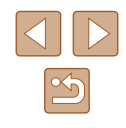

- $\bullet$  Barva pozadí ikon  $\lceil \cdot \cdot \rceil$ ,  $\lceil \cdot \cdot \rceil$ ,  $\lceil \cdot \cdot \rceil$ ,  $\lceil \cdot \rceil$  a  $\lceil \cdot \rceil$ , ie tmavě modrá a barva pozadí ikony [<sup>52</sup>] je oranžová.
- U filmů se zobrazují pouze ikony Lidé, Ostatní objekty a Ostatní blízké objekty.
- $\bullet$  V režimu  $\sim$  B se zobrazují pouze ikony Lidé, Stíny na tvářích Ostatní objekty a Ostatní blízké objekty.
- Při použití samospouště se nezobrazují ikony pro následující objekty: lidé v pohybu a usmívající se nebo spící lidé; usmívající se nebo spící děti; děti v pohybu a další objekty v pohybu.
- Při nastavení jiného režimu řízení než  $[①$  ( $\Box$ 38,  $\Box$ 46) a při nastavení položky [Kor. rtuť. výboj.] na [Zap] a automatické korekci scén ( $\Box$ 53) se nezobrazují ikony usmívajících se nebo spících objektů a dětí v pohybu.
- Je-li blesk nastaven na [ $\frac{1}{2}$ <sup>A</sup>], ikony Protisvětlo se nezobrazí u pohybujících se dětí a usmívajících se lidí.
- Při nastavení položky [Identif. tváře] na [Zap] a rozpoznání zaregistrovaných tváří batolat (ve stáří do dvou let) nebo dětí (ve stáří 2 – 12 let) se zobrazí ikony pro batolata (včetně usmívajících se a spících batolat) a pohybující se děti ( $\Box$ 47). Před fotografováním se ujistěte, že máte nastaveny správné hodnoty data a času  $(220)$ .
	- Pokud ikona vybraného motivového programu neodpovídá aktuálním snímacím podmínkám nebo pokud není možné dosáhnout na snímcích požadovaného účinku, barev nebo jasu, zkuste fotografovat v režimu  $\left[ \mathbf{P} \right]$  ( $\left[ \Box \right]$ 71)

### <span id="page-37-0"></span>**Scény pro sekvenční fotografování**

Při pořízení statického snímku v okamžiku, kdy jsou zobrazeny níže uvedené ikony scén, zhotoví fotoaparát sekvenci snímků. Namáčknete-li tlačítko spouště do poloviny v okamžiku zobrazení jedné z ikon v tabulce níže, zobrazí se následující ikony informující o tom, že fotoaparát použije sekvenční fotografování: [ 3] [ **II** nebo [  $\Box$  II

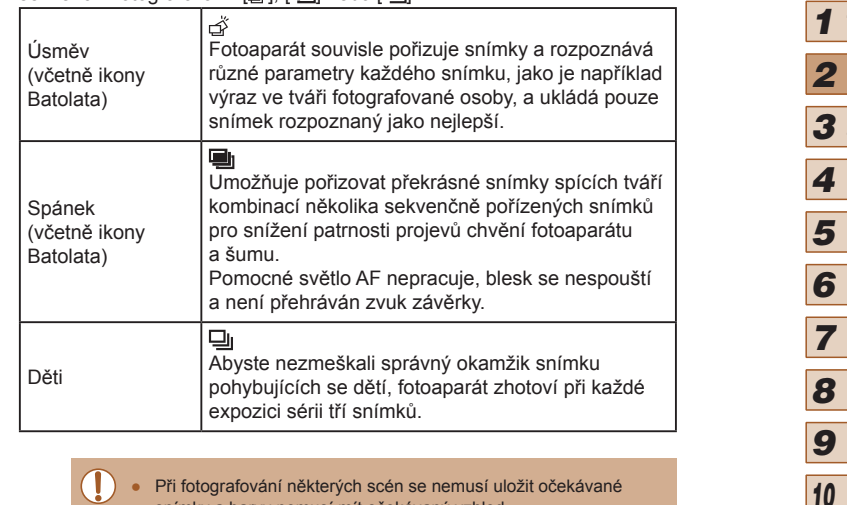

- snímky a barvy nemusí mít očekávaný vzhled. ● Zaostření, jas a barvy snímků jsou určeny prvním snímkem.
- Chcete-li pořizovat pouze jednotlivé snímky, stiskněte tlačítko [ $\triangle$ ] a potom vyberte možnost  $\Box$ l.

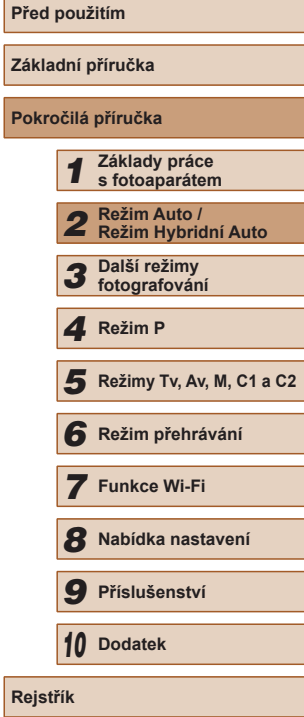

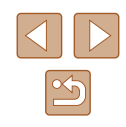

### **Ikony stabilizace obrazu**

**Statické snímky** Filmy

Na základě snímacích podmínek je automaticky aplikována optimální stabilizace obrazu (Inteligentní IS). V režimech [a 14UTO] se dále zobrazují následující ikony.

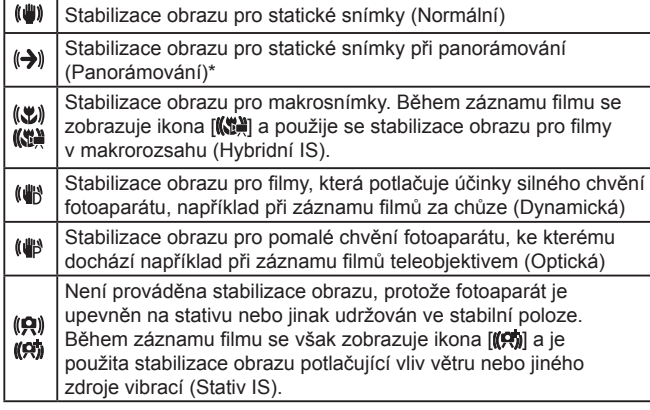

Zobrazuje se při panorámování z důvodu sledování pohyblivých objektů fotoaparátem. Pokud sledujete objekt, který se pohybuje horizontálně, potlačuje stabilizace obrazu pouze vertikální chvění fotoaparátu (horizontální stabilizace obrazu je vypnuta). Obdobně, pokud sledujete objekt, který se pohybuje vertikálně, potlačuje stabilizace obrazu pouze horizontální chvění fotoaparátu (vertikální stabilizace obrazu je vypnuta).

> Chcete-li zrušit stabilizaci obrazu, nastavte položku [Režim IS] na [Vyp] (Q90). V takovém případě se ikona IS nezobrazuje.

• V režimu  $\left[\sqrt{2} + \frac{1}{2}\right]$  se nezobrazují žádné ikony  $\left[\left(\frac{1}{2}\right)\right]$ .

### **Rámečky na monitoru**

### **Statické snímky** Filmy

Jakmile v režimu [AUTO] fotoaparát rozpozná objekty, na které jej namíříte, zobrazí se různé rámečky.

- Kolem objektu (nebo tváře osoby), který fotoaparát vybere jako hlavní objekt, se zobrazí bílý rámeček a kolem ostatních rozpoznaných tváří se zobrazí šedé rámečky. Tyto rámečky sledují v určitém rozmezí fotografované objekty pro zachování jejich zaostření. Pokud ale fotoaparát rozpozná pohyb hlavního objektu, šedé rámečky zmizí a zůstane zobrazený pouze bílý rámeček.
- Pokud namáčknete tlačítko spouště do poloviny a fotoaparát rozpozná pohyb objektu, zobrazí se modrý rámeček a zaostření a jas snímku jsou trvale upravovány (AF servo).

● Pokud se rámečky nezobrazují, zobrazují se okolo nežádoucích objektů nebo se zobrazují na pozadí a v podobných místech, zkuste fotografovat v režimu  $\left[\mathbf{P}\right]$  ( $\left[\Box\right]$ 71).

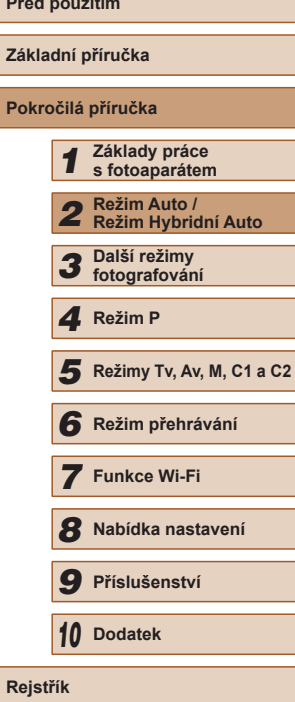

**Před použitím**

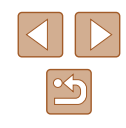

# **Běžně používané, praktické funkce**

### <span id="page-39-1"></span>**Větší přiblížení objektů (Digitální zoom)**

### **Statické snímky** Filmy

Pokud jsou vzdálené objekty příliš daleko na to, aby je bylo možné dostatečně zvětšit pomocí optického zoomu, použijte digitální zoom pro jejich až cca 260násobné zvětšení.

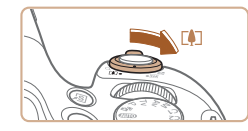

### *1* **Posuňte páčku zoomu směrem k symbolu [ ].**

- Přidržte páčku, dokud se zoomování nezastaví.
- Zoomování se zastaví po dosažení nejvyššího možného faktoru zoomu (před citelným zvýšením zrnitosti snímků), což je indikováno na obrazovce.

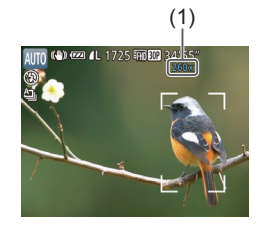

### *2* **Posuňte páčku zoomu znovu k symbolu [ ].**

- Fotoaparát ještě více zvětší objekt.
- (1) je současný faktor zoomu.

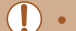

- Posunutím páčky zoomu se zobrazí sloupec zoomu (který indikuje polohu zoomu). Barva sloupce zoomu se mění v závislosti na aktuální poloze zoomu.
- Bílé pásmo: rozsah optického zoomu, kde nejsou snímky znatelně zrnité.
- Žluté pásmo: rozsah digitálního zoomu, kde se snímky nejeví znatelně zrnité (ZoomPlus).
- Modré pásmo: rozsah digitálního zoomu, kde jsou snímky zrnité.
- $\bullet$  Protože při některých nastaveních rozlišení ( $\Box$ 52) není modrý rozsah k dispozici, lze maximálního faktoru zoomu dosáhnout postupem uvedeným v kroku 1.

Chcete-li deaktivovat digitální zoom, vyberte možnost MENU ( $\Box$ 30) ► karta  $\Box$  ► [Digitální zoom] ► [Vyp].

### <span id="page-39-0"></span>**Snadné opětovné zachycení objektů po ručním zoomování (Asistenční oblast – Hledání)**

### **Statické snímky Filmy**

Pokud vám během zoomování zmizí fotografovaný objekt ze záběru, můžete jej dočasným nastavením krátké ohniskové vzdálenosti snáze vyhledat.

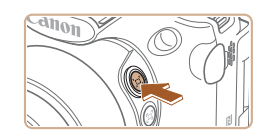

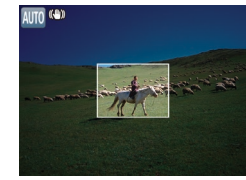

### *1* **Vyhledejte ztracený objekt.**

- $\bullet$  Stiskněte a přidržte tlačítko  $[$  $\Box$ ].
- Fotoaparát nastaví krátkou ohniskovou vzdálenost a vyznačí bílým rámečkem oblast zobrazenou před stisknutím tlačítka [[d].

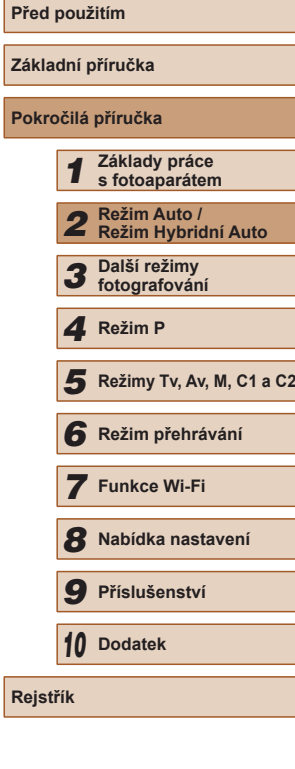

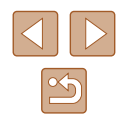

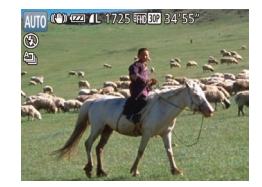

### *2* **Znovu vyhledejte fotografovaný objekt.**

- Namiřte fotoaparát tak, aby se objekt dostal do bílého rámečku, a potom uvolněte tlačítko [Î□].
- Obnoví se předchozí zvětšení, takže oblast v bílém rámečku znovu zaplní celý monitor.
- Po dobu nastavení krátké ohniskové vzdálenosti se nezobrazují některé informace ke snímku.
	- Během záznamu filmu se při stisknutí tlačítka  $\lfloor \boxed{ }$  bílý rámeček nezobrazuje. Provozní zvuky vydávané fotoaparátem například během zoomování a změněný faktor zoomu se zaznamenávají na filmu.
- Pokud upřednostňujete pořízení snímku s faktorem zoomu nastaveným na obrazovce v kroku 1, stiskněte tlačítko spouště až na doraz.
- Faktor zoomu, ke kterému se fotoaparát vrátí po uvolnění tlačítka [j⊟,], lze nastavit posunutím páčky zoomu za současného přidržení tlačítka [  $\Box$ ] pro změnu velikosti bílého rámečku.
- Chcete-li nastavit oblast zobrazenou při stisknutí tlačítka  $[\Box']$ , vstupte do nabídky MENU (↓↓30) ► karta [ **O** ] ► [ Zobr. oblast] a vyberte jednu ze tří možností.
- Faktor zoomu nelze změnit pomocí tlačítka  $[□]$  po stisknutí tlačítka spouště až na doraz při použití režimu samospouště ( $\Box$ 44).

### **Snadná kompozice snímků po ručním zoomování (Asistenční oblast – Blokování)**

**Statické snímky Filmy** 

I při použití nejdelší ohniskové vzdálenosti objektivu můžete snížit účinky chvění fotoaparátu pro snazší tvorbu kompozice snímků.

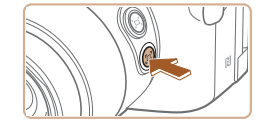

- *1* **Kompenzujte chvějí fotoaparátu při použití nejdelší ohniskové vzdálenosti objektivu.**
- Stiskněte a přidržte tlačítko [ ]. Zobrazí se ikona [[ ] a je automaticky aplikována optimální stabilizace obrazu pro nejdelší ohniskovou vzdálenost objektivu.

### *2* **Exponujte.**

- $\bullet$  Za současného přidržení tlačítka  $[$  $\Box$ l ve stisknuté poloze namáčkněte tlačítko spouště do poloviny pro zaostření na objekt a poté tlačítko stiskněte až na doraz.
- Faktor zoomu nelze nastavit stisknutím tlačítka  $\left[\Box\right]$  ( $\left[\Box\right]$  40) v okamžiku přidržení tlačítka  $\Box$  ve stisknuté poloze.
	- $\bullet$  Změna kompozice snímku za současného přidržení tlačítka  $\left[\begin{matrix} \square \\ \square \end{matrix}\right]$ ve stisknuté poloze může snížit účinnost stabilizace obrazu.<br>V takovém případě se zobrazí ikona [[-]] šedě. Dojde-li k takovéto situaci, uvolněte tlačítko [[-]], upravte kompozici snímku a stiskněte tlačítko znovu.
	- Pokud zahájíte záznam filmu za současného přidržení tlačítka [□] ve stisknuté poloze, může dojít ke změně kompozice scény.

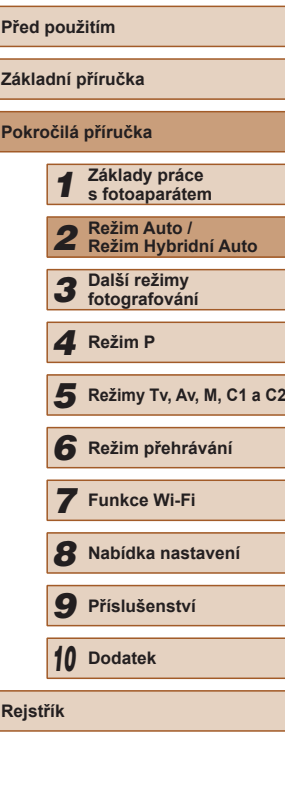

41

●

I když se v okamžiku přidržení tlačítka [□] ve stisknuté poloze nezobrazuje ikona stabilizace obrazu, aplikuje se stabilizace obrazu optimální pro snímání nejdelší ohniskovou vzdáleností objektivu.

● Chcete-li plynule přizpůsobit velikost objektů, pohněte v okamžiku přidržení tlačítka  $\left[\Box\right]$  ve stisknuté poloze páčkou zoomu.

### <span id="page-41-0"></span>**Automatické zoomování pro udržení konstantní velikosti tváří osob**

### **Statické snímky** Filmy

Fotoaparát automaticky zoomuje pro udržení rozpoznané tváře (LL83) v konstantní velikosti na monitoru. Pokud se osoba přiblíží, fotoaparát automaticky nastaví kratší ohniskovou vzdálenost (oddálí osobu) a naopak. Velikost tváře osoby lze podle potřeby upravit.

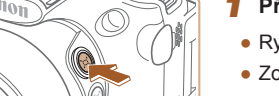

### *1* **Přejděte do režimu [ ] Režim Auto.**

- Rychle stiskněte a uvolněte tlačítko  $[$  $\Box]$ .
- Zobrazí se ikona [[n] Auto: Zap].

# Zvolte sledovanou tvář Horní tělc

### *2* **Vyberte tvář.**

- Jakmile je detekována tvář, zobrazí se rámeček [ ].
- Je-li detekováno více tváří, stiskněte tlačítko [ ] pro udržení tváře<br>v konstantní velikosti.
- Fotoaparát automaticky zoomuje pro udržení tváře v rámečku  $\begin{bmatrix} 1 & 0 \\ 0 & 1 \end{bmatrix}$ v konstantní velikosti na monitoru.

### *3* **Exponujte/Zahajte záznam.**

- Rámeček [ ] zůstane i po pořízení snímku zobrazený okolo tváře zobrazené v konstantní velikosti.
- Chcete-li zrušit zobrazování tváře osoby v konstantní velikosti, stiskněte znovu tlačítko [[n]. Zobrazí se ikona [[n] Auto: Vyp].

### **Nastavení zobrazování tváří v konstantní velikosti**

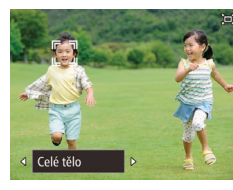

- Je-li zapnutá možnost [□] Auto, vyberte stisknutím tlačítek [4][ ] nebo otočením voliče [ ] požadovanou možnost.
- Fotoaparát automaticky zoomuje pro udržení tváří ve zvolené velikosti.

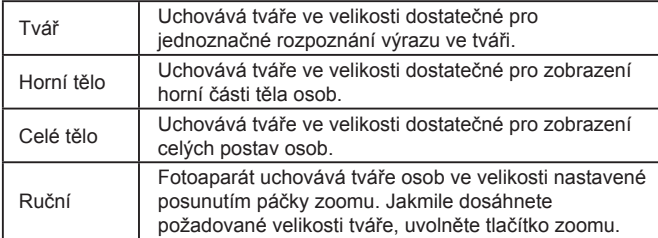

- Tvář osoby se nemusí zobrazovat v konstantní velikosti vzhledem k monitoru při některých faktorech zoomu, pokud je hlava osoby nakloněná nebo pokud osoba nestojí čelně k fotoaparátu.
- Během záznamu filmu se na filmu zaznamenávají zvuky změny faktoru zoomu a provozní zvuky fotoaparátu.
- Pokud je zapnutá možnost  $\Box'$  Auto, nezobrazují se některé informace o snímku a některá nastavení pro fotografování nelze zkonfigurovat.

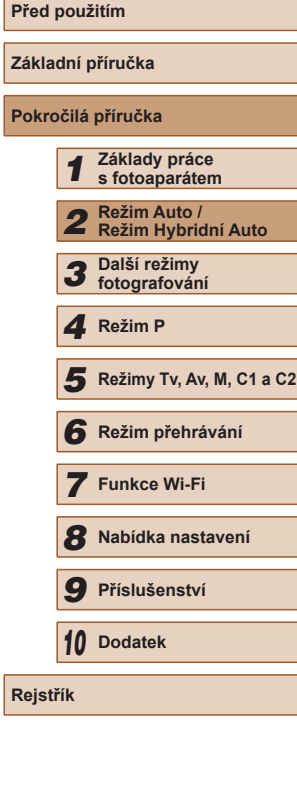

# Pokud se osoba s tváří označenou rámečkem  $\left[\begin{smallmatrix} x & 0 \\ u & v \end{smallmatrix}\right]$ přiblíží k okraji obrazu na monitoru, fotoaparát automaticky nastaví kratší ohniskovou vzdálenost (oddálí osobu), aby zachoval osobu v záběru.

- Přepnutí rámečku [゜] v kroku 3 na jinou tvář pomocí tlačítka [<u>I=E=</u>] není možné během záznamu filmu.
- Faktor zoomu zůstává po stisknutí tlačítka spouště až na doraz<br>v režimu samospouště stejný ( $\Box$ 44), a to i v případě změny velikosti osoby vzhledem k obrazu na monitoru.
- Velikost tváře lze nastavit rovněž v položce MENU (↓↓30) ▶ karta  $[$  | ►  $[$   $\Box'$  Automatická nastavení $]$  ►  $[$   $\Box'$  Auto Zooml. Pro deaktivaci této funkce a samostatné použití funkce popsané v části "Snadné opětovné zachycení objektů po automatickém zoomování [\(Asistent hledání\)" \(](#page-42-0) =43) můžete vybrat možnost [Vyp].
- Při výběru možnosti [Tvář], [Horní tělo] nebo [Celé tělo] můžete nastavit páčkou zoomu kratší nebo delší ohniskovou vzdálenost objektivu, ale po uvolnění páčky se za několik sekund obnoví původní faktor zoomu.
- V režimu  $[\bigcup]$  ( $\Box$ 65) lze stisknutím tlačítka  $[\triangle]$  pozastavit detekci úsměvu. Chcete-li detekci obnovit, stiskněte tlačítko znovu.
- Stisknutím tlačítka  $\left[\begin{array}{c} \square \end{array}\right]$  můžete během záznamu filmu vymazat vámi specifikovanou velikost tváře.
- Velikosti tváří nelze měnit během záznamu filmu.

<span id="page-42-0"></span>**Snadné opětovné zachycení objektů po automatickém zoomování (Asistent hledání)**

**Statické snímky Filmy** 

Pokud ztratíte objekt během nastavení dlouhé ohniskové vzdálenosti objektivu a pohybu fotoaparátu pro jeho vyhledání, rozpozná fotoaparát tento pohyb a automaticky nastaví kratší ohniskovou vzdálenost pro snazší vyhledání objektu.

# **1** Přejděte do režimu [∶̇̀⊏i Režim Auto (□42).

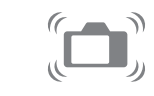

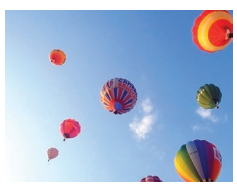

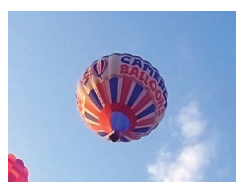

### *2* **Vyhledejte ztracený objekt.**

- Pokud pohnete fotoaparátem pro vyhledání objektu, fotoaparát jako pomůcku nastaví kratší ohniskovou vzdálenost (oddálí objekt).
- *3* **Znovu vyhledejte fotografovaný objekt.**
- Jakmile naleznete objekt a přestanete pohybovat fotoaparátem, fotoaparát znovu nastaví delší ohniskovou vzdálenost (přiblíží objekt).

### *4* **Exponujte/Zahajte záznam.**

- Chcete-li zrušit tento režim, stiskněte znovu tlačítko [[□[]. Zobrazí se ikona<br>[[□[ Auto: Vyp].
- Fotoaparát nenastaví automaticky kratší ohniskovou vzdálenost během zobrazení rámečku  $\int_a^b \int_a^b$ okolo detekované tváře, a to ani v případě, že pohnete fotoaparátem.
- Pokud je funkce popsaná v části "Automatické zoomování pro udržení konstantní velikosti tváří osob" deaktivovaná, zobrazí se okolo rozpoznané tváře rámeček [ ] a fotoaparát při pohybu nastaví automaticky kratší ohniskovou vzdálenost.
- Zoomování není k dispozici během namáčknutí tlačítka spouště do poloviny.
- Chcete-li tuto funkci deaktivovat a použít pouze funkci popsanou v části "Automatické zoomování pro udržení konstantní velikosti tváří [osob" \(](#page-41-0)LL42), vyberte možnost MENU (LL30) ► karta [O] ► [ Automatická nastavení] ► [Asistent hledání] ► [Vyp].

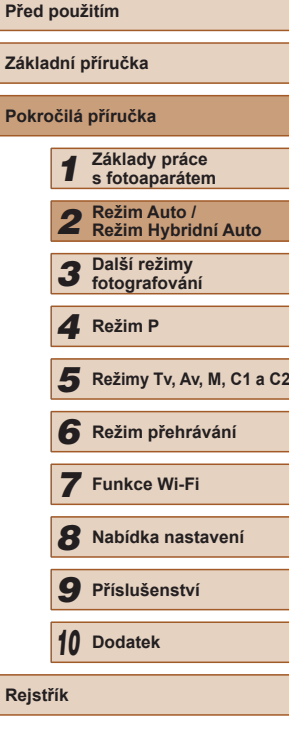

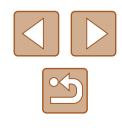

### <span id="page-43-0"></span>**Použití samospouště**

### **Statické snímky** Filmy

Samospoušť lze použít při pořizování skupinových snímků, na kterých je přítomen rovněž fotograf, a při pořizování dalších načasovaných snímků. Fotoaparát pořídí snímek přibližně za 10 sekund od stisknutí tlačítka spouště.

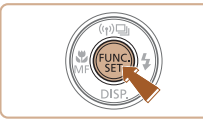

### *1* **Proveďte konfiguraci nastavení.**

- Stiskněte tlačítko [ ], v nabídce vyberte položku [ca] a vyberte možnost [Էթ] (ﷺ29).
- Jakmile dokončíte nastavení, zobrazí se ikona [ch].

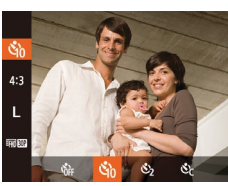

- *2* **Exponujte.**
- Statické snímky: Namáčknutím tlačítka spouště do poloviny zaostřete na objekt a potom stiskněte tlačítko až na doraz.
- Filmy: Stiskněte tlačítko filmu.
- Jakmile spustíte samospoušť, kontrolka samospouště začne blikat a fotoaparát přehraje zvuk samospouště.
- Dvě sekundy před expozicí snímku se blikání a frekvence zvuku zrychlí. (pokud dojde ke spuštění blesku, svítí kontrolka trvale).
- Chcete-li zrušit pořízení snímku se samospouští po zahájení odpočítávání, stiskněte tlačítko [MENU].
- Chcete-li se vrátit k původnímu nastavení, vyberte v kroku 1 možnost [ᢗᠠᠨ].

### **Použití samospouště pro eliminaci chvění fotoaparátu**

**Statické snímky Filmy** 

Při použití této možnosti pořídí fotoaparát snímek přibližně 2 s po stisknutí tlačítka spouště. Pokud je fotoaparát při stisknutí tlačítka spouště nestabilní, neovlivní to pořizovaný snímek.

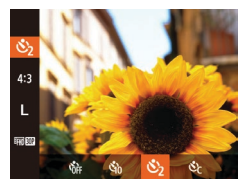

- Postupem uvedeným v kroku 1<br>v [části](#page-43-0) "Použití samospouště"<br>[\(](#page-43-0)□44) vyberte možnost [ ੋ].
- Jakmile dokončíte nastavení, zobrazí se ikona [(5)].
- Postupem uvedeným v kroku 2<br>v [části](#page-43-0) "Použití samospouště"<br>[\(](#page-43-0)□44) exponujte.

### **Přizpůsobení samospouště**

**Statické snímky** Filmy

Lze nastavit dobu zpoždění (0 – 30 s) a počet pořízených snímků (1 – 10 snímků).

### *1* **Vyberte položku [ ].**

- · Podle pokynů v kroku 1 v části "Použití samospouště" (L. 44) vyberte položku [c͡c] a ihned poté stiskněte tlačítko [ ].
- *2* **Proveďte konfiguraci nastavení.**
- Otočením voliče [ ] vyberte dobu [Zpoždění], stisknutím tlačítek [4][) vyberte počet [Snímků] a potom stiskněte tlačítko [ ).
- Jakmile dokončíte nastavení, zobrazí se ikona [cd].
- Postupem uvedeným v kroku 2<br>v [části](#page-43-0) "Použití samospouště"<br>[\(](#page-43-0)□44) exponujte.

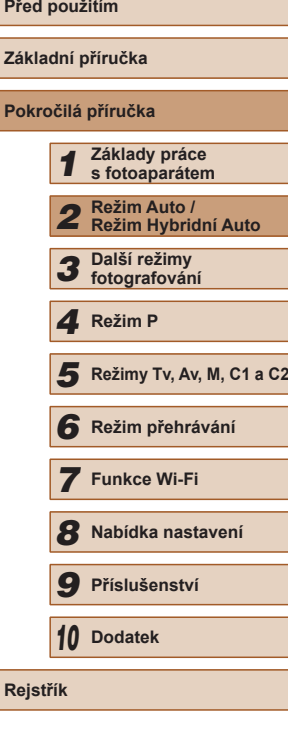

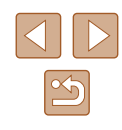

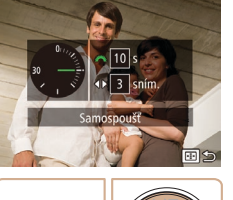

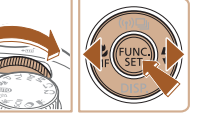

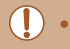

U filmů pořizovaných se samospouští představuje položka [Zpoždění] dobu před zahájením záznamu, nastavení položky [Snímků] však nemá žádný účinek.

- Pokud nastavíte pořízení více snímků, určí se nastavení jasu<br>a vyvážení bílé podle prvního snímku. Pokud při expozici pracuje blesk nebo pokud jste zadali pořízení velkého množství snímků, může se prodloužit doba mezi expozicí jednotlivých snímků. Fotografování se automaticky ukončí po zaplnění paměťové karty.
- Jestliže nastavíte zpoždění delší než dvě sekundy, blikání světla samospouště a rychlost zvukového signálu se dvě sekundy před expozicí snímku zrychlí. (pokud dojde ke spuštění blesku, svítí kontrolka trvale).

### **Přidání razítka data**

### **Statické snímky Filmy**

Fotoaparát může přidat datum a čas pořízení do pravého spodního rohu snímků.

Razítka data přidaná na snímky již nelze upravovat ani odstranit, proto před jejich použitím zkontrolujte správnost nastaveného data a času<br>(□20).

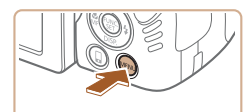

 $Q$  it  $\star$ Nastavení IS. C Zobr oblast Malá C Automatická nastavení. ← Datum

azitko data *B*ill Nastavení identifikace tváří.

### *1* **Proveďte konfiguraci nastavení.**

- Stiskněte tlačítko [ $MENU$ ], na kartě [ $\Box$ ] vyberte položku [Razítko data [ $\overline{\mathcal{B}}$ ] a [potom](#page-29-0) vyberte požadovanou možnost ( $\Box$ 30).
- Jakmile dokončíte nastavení, zobrazí se ikona  $\sqrt[n]{\mathbb{R}}$ .

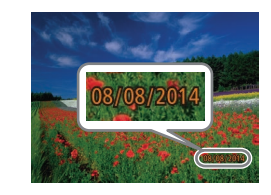

### *2* **Exponujte.**

- Fotoaparát během fotografování přidává informaci a datu a čase do pravého spodního rohu snímků.
- Chcete-li se vrátit k původnímu nastavení, vyberte v kroku 1 možnost [Vyp].

Razítka data přidaná na snímky již nelze upravit ani odstranit.

Jedním z následujících způsobů lze razítko data přidat při tisku<br>i na snímky pořízené bez razítka data.

Provedete-li však tento postup u snímků, které již razítko data obsahují, mohou se časové údaje vytisknout dvojitě.

- Snímky vytiskněte s využitím funkcí tiskárny (Q[166\)](#page-165-0)
- Snímky vytiskněte pomocí nastavení tisku DPOF na fotoaparátu [\(](#page-169-0) $\square$ 170)
- K tisku použijte software, který jste si stáhli z webu společnosti Canon (LL[164\)](#page-163-0)

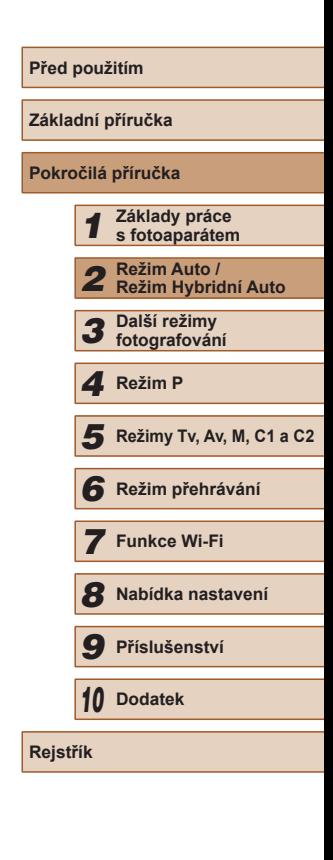

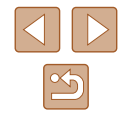

### <span id="page-45-0"></span>**Sekvenční fotografování**

**Statické snímky Filmy** 

Chcete-li v režimu [AUTO] zhotovit sérii snímků, přidržte tlačítko spouště stisknuté až na doraz.

Podrobnosti o rychlosti sekvenčního fotografování viz "Rychlost [sekvenčního fotografování" \(](#page-197-0)Q198).

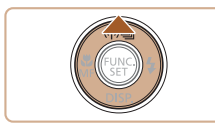

### *1* **Proveďte konfiguraci nastavení.**

- Stiskněte tlačítko [▲] a potom vyberte možnost  $\Box$  ( $\Box$ 29).
- Jakmile dokončíte nastavení, zobrazí se ikona  $\Box$ il.

### *2* **Exponujte.**

● Chcete-li zhotovit sérii snímků, přidržte tlačítko spouště stisknuté až na doraz.

### Nelze použít se samospouští  $(144)$ .

- V závislosti na snímacích podmínkách, nastavení fotoaparátu a pozici zoomu může fotoaparát přestat dočasně fotografovat nebo se může snížit rychlost sekvenčního fotografování.
- Po zhotovení většího počtu snímků se může fotografování zpomalit.
- Pokud pracuje blesk, rychlost fotografování se může zpomalit.
- Vícebodové vyvážení bílé ([=](#page-32-0)33) není k dispozici. Obdobně se položka [Kor. rtuť. výboj.] ([[53) nastaví na [Vyp] a její nastavení nelze změnit.

### **Zobrazení snímku při přehrávání**

Každá sada sekvenčně pořízených snímků je spravována jako jedna skupina, ze které se zobrazuje pouze první snímek. Snímek, který je součástí skupiny, je označen ikonou **[SED** a zobrazovanou v levém horním rohu obrazovky.

> Pokud vymažete snímek, který je součástí skupiny ( $\Box$ [112](#page-111-0)), vymažou se všechny snímky této skupiny. Při mazání snímků proto buďte opatrní.

- Snímky patřící do skupiny lze přehrávat jednotlivě (Q[107\)](#page-106-0) a oddělit ze skupiny (Q[107\)](#page-106-0).
- $\bullet$  Nastavení ochrany ( $\Box$ [110](#page-109-0)) u snímku patřícího do skupiny nastaví ochranu u všech snímků skupiny.
- Seskupené snímky lze prohlížet jednotlivě pomocí funkcí Vyhledání snímku ([[105](#page-104-0)) a Chytrý výběr ([1010). V těchto případech se dočasně zruší seskupení snímků.
- Následující akce nejsou k dispozici pro snímky ve skupinách: úprava informací pro identifikaci tváře (Q[107\)](#page-106-1), zvětšení  $($ 4[108\)](#page-107-0), označení jako oblíbených ( $($ 4[115](#page-114-0)), úpravy ( $($ 4[116](#page-115-0)), tisk ( $\Box$ [166](#page-165-0)), jednotlivé označování pro tisk ( $\Box$ [171](#page-170-0)) nebo přidávání do fotoalb (Q[172\)](#page-171-0). Před provedením těchto akcí zobrazte seskupené snímky jednotlivě (Q[107\)](#page-106-0) nebo nejprve zrušte seskupování ( $\Box$ [107\)](#page-106-0).

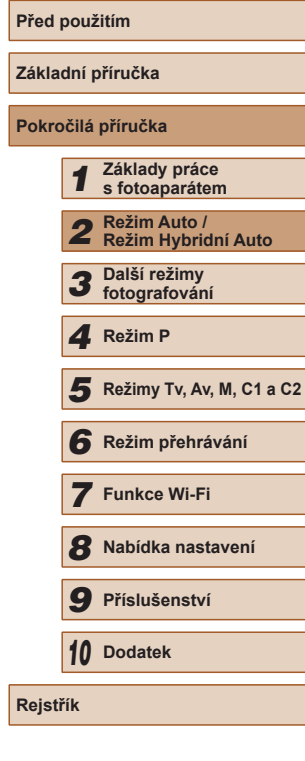

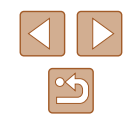

# **Používání identifikace tváře**

Pokud předem zaregistrujete osobu, fotoaparát rozpozná tvář této osoby a při fotografování upřednostní zaostření, nastavení jasu a barevného podání na tuto osobu. V režimu [AUTO] je fotoaparát schopen detekovat<br>novorozence a děti v závislosti na zaregistrovaném datu narození a při následném fotografování optimalizovat příslušná nastavení podle nalezených osob.

Tato funkce je užitečná rovněž při vyhledávání určité zaregistrované osoby mezi velkým množstvím snímků (ﷺ[105](#page-104-1)).

### **Osobní informace**

- Do fotoaparátu se uloží osobní informace (jméno, datum narození) a také informace, jako jsou například snímky tváře (informace o tváři) zaregistrované pomocí funkce identifikace tváře. Kromě toho se do statických snímků uloží iména zaregistrovaných osob, které detekuje fotoaparát. Při použití funkce Identifikace tváře proto buďte opatrní, pokud sdílíte fotoaparát či snímky s dalšími osobami nebo pokud umisťujete snímky online, kde je může vidět mnoho dalších osob.
- Při likvidaci fotoaparátu nebo jeho předání jiné osobě po použití funkce Identifikace tváře nezapomeňte nejprve vymazat z fotoaparátu veškeré informace (zaregistrované tváře, jména a data narození) (ﷺ51).

### <span id="page-46-0"></span>**Registrace informací pro funkci Identifikace tváře**

Pro účely identifikace tváří lze zaregistrovat informace až o 12 osobách (informace o tvářích, jména, data narození).

### *1* **Zobrazte obrazovku na LCD monitoru.**

• Otevřete LCD monitor pro zobrazení obrazovky (ﷺ20, ﷺ28,

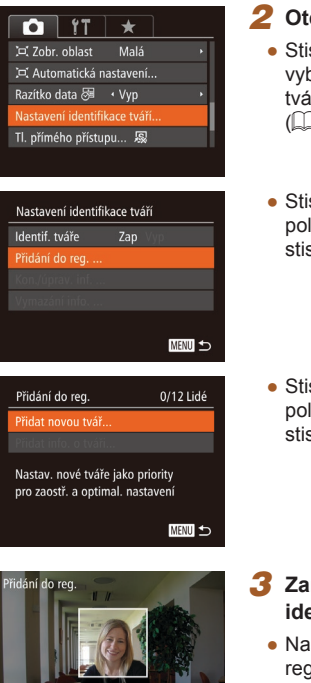

ržuite tvář v rámečku. pak fotografujte

### *2* **Otevřete obrazovku nastavení.**

- iskněte tlačítko [MENU], na kartě [**nde**] berte položku [Nastavení identifikace i<mark>tĭ[], a potom stiskněte tlačítko [<mark></mark>⊛]<br>コ30).</mark>
- isknutím tlačítek [▲][▼] vyberte ložku [Přidání do reg.] a potom skněte tlačítko [ <sup>[ ]</sup>.
- isknutím tlačítek [▲][▼] vyberte položku [Přidat novou tvář] a potom skněte tlačítko [ [ ].

- *3* **Zaregistrujte informace pro identifikaci tváře.**
- asměrujte fotoaparát tak, aby se tvář aistrované osoby nacházela v šedém rámečku ve středu obrazovky.
- Bílý rámeček na tváři osoby signalizuje. že fotoaparát identifikoval příslušnou tvář. Ujistěte se, že se na tváři zobrazuje bílý rámeček, a stiskněte spoušť.
- Nedojde-li k identifikaci tváře, nelze zaregistrovat informace o tváři.

# **Před použitím Základní příručka Pokročilá příručka** *1* **Základy práce s fotoaparátem** *2* **Režim Auto / Režim Hybridní Auto** *3* **Další režimy fotografování** *5* **Režimy Tv, Av, M, C1 a C2** *6* **Režim přehrávání** *7* **Funkce Wi-Fi** *8* **Nabídka nastavení** *9* **Příslušenství** *10* **Dodatek** 1 Režim P<br>
5 Režim p<br>
6 Režim p<br>
7 Funkce<br>
8 Nabídka<br>
9 Přísluše<br>
10 Dodatek<br>
Rejstřík

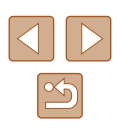

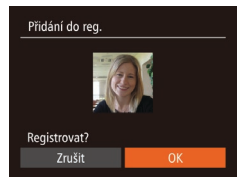

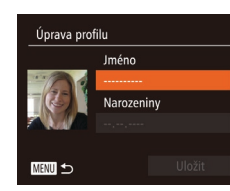

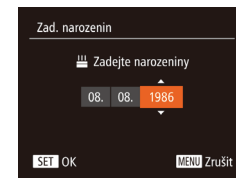

Úprava profilu Jméno Amv **Jarozeniny** 08.08.1986 **MENU** 

- Po zobrazení zprávy [Registrovat?] vyberte stisknutím tlačítek [4][ ] možnost [OK] a stiskněte tlačítko [ .].
- Zobrazí se obrazovka [Úprava profilu].
- *4* **Zaregistrujte jméno a datum narození.**
- Stisknutím tlačítka [ ] zobrazte klávesnici a poté zadejte jméno<br>(□31).
- Chcete-li zaregistrovat datum narození, vyberte na obrazovce [Úprava profilu] stisknutím tlačítek [▲][▼] možnost [Narozeniny] a potom stiskněte tlačítko [].
- Stisknutím tlačítek [◀][▶] vyberte požadovanou možnost.
- Stisknutím tlačítek [▲][▼] zadejte datum.
- Po dokončení nastavování stiskněte tlačítko [ [ ].

### *5* **Uložte nastavení.**

- $\bullet$  Stisknutím tlačítek  $[\triangle][\blacktriangledown]$  vyberte možnost [Uložit] a potom stiskněte tlačítko [ [ ].
- Po zobrazení zprávy vyberte stisknutím tlačítek [4][) možnost [Ano] a potom stiskněte tlačítko [ [ ].
- *6* **Pokračujte v registraci informací pro identifikaci tváře.**
- Chcete-li zaregistrovat až 4 další informace pro identifikaci tváře (výrazy nebo úhly pohledu), opakujte krok 3.
- Registrované tváře se identifikují mnohem snáze, přidáte-li nejrůznější<br>informace pro identifikaci tváře. K pohledu zepředu přidejte pohled lehce<br>z profilu, pořidte snímek usmívající se tváře a fotografujte v interiéru i exteriéru.

Při postupu dle kroku 3 se nespustí blesk. • Nezaregistrujete-li v kroku 4 narozeniny, ikony batolat a dětí [\(](#page-36-0) $\Box$ 37) se v režimu  $[$   $\Box$  nezobrazí.

Zaregistrované informace o tváři lze přepsat a pokud nebyly v kroku 5 zaplněny všechny volné sloty pro uložení informací<br>o tváři, lze přidat další ( $\Box$ 47).

### **Fotografování**

Pokud předem zaregistrujete osobu, fotoaparát při fotografování upřednostní tuto osobu jako hlavní objekt a optimalizuje zaostření, nastavení expozice a barevné podání pro tuto osobu.

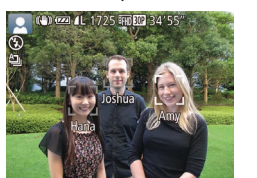

- Pokud namíříte fotoaparát na objekt. zobrazí se v případě rozpoznání osoby jména až tří zaregistrovaných osob.
- Exponuite.
- Zobrazená jména se zaznamenají ve statických snímcích. Pokud se v případě rozpoznání osob nezobrazí jejich jména, přesto budou tato jména (až 5 osob) zaznamenána do snímku.

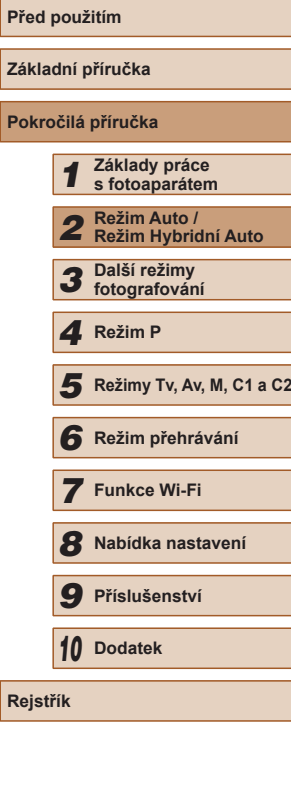

**Základní příručka**

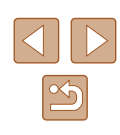

Osoby, které nejsou zaregistrovány, může fotoaparát omylem detekovat jako registrované osoby, mají-li takové osoby podobné rysy tváře.

- Zaregistrované osoby nemusí fotoaparát správně detekovat, liší-li se zachycený snímek či scéna výrazně od zaregistrovaných informací o tváři.
- Nedojde-li k detekci zaregistrované tváře nebo neprobíhá-li detekce bez potíží, přepište registrované informace novými informacemi o tváři. Zaregistrujete-li informace o tváři přímo před samotným fotografováním, zaregistrované tváře se detekují snáze.<br>• Dojde-li během dalšího fotografování k nesprávné identifikaci
- a záměně s jinou osobou, můžete v příslušném snímku během přehrávání upravit či vymazat zaznamenané jméno ( =[107\)](#page-106-1).
- Protože se tváře batolat a dětí během růstu rychle mění, měli byste pravidelně aktualizovat informace o jejich tváři (LL47).
- Nastavíte-li zobrazení informací na možnost Vyp (LL28), jména se nezobrazí, avšak uloží se do snímku.
- I když vymažete označovací pole [Info k fotog.] v položce [Uživ. zobrazení] (LLI96) na kartě [O], jména osob se nezobrazí, ale budou zaznamenána do snímků.
- Pokud nechcete zaznamenávat iména osob do statických snímků. vyberte položku [Nastavení identifikace tváří] na kartě [<sup>1</sup>], vyberte položku [Identif. tváře] a potom vyberte možnost [Vyp].
- Na obrazovce přehrávání můžete ověřit jména zaznamenaná ve snímcích (v režimu zobrazení stručných informací) ( =[102](#page-101-0)).
- V režimu [A <sup>B</sup>] se na obrazovce fotografování nezobrazují jména, zaznamenávají se však do statických snímků.
- $\Box$  46,  $\Box$  86) budou nadále [zazna](#page-85-0)menávána ve stejné pozici jako v prvním snímku, i když se objekty pohybují.

### <span id="page-48-0"></span>**Kontrola a úprava zaregistrovaných informací**

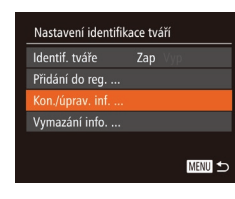

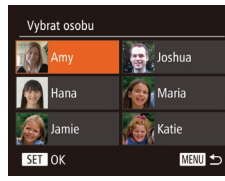

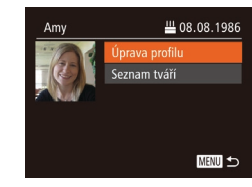

### *1* **Zobrazte obrazovku [Kon./úprav. inf.].**

- Podle pokynů v kroku 2 v části "Registrace informací pro funkci Identifikace tváře" (LL47) vyberte možnost [Kon./úprav. inf.] a stiskněte tlačítko [().
- *2* **Vyberte osobu, jejíž údaje si přejete zkontrolovat nebo upravit.**
- $\bullet$  Stisknutím tlačítek  $[\triangle][\blacktriangledown][\blacktriangle][\blacktriangleright]$ vyberte osobu, jejíž údaje si přejete zkontrolovat nebo upravit, a potom stiskněte tlačítko [].

### *3* **Podle potřeby zkontrolujte nebo upravte informace.**

- Chcete-li zkontrolovat jméno nebo datum<br>narození, vyberte stisknutím tlačítek [▲][▼] položku [Úprava profilu] a potom stiskněte tlačítko [ ]. Na zobrazené obrazovce můžete upravovat jména<br>nebo data narození postupem popsaným v kroku 4 v části "Registrace informací pro funkci Identifikace tváře" (L. 47).
- Chcete-li zkontrolovat informace o tváři, vyberte stisknutím tlačítek [▲][▼] položku [Seznam tváří] a potom stiskněte tlačítko [ .]. Chcete-li vymazat informace<br>o tváři, stiskněte na zobrazené obrazovce tlačítko [ [ ], stisknutím<br>tlačítek [ ▲ ] | ▼ | | | | | | | vyberte informace o tváři, které chcete vymazat, a potom stiskněte tlačítko [(). Po zobrazení zprávy [Smazat?] vyberte stisknutím tlačítek [<][ ] možnost [OK] a stiskněte tlačítko [<del>⑥</del>].

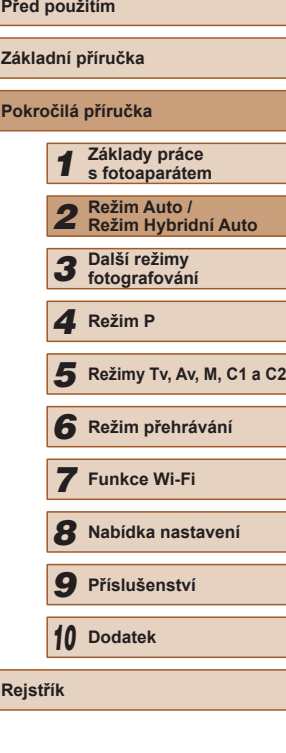

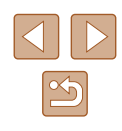

●

I v případě, že změníte jména na obrazovce [Úprava profilu], jména zaznamenaná v předchozích snímcích zůstanou stejná.

● Pomocí softwaru ( $\downarrow$  [164](#page-163-0)) lze upravit registrovaná jména. Některé znaky zadané prostřednictvím softwaru se nemusí ve fotoaparátu zobrazit, avšak v samotných snímcích se zaznamenají správně.

### **Přepsání a přidání informací o tváři**

Stávající informace o tváři lze přepsat novými informacemi o tváři.<br>Informace o tváři byste měli pravidelně aktualizovat, a to zeiména v případě novorozenců a dětí, jejichž tváře se s růstem rychle mění. Informace o tváři můžete přidat v případě, že jste ještě nezaplnili všech 5 pozic s informacemi o tváři.

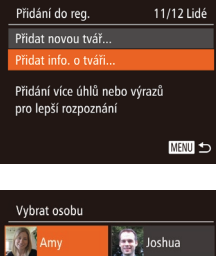

**A**, Maria **Company** Katie

**MENU** 

**D** Hana

Jamie SET OK

# *<sup>1</sup>* **Zobrazte obrazovku [Přidat info. o tváři].**

- Podle pokynů v kroku 2 v části "Registrace informací pro funkci Identifikace tváře" (LL47) vyberte možnost [Přidat info.<br>o tváři] a stiskněte tlačítko [ ...
- *2* **Vyberte jméno osoby, které chcete přepsat.**
- $\bullet$  Stisknutím tlačítek  $[\triangle][\blacktriangledown][\triangle]$  vyberte jméno osoby, jejíž informace o tváři chcete přepsat, a potom stiskněte tlačítko [].
- Je-li již zaregistrovaných pět položek informace o tváři, zobrazí se zpráva. Stisknutím tlačítek [4][D] vyberte možnost [OK] a potom stiskněte tlačítko [].
- Je-li zaregistrováno méně než pět položek informace o tváři, přejděte ke kroku 4 pro přidání informací o tváři.
- *3* **Vyberte informace o tváři, které chcete přepsat.**

Vyberte info, pro přepsání

Udržujte tvář v rámečku, pak fotografujte

SET OK Přidání do reg MENU 5

**MENU** 5

 $\bullet$  Stisknutím tlačítek  $[\triangle][\blacktriangledown][\triangle]$  vyberte informace o tváři, které chcete přepsat, a potom stiskněte tlačítko [ ... ].

### *4* **Zaregistrujte informace pro identifikaci tváře.**

- Postupem uvedeným v kroku 3 v části "Registrace informací pro funkci Identifikace tváře" (LL47) pořiďte snímek a zaregistrujte nové informace o tváři.
- Registrované tváře se identifikují mnohem snáze, přidáte-li nejrůznější<br>informace pro identifikaci tváře. K pohledu zepředu přidejte pohled lehce<br>z profilu, pořidte snímek usmívající se tváře a fotografujte v interiéru i exteriéru.
- Je-li všech 5 polí s informacemi o tváři obsazeno, nelze přidat další informace o tváři. Postupem dle výše uvedených kroků přepište informace o tváři.
	- Pokud je otevřený alespoň jeden slot, můžete pomocí výše uvedených kroků zaregistrovat nové informace o tváři, nemůžete však přepsat žádné informace o tváři. Namísto přepsání informací<br>o tváři nejprve vymažte nežádoucí stávající informace ( $\Box$ 49)<br>a poté podle potřeby zaregistrujte nové informace o tváři ( $\Box$ 47).

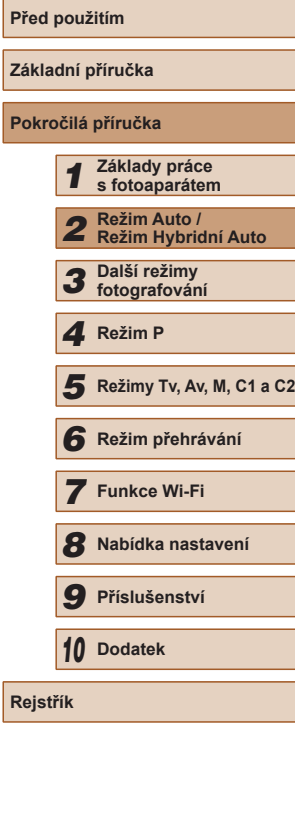

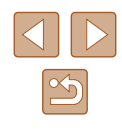

### <span id="page-50-0"></span>**Vymazání registrovaných informací**

Informace zaregistrované pro identifikaci tváře (informace o tvářích, jména, data narození) lze vymazat. Jména zaznamenaná v dříve pořízených snímcích však nejsou vymazána.

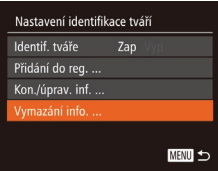

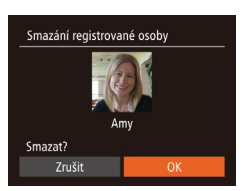

- *1* **Zobrazte obrazovku [Vymazání info.].**
- Postupem uvedeným v kroku 2 v části "Registrace informací pro funkci Identifikace tváře" (LL47) vyberte možnost [Vymazání info.].
- *2* **Vyberte jméno osoby, jejíž informace si přejete vymazat.**
- $\bullet$  Stisknutím tlačítek  $[\triangle][\blacktriangledown][\blacktriangle][\blacktriangleright]$  vyberte jméno osoby, které chcete vymazat,<br>a potom stiskněte tlačítko [ ].
- Po zobrazení zprávy [Smazat?] vyberte stisknutím tlačítek [([[1]] možnost [OK] a stiskněte tlačítko [( $\frac{1}{2}$ ].

Pokud vymažete informace o zaregistrované osobě, nebudete moci zobrazit jméno osoby (| | [104](#page-103-0)), přepsat informace (| | [107\)](#page-106-2) ani podle těchto informací vyhledávat snímky ( =[105\)](#page-104-1).

Můžete rovněž vymazat jména osob v informacích o snímku ( $\Box$ 108).

# **Funkce pro uživatelské nastavení snímků**

### <span id="page-50-1"></span>**Změna poměru stran**

Fotoaparát umožňuje následovně měnit k výšce) obrazu snímků.

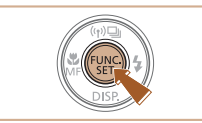

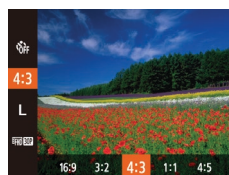

- $\bullet$  Stiskně položki možnos  $\left(\left[\right.\right]$  ( $\left[\right.\right]$  29).
- Po dokončení nastavení se aktualizuj poměr stran obrazu na monitoru.
- Chcete-li se vrátit k původnímu nastavení, opakujte postup, ale vyberte možnost [4:3].

Používá se pro zobrazení snímků na širokoúhlých televizorech 16.9 HDTV a obdobných zobrazovačích. Stejný poměr stran jako u 35mm filmu, používá se pro tisk sníml  $|32|$  ve formátu 130 x 180 mm a pro tisk snímků v pohlednicovém formátu. Originální poměr stran monitoru fotoaparátu, používá se rovněž pro zobrazení na televizorech se standardním rozlišením a obdobných 43 zobrazovačích, nebo pro tisk snímků ve formátu 90 x 130 mm a formátech řady A. 11 Čtvercový obraz.  $|4.5|$  Poměr stran používaný obvykle u portrétů.

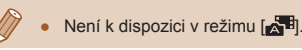

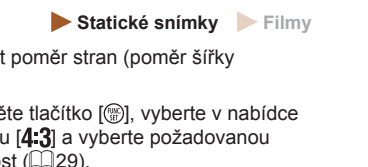

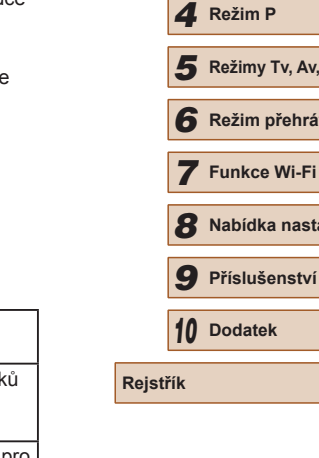

**Před použitím**

**Základní příručka Pokročilá příručka**

*1* **Základy práce s fotoaparátem**

*2* **Režim Auto / Režim Hybridní Auto**

*5* **Režimy Tv, Av, M, C1 a C2**

*6* **Režim přehrávání**

**ka nastavení** 

*9* **Příslušenství**

*3* **Další režimy fotografování**

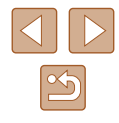

### <span id="page-51-0"></span>**Změna rozlišení (velikosti) snímků**

**Statické snímky Filmy** 

Následujícím způsobem lze vybírat z 4 úrovní rozlišení snímku. Informace o počtech snímků, které lze uložit na paměťovou kartu při různých nastaveních rozlišení, viz "Počet snímků, které lze uložit na paměťovou [kartu" \(](#page-196-0) $\Box$ 197).

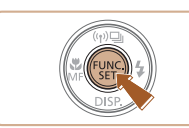

- Stiskněte tlačítko [ ), vyberte v nabídce položku [L] a vyberte požadovanou možnost  $(229)$ .
- Zobrazí se nastavená možnost.
- Chcete-li se vrátit k původnímu nastavení, opakujte postup, ale vyberte možnost [[].

### **Pokyny k volbě rozlišení na základě velikosti papíru (snímky s poměrem stran 4:3)**

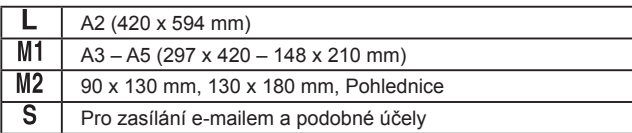

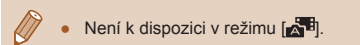

### **Korekce červených očí**

**Statické snímky Filmy** 

Fotoaparát umožňuje následujícím způsobem automaticky korigovat projevy efektu "červených očí" na snímcích pořízených s pomocí blesku.

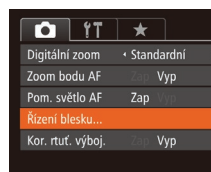

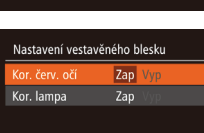

MENU 5

### *2* **Proveďte konfiguraci nastavení.**

*1* **Zobrazte obrazovku [Nastavení** 

 $\bullet$  Stiskněte tlačítko [ $\blacksquare$ [ $\blacksquare$ ], na kartě [ $\blacksquare$ ] vyberte položku [Řízení blesku], a potom

**vestavěného blesku].**

stiskněte tlačítko [ ] (<sub>130</sub>).

- Vyberte položku [Kor. červ. očí] a potom vyberte možnost [Zap] ([130).
- Jakmile dokončíte nastavení, zobrazí se ikona  $[**①**]$ .
- Chcete-li obnovit původní nastavení, opakujte tento postup, ale vyberte možnost [Vyp].

Korekce červených očí může být mylně aplikována na jiné oblasti než oči (například pokud fotoaparát mylně považuje červený make up za červené oční zornice).

- Kompenzovat lze rovněž existující snímky (QQ [119\)](#page-118-0).
- Obrazovku v kroku 2 lze při vysunutém blesku zobrazit rovněž stisknutím tlačítka [ $\blacktriangleright$ ] a následným okamžitým stisknutím tlačítka [MENU].

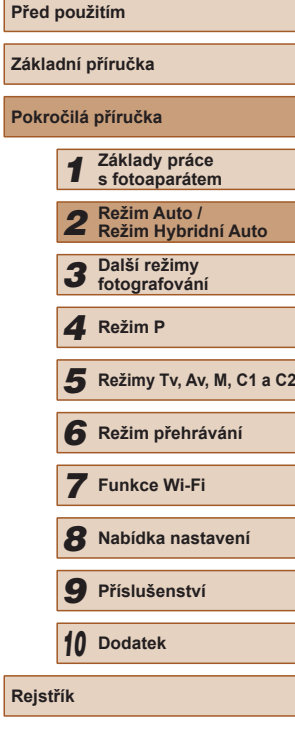

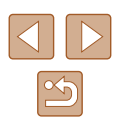

### <span id="page-52-0"></span>**Korekce zelených oblastí snímku způsobených rtuťovými výbojkami**

### **Statické snímky Filmy**

U snímků večerních scén osvětlených rtuťovými výbojkami mohou v režimu [AUTO] získat objekty nebo pozadí na snímcích zelený nádech. Toto zelené zbarvení lze automaticky korigovat při fotografování, pomocí funkce vícebodového vyvážení bílé.

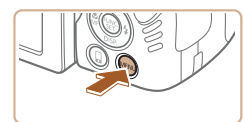

Zap

Zap

← Povolit

 $\bullet$  it  $\star$ Zoom bodu AF Pom. světlo AF

Řízení blesku...

or rtuť výboi Zvuk, záznam

- $\bullet$  Stiskněte tlačítko  $[MEN|J]$ , na kartě  $[D]$ vyberte položku [Kor. rtuť. výboj.] a potom vyberte možnost [Zap] ([130).
- Jakmile dokončíte nastavení, zobrazí se ikona [  $\frac{A}{2}$ ].
- Chcete-li obnovit původní nastavení, opakujte tento postup, ale vyberte možnost [Vyp].

- Po dokončení fotografování pod rtuťovými výbojkami je třeba nastavit položku [Kor. rtuť. výboj.] znovu na [Vyp]. V opačném případě mohou být mylně korigovány zelené tóny, které nebyly způsobeny rtuťovými výbojkami.
- Zkuste nejprve pořídit zkušební snímky, abyste se ujistili, že dosáhnete požadovaných výsledků.
- $\bullet$  V režimu sekvenčního fotografování ( $\Box$ 46) je pro toto nastavení použita možnost [Vyp] a její nastavení nelze změnit.

### <span id="page-52-1"></span>**Změna kvality filmů**

**Statické snímky Filmv** 

Je dostupných 4 nastavení kvality snímku. Informace o maximálních délkách filmu, které lze uložit na paměťovou kartu při různých nastaveních kvality snímku, viz ["Doba záznamu na paměťovou kartu" \(](#page-197-1) $\Box$ 198).

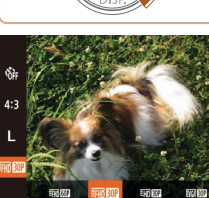

- Stiskněte tlačítko [ ), vyberte v nabídce položku [FHD**RDP**] a vyberte požadovanou možnost (**Q29**).
- Zobrazí se nastavená možnost.
- Chcete-li se vrátit k původnímu nastavení, opakujte postup, ale vyberte možnost [FHDRD].

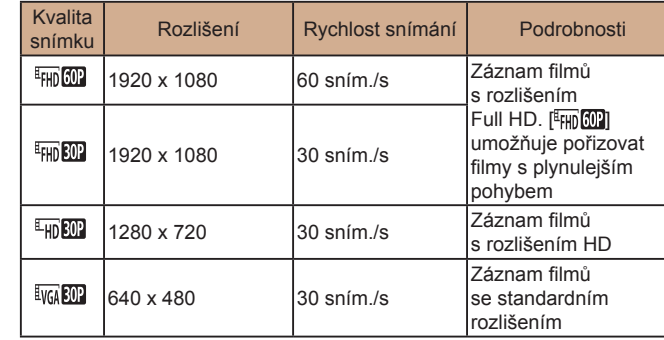

 $\bullet$  V režimech  $[4 \text{ m } 60]$ l,  $[4 \text{ m } 30]$ l a  $[4 \text{ m } 30]$ l se v horní a spodní části monitoru zobrazí černé sloupce označující oblasti obrazového pole, které nebudou zaznamenány.

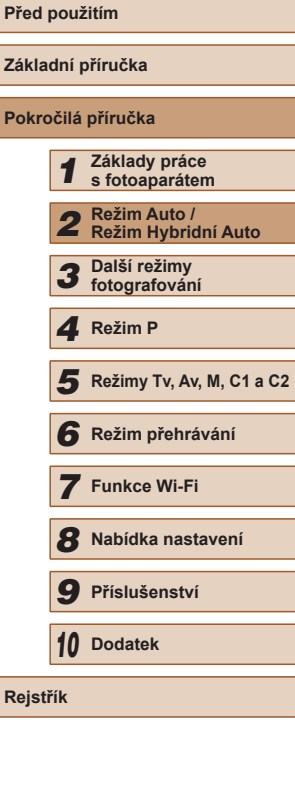

# **Pomocné funkce pro fotografování**

### **Zvětšení zaostřovaného místa**

### **Statické snímky Filmy**

Chcete-li zvětšit oblast snímku v rámečku AF a zkontrolovat zaostření, namáčkněte tlačítko spouště do poloviny.

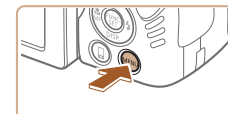

 $\overline{\phantom{a}}$ Digitální zoom v Standardní Zap

 $7a<sub>n</sub>$ 

 $\Omega$  it

om hodu A Pom. světlo AF

.<br>Řízení blesku… Kor. rtuť. výboi.

*1* **Proveďte konfiguraci nastavení.** • Stiskněte tlačítko [MFNI ]. na kartě [ ] vyberte položku [Zoom bodu AF] a vyberte

- - Tvář, kterou fotoaparát detekuje jako hlavní objekt, se nyní zvětší.
- Zaostřená oblast se nezvětší při namáčknutí tlačítka spouště do poloviny v následujících případech.
	- fotoaparátu a její tvář je příliš velká pro zobrazení na monitoru nebo pokud fotoaparát detekoval pohyb objektu
	-
	-
	-
- $\bullet$  Není k dispozici v režimu  $\begin{bmatrix} 1 & 1 \\ 1 & 1 \end{bmatrix}$ .

**Před použitím Základní příručka Pokročilá příručka** *1* **Základy práce s fotoaparátem** *2* **Režim Auto / Režim Hybridní Auto** *3* **Další režimy fotografování** *5* **Režimy Tv, Av, M, C1 a C2** *6* **Režim přehrávání** *7* **Funkce Wi-Fi** *8* **Nabídka nastavení** *9* **Příslušenství** *10* **Dodatek Rejstřík** *4* **Režim P**

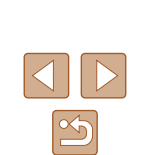

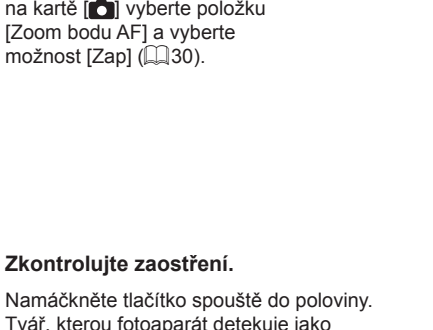

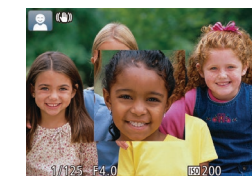

### *2* **Zkontrolujte zaostření.**

- Namáčkněte tlačítko spouště do poloviny.
- Chcete-li se vrátit k původnímu nastavení, vyberte v kroku 1 možnost [Vyp].
- - Pokud nebyla rozpoznána tvář, pokud je osoba příliš blízko
	- Při použití digitálního zoomu ( $\Box$ 40)
	- Při použití AF sledování  $($  $\Box$ 83)
	- Při použití televizoru jako monitoru ( $\Box$ [157](#page-156-0))

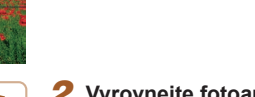

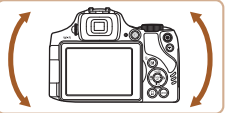

*2* **Vyrovnejte fotoaparát požadovaným způsobem.**

*1* **Zobrazte elektronickou vodováhu.**  $\bullet$  Několikanásobným stisknutím tlačítka [ $\blacktriangledown$ ] zobrazte elektronickou vodováhu.

- Fotoaparát vyrovnejte tak, aby se střed elektronické vodováhy zobrazil zeleně.
- Pokud se elektronická vodováha nezobrazí v kroku 1, stiskněte tlačítko [MENU] a na kartě [O] vyberte položku [Uživ. zobrazení]. Přidáním zatržení [V] k možnosti [17] nebo [27] vyberte elektronickou vodováhu.
- Nakloníte-li fotoaparát příliš daleko dopředu nebo dozadu, zbarví se elektronická vodováha šedě a není možné ji použít k vyrovnání fotoaparátu do vodorovné polohy.
- Elektronická vodováha se nezobrazuje při záznamu filmů.
- Při držení fotoaparátu na výšku se orientace elektronické vodováhy automaticky změní, aby odpovídala orientaci fotoaparátu.
- Nemůžete-li dosáhnout správného vyrovnání snímků ani při použití elektronické vodováhy, zkuste zkalibrovat elektronickou vodováhu  $($  $\Box$  [150](#page-149-0)).

# **Použití elektronické vodováhy**

**Statické snímky** Filmy

Na monitoru lze zobrazit elektronickou vodováhu jako vodítko pro nastavení vodorovné polohy fotoaparátu.

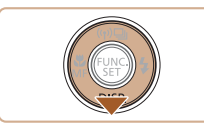

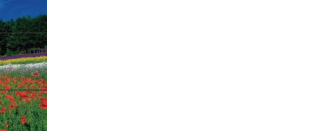

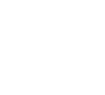

### <span id="page-54-0"></span>**Kontrola zavřených očí**

**Statické snímky Filmy** 

Pokud fotoaparát rozpozná, že má fotografovaná osoba zavřené oči, zobrazí se ikona [<br>
<sub>[ [</sub>

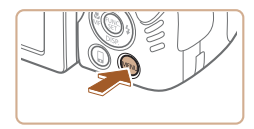

### $\bigcap$  if  $\star$ Kor. rtuť, výboi. Vyp · Povolit Zvuk záznam Zobrazit snímek no pořízení...  $Z$ ap Uživ. zobrazení.

### *1* **Proveďte konfiguraci nastavení.**

• Stiskněte tlačítko [MFNU]. na kartě [**□**] vyberte položku [Detekce mrkání] a vyberte možnost [Zap] (L.I30).

### *2* **Exponujte.**

- Pokud fotoaparát rozpozná osobu se zavřenýma očima, bliká ikona [[2].
- Chcete-li se vrátit k původnímu nastavení, vyberte v kroku 1 možnost [Vyp].
- Pokud v režimu  $[\hat{C}]$  nastavíte pořízení více snímků, je tato funkce dostupná pouze pro finální snímek.
	- · V případě výběru možnosti [2 s], [4 s], [8 s] nebo [Přidržet] v položce [Doba zobraz.] (4 s6) se okolo osob se zavřenýma očima zobrazí rámeček.
	- Tato funkce ne[ní dos](#page-37-0)tupná během sekvenčního fotografování v režimu [ $\triangle$ ] ( $\square$ 38).
	- Tato funkce není dostupná v režimu sekvenčního fotografování (□46, □86).

# **Uživatelské přizpůsobení činnosti fotoaparátu**

Funkce pro fotografování na kartě [ **di** obrazovky nabídky lze následujícím způsobem přizpůsobovat vlastním požadavkům.

Pokyny k funkcím nabídky viz ["Použití obrazovky nabídky" \(](#page-29-0)L.....................

### **Deaktivace pomocného světla AF**

pro správné zaostření, lze deaktivovat.

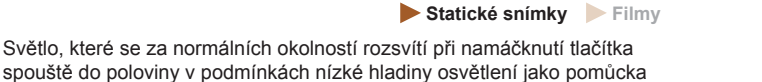

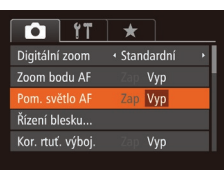

Nastavení vestavěného blesku Kor. červ. očí

or. lampa

Vyp

Vyp

**MENU S** 

- Stiskněte tlačítko [MENU], na kartě [O] vyberte položku [Pom. světlo AF] a vyberte možnost [Vyp] (L. 30).
- Chcete-li se vrátit k původnímu nastavení, opakujte postup, ale vyberte možnost [Zap].

### **Deaktivace světla redukce červených očí**

**Statické snímky Filmy** 

Světlo redukce červených očí, které redukuje projevy efektu červených očí u snímků pořízených s bleskem za nízké hladiny osvětlení, lze deaktivovat.

- *1* **Zobrazte obrazovku [Nastavení vestavěného blesku].**
- $\bullet$  Stiskněte tlačítko  $[MENU]$ , na kartě  $[D]$ vyberte položku [Řízení blesku], a potom stiskněte tlačítko [<sub>50</sub>] ([[130).

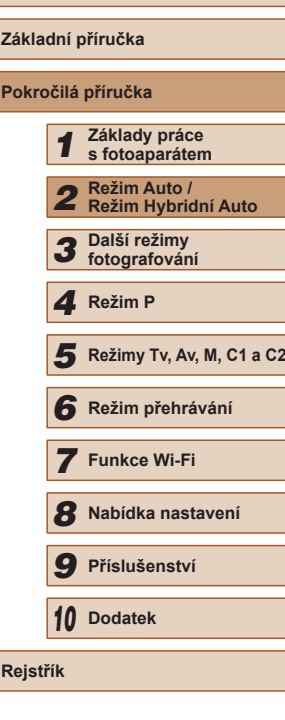

**Před použitím**

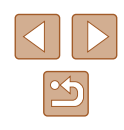

### *2* **Proveďte konfiguraci nastavení.**

- Vyberte položku [Kor. lampa] a potom vyberte možnost [Vyp] (L. 30).
- Chcete-li se vrátit k původnímu nastavení, opakujte postup, ale vyberte možnost [Zap].

### <span id="page-55-0"></span>**Změna způsobu zobrazení snímku po jeho pořízení**

**Statické snímky Filmy** 

Lze zvolit dobu zobrazení snímků ihned po expozici a zobrazované informace.

### **Změna doby zobrazení snímku po jeho pořízení**

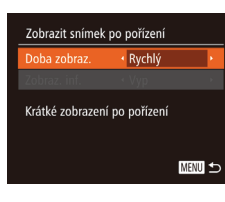

- *1* **Přejděte na obrazovku [Zobrazit snímek po pořízení].**
- Stiskněte tlačítko [MFNI ]. na kartě [**O]** vyberte položku [Zobrazit snímek po pořízení],<br>a potom stiskněte tlačítko [<br>(Q30).

### *2* **Proveďte konfiguraci nastavení.**

- Stisknutím tlačítek [▲][ vyberte položku [Doba zobraz.]. Stisknutím tlačítek [◀][▶] vyberte požadovanou možnost.
- Chcete-li se vrátit k původnímu nastavení, opakujte postup, ale vyberte možnost [Rychlý].

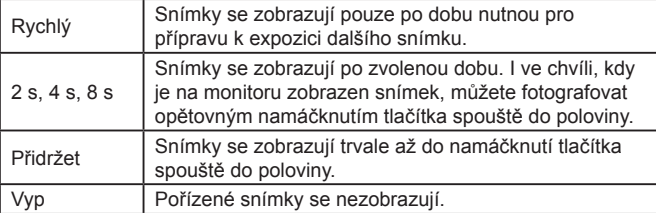

### **Změna obrazovky zobrazené po pořízení snímků**

Mění způsob zobrazení snímků po expozici.

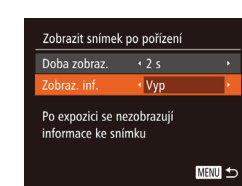

- *1* **Nastavte položku [Doba zobraz.] na [2 s], [4 s], [8 s], resp. na [Přidržet] (**<sup>=</sup>**56).**
- *2* **Proveďte konfiguraci nastavení.**
- Stisknutím tlačítek  $[ ▶$ [ $\P$ ] vyberte položku [Zobraz. inf.]. Stisknutím tlačítek [◀][▶] vyberte požadovanou možnost.
- Chcete-li obnovit původní nastavení, opakujte tento postup, ale vyberte možnost [Vyp].

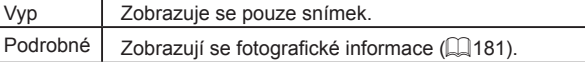

Stisknutím tlačítka [▼] během zobrazení snímku po expozici lze přepínat zobrazené informace. Upozorňujeme, že nastavení položky [Zobraz. inf.] se nezmění. Stisknutím tlačítka [m] lze rovněž smazat snímky.

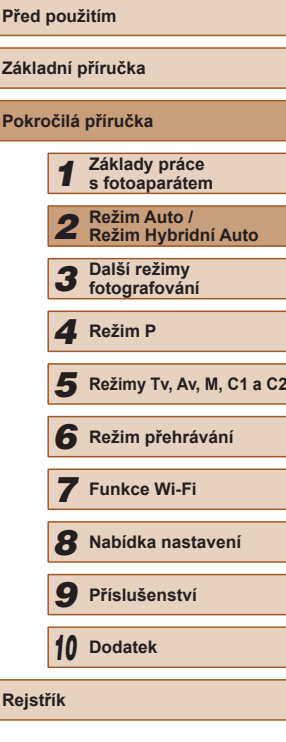

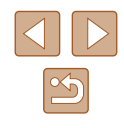

# *3*

# **Další režimy fotografování**

Efektivní fotografování různých scén a pořizování snímků vylepšených pomocí jedinečných obrazových efektů a speciálních funkcí

# **Zábava s různými variantami snímků z každého snímku (Kreativní snímek)**

### **Statické snímky Filmy**

Fotoaparát určí fotografovaný objekt a snímací podmínky a následně automaticky aplikuje speciální efekty a změní kompozici snímku pro zdůraznění objektu. Při expozice každého snímku je zaznamenáno šest statických snímků. Můžete pořídit více statických snímků s efekty za pomoci fotoaparátem určených nastavení.

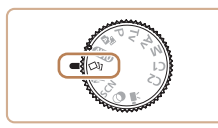

### *1* **Přejděte do režimu [ ].**

- $\bullet$  Nastavte volič režimů do polohy  $[\triangle]$ .
- *2* **Exponujte.**
- Stiskněte tlačítko spouště až na doraz. Během fotografování fotoaparát třikrát přehraje zvuk závěrky.
- Po zobrazení šesti snímků po sobě se na dobu dvou sekund zobrazí všechny tyto snímky současně.
- Chcete-li ponechat snímky zobrazené až do namáčknutí tlačítka spouště do poloviny, stiskněte tlačítko [ . Chcete-li v tomto stavu zobrazit snímky na celou obrazovku, vyberte stisknutím tlačítek [A][  $\blacktriangledown$ ][  $\blacktriangle$ ][  $\blacktriangleright$ ] snímek a poté stiskněte tlačítko [<sup>(2)</sup>].
- Pro návrat zpět k původnímu zobrazení stiskněte tlačítko [MENU].
- Při použití blesku trvá fotografování určitou dobu, držte fotoaparát stabilně až do trojího přehrání času závěrky.
	- $\bullet$  Šest snímků je spravováno společně jako skupina ( $\Box$ [107\)](#page-106-0).
	- Současné zobrazení šesti snímků uvedené v kroku 2 pracuje pouze ihned po expozici snímku.

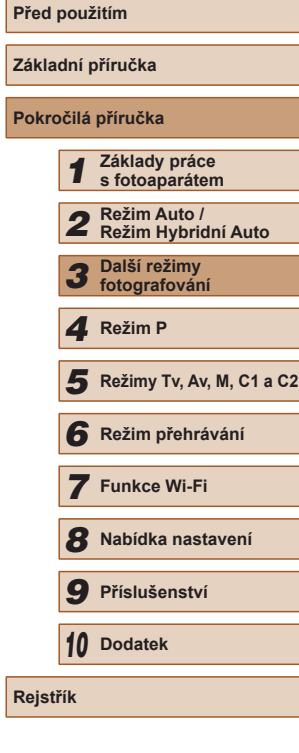

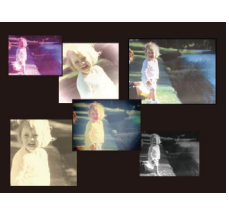

### **Výběr efektů**

**Statické snímky Filmy** 

Pro snímky zaznamenané v režimu [ [ [ ] můžete vybrat efekty.

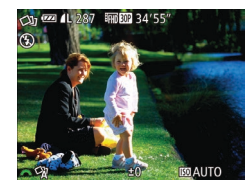

• Po výběru režimu [ [ [ ] vyberte otočením voliče [www.] požadovaný efekt.

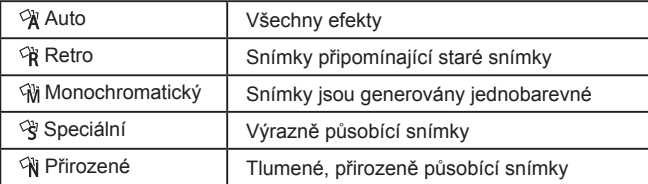

# **Pohyblivé objekty (Sporty)**

### **Statické snímky Filmy**

Tento režim umožňuje sekvenčně fotografovat za současného zaostřování pohyblivých objektů.

*1* **Přejděte do režimu [ ].**

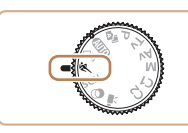

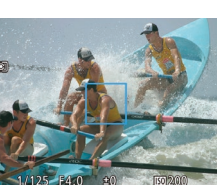

## *2* **Zaostřete.**

● Fotoaparát při namáčknutí tlačítka spouště do poloviny pokračuje trvale v zaostřování na objekt a úpravách jasu objektu v místě zobrazení modrého rámečku.

● Nastavte volič režimů do polohy [ \].

### *3* **Zahajte záznam.**

- Chcete-li zhotovit sérii snímků, přidržte tlačítko spouště stisknuté až na doraz.
- V režimu  $[$  se snímky mohou jevit jako zrnité, protože dochází ke zvýšení citlivosti ISO (Q) 73) v souladu s podmínkami snímání.
- Podrobnosti o rozsahu zaostření v režimu  $[$ 《1 viz "Rozsah [zaostřitelných vzdáleností" \(](#page-197-2)Q198).
- Po použití sekvenčního fotografování může dojít k určité prodlevě, než lze pořídit další snímky. Pamatujte si, že některé typy paměťových karet mohou způsobovat ještě větší prodlevu mezi expozicí jednotlivých snímků. Doporučuje se použití paměťových karet SD Speed Class 6 nebo vyšší.
- V závislosti na snímacích podmínkách, nastavení fotoaparátu a pozici zoomu se rychlost fotografování může snížit.

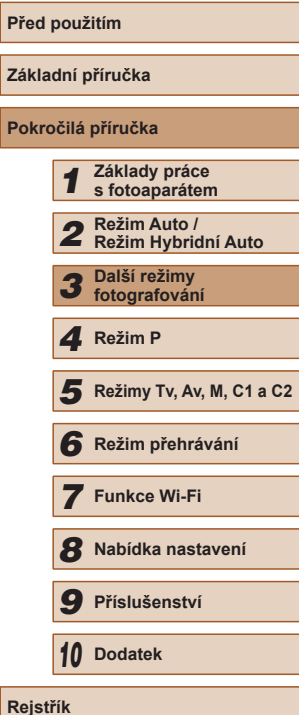

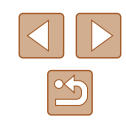

# <span id="page-58-0"></span>**Specifické scény**

Tento režim umožňuje volbu motivového programu odpovídajícího fotografované scéně a fotoaparát automaticky zkonfiguruje nastavení pro dosažení optimálních výsledných snímků.

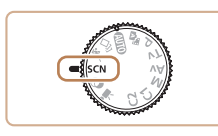

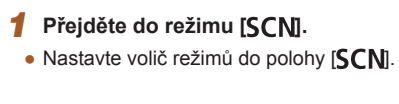

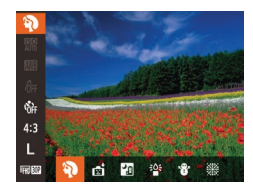

### *2* **Vyberte režim fotografování.**

- Stiskněte tlačítko [ ], v nabídce vyberte položku [ $\frac{1}{2}$ ] a potom vyberte režim fotografování (ﷺ29).
- *3* **Exponujte/Zahajte záznam.**

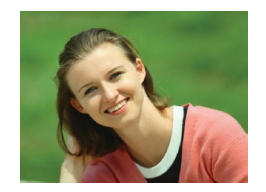

- **Fotografování portrétů (Portrét) Statické snímky Filmy**
- Slouží k fotografování osob se změkčujícím efektem.

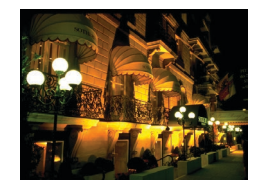

- **Fotografování večerních scén bez použití stativu (Noční scéna z ruky) Statické snímky Filmy**
- Režim pořizuje překrásné snímky večerních scén a portréty na večerním pozadí bez nutnosti naprosto stabilního držení fotoaparátu nebo použití stativu.

● Kombinací několika sekvenčně pořízených snímků je vytvořen jediný snímek se sníženou patrností projevů chvění fotoaparátu a šumu.

### **Fotografování za nízké hladiny osvětlení (Nízká hladina osvětlení)**

- **Statické snímky Filmy**
- Režim umožňující fotografovat s potlačenými účinky chvění fotoaparátu a pohybu objektu, a to i za nízké hladiny osvětlení.
- **Fotografování na zasněženém pozadí (Sníh)**
	- **Statické snímky Filmy**
- Umožňuje pořizovat jasné, přirozeně zbarvené snímky osob na zasněženém pozadí.
- **Fotografování ohňostrojů (Ohňostroj)**
	- **Statické snímky Filmy**
- Umožňuje pořizovat živé snímky ohňostrojů.

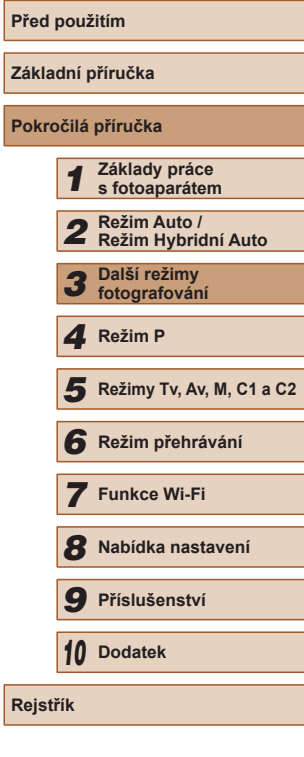

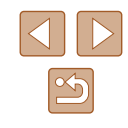

- 
- Objekty se v režimu  $\Box$  jeví v porovnání s ostatními režimy větší.
- $\bullet$  V režimu  $\blacksquare$  se snímky mohou jevit jako zrnité, protože dochází ke zvýšení citlivosti ISO ( $\Box$ 73) v souladu s podmínkami snímání.
- Protože fotoaparát v režimu [ ] fotografuje sekvenčně, držte jej během fotografování stabilně.
- Při použití režimu <sup>[2]</sup> mohou určité snímací podmínky nebo nadměrné rozmazání pohybu znemožnit dosažení očekávaných výsledků.
- Při použití režimu [ ] upevněte fotoaparát na stativ nebo učiňte jiné opatření pro zajištění jeho stability. Při fotografování ze stativu nebo použití jiného opatření pro zajištění přístroje je třeba nastavit v položce [Režim IS] možnost [Vyp] (QQ90).
- Při použití stativu pro fotografování nočních scén poskytne lepší výsledky režim  $[$ AUTO $]$  namísto režimu  $[$  $]$  $[$  $]$  $[$  $]$  $[$  $]$  $33$  $)$ .
- $\bullet$  V režimu  $\left[\frac{365}{1}\right]$  je nastaveno rozlišení  $\left[\frac{1}{12}\right]$  (2304 x 1728) a nelze je změnit.
- Namáčknete-li tlačítko spouště do poloviny v režimu [ , nastaví se optimální zaostření, i když se nezobrazují žádné snímky.

<span id="page-59-0"></span>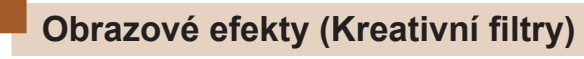

Tento režim umožňuje přidávat k pořizovaným snímkům různé efekty.

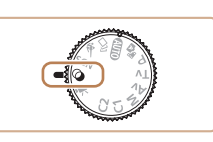

 $0.011$ 

- *1* **Přejděte do režimu [ ].**
- $\bullet$  Nastavte volič režimů do polohy  $[$ a].

### *2* **Vyberte režim fotografování.**

- Stiskněte tlačítko [ ), v nabídce vyberte položku [HDR] a potom vyberte režim fotografování  $(129)$ .
- *3* **Exponujte/Zahajte záznam.**
- **Pořizování snímků s živými barvami (Extra živé)**

**Statické snímky Filmy** 

- Snímky s živými barvami.
- **Pořizování snímků s efektem plakátu (Efekt plakátu)**
	- **Statické snímky Filmy**
- Snímky, které vypadají jako staré plakáty nebo ilustrace.

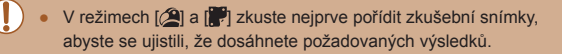

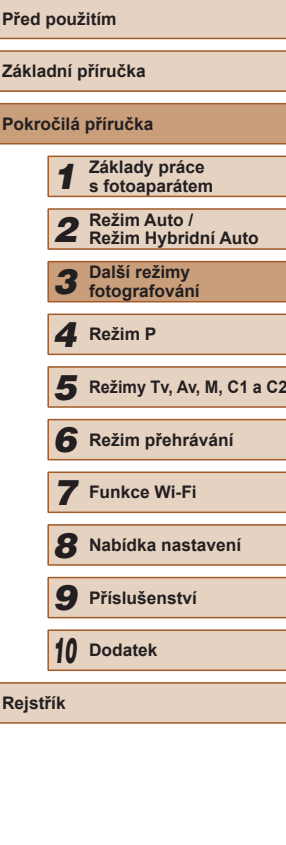

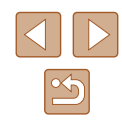

### **Pořizování snímků vysoce kontrastních scén (Velký dynamický rozsah)**

### **Statické snímky Filmy**

Fotoaparát pořídí při každém stisknutí spouště tři po sobě jdoucí snímky s různým nastavením jasu a poté vybere a sloučí oblasti s nejlepším jasem do jediného snímku. Tato metoda umožňuje potlačit ztrátu kresby ve světlech a stínech snímků, ke které běžně dochází u vysoce kontrastních scén.

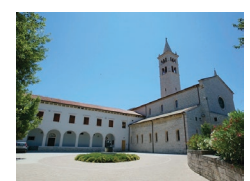

### *1* **Vyberte položku [ ].**

● Podle pokynů v krocích 1 – 2 v části "Obrazové efekty (Kreativní filtry)"  $(\Box \Box 60)$  vyberte položku [ $\P$ DR].

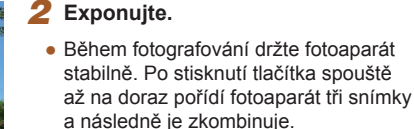

Nadměrné rozmazání pohybu nebo určité snímací podmínky mohou znemožnit dosažení očekávaných výsledků.

- Jestliže je fotografování rušeno nadměrným chvěním fotoaparátu, umístěte fotoaparát na stativ nebo fotoaparát stabilizujte jinak. Při fotografování ze stativu nebo použití jiného opatření pro zajištění přístroje je třeba nastavit v položce [Režim IS] možnost [Vyp] (Q90).
- Jakýkoliv pohyb objektu vede ve výsledku k rozmazaným snímkům.
- Další snímky lze pořídit až po určité prodlevě, protože fotoaparát zpracovává a kombinuje aktuálně pořízené snímky.

### **Přidávání uměleckých efektů**

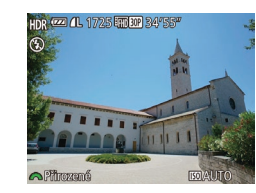

- Podle pokynů v krocích 1 2 v části "Obrazové efekty (Kreativní filtry)"  $(\Box 60)$  vyberte položku [ $IDR$ ].
- Otočením voliče [ ] vyberte požadovaný barevný efekt.

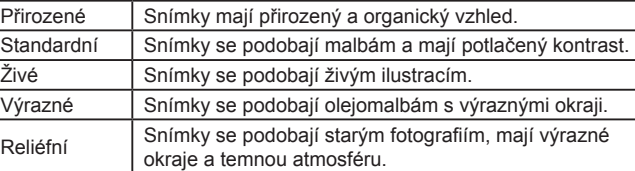

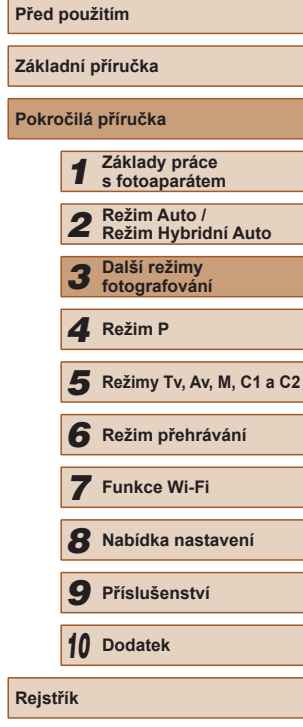

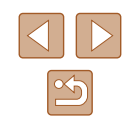

### **Fotografování s efektem objektivu rybí oko (Efekt objektivu rybí oko)**

### **Statické snímky Filmy**

Tento režim pořizuje snímky se zkreslujícím efektem objektivu rybí oko.

### **1** Vyberte položku [ $\tilde{a}$ ].

● Podle pokynů v krocích 1 – 2 v části "Obrazové efekty (Kreativní filtry)"  $(\Box \Box 60)$  vyberte položku  $\lbrack \mathbf{a} \rbrack$ .

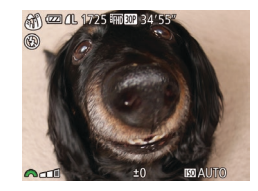

### *2* **Vyberte úroveň efektu.**

- Otočením voliče [ ] vyberte požadovanou úroveň efektu.
- Zobrazí se náhled vzhledu snímku s aplikovaným efektem.

### *3* **Exponujte.**

Zkuste nejprve pořídit zkušební snímky, abyste se ujistili, že dosáhnete požadovaných výsledků.

### **Pořizování snímků se vzhledem zmenšených modelů (Efekt miniatury)**

### **Statické snímky Filmy**

Tento režim vytváří efekt miniaturních modelů rozmazáním oblastí snímku nad a pod vybranou oblastí.

Výběrem rychlosti přehrávání před zaznamenáním filmu lze takto vytvářet filmy se vzhledem scén miniaturních modelů. Lidé a objekty ve scéně se při přehrávání pohybují velkou rychlostí. Není zaznamenáván zvuk.

### *1* **Vyberte položku [ ].**

- Podle pokynů v krocích 1 2 v části "Obrazové efekty (Kreativní filtry)" (□60) vyberte položku [4].
- Na monitoru se zobrazí bílý rámeček označující část obrazového pole, která nebude rozmazána.
- *2* **Zvolte oblast, kterou chcete zachovat ostrou.**
- $\bullet$  Stiskněte tlačítko  $[\nabla]$ .

SFT |

- Posunutím páčky zoomu nastavte velikost rámečku a stisknutím tlačítek [▲][▼] umístěte rámeček do požadované oblasti.
- *3* **<sup>U</sup> filmů vyberte rychlost přehrávání filmu.**
- Otočením voliče [ ] vyberte rychlost.
- *4* **Vraťte se na obrazovku fotografování a exponujte/zahajte záznam.**
- Stisknutím tlačítka [ ] se vraťte na obrazovku fotografování a potom exponujte.

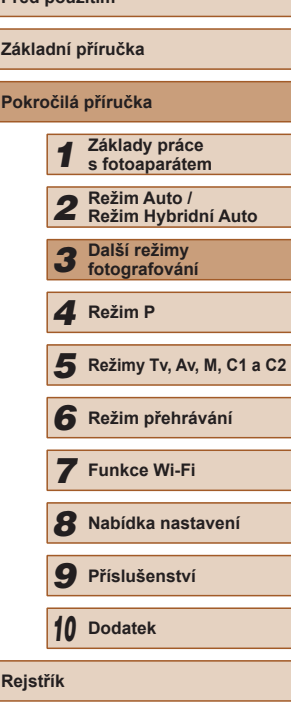

**Před použitím**

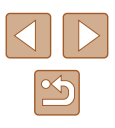

### **Rychlosti přehrávání a odhadované doby přehrávání (pro jednominutové klipy)**

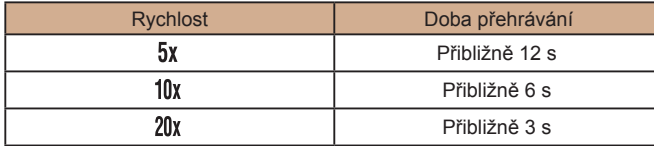

- Při pořizování filmů není zoom k dispozici. Před zahájením záznamu nezapomeňte zoom nastavit.
- Zkuste nejprve pořídit zkušební snímky, abyste se ujistili, že dosáhnete požadovaných výsledků.
- Chcete-li přepnout orientaci rámečku na vertikální, stiskněte v kroku 2 tlačítka [◀][▶]. Chcete-li rámeček posunout, stiskněte znovu tlačítka [ ][ ]. Chcete-li vrátit rámeček do horizontální polohy, stiskněte tlačítka [A][V].
- Při držení fotoaparátu na výšku se změní orientace rámečku.
- $\bullet$  Kvalita filmu je nastavena na  $[1]$  při použití poměru stran  $[4:3]$ a na [Fi]] při použití poměru stran [16:9] (QJ51). Tato nastavení kvality nelze změnit.
- Faktor zoomu nelze změnit tlačítkem  $[□]$  na obrazovkách v krocích 2 a 3, ani během natáčení filmů.

### **Fotografování s efektem levného fotoaparátu (Levný fotoaparát)**

### **Statické snímky Filmy**

Tento efekt vytváří za pomoci vinětace (tmavé a rozmazané okraje snímků) a změny celkového barevného podání snímky připomínající snímky z levných fotoaparátů.

### *1* **Vyberte položku [ ].**

- Podle pokynů v krocích 1 2 v části "Obrazové efekty (Kreativní filtry)"  $(\Box 60)$  vyberte položku  $[O]$ .
- *2* **Vyberte barevný tón.**
- Otočením voliče [3<sup>14</sup>] vyberte požadovaný barevný tón.
- Zobrazí se náhled vzhledu snímku s aplikovaným efektem.

### *3* **Exponujte.**

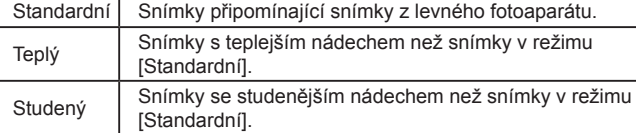

O **EX 4L 1725 FINDER** 34'55"

Zkuste nejprve pořídit zkušební snímky, abyste se ujistili, že dosáhnete požadovaných výsledků.

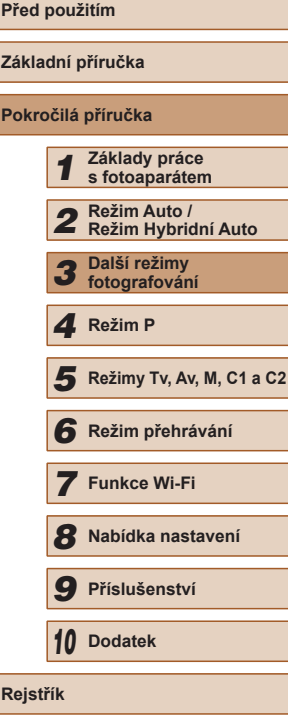

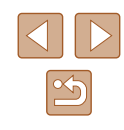

### **Fotografování se změkčujícím efektem**

**Statické snímky Filmy** 

Pomocí této funkce můžete pořizovat snímky tak, jako by byl na fotoaparátu nasazen filtr se změkčujícím efektem. Úroveň efektu lze nastavit požadovaným způsobem.

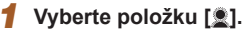

● Podle pokynů v krocích 1 – 2 v části "Obrazové efekty (Kreativní filtry)"  $(\Box$  60) vyberte položku  $[\triangleq]$ .

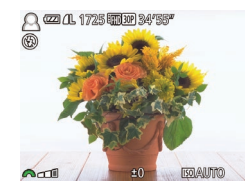

### *2* **Vyberte úroveň efektu.**

- Otočením voliče [ ] vyberte požadovanou úroveň efektu.
- Zobrazí se náhled vzhledu snímku s aplikovaným efektem.

### *3* **Exponujte.**

Zkuste nejprve pořídit zkušební snímky, abyste se ujistili, že dosáhnete požadovaných výsledků.

### **Monochromatické snímky**

 $\blacksquare$   $\blacksquare$   $\blacksquare$ 

### **Statické snímky Filmy**

**Před použitím**

Režim umožňující pořizovat černobílé, sépiové nebo modrobílé snímky.

### *1* **Vyberte položku [ ].**

- Podle pokynů v krocích 1 2 v části "Obrazové efekty (Kreativní filtry)" ( $\Box$ 60) vyberte položku [ $\Box$ ].
- *2* **Vyberte barevný tón.**
- Otočením voliče [ ] vyberte požadovaný barevný tón.
- Zobrazí se náhled vzhledu snímku s aplikovaným efektem.

### *3* **Exponujte/Zahajte záznam.**

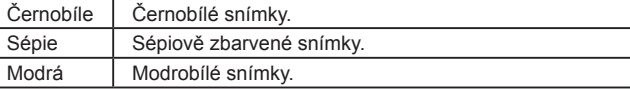

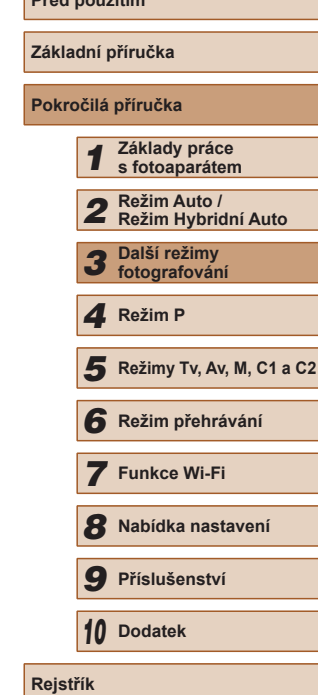

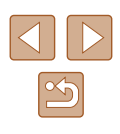

# **Speciální režimy pro jiné účely**

### **Automatické fotografování po detekci tváře (Chytrá expozice)**

**Statické snímky Filmy** 

### <span id="page-64-0"></span>**Automatické fotografování po detekci úsměvu**

**Statické snímky Filmy** 

Fotoaparát automaticky pořídí snímek při každé detekci úsměvu, aniž by bylo nutné stisknout tlačítka spouště.

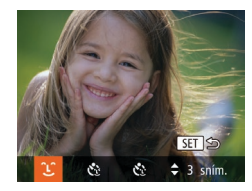

### *1* **Vyberte položku [ ].**

- Podle pokynů v krocích 1 2 v části "Specifické scény" (ﷺ59) vyberte položku [j] a potom stiskněte tlačítko [▼].
- Stisknutím tlačítek [◀][▶] vyberte položku [**Ü**] a potom stiskněte tlačítko [].
- Fotoaparát vstoupí do režimu pohotovosti pro fotografování a na monitoru se zobrazí zpráva [Detekce úsměvu zapnutá].

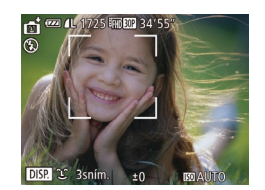

### *2* **Namiřte fotoaparát na osobu.**

- Vždy, když fotoaparát detekuje úsměv, pořídí po rozsvícení světla snímek.
- Chcete-li pozastavit detekci úsměvu, stiskněte tlačítko [▲]. Chcete-li detekci obnovit, znovu stiskněte tlačítko [ $\blacktriangle$ ].
- Po dokončení fotografování přepněte na jiný režim, jinak bude fotoaparát stále pokračovat ve fotografování pokaždé, když detekuje úsměv osoby v záběru.
- V tomto režimu můžete fotografovat rovněž běžným stisknutím tlačítka spouště.
- Úsměv osoby lze snáze detekovat, hledí-li osoba směrem k fotoaparátu a otevírá ústa tak dalece, že jsou vidět zuby.
- Chcete-li změnit počet snímků, stiskněte tlačítka [▲][▼]<br>po výběru položky [ $2 \cdot 2$ ] v kroku 1. Funkce [Detekce mrkání]  $\Box$  55) je dostupná pouze pro finální snímek.
- $\bullet$  Při stisknutí a přidržení tlačítka  $\check{C}$ l není dostupné automatické fotografování.

### **Použití samospouště mrknutím**

**Statické snímky Filmy** 

Namiřte fotoaparát na fotografovanou osobu a stiskněte tlačítko spouště až na doraz. Fotoaparát pořídí snímek přibližně dvě sekundy poté, co detekuje mrknutí fotografované osoby.

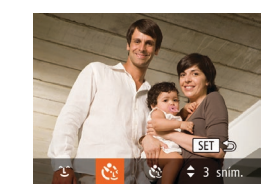

### *1* **Vyberte položku [ ].**

- Podle pokynů v krocích 1 2 v části "Specifické scény" ( [=](#page-58-0)59) vyberte položku [di] a potom stiskněte tlačítko [▼].
- Stisknutím tlačítek [◀][▶] vyberte položku [**৻**:}] a potom stiskněte tlačítko [].
- *<sup>2</sup>* **Utvořte kompozici snímku a namáčkněte tlačítko spouště do poloviny.**
- Ujistěte se, že se okolo tváře osoby, která má mrknout, zobrazuje zelený rámeček.

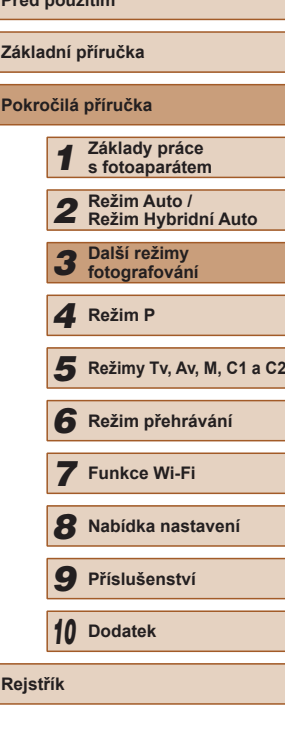

**Před použitím**

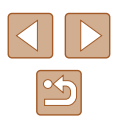

- Fotoaparát vstoupí do režimu pohotovosti pro fotografování a na monitoru se zobrazí zpráva [Pro exp. snímku mrkněte].
- Začne blikat kontrolka a je přehráván zvuk samospouště.

# *<sup>4</sup>* **Postavte se čelem k fotoaparátu a mrkněte.**

- Fotoaparát pořídí snímek přibližně dvě sekundy poté, co detekuje mrknutí osoby, jejíž tvář se nachází v rámečku.
- Chcete-li zrušit pořízení snímku se samospouští po zahájení odpočítávání, stiskněte tlačítko [MENU].
- Není-li detekováno mrknutí, znovu pomalu a záměrně mrkněte.
- Mrknutí nemusí být detekováno v případě zakrytí očí vlasy, pokrývkou hlavy nebo brýlemi.
- Jako mrknutí je detekováno rovněž zavření a otevření obou očí současně.
- Není-li detekováno mrknutí, fotoaparát pořídí snímek po uplynutí přibližně 15 s.
- Chcete-li změnit počet snímků, stiskněte tlačítka  $[$  ▲ $]$   $\blacktriangledown$ ] po výběru položky  $[\tilde{\mathbf{C}}_s]$  v kroku 1. Funkce [Detekce mrkání]<br>(□55) je dostupná pouze pro finální snímek.
- Není-li v obrazovém poli přítomna při stisknutí tlačítka spouště až na doraz žádná osoba, pořídí fotoaparát snímek v okamžiku, kdy vstoupí osoba do záběru a mrkne.
- Faktor zoomu nelze změnit pomocí tlačítka  $[$ [] po stisknutí tlačítka spouště až na doraz.

### **Použití samospouště s detekcí tváře**

**Statické snímky Filmy** 

Fotoaparát pořídí snímek přibližně dvě sekundy poté, co rozpozná tvář další osoby vstupující do záběru (například fotografa) (ﷺ)83). Tato funkce je užitečná v případech, kdy chcete být přítomni na skupinových a podobných snímcích.

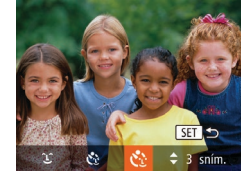

- *1* **Vyberte položku [ ].**
- Podle pokynů v krocích 1 2 v části "Specifické scény" (ﷺ59) vyberte položku [<sub>[</sub>] a potom stiskněte tlačítko  $[\blacktriangledown]$ .
	- Stisknutím tlačítek [◀][▶] vyberte položku [ $\zeta$ ] a potom stiskněte tlačítko [].
	- *<sup>2</sup>* **Utvořte kompozici snímku a namáčkněte tlačítko spouště do poloviny.**
	- Ujistěte se, že se okolo tváře, na kterou je zaostřeno, zobrazil zelený rámeček a okolo ostatních tváří bílé rámečky.
	- *3* **Stiskněte tlačítko spouště až na doraz.**
	- Fotoaparát přejde do režimu pohotovosti pro fotografování a zobrazí se zpráva [Dívejte se do fotoaparátu pro zahájení odpočtu].
	- Začne blikat kontrolka a je přehráván zvuk samospouště.

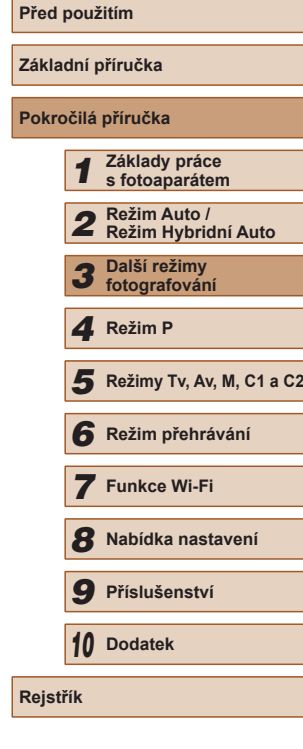

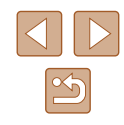

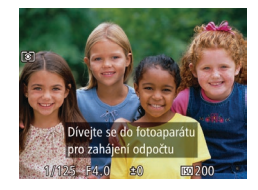

### *4* **Připojte se k fotografovaným objektům v záběru a dívejte se do fotoaparátu.**

- Jakmile fotoaparát rozpozná novou tvář, začne blikat kontrolka a zrychlí se zvuk samospouště. (pokud pracuje blesk, zůstane kontrolka svítit.) Expozice snímku proběhne po uplynutí přibližně dvou sekund.
- Chcete-li zrušit pořízení snímku se samospouští po zahájení odpočítávání, stiskněte tlačítko [MENU].
- I v případě, že vaše tvář není rozpoznána poté, co se připojíte k ostatním osobám v záběru, fotoaparát pořídí o 15 s později snímek.
- Chcete-li změnit počet snímků, stiskněte tlačítka  $[$   $\blacktriangle$   $]$   $\blacktriangledown$  ] po výběru položky  $\left[ \mathcal{C} \right]$  v kroku 1. Funkce [Detekce mrkání] ([=](#page-54-0)55) je dostupná pouze pro finální snímek.
- Faktor zoomu nelze změnit pomocí tlačítka  $[\Box]$  po stisknutí tlačítka spouště až na doraz.

### <span id="page-66-0"></span>**Před použitím Pořizování různých druhů filmů Statické snímky Filmy Natáčení filmů v režimu Film Statické snímky Filmy** *1* **Přejděte do režimu [ ].** • Nastavte volič režimů do polohy  $[{}^{\bullet}\overline{P_2}]$ . ● V horní a spodní části monitoru se zobrazují černé pruhy a objekt je lehce zvětšený. Černé pruhy označují oblasti obrazového pole, které nebudou zaznamenány. *2* **Zkonfigurujte nastavení tak, aby vyhovovalo filmu (**=**[182](#page-181-0)).**

- *3* **Zahajte záznam.**
- Stiskněte tlačítko filmu.
- Chcete-li ukončit záznam filmu, stiskněte znovu tlačítko filmu.

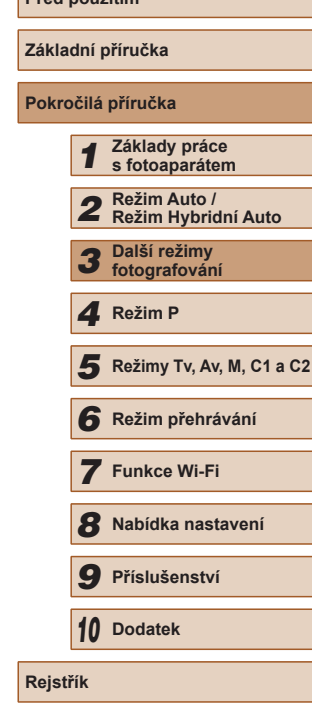

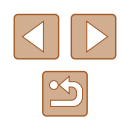

### **Blokování nebo změna jasu snímku před zahájením záznamu**

**Statické snímky Filmy** 

Před zahájením záznamu nebo v jeho průběhu můžete zablokovat expozici nebo ji měnit v krocích po 1/3 EV v rozmezí –2 až +2 EV.

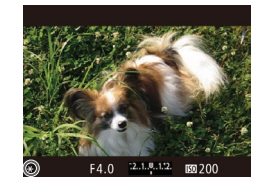

### *1* **Zablokujte expozici.**

- Pro zablokování expozice stiskněte během namáčknutí tlačítka spouště do poloviny tlačítko [Z]. Zobrazí se ikona  $[\frac{1}{1}]$ .
- Chcete-li odblokovat expozici, stiskněte znovu tlačítko [E4].

### *2* **Upravte expozici.**

• Otáčením voliče [ ] upravte za současné kontroly obrazu na monitoru expozici.

### *3* **Zahajte záznam.**

- Chcete-li ztišit volič [ ] během záznamu filmu, stiskněte tlačítka [▲][ i a upravte nastavení.
	- V režimu záznamu filmu MF ([=](#page-78-0)79) můžete každým stisknutím tlačítka [Z] přepínat mezi nastavením kompenzace expozice a zaostřením. Tato nastavení se konfigurují stisknutím tlačítek [▲][▼].

### **Nastavení zvuku**

**Statické snímky Filmy** 

### **Nastavení hlasitosti záznamu zvuku**

Přestože je úroveň záznamu (hlasitost) automaticky upravována tak, aby se potlačilo zkreslení, můžete ji nastavit rovněž ručně tak, aby vyhovovala snímané scéně.

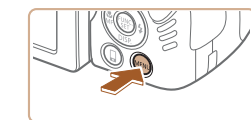

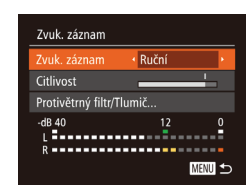

### *1* **Přejděte k obrazovce [Zvuk. záznam].**

• Stiskněte tlačítko [MENU], na kartě [ **d** ] vyberte položku [Zvuk. záznam], a potom stiskněte tlačítko [ ] (<sub>130</sub>).

### *2* **Proveďte konfiguraci nastavení.**

- Vyberte položku [Zvuk. záznam] a potom vyberte možnost [Ruční] ([130).
- $\bullet$  Stiskněte tlačítko  $\blacktriangledown$  a stisknutím tlačítek [◀][▶] proveďte konfiguraci nastavení položky [Citlivost].
- Chcete-li se vrátit k původnímu nastavení, opakujte postup, ale vyberte možnost [Auto].

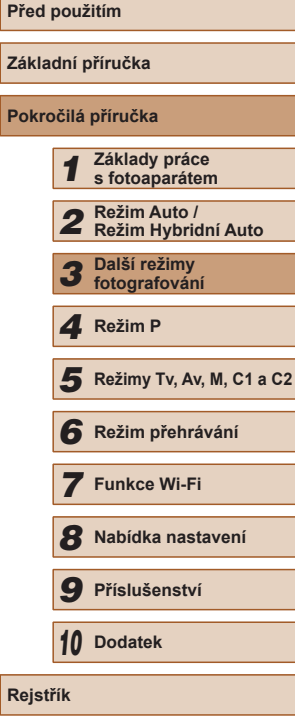

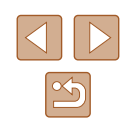

### **Deaktivace větrného filtru**

Filtr potlačuje zkreslení zvuku v důsledku silného větru. (Abyste zajistili přirozený zvuk, nepoužívejte filtr v bezvětří.) V takovém případě můžete větrný filtr deaktivovat.

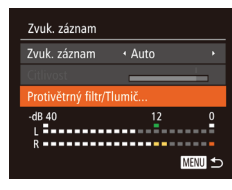

- Postupem popsaným v kroku 1 části "Nastavení hlasitosti záznamu zvuku" zobrazte obrazovku [Zvuk. záznam].
- Vyberte položku [Protivětrný filtr/Tlumič] a potom stiskněte tlačítko [ ].
- Vyberte položku [Větrný filtr] a vyberte možnost [Vyp] (Q30).

### **Použití tlumiče**

Tlumič může potlačit zkreslení zvuku v hlučných prostředích. V tichých prostředích však snižuje úroveň záznamu zvuku.

- Postupem popsaným v kroku 1 části "Nastavení hlasitosti záznamu zvuku" zobrazte obrazovku [Zvuk. záznam].
- Vyberte položku [Protivětrný filtr/Tlumič] a potom stiskněte tlačítko [ ).
- Vyberte položku [Tlumič] a pak vyberte možnost [Zap] ( $\Box$ 30).

### **Natáčení filmů iFrame**

**Statické snímky Filmy**

Natáčení filmů, které lze upravovat pomocí softwaru nebo zařízení kompatibilních s formátem iFrame. Prostřednictvím softwaru ( $\Box$ [164\)](#page-163-0) můžete snadno upravovat, ukládat a spravovat vaše filmy iFrame.

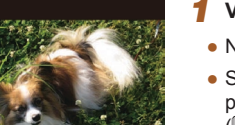

### *1* **Vyberte položku [ ].**

- Nastavte volič režimů do polohy  $[¹]$ .
- Stiskněte tlačítko [ ], v nabídce vyberte položku  $\left| \cdot \right|$  a vyberte možnost  $\left| \cdot \right|$  $($  $\Box$  29).
- Černé pruhy zobrazené v horní a spodní části monitoru značí místa obrazového pole, která nebudou zaznamenána.
- $2$  **Zahajte záznam (** $\Box$ **67).**
- Stiskněte tlačítko filmu.
- Chcete-li ukončit záznam filmu, stiskněte znovu tlačítko filmu.

Rozlišení je nastaveno na [FHDEO]] (QQ53) a nelze je měnit. ● iFrame je formát videa vyvinutý společností Apple Inc.

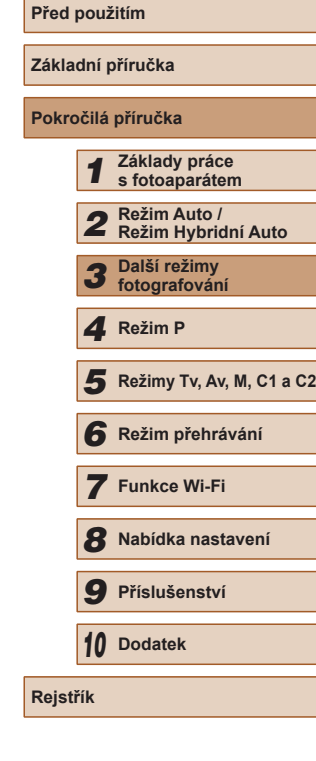

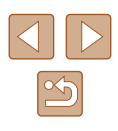

### **Pořizování filmů s velmi pomalým pohybem**

**Statické snímky Filmy** 

V tomto režimu můžete zaznamenávat rychle se pohybující objekty a poté pomalu přehrávat pohyb. Není zaznamenáván zvuk.

### *1* **Vyberte položku [ ].**

- Nastavte volič režimů do polohy  $\mathbf{P}$ .
- Stiskněte tlačítko [ ], v nabídce vyberte položku [<sup>b</sup>] a vyberte možnost [ $\sqrt[3]{2}$ ]  $(129)$ .

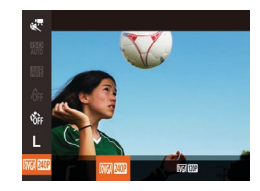

### *2* **Zvolte rychlost snímání.**

- Stiskněte tlačítko [ ), v nabídce vyberte položku [  $W$  |  $W$  |  $W$  |  $W$  |  $W$  |  $W$  |  $W$  |  $W$  |  $W$  |  $W$  |  $W$  |  $W$  |  $W$  |  $W$  |  $W$  |  $W$  |  $W$  |  $W$  |  $W$  |  $W$  |  $W$  |  $W$  |  $W$  |  $W$  |  $W$  |  $W$  |  $W$  |  $W$  |  $W$  |  $W$  |  $W$  |  $W$  |  $W$  |  $W$  |  $W$  |  $W$  $r$ ychlost snímání ( $\Box$ 29).
- Zobrazí se nastavená možnost.

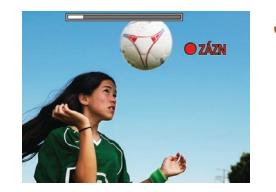

### *3* **Zahajte záznam (**[=](#page-66-0)**67).**

- Stiskněte tlačítko filmu.
- Na monitoru se zobrazí uplynulý čas. Maximální délka klipu je přibližně 30 s.
- Chcete-li ukončit záznam filmu, stiskněte znovu tlačítko filmu.

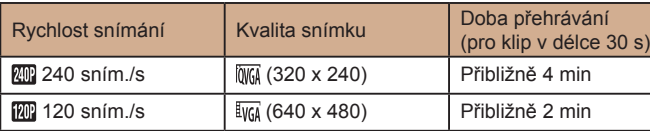

### Během záznamu filmu nepracuje zoom, a to ani tehdy, pokud posunete páčku zoomu.

- Při namáčknutí tlačítka spouště do poloviny fotoaparát zaostří a nastaví expoziční parametry a barevné podání.
- Při přehrávání filmu (□[101](#page-100-0)) se film přehraje s pomalým pohybem.
- Pomocí softwaru (□[164](#page-163-0)) můžete měnit rychlost přehrávání filmů.

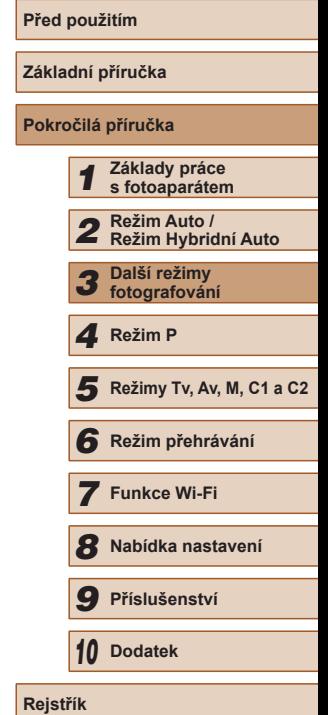

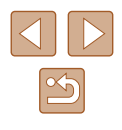

# **Fotografování v režimu programové automatiky (režim [P])**

### **Statické snímky** Filmy

Mnoho funkcí fotoaparátu lze uživatelsky přizpůsobit tak, aby vyhovovaly vašemu fotografickému stylu.

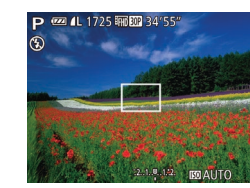

- *1* **Přejděte do režimu [ ].**
- $\bullet$  Nastavte volič režimů do polohy  $[P]$ .
- *2* **Upravte nastavení požadovaným**   $zpisobem$  ( $\Box$ 72 –  $\Box$ 90) **a potom exponujte/zahajte záznam.**
- Pokud není při namáčknutí tlačítka spouště do poloviny možné dosáhnout adekvátní expozice, zobrazí se hodnoty rychlosti závěrky a clony oranžově. V takovém případě zkuste upravit nastavení citlivosti ISO (QQ73) nebo zapnout blesk (pokud jsou objekty tmavé, [186), což může zajistit odpovídající expozici.
	- $\bullet$  V režimu  $\left[ \mathbf{P} \right]$  lze rovněž zaznamenávat filmy, a to stisknutím tlačítka filmu. Některá nastavení v nabídkách FUNC. ([Q] 29) a MENU ( $\Box$ 30) však mohou být automaticky upravena pro záznam filmu.

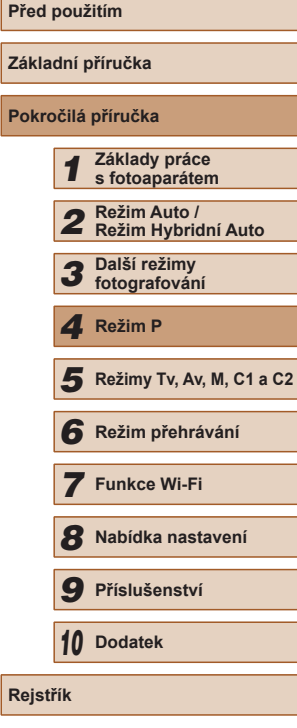

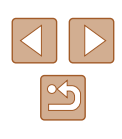

# **Režim P**

Náročnější snímky ve vámi zvoleném stylu

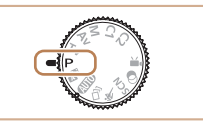

<span id="page-70-0"></span>*4*

- Pokyny v této kapitole se vztahují na fotoaparát s voličem režimů nastaveným do polohy  $[P]$ .
- [P]: Programová automatika; AE: Automatická expozice
- Než začnete používat funkce popsané v této kapitole v režimech jiných než [P], ověřte si, že je daná funkce v příslušném režimu  $d$ ostupná ( $\Box$ [182\)](#page-181-0).

# <span id="page-71-0"></span>**Jas snímku (Expozice)**

### **Nastavení jasu snímku (Kompenzace expozice)**

**Statické snímky Filmy** 

Standardní expozici nastavenou fotoaparátem lze upravovat v krocích po 1/3 EV, v rozmezí –3 až +3 EV.

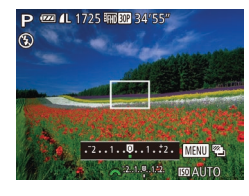

- Stiskněte tlačítko [ ]. Za současného sledování monitoru upravte jas otáčením voliče [wiki] a po dokončení nastavení znovu stiskněte tlačítko [**14**].
- Zobrazí se nastavená úroveň kompenzace.

### **Blokování jasu snímku / Expozice (Blokování AE)**

**Statické snímky Filmy** 

Před fotografováním můžete zablokovat expozici nebo samostatně nastavit expozici a zaostření.

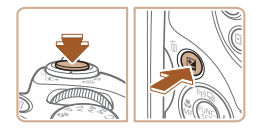

### *1* **Zablokujte expozici.**

- Namiřte fotoaparát na fotografovaný objekt pro určení expozice. Přidržte tlačítko spouště namáčknuté do poloviny a stiskněte tlačítko [Z].
- $\bullet$  Zobrazí se ikona  $[\frac{\mathcal{H}}{\mathcal{H}}]$  a zablokuje se expozice.
- Chcete-li zrušit blokování AE, uvolněte tlačítko spouště a znovu stiskněte tlačítko  $\boxed{2}$ . Ikona  $\boxed{2}$  se poté nadále nezobrazuje.
- *2* **Upravte kompozici snímku a exponujte.**
- $\bullet$  Po expozici jednoho snímku se blokování AE zruší a ikona  $[\frac{1}{2}]$  se poté nadále nezobrazuje.

### AE: Automatická expozice

Po zablokování expozice můžete upravit nastavení rychlosti závěrky a clony otočením voliče [ ] (Flexibilní program).

### **Změna režimu měření expozice**

**Statické snímky Filmy** 

Režim měření expozice (způsob měření jasu) lze následujícím způsobem nastavit tak, aby odpovídal snímacím podmínkám.

- 5055  $\delta$
- Stiskněte tlačítko [ ), vyberte v nabídce položku  $\lbrack \lbrack \mathfrak{D} \rbrack \rbrack$ a vyberte požadovanou možnost (Q29).
- Zobrazí se nastavená možnost.

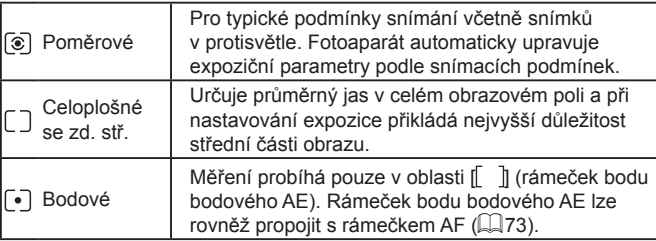

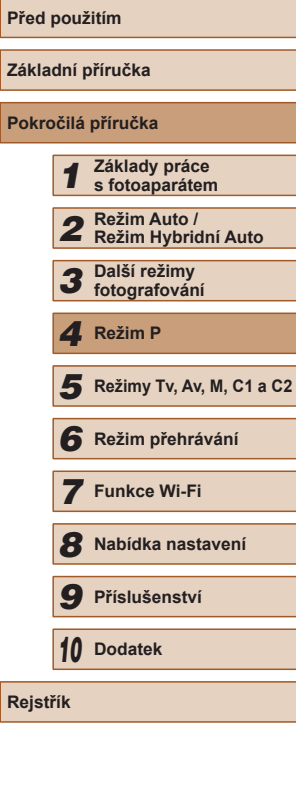

**Zákl Poki** 

**Rejs**
#### <span id="page-72-1"></span>**Propojení rámečku bodu bodového AE s rámečkem AF**

**Statické snímky Filmy** 

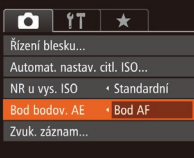

- *1* **Nastavte režim měření expozice na [ ].**
- Podle pokynů v krocích v části "Změna režimu měření expozice"  $(172)$ vyberte položku  $\left[\begin{matrix}\cdot\\ \cdot\end{matrix}\right]$
- *2* **Proveďte konfiguraci nastavení.**
- $\bullet$  Stiskněte tlačítko [ $\blacksquare$  ], na kartě  $\blacksquare$ ] vyberte položku [Bod bodov. AE], a potom vyberte možnost [Bod AF] ( $\Box$ 30).
- Rámeček bodu bodového AE je nyní propojen s pohybem rámečku AF  $(\Box$  $82)$ .
- Není k dispozici při nastavení položky [Rámeček AF] na [Detek. tváře] ([183) nebo [AF sledování] ([183).

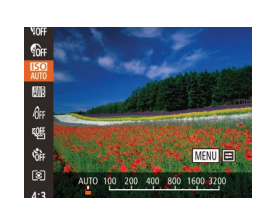

<span id="page-72-0"></span>**Změna citlivosti ISO**

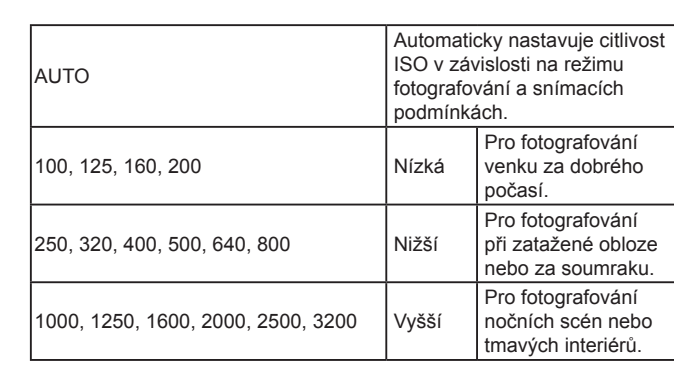

Nedojde-li k dostatečnému potlačení rozmazání pohybu při citlivosti ISO [3200], můžete specifikovat režim  $\left[\frac{265}{1259}\right]$ a vybrat hodnotu [4000], [5000] nebo [6400].

**Statické snímky Filmy** 

● Stiskněte tlačítko [ ] a v nabídce vyberte

• Stisknutím tlačítek [4][ ] nebo otočením voliče [3<sup>34</sup> ] vyberte citlivost ISO. ● Zobrazí se nastavená možnost.

položku  $\left[\frac{m}{m}\right]$  ( $\left[\frac{m}{29}\right]$ .

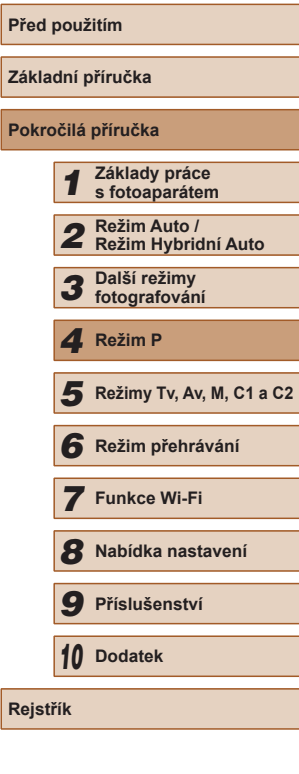

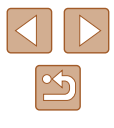

- 
- Pokud chcete zobrazit automaticky určenou citlivost ISO v případě, že jste nastavili citlivost ISO [AUTO], namáčkněte tlačítko spouště do poloviny.
- Přestože se může nastavením nižší citlivosti ISO snížit zrnitost snímku, za určitých snímacích podmínek vzrůstá pravděpodobnost pohybu objektu a chvění fotoaparátu.
- Při výběru vyšší citlivosti ISO se zvýší rychlost závěrky, což snižuje riziko rozmazání objektu a účinky chvění fotoaparátu a zvyšuje dosah blesku. Snímky však mohou být zrnité.

#### **Úprava automatického nastavení citlivosti ISO**

**Statické snímky Filmy** 

Je-li fotoaparát nastaven do režimu [AUTO], lze zvolit maximální citlivost ISO v rozmezí [400] – [3200] a hodnotu citlivosti ve třech rozsazích.

#### *1* **Otevřete obrazovku nastavení.**

• Stiskněte tlačítko [MENU], na kartě [**bi**] vyberte položku [Automat. nastav. citl. ISO], a potom stiskněte tlačítko [ )  $(130)$ .

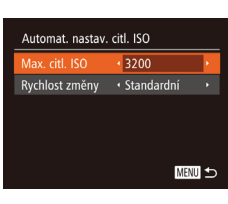

#### *2* **Proveďte konfiguraci nastavení.**

● Vyberte položku nabídky, kterou chcete nastavit, a vyberte požadovanou možnost (**pozona** 

Obrazovku nabídky [Automat. nastav. citl. ISO] lze zobrazit rovněž při zobrazení obrazovky nastavení citlivosti ISO (QQ73), a to stisknutím tlačítka [MFNU].

#### <span id="page-73-0"></span>**Změna úrovně potlačení šumu (NR u vysokých citlivostí ISO)**

Můžete si vybrat ze 3 úrovní potlačení šumu: [Standardní], [Vysoký], [Nízký]. Tato funkce je obzvlášť efektivní při fotografování s vysokými citlivostmi ISO.

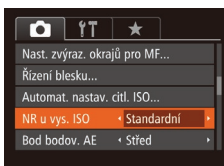

 $\bullet$  Stiskněte tlačítko  $[MFMJ]$ , na kartě  $[D]$ vyberte položku [NR u vys. ISO], a potom vyberte požadovanou možnost  $(1, 30)$ .

• Není k dispozici v nastaveních  $\boxed{1}$  a  $\boxed{2}$  ( $\Box$  89).

#### **Bracketing expozice (Fotografování v režimu AEB)**

**Statické snímky Filmy** 

V tomto režimu pořídí fotoaparát tři snímky, u kterých automaticky upraví expozici (v pořadí standardní expozice, podexpozice a přeexpozice). Míru podexpozice a přeexpozice (ve vztahu ke standardní expozici) lze nastavit v rozmezí –2 až +2 EV, v krocích po 1/3 EV.

#### *1* **Vyberte položku [ ].**

• Stiskněte tlačítko [ ], v nabídce vyberte položku [UI] a vyberte možnost [2]  $($  $\Box$  29).

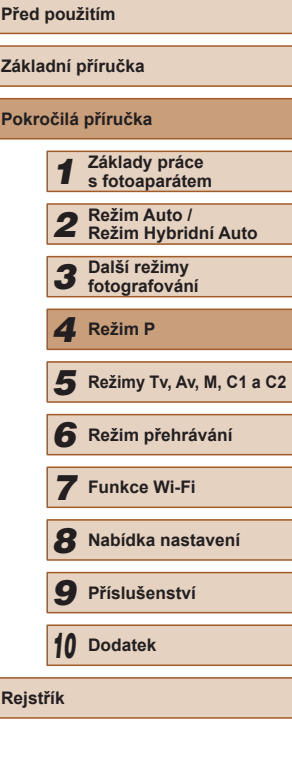

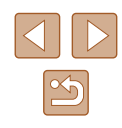

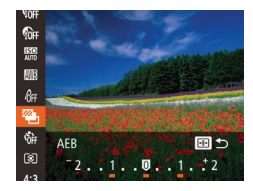

#### *2* **Proveďte konfiguraci nastavení.**

- Stiskněte tlačítko [ ] a potom upravte nastavení stisknutím tlačítek [ 1][ ] nebo otočením voliče [ ].
- Fotografování v režimu AEB je k dispozici pouze v režimu  $[$  $($  $\Box$  $86)$ .
	- $\bullet$  V tomto režimu není dostupné sekvenční fotografování ( $\Box$ 86).
- $\bullet$  Je-li již použita kompenzace expozice ( $\Box$ 72), bere se její hodnota jako výchozí úroveň expozice pro tuto funkci.
- Obrazovku nastavení v kroku 2 lze zobrazit rovněž stisknutím tlačítka [MENU] v době zobrazení obrazovky kompenzace  $expozice$  ( $\Box$ 72).
- Bez ohledu na počet specifikovaný v položce  $[\hat{C}]$  ( $\Box$ 44) jsou pořízeny tři snímky.
- V režimu [Detekce mrkání] ([=](#page-54-0)55) je tato funkce dostupná pouze pro finální snímek.

#### <span id="page-74-0"></span>**Úprava jasu snímku (i-Contrast)**

**Statické snímky Filmy** 

Fotoaparát je schopen před pořízením snímku rozpoznat nadměrně jasné a tmavé oblasti scény (například tváře osob nebo pozadí) a automaticky upravit jejich jas na optimální hodnoty.

Chcete-li zamezit ztrátě kresby ve světlech, použijte korekci dynamického rozsahu. Chcete-li zamezit ztrátě detailů ve stínech, použijte korekci stínů.

> Za určitých snímacích podmínek může být kompenzace nepřesná nebo může způsobit zrnitý vzhled snímků.

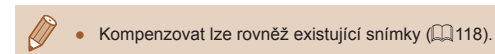

#### **Korekce dynamického rozsahu (Korekce DR)**

**Statické snímky Filmy** 

Ztmavuje dále uvedeným způsobem jasné oblasti obrazu, které by jinak mohly vypadat vybělené a bez detailů.

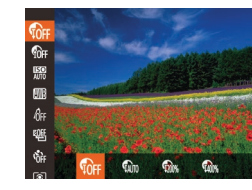

- Stiskněte tlačítko [ .vyberte v nabídce položku [ n | a vyberte požadovanou možnost (<sub>229</sub>).
- Jakmile dokončíte nastavení, zobrazí se ikona [  $\blacksquare$ .

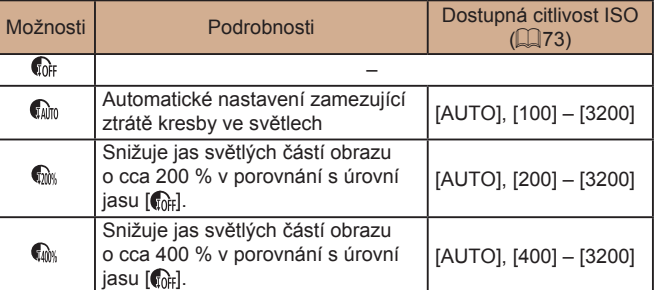

Pokud zadáte hodnotu mimo zde uváděný podporovaný rozsah citlivostí ISO (Q73), upraví se nastavení citlivosti na podporovanou hodnotu.

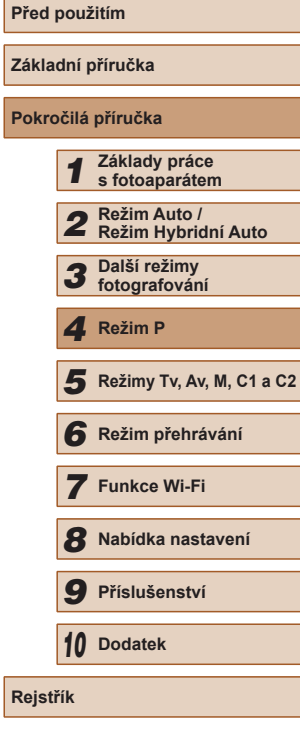

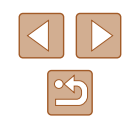

#### **Korekce stínů**

#### **Statické snímky Filmy**

Automaticky zachovává následujícím způsobem detaily ve stínech.

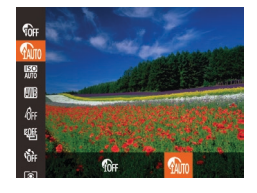

- Stiskněte tlačítko [ ], v nabídce vyberte položku  $[\mathbf{C}$ <sub>iri</sub>] a vyberte možnost  $[\mathbf{C}$ <sub>im</sub>]  $(129)$ .
- Jakmile dokončíte nastavení, zobrazí se ikona [  $\blacksquare$ .

# **Barvy snímku**

#### <span id="page-75-0"></span>**Úprava vyvážení bílé**

**Statické snímky Filmy** 

Úpravou vyvážení bílé (WB) můžete dosáhnout přirozenějších barev fotografované scény na snímku.

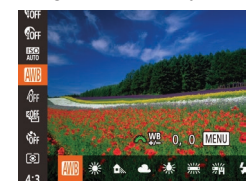

- Stiskněte tlačítko [ ], vyberte v nabídce položku [ ] a vyberte požadovanou  $možnost$  ( $\Box$ 29).
- Zobrazí se nastavená možnost.

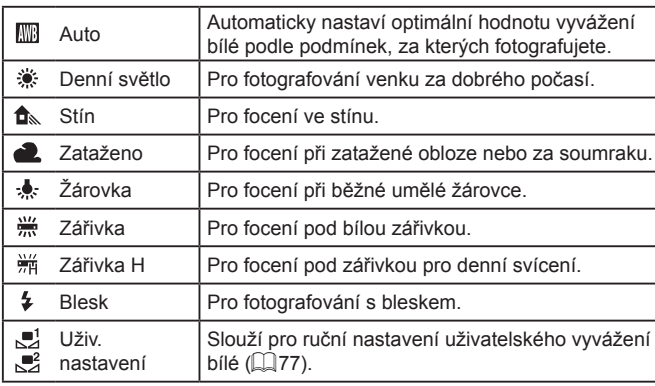

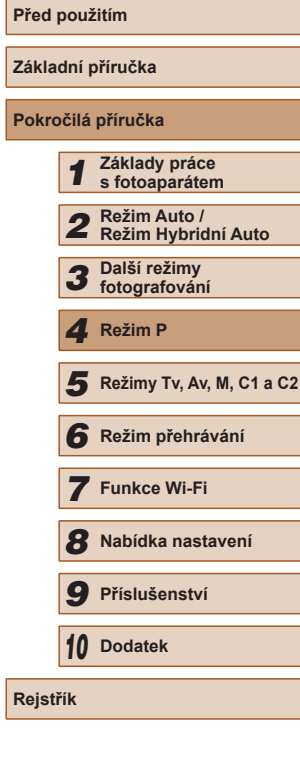

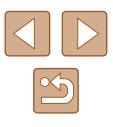

#### <span id="page-76-0"></span>**Uživatelské vyvážení bílé**

**Statické snímky Filmy** 

Chcete-li dosáhnout přirozeného vzhledu barev při fotografování pod aktuálním osvětlením, nastavte vyvážení bílé tak, aby přesně odpovídalo světelnému zdroji použitému při fotografování. Vyvážení bílé barvy nastavte pod stejným zdrojem světla, jaký se použije k osvětlení fotografované scény.

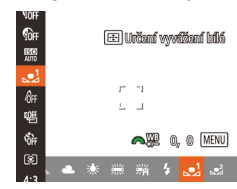

- Podle pokynů v krocích v části ["Úprava vyvážení bílé" \(](#page-75-0)QQ76) vyberte položku  $\left[\begin{matrix} 1 \\ 2 \end{matrix}\right]$  nebo  $\left[\begin{matrix} 2 \\ 2 \end{matrix}\right]$ .
- Namiřte fotoaparát na plochý bílý objekt takovým způsobem, aby byl celý obraz na monitoru bílý. Stiskněte tlačítko [ ].
- Barevný tón obrazu na monitoru se po zaznamenání dat vyvážení bílé změní.

Pokud změníte nastavení fotoaparátu po zaznamenání dat vyvážení bílé, výsledné barvy mohou být nepřirozené.

#### **Ruční korekce vyvážení bílé**

#### **Statické snímky** Filmy

Nastavení vyvážení bílé lze korigovat. Toto nastavení může mít stejný účinek jako použití komerčně dostupných barevných konverzních nebo korekčních filtrů.

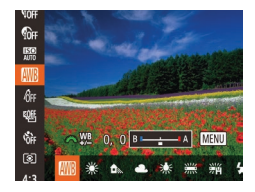

#### *1* **Proveďte konfiguraci nastavení.**

- Podle pokynů v krocích v části . Úprava vyvážení bílé" (Q76) vyberte položku [
- Otáčením voliče [ ] upravte nastavení korekce pro hodnoty B a A.
- Jakmile dokončíte nastavení, zobrazí se ikona [WB].

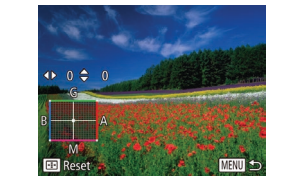

#### *2* **Zkonfigurujte pokročilá nastavení.**

- Chcete-li zkonfigurovat pokročilejší nastavení, stiskněte tlačítko [MENU] a otáčením voliče [3] [2] nebo stisknutím tlačítek [▲][▼][4][▶] nastavte úroveň korekce.
- Chcete-li resetovat úroveň korekce. stiskněte tlačítko [ **1**.
- Nastavení dokončete stisknutím tlačítka [MFNU].

● Fotoaparát zachová nastavení úrovně korekce vyvážení bílé i v případě použití jiné možnosti vyvážení bílé (pomocí kroků v části ["Úprava vyvážení bílé" \(](#page-75-0)Q76)), korekce je však resetována při zaznamenání dat uživatelského vyvážení bílé.

#### B: modrá; A: žlutá; M: purpurová; G: zelená

● Jedna úroveň korekce modrá/žlutá je ekvivalentní barevnému konverznímu filtru o síle 7 miredů. (Mired: jednotka barevné teploty používaná pro označení optické hustoty barevných konverzních filtrů)

#### <span id="page-76-1"></span>**Změna barevných tónů snímku (Mé barvy)**

#### **Statické snímky Filmy**

Barevné tóny snímků lze měnit, snímky lze například převádět na sépiové nebo černobílé.

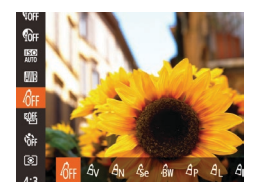

- Stiskněte tlačítko [ ], vyberte v nabídce položku [  $f$ <sub>FF</sub>] a vyberte požadovanou  $možnost$  ( $\Box$ 29).
- Zobrazí se nastavená možnost.

# **Před použitím Základní příručka Pokročilá příručka** *1* **Základy práce s fotoaparátem** *2* **Režim Auto / Režim Hybridní Auto** *3* **Další režimy fotografování** *5* **Režimy Tv, Av, M, C1 a C2** *6* **Režim přehrávání** *7* **Funkce Wi-Fi** *8* **Nabídka nastavení** *9* **Příslušenství** *10* **Dodatek Rejstřík** *4* **Režim P**

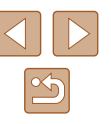

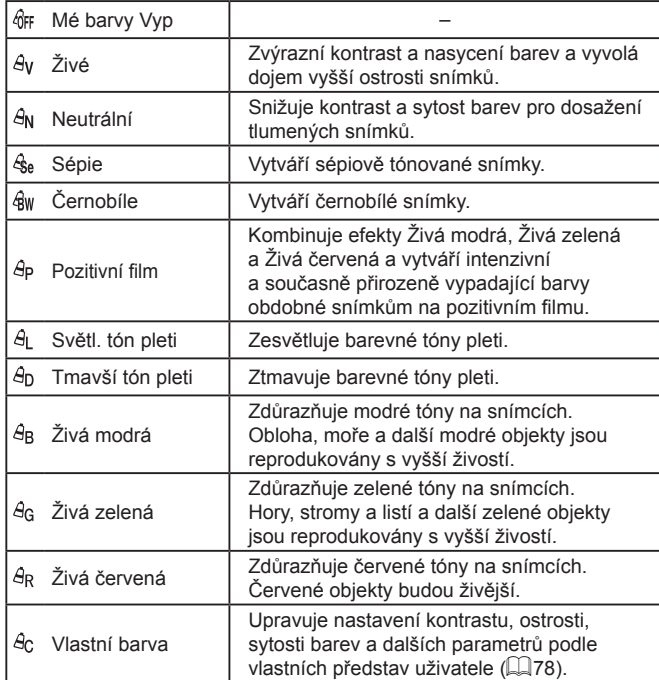

• Vyvážení bílé  $\Box$ 76) nelze nastavovat v režimech  $[{\cal E}_{\rm rel}]$  a  $[{\cal E}_{\rm rel}]$ . • V režimech  $\left[\frac{A}{2}\right]$  a  $\left[\frac{A}{2}\right]$  mohou být změněny jiné barvy než tóny pleti osob. Tato nastavení nemusí u některých barevných tónů pleti poskytovat očekávané výsledky.

#### <span id="page-77-0"></span>**Vlastní barva**

 $\epsilon$  Kontrast

同ち

#### **Statické snímky Filmy**

Kontrast, ostrost, sytost barev, červenou, zelenou, modrou a barevné tóny pleti na snímku lze upravovat v rozmezí 1 – 5.

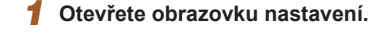

- Postupem uvedeným v krocích v části "Změna barevných tónů snímku (Mé [barvy\)" \(](#page-76-1) $\Box$ 77) vyberte položku  $\Box$ a potom stiskněte tlačítko [**[1]**.
- *2* **Proveďte konfiguraci nastavení.**
- Stisknutím tlačítek [▲][▼] vyberte položku a stisknutím tlačítek [◀][▶] vyberte hodnotu.
- Chcete-li dosáhnout výraznějšího/ intenzivnějšího účinku (nebo tmavších barevných tónů pleti), volte hodnoty vpravo, chcete-li dosáhnout slabšího/ lehčího účinku (nebo světlejších barevných tónů pleti), volte hodnoty vlevo.
- Nastavení dokončete stisknutím tlačítka  $[\cdot]$ .

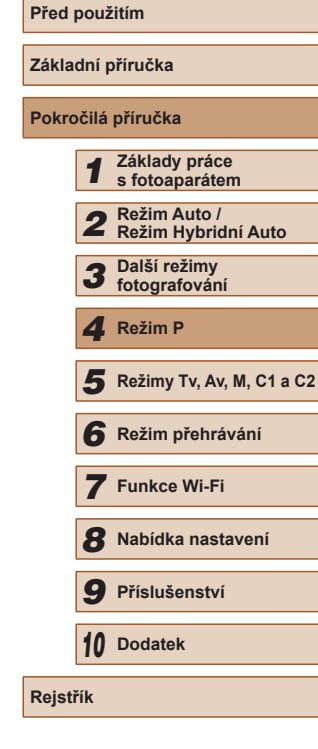

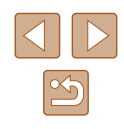

# **Rozsah zaostření a zaostřování**

#### **Pořizování snímků zblízka (Makro)**

**Statické snímky Filmy** 

Chcete-li omezit zaostřování na blízké objekty, nastavte fotoaparát do režimu [2]. Podrobnosti o rozsahu zaostření viz "Rozsah zaostřitelných  $v$ zdáleností" ( $\Box$ 198).

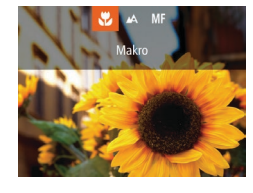

- Stiskněte tlačítko [4], stisknutím tlačítek [4][D] vyberte položku [U] a potom stiskněte tlačítko [ ).
- Jakmile dokončíte nastavení, zobrazí se ikona [...].
- Pokud pracuje blesk, může dojít k vinětaci.
- Dávejte pozor, abyste nepoškodili objektiv.
- Ikona [ $\mathcal{I}$ ] v oblasti žlutého zobrazení sloupce pod sloupcem zoomu se zbarví šedě a fotoaparát nelze zaostřit.

● Abyste zamezili pohybu fotoaparátu, zkuste upevnit přístroj na stativ a fotografujte fotoaparátem nastaveným do režimu [ $\binom{5}{2}$ ]  $(\Box$ 44).

#### <span id="page-78-0"></span>**Fotografování v režimu ručního zaostřování**

#### **Statické snímky** Filmy

Pokud není možné zaostřit v režimu automatického zaostřování, zkuste ruční zaostřování. Můžete specifikovat obecnou vzdálenost pro zaostření a poté namáčknout tlačítko spouště do poloviny pro určení optimálního zaostření objektu v blízkosti specifikované pozice. Podrobnosti o rozsahu zaostření viz ["Rozsah zaostřitelných vzdáleností" \(](#page-197-0)[198).

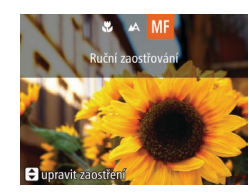

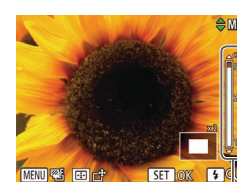

(1)

#### *1* **Vyberte položku [ ].**

- Stiskněte tlačítko [4], stisknutím tlačítek [◀][▶] vyberte položku [MF] a potom stiskněte tlačítko [ ).
- Zobrazí se ikona [MF] a indikátor MF.

#### *2* **Určete obecné zaostření.**

- Za současné kontroly sloupce indikátoru MF (1, který zobrazuje vzdálenost a zaostření) a zvětšení zobrazení vyberte stisknutím tlačítek [▲][▼] obecné nastavení zaostření.
- Chcete-li upravit zvětšení, stiskněte tlačítko [▶].
- Chcete-li posunout zvětšenou oblast zobrazení, stiskněte tlačítko [[.]] a potom tlačítka  $[\triangle][\blacktriangledown][\triangle][\blacktriangleright]$ .
- Chcete-li se vrátit na obrazovku fotografování, stiskněte tlačítko [(,).
- *3* **Jemně doostřete.**
- Namáčkněte tlačítko spouště do poloviny pro jemné zaostření (Bezpečný MF).

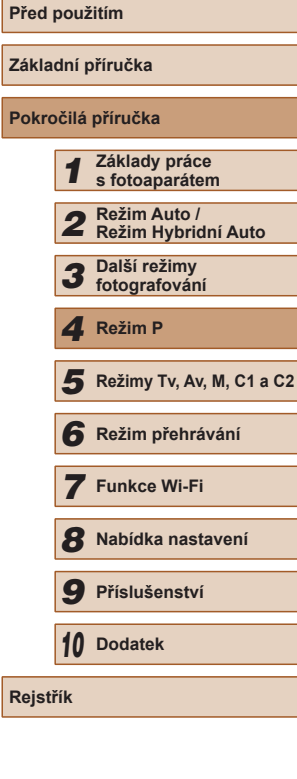

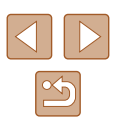

Při použití ručního zaostřování se nastaví režim rámečku AF ( $\Box$ 82) na [FlexiZone] a velikost rámečku AF ( $\Box$ 82) na [Normální], a tato nastavení nelze změnit.

- Při použití digitálního zoomu ( $\Box$ 40), digitálního telekonvertoru ( [=](#page-80-0)81), nebo při použití televizoru jako monitoru fotoaparátu ( =[157](#page-156-0)) lze zaostřovat, ale zvětšená část obrazu se nezobrazí.
- Chcete-li zaostřit přesněji, zkuste stabilizovat fotoaparát upevněním na stativ.
- Zvětšenou oblast zobrazení můžete zvětšit nebo skrýt úpravou nastavení MENU (LL30) ▶ karta [O] ▶ [Zoom bodu MF].
- Chcete-li deaktivovat jemné doladění automatického zaostřování při namáčknutí tlačítka spouště do poloviny, vyberte možnost MENU (↓↓30) ► karta [■ ▶ [Bezpečný MF] ► [Vyp].

#### **Snadná identifikace oblasti zaostření (Zvýraznění okrajů pro MF)**

**Statické snímky Filmy** 

Okraje zaostřených objektů se zobrazují barevně, takže je ruční zaostřování snazší. Podle potřeby můžete upravit barvy a citlivost (úroveň) detekce hran.

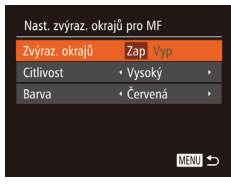

#### *1* **Otevřete obrazovku nastavení.**

• Stiskněte tlačítko [MENU], vyberte položku [Nast. zvýraz. okrajů pro MF] na kartě [ ], stiskněte tlačítko [ .),<br>vyberte možnost [ Zvýraz, okrajů] a potom možnost  $[Zap]$  ( $[2]$ 30).

#### *2* **Proveďte konfiguraci nastavení.**

● Vyberte položku nabídky, kterou chcete nastavit, a vyberte požadovanou možnost<br>( $\square$ 30). Barvy zobrazené pro zvýraznění okrajů MF se na snímcích nezaznamenávají.

#### **Bracketing zaostřování (BKT zaostření)**

**Statické snímky Filmy** 

Tato funkce pořídí při každé expozici tři snímky, první s ručně nastaveným zaostřením a další se zaostřením na větší a menší vzdálenost určenou zvoleným nastavením. Rozptyl vzdálenosti od vámi zvoleného zaostření lze nastavit ve třech úrovních.

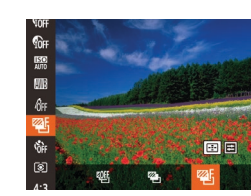

**RKT zaostřen** 

#### *1* **Vyberte položku [ ].**

• Stiskněte tlačítko [ ], v nabídce vyberte položku [9] a vyberte možnost [9]

#### *2* **Proveďte konfiguraci nastavení.**

- Stiskněte tlačítko [ **]** a potom upravte nastavení stisknutím tlačítek [◀][ ) nebo otočením voliče [3].
- Bracketing zaostření je dostupný pouze v režimu [(\*)] ([...]86). • V tomto režimu není dostupné sekvenční fotografování ([16] 86).
- Obrazovku nastavení v kroku 2 můžete zobrazit rovněž stisknutím tlačítka [MENU] v kroku 2 v části "Fotografování v režimu ručního zaostřování" (LL79).
	- Bez ohledu na počet specifikovaný v položce  $[{\mathbb C}^2]$  ( $[{\mathbb L}]$ 44) jsou pořízeny tři snímky.
	- V režimu [Detekce mrkání] ([155) je tato funkce dostupná pouze pro finální snímek.

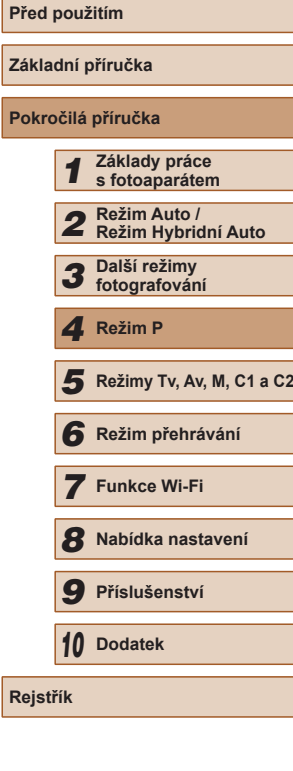

#### **Uložení pozice zoomu nebo zaostření**

**Statické snímky** Filmy

Pozice zoomu nastavené páčkou zoomu nebo ručně nastavené pozice zaostření se za normálních okolností při vypnutí fotoaparátu resetují, ale lze je rovněž uložit ve fotoaparátu.

#### <span id="page-80-1"></span>**Uložení pozice zoomu**

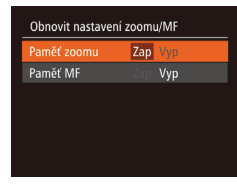

• Stiskněte tlačítko [MFNU]. vyberte položku [Obnovit nastavení zoomu/MF]  $\overline{\phantom{a}}$ na kartě  $\overline{\phantom{a}}$ II. stiskněte tlačítko  $\overline{\phantom{a}}$ II a vyberte možnost  $[Zap]$  ( $[2]$ 30).

#### **Uložení pozice zaostření**

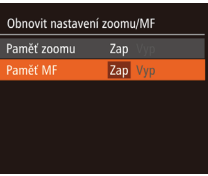

- Postupujte podle kroků v části ["Uložení pozice zoomu" \(](#page-80-1)QQ81).
- Vyberte položku [Paměť MF] a pak vyberte možnost [Zap] ([130).

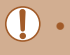

Pozice zoomu nastavené v režimu  $[\Box]$  Režim Auto ( $\Box$ 42) nelze uložit.

#### <span id="page-80-0"></span>**Digitální telekonvertor**

#### **Statické snímky Filmy**

Ohnisková vzdálenost objektivu může být zvýšena asi 1,6x nebo 2,0x. Díky tomu lze použít menší rychlosti závěrky než při použití zoomu (včetně digitálního) se stejným faktorem a potlačit tak chvění fotoaparátu.

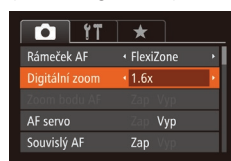

- $\bullet$  Stiskněte tlačítko  $[MENU]$ , na kartě  $[D]$ vyberte položku [Digitální zoom] a vyberte požadovanou možnost (Q30).
- Obraz na monitoru se zvětší a současně se zobrazí faktor zoomu.

Digitální telekonvertor nelze použít současně s digitálním zoomem ( $\Box$ 40) nebo zoomem bodu AF ( $\Box$ 54).

Rychlost závěrky může být ekvivalentní při posunutí páčky zoomu až na doraz směrem k symbolu [1] pro nastavení maximálního přiblížení a při nastavení zoomu pro zvětšení objektu na stejnou velikost postupem uvedeným v kroku 2 v části "Větší přiblížení objektů (Digitální zoom)" (Q40).

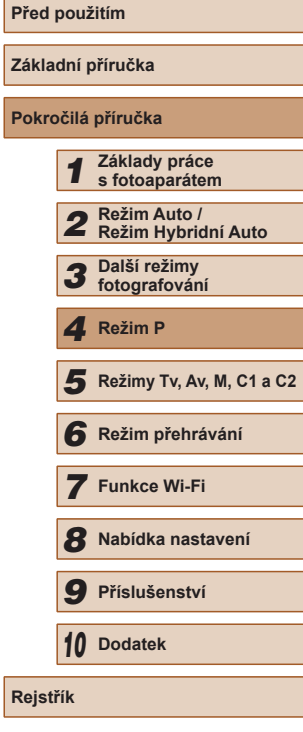

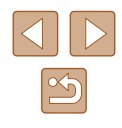

#### <span id="page-81-1"></span>**Změna nastavení režimu rámečku AF**

**Statické snímky Filmy**

Režim rámečku AF (automatické zaostřování) můžete následujícím způsobem změnit tak, aby odpovídal snímacím podmínkám.

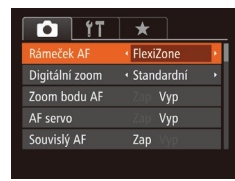

 $\bullet$  Stiskněte tlačítko [MENU], na kartě [ $\bullet$ ] vyberte položku [Rámeček AF], a potom vyberte požadovanou možnost (LL30).

#### **FlexiZone/Střed**

**Statické snímky Filmy** 

Zobrazuje se jeden rámeček AF. Režim vhodný pro spolehlivé zaostřování.

Při použití možnosti [FlexiZone] je možné měnit pozici a velikost rámečku AF (ﷺ82).

- Pokud fotoaparát při namáčknutí tlačítka spouště do poloviny nemůže zaostřit, zobrazí se žlutý rámeček AF a ikona [ $\Box$ ].
- Pokud fotografujete objekty, které jsou umístěny na kraji nebo<br>v rohu snímku, pak nejprve namiřte fotoaparát tak, aby se objekt nacházel v rámečku AF a poté namáčkněte tlačítko spouště do poloviny a přidržte ho. Za pokračujícího namáčknutí tlačítka spouště do poloviny upravte kompozici snímku a poté stiskněte tlačítko spouště až na doraz (Blokování zaostření).
- Při namáčknutí tlačítka spouště do poloviny v okamžiku nastavení položky [Zoom bodu AF] ( [=](#page-53-0)54) na [Zap] se zvětší obraz v místě rámečku AF.

#### <span id="page-81-0"></span>**Posouvání a změna velikosti rámečků AF (FlexiZone)**

**Statické snímky Filmy** 

Pokud chcete změnit pozici nebo velikost rámečku AF, nastavte rámeček AF do režimu [FlexiZone] (ﷺ82).

Posunout rámeček

- *1* **Připravte se na posunutí rámečku AF.**
- Stiskněte tlačítko [ ]. Rámeček AF změní barvu na oranžovou.
- *2* **Posuňte rámeček AF a změňte jeho velikost.**
- Rámeček AF posuňte otáčením voliče [wike], resp. v případě posunutí rámečku o malou vzdálenost použijte tlačítka [▲][▼][4][ ).
- Chcete-li vrátit rámeček AF do původní středové pozice, stiskněte a přidržte stisknuté tlačítko [F.
- Chcete-li zmenšit velikost rámečku AF, stiskněte tlačítko [MENU]. Chcete-li obnovit původní velikost rámečku, stiskněte tlačítko znovu.
- *3* **Dokončete proces nastavení.**
- $\bullet$  Stiskněte tlačítko  $\boxed{ \cdot \cdot \cdot }$ .

● Pokud použijete digitální zoom (↓↓40) nebo digitální telekonvertor ( [=](#page-80-0)81), zobrazí se rámečky AF v normální velikosti.

Rámeček bodu bodového AE lze rovněž propojit s rámečkem AF [\(](#page-72-1) $\Box$ 73).

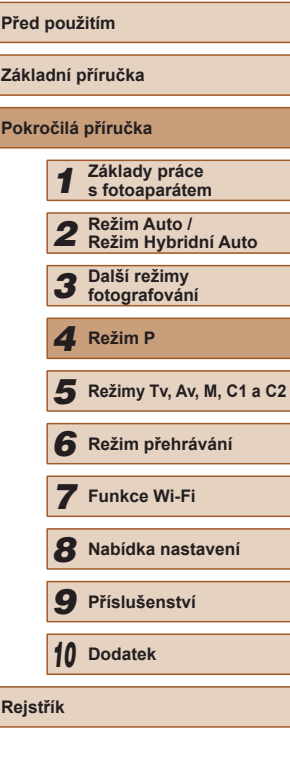

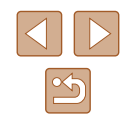

#### <span id="page-82-0"></span>**Detekce tváře**

**Statické snímky Filmy** 

- Slouží k rozpoznání tváří osob a následnému zaostření a nastavení expozice (pouze poměrové měření) a vyvážení bílé (pouze [ ]).
- Po namíření fotoaparátu na objekt se kolem tváře osoby, kterou fotoaparát vybere jako hlavní objekt, zobrazí bílý rámeček a kolem ostatních rozpoznaných tváří se zobrazí až dva šedé rámečky.
- Pokud fotoaparát rozpozná pohyb, rámečky v určitém rozmezí sledují pohybující se objekty.
- Po namáčknutí tlačítka spouště do poloviny se zobrazí až devět zelených rámečků okolo zaostřených tváří osob.
	- Pokud nejsou rozpoznány tváře osob nebo pokud se zobrazují pouze šedé rámečky (nikoli bílý rámeček), zobrazí se při namáčknutí tlačítka spouště do poloviny rámeček AF uprostřed monitoru.
		- Příklady tváří, které nelze rozpoznat:
			- Příliš vzdálené nebo příliš blízké objekty
			- Příliš tmavé nebo příliš světlé objekty
			- Tváře osob z profilu, z úhlu nebo částečně zakryté
		- Fotoaparát může jako tváře osob chybně určit také jiné objekty.
		- Pokud fotoaparát při namáčknutí tlačítka spouště do poloviny nemůže zaostřit, rámeček AF se nezobrazí.

#### <span id="page-82-1"></span>**Výběr zaostřovaného objektu (AF sledování)**

**Statické snímky Filmy** 

Následujícím způsobem pořídíte snímek po výběru zaostřovaného objektu.

#### *1* **Vyberte položku [AF sledování].**

- Podle pokynů v krocích v části ["Změna](#page-81-1)  [nastavení režimu rámečku AF" \(](#page-81-1)L. 82) vyberte položku [AF sledování].
- Uprostřed obrazu na monitoru se zobrazí rámeček [<del>]</del>].

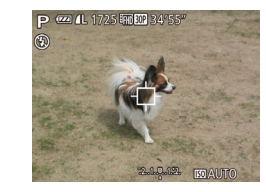

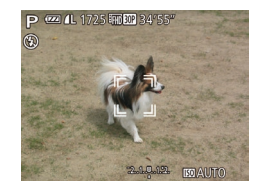

- *2* **Zvolte objekt, na který chcete zaostřit.**
- Zaměřte fotoaparát tak, aby se na požadovaném objektu zobrazil rámeček [⊕] a stiskněte tlačítko [<u>I. I.</u>].
- V případě, že fotoaparát rozpozná objekt, pípne a zobrazí rámeček [ ]. I když se bude fotografovaný objekt pohybovat, fotoaparát ho bude v určitém rozmezí sledovat.
- Není-li rozpoznán žádný objekt, zobrazí se rámeček [ $\oplus$ ].
- Sledování objektu zrušíte opětovným stisknutím tlačítka [ ].
- *3* **Exponujte.**
- Namáčkněte tlačítko spouště do poloviny. Rámeček [[1] změní barvu na modrou  $\Box$  a začne sledovat objekt za současných úprav zaostření a expozice fotoaparátem (AF servo) ( [=](#page-83-0)84).
- Exponujte stisknutím tlačítka spouště až na doraz.
- **•** Rámeček  $\int_{\alpha}^{\alpha} \hat{y}$  se zobrazuje i po expozici a fotoaparát pokračuje ve sledování objektu.
- Položka [AF servo] ( [=](#page-83-0)84) je nastavena na [Zap] a její nastavení nelze změnit.
- Sledování nemusí být možné u objektů, které jsou příliš malé nebo se příliš rychle pohybují, resp. u objektů s barvou či jasem příliš podobnými pozadí.
- Není dostupná položka [Zoom bodu AF] na kartě  $[ \bigcirc ]$  ( $[ \bigcirc ]$  30).

# **Před použitím Základní příručka Pokročilá příručka** *1* **Základy práce s fotoaparátem** *2* **Režim Auto / Režim Hybridní Auto** *3* **Další režimy fotografování** *5* **Režimy Tv, Av, M, C1 a C2** *6* **Režim přehrávání** *7* **Funkce Wi-Fi** *8* **Nabídka nastavení** *9* **Příslušenství** *10* **Dodatek** 1 Režim P<br>
5 Režim p<br>
6 Režim p<br>
7 Funkce<br>
8 Nabídka<br>
9 Přísluše<br>
10 Dodatek<br>
Rejstřík

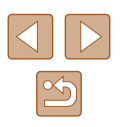

- Fotoaparát zjistí objekty, i když namáčknete tlačítko spouště do poloviny, avšak nestisknete tlačítko [ ]. Po expozici snímku se uprostřed obrazu na monitoru zobrazí rámeček  $[\Box]$ .
- Je-li položka [Identif. tváře] nastavena na možnost [Zap], nezobrazí se při detekci registrovaných osob jména – zaznamenají se však do statických snímků (QQ47). Jméno se však zobrazí v případě, je-li zaostřený objekt shodný s osobou detekovanou pomocí identifikace tváře.

#### <span id="page-83-0"></span>**Fotografování s funkcí AF servo**

**Statické snímky Filmy** 

Tento režim pomáhá zamezit ztrátě snímků pohyblivých objektů pokračujícím zaostřováním a úpravami expozice po celou dobu namáčknutí tlačítka spouště do poloviny.

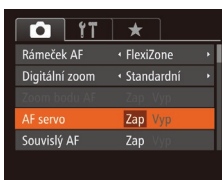

#### *1* **Proveďte konfiguraci nastavení.**

 $\bullet$  Stiskněte tlačítko [ $\blacksquare$  [ $\blacksquare$ ], na kartě [ $\blacksquare$ ] vyberte položku [AF servo] a vyberte možnost  $[Zap]$  ( $[2]$ 30).

#### *2* **Zaostřete.**

● Zaostření a expozice jsou plynule aktualizovány v místě, na kterém se při namáčknutí tlačítka spouště do poloviny zobrazí modrý rámeček AF.

- Za určitých podmínek nemusí být fotoaparát schopen zaostřit na fotografovaný objekt.
- Při namáčknutí tlačítka spouště do poloviny za nízké hladiny osvětlení nemusí dojít k aktivaci režimu AF servo (rámečky AF nezmění barvu na modrou). V takovém případě se zaostření a expozice nastaví podle zvoleného režimu rámečku AF.
- Není-li možné dosáhnout odpovídající expozice, zobrazí se rychlost závěrky a clonové číslo oranžově. Dojde-li k takovéto situaci, uvolněte tlačítko spouště a zkuste je znovu namáčknout do poloviny.
- Není dostupná funkce blokování AF.
- $\bullet$  Není dostupná položka [Zoom bodu AF] na kartě  $\Box$  ( $\Box$ 30).
- $\bullet$  Nelze použít v kombinaci se samospouští ( $\Box$ 44).

#### **Změna režimu zaostřování**

**Statické snímky Filmy** 

Výchozí nastavení fotoaparátu, ve kterém přístroj trvale zaostřuje na fotografovaný objekt i v době, kdy není stisknuté tlačítko spouště, lze změnit. Namísto tohoto nastavení lze omezit zaostřování fotoaparátu na okamžik namáčknutí tlačítka spouště do poloviny.

- $Q$  it  $\star$ Digitální zoom · Standardní Zoom bodu AF Vyp AF servo Vyp ouvislý AF Zap Vyp Pom. světlo AF
- $\bullet$  Stiskněte tlačítko [ $\blacksquare$ [ $\blacksquare$ ], na kartě [ $\blacksquare$ ] vyberte položku [Souvislý AF] a potom vyberte možnost [Vyp] (Q30).

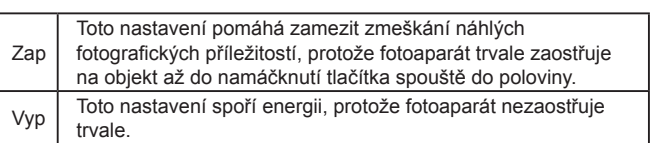

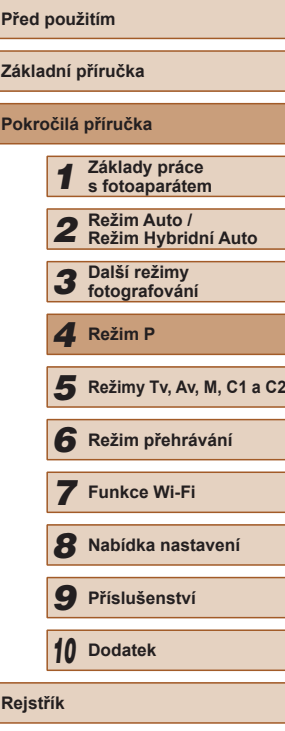

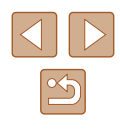

#### **Výběr zaostřované osoby (Výběr tváře)**

**Statické snímky Filmy** 

Tento režim umožňuje fotografovat po výběru tváře osoby, na kterou chcete zaostřit.

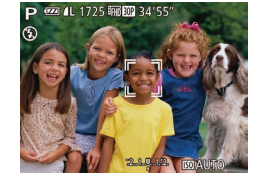

#### *1* **Připravte fotoaparát na výběr tváře.**

- [Nastav](#page-82-0)te rámeček AF na [Detek. tváře]<br>( $\square$ 83).
- *2* **Přejděte do režimu Výběr tváře.**
- Namiřte fotoaparát na tvář osoby<br>a stiskněte tlačítko [ **].**
- Po zobrazení zprávy [Výběr tváře: Zap] se okolo tváře osoby rozpoznané jako hlavní objekt zobrazí rámeček [. ].
- I když se fotografovaný objekt pohybuje, rámeček  $\begin{bmatrix} 0 & 1 \\ 0 & 1 \end{bmatrix}$  jej v určitém rozmezí sleduje.
- Není-li rozpoznána žádná tvář, rámeček [<u>ˈ</u>]] se nezobrazí.

#### *3* **Vyberte tvář, na kterou chcete zaostřit.**

- $\bullet$  Chcete-li přepnout rámeček  $\int_a^b \int_a^b$  na jinou rozpoznanou tvář, stiskněte tlačítko [ ].
- Po přepnutí rámečku na tváře všech detekovaných osob se zobrazí zpráva [Výběr tváře: Vyp] a znovu se zobrazí obrazovka specifikovaného režimu rámečku AF.

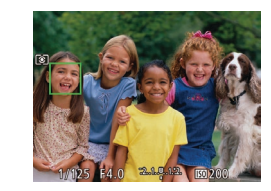

#### *4* **Exponujte.**

- Namáčkněte tlačítko spouště do poloviny. Po dokončení zaostřování se rámeček [[ ]] změní na [ ].
- Exponujte stisknutím tlačítka spouště až na doraz.

● Je-li položka [Identif. tváře] nastavena na [Zap], pak se při výběru jiné tváře, jež není zaregistrována a na niž chcete zaostřit, nezobrazí jméno žádné zaregistrované osoby. Jména těchto osob se však zaznamenají ve statických snímcích (LL47).

#### <span id="page-84-0"></span>**Fotografování s funkcí blokování AF**

**Statické snímky Filmy** 

Zaostření lze zablokovat. Jakmile zablokujete zaostření, zaostřená vzdálenost se nezmění ani po uvolnění tlačítka spouště.

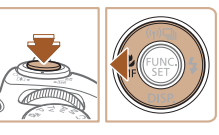

#### *1* **Zablokujte zaostření.**

- Přidržte tlačítko spouště namáčknuté do poloviny a stiskněte tlačítko [4].
- Zaostření se zablokuje a na monitoru se zobrazí ikona [MF] a indikátor MF.
- Chcete-li zrušit blokování zaostření, stiskněte po uvolnění tlačítka spouště znovu tlačítko [4], a potom vyberte stisknutím tlačítek [4][ ] možnost [A].
- *<sup>2</sup>* **Upravte kompozici snímku a exponujte/zahajte záznam.**

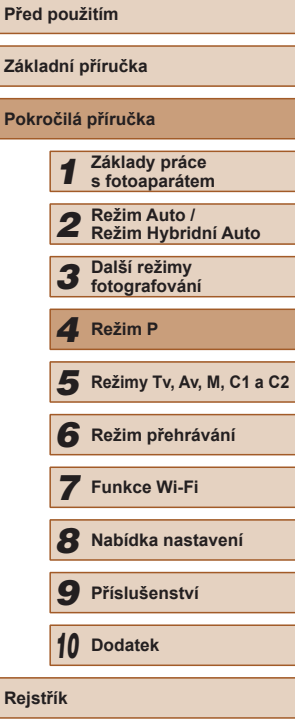

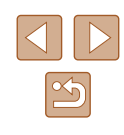

#### <span id="page-85-1"></span>**Sekvenční fotografování za současného trvalého zaostřování na objekt**

#### **Statické snímky Filmy**

Tento režim umožňuje sekvenčně fotografovat za současného trvalého zaostřování na objekt. Podrobnosti o rychlosti sekvenčního fotografování viz ["Rychlost sekvenčního fotografování" \(](#page-197-2) $\Box$ 198).

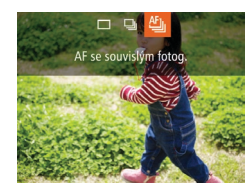

#### *1* **Proveďte konfiguraci nastavení.**

- Stiskněte tlačítko [▲], v nabídce vyberte položku [ ] a vyberte možnost [ [ ]  $($  $\Box$ 29).
- Jakmile dokončíte nastavení, zobrazí se ikona [ [[i]].

#### *2* **Exponujte.**

- Chcete-li zhotovit sérii snímků, přidržte tlačítko spouště stisknuté až na doraz.
- Snímky se spravují společně jako skupina  $($ 11[107](#page-106-0)).
- V režimu [ ] ([=](#page-58-0)59), v režimu ručního zaostřování ([=](#page-78-0)79) a v režimu blokování AF (Q85) se nastavení [[1] změní na  $\mathbb{L}$ .
	- $\bullet$  Nelze použít se samospouští ( $\Box$ 44).
	- V závislosti na snímacích podmínkách, nastavení fotoaparátu a pozici zoomu může fotoaparát přestat dočasně fotografovat nebo se může snížit rychlost sekvenčního fotografování.
	- Po zhotovení většího počtu snímků se může fotografování zpomalit.
	- Pokud pracuje blesk, rychlost fotografování se může zpomalit.

### **Blesk**

#### <span id="page-85-0"></span>**Změna nastavení režimu blesku**

**Statické snímky Filmy** 

Režim blesku můžete změnit tak, aby odpovídal snímané scéně. Podrobnosti o pracovním rozsahu blesku viz. Pracovní rozsah blesku"  $($  $\Box$ [198\).](#page-197-1)

#### *1* **Vysuňte blesk.**

#### *2* **Proveďte konfiguraci nastavení.**

- Stiskněte tlačítko [▶], stisknutím tlačítek [ $\blacksquare$ ] vyberte režim blesku a potom stiskněte tlačítko [ [8].
- Zobrazí se nastavená možnost.

● Je-li blesk zasunutý, nelze stisknutím tlačítka [▶] zobrazit obrazovku nastavení. Proto předem vysuňte blesk prsty. ● Pokud pracuje blesk, může dojít k vinětaci.

### **Auto**

Blesk automaticky pracuje za nízké hladiny osvětlení.

#### **Zap**

Blesk pracuje při každé expozici snímku.

# **Základní příručka Pokročilá příručka** *1* **Základy práce s fotoaparátem** *2* **Režim Auto / Režim Hybridní Auto** *3* **Další režimy fotografování** *5* **Režimy Tv, Av, M, C1 a C2** *6* **Režim přehrávání** *7* **Funkce Wi-Fi** *4* **Režim P**

**Před použitím**

*8* **Nabídka nastavení**

*9* **Příslušenství**

*10* **Dodatek**

**Rejstřík**

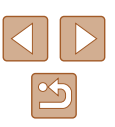

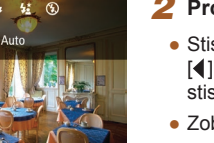

#### **Pomalá synchronizace**

Blesk osvětluje hlavní objekt (například osobu) a fotoaparát současně exponuje pomalou rychlostí závěrky pro získání správně exponovaného pozadí mimo dosah blesku.

- Při použití režimu  $\left[\frac{1}{2}\right]$  upevněte fotoaparát na stativ nebo učiňte jiné opatření pro zajištění jeho stability. Při fotografování ze stativu nebo použití jiného opatření pro zajištění přístroje je třeba nastavit v položce [Režim IS] možnost [Vyp] ([[90).
	- $\bullet$  V režimu  $\mathfrak{f}(\sum_{i=1}^{k}$ ] i po spuštění blesku při expozici zajistěte, aby se hlavní objekt nepohyboval, dokud fotoaparát nepřestane přehrávat zvuk závěrky.

### **Vyp**

Pro fotografování bez blesku.

Pokud při namáčknutí tlačítka spouště do poloviny během chvění fotoaparátu nebo za nízké hladiny osvětlení bliká ikona [O], upevněte fotoaparát na stativ nebo použijte jiné opatření pro jeho stabilizaci.

#### **Nastavení kompenzace zábleskové expozice**

#### **Statické snímky Filmy**

Stejně jako v případě kompenzace expozice (Q272) můžete upravit zábleskovou expozici v rozmezí –2 až +2 EV, v krocích po 1/3 EV.

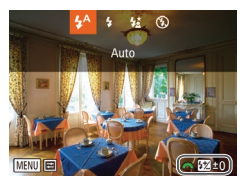

- Vysuňte blesk, stiskněte tlačítko [▶]. ihned poté vyberte otočením voliče [ úroveň kompenzace, a potom stiskněte tlačítko [ ).
- Zobrazí se nastavená úroveň kompenzace.
- Pokud hrozí riziko přeexponování, fotoaparát automaticky upraví u snímků s bleskem rychlost závěrky nebo clonové číslo, aby se předešlo ztrátě kresby ve světlech a dosáhlo se optimální expozice. Tyto automatické úpravy nastavení rychlosti závěrky a clonového čísla však můžete deaktivovat zobrazením nabídky MENU ( $\Box$ 30) a výběrem karty [ $\Box$ ] a možnosti ► [Řízení blesku] ► [Bezpečné FE] ► [Vyp].
- Kompenzaci zábleskové expozice můžete nakonfigurovat rovněž zobrazením nabídky MENU ( $\Box$ 30) a výběrem karty  $\Box$ a možnosti ► [Řízení blesku] ► [Kom. zábl. exp.].
- Obrazovku nabídky MENU [Nastavení vestavěného blesku] ([=](#page-29-0)30) lze zobrazit rovněž následujícím způsobem (s výjimkou v případě nasazení externích blesků).
	- Pokud je vysunutý blesk, stiskněte tlačítko [ $\blacktriangleright$ ] a ihned poté stiskněte tlačítko [MENU].

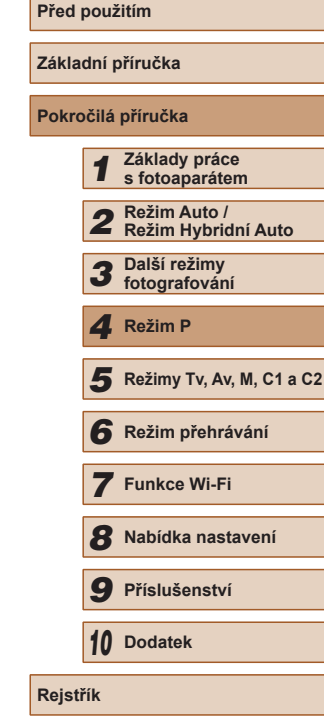

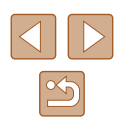

#### **Fotografování s funkcí blokování FE**

**Statické snímky Filmy** 

Podobně jako při blokování trvalé expozice pomocí funkce blokování AE ( $\Box$ 72) můžete zablokovat zábleskovou expozici pomocí funkce blokování FE.

#### *1* **Vysuňte blesk a nastavte jej do režimu [ ] (**[=](#page-85-0)**86).**

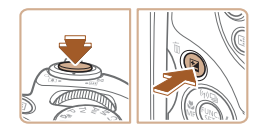

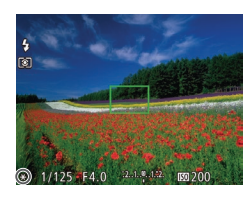

#### *2* **Zablokujte zábleskovou expozici.**

- Namiřte fotoaparát na fotografovaný objekt pro určení expozice. Přidržte tlačítko spouště namáčknuté do poloviny a stiskněte tlačítko [Z].
- Dojde ke spuštění záblesku, a jakmile se zobrazí ikona [ $\frac{1}{2}$ ], je uložena hodnota výkonu blesku.
- Chcete-li zrušit funkci blokování FE, uvolněte tlačítko spouště a znovu stiskněte tlačítko  $\mathbb{Z}$ . Ikona  $\mathbb{R}$  se poté nadále nezobrazuje.
- *3* **Upravte kompozici snímku a exponujte.**
- Po expozici jednoho snímku se funkce blokování FE zruší a ikona  $[\frac{\mathcal{H}}{\mathcal{H}}]$  se poté nadále nezobrazuje.

#### FE: Záblesková expozice

#### **Změna časování blesku**

#### **Statické snímky Filmy**

Tato funkce umožňuje změnit synchronizaci blesku a závěrky.

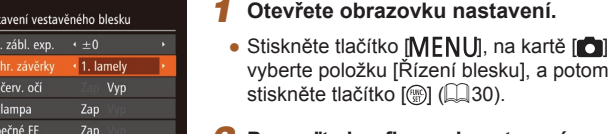

MENU 5

#### stiskněte tlačítko [ ] (230). *2* **Proveďte konfiguraci nastavení.**

*1* **Otevřete obrazovku nastavení.**

vyberte položku [Řízení blesku], a potom

● Vyberte položku [Synchr. závěrky] a potom vyberte požadovanou možnost  $(\Box$  30).

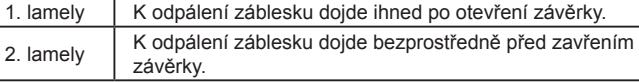

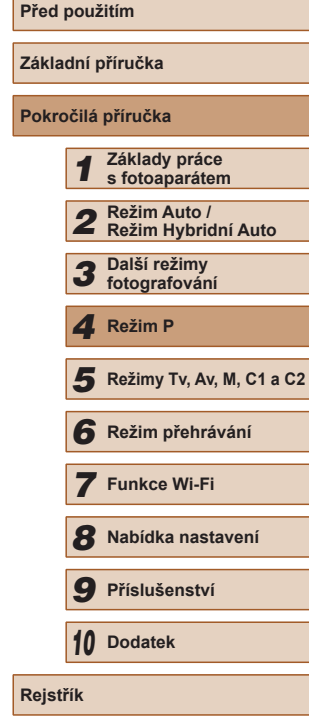

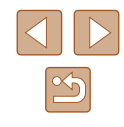

# <span id="page-88-0"></span>**Pořizování snímků RAW**

**Statické snímky Filmy** 

Snímky RAW jsou hrubými (nezpracovanými) obrazovými daty, která jsou zaznamenána beze ztrát kvality obrazu, k nimž jinak dochází v důsledku zpracování dat ve fotoaparátu. Pro zpracování a rozsáhlé úpravy snímků RAW s minimálními ztrátami kvality obrazu můžete použít dodávaný software Digital Photo Professional (ﷺ[164\)](#page-163-0).

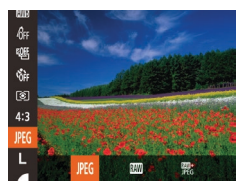

● Stiskněte tlačítko [ ], vyberte v nabídce položku [JPEG] a vyberte požadovanou možnost (L. 29).

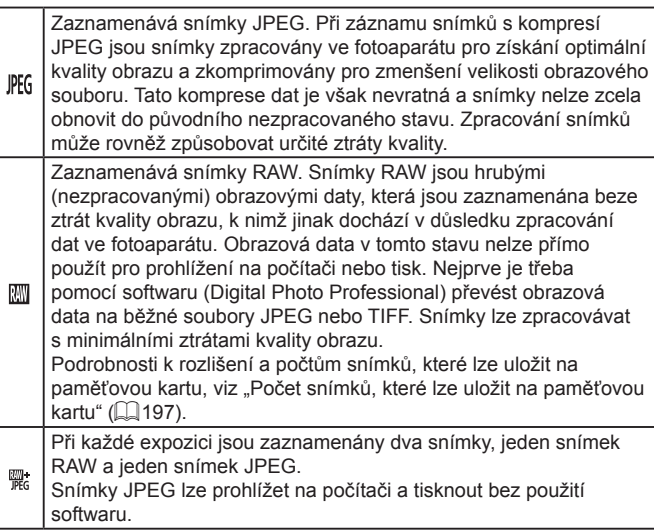

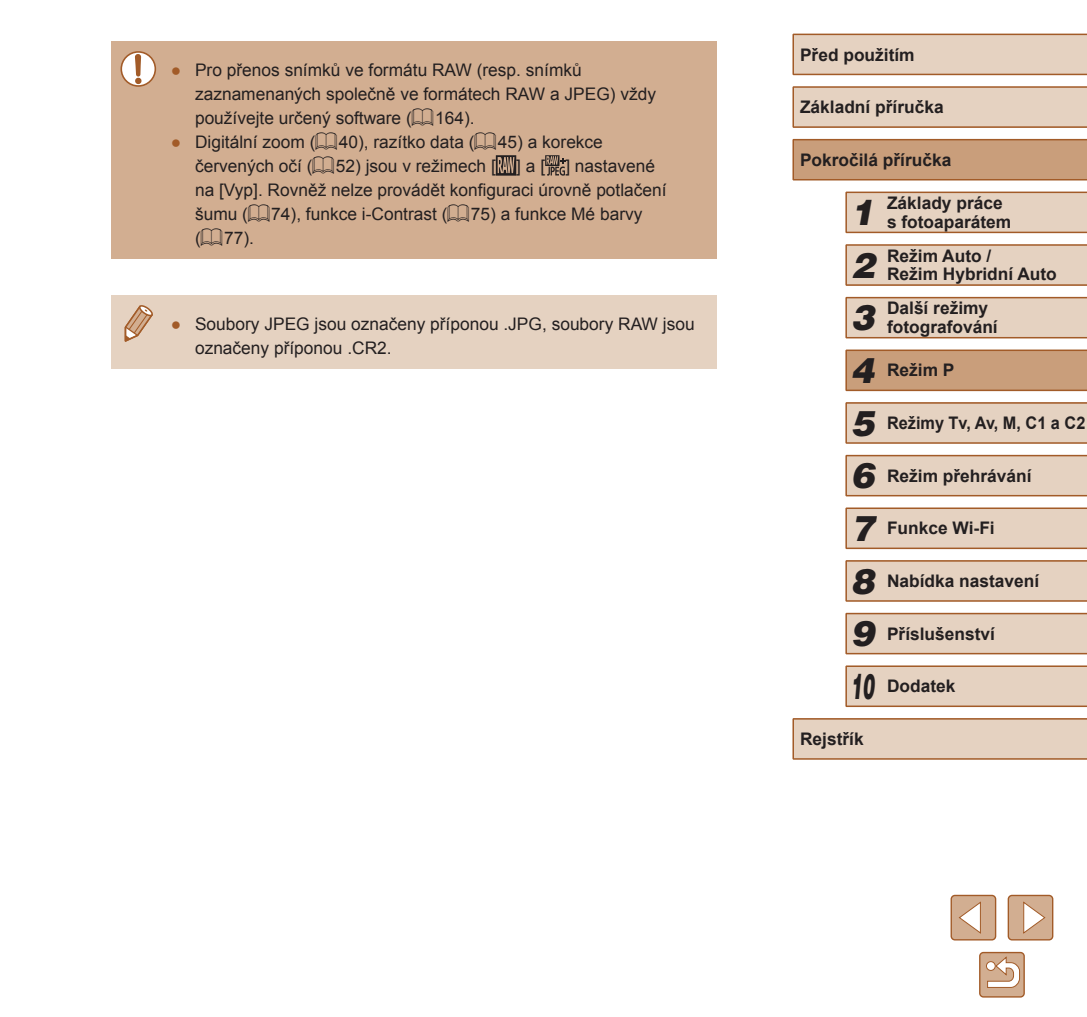

# **Ostatní nastavení**

#### **Změna nastavení kompresního poměru (Kvalita snímku)**

**Statické snímky Filmy** 

K dispozici jsou dva kompresní poměry, [S] (Superjemný) a [S] (Jemný). Informace o počtech snímků, které lze uložit na paměťovou kartu při různých nastaveních kompresního poměru, viz "Počet snímků, které lze [uložit na paměťovou kartu" \(](#page-196-0)Q197).

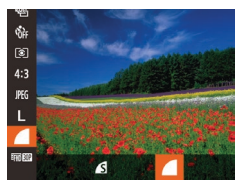

● Stiskněte tlačítko [ ], vyberte v nabídce položku [ ] a vyberte požadovanou možnost (<sub>229</sub>).

<span id="page-89-0"></span>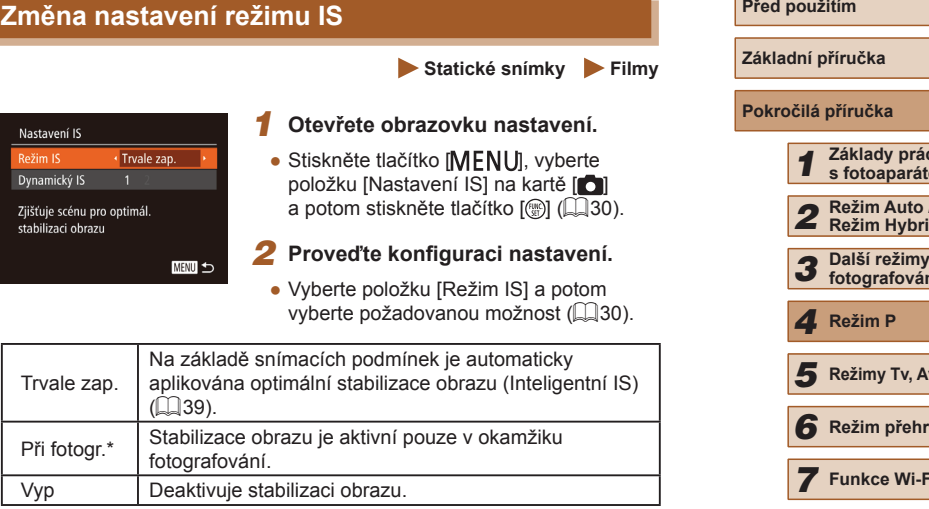

\* Při pořizování filmů se nastavení změní na [Trvale zap.].

Pokud není stabilizace obrazu schopna potlačit účinky chvění fotoaparátu, nasaďte fotoaparát na stativ nebo učiňte jiná opatření pro jeho stabilizaci. V tomto případě nastavte položku [Režim IS] na [Vyp].

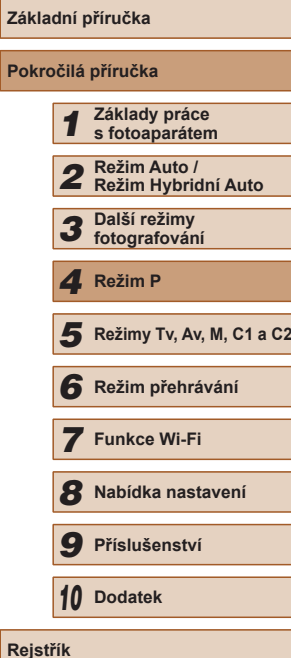

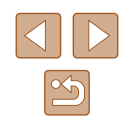

#### **Pořizování filmů s objekty ve stejné velikosti, jako na zobrazení před zahájením snímání**

**Statické snímky Filmy** 

Za normálních okolností se po zahájení záznamu filmu změní zobrazené obrazové pole a objekty se zobrazí větší, aby bylo možné provádět korekci výraznějšího chvění fotoaparátu. Chcete-li snímat objekty ve stejné velikosti, jako před zahájením snímání, můžete zvolit, aby redukce výraznějšího chvění fotoaparátu nebyla prováděna.

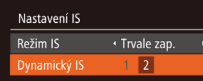

**MENU 5** 

Potlačuje chvění fotoaparátu při filmování za chůze

- Podle pokynů v krocích v části "Změna [nastavení režimu IS" \(](#page-89-0)Q90) zobrazte obrazovku [Nastavení IS].
- Vyberte položku [Dynamický IS] a potom vyberte možnost $[2]$  ( $[2]$ 30).

Chcete-li zaznamenat objekty ve stejné velikosti, jako před zahájením snímání, můžete rovněž nastavit položku [Režim IS] na [Vyp].

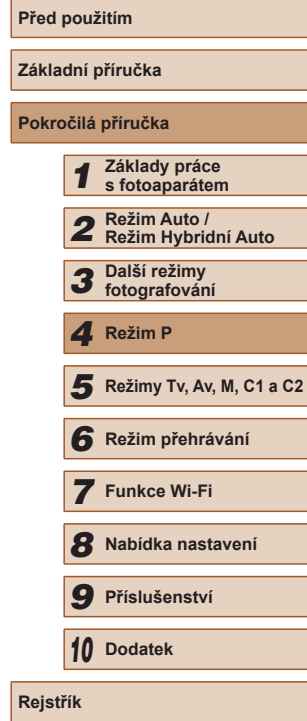

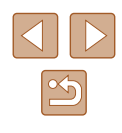

# *5*

# **Režimy Tv, Av, M, C1 a C2**

Režimy umožňující pořizovat promyšlenější, sofistikovanější snímky a přizpůsobovat chování fotoaparátu vlastnímu fotografickému stylu uživatele

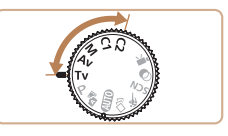

● Pokyny v této kapitole se vztahují na fotoaparát nastavený do odpovídajících režimů.

# <span id="page-91-0"></span>**Nastavení rychlosti závěrky (režim [Tv])**

#### **Statické snímky Filmy**

V tomto režimu můžete následujícím způsobem zvolit požadovanou rychlost závěrky. Fotoaparát automaticky nastaví clonové číslo pro dosažení správné expozice.

Podrobnosti o dostupných rychlostech závěrky viz "Rychlost závěrky"  $\Box$  [199\).](#page-198-0)

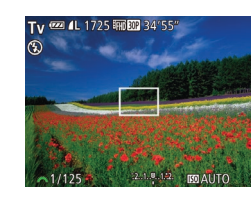

#### *1* **Přejděte do režimu [ ].**

 $\bullet$  Nastavte volič režimů do polohy [ $\text{TV}$ ].

### *2* **Nastavte rychlost závěrky.**

- Otočením voliče [ ] nastavte rychlost závěrky.
- V podmínkách vyžadujících pomalejší rychlosti závěrky může před přípravou fotoaparátu k expozici dalšího snímku vznikat určitá prodleva, protože fotoaparát zpracovává snímky pro redukci šumu.
- Při použití malých rychlostí závěrky a umístění fotoaparátu na stativ je třeba nastavit položku [Režim IS] na [Vyp] ([[90).
- Při rychlostech závěrky 1,3 s nebo pomalejších je citlivost ISO fixována na hodnotě [ $\frac{1}{100}$ ] a nelze ji změnit.
- Zobrazuje-li se clonové číslo při namáčknutí tlačítka spouště do poloviny oranžově, znamená to, že se nastavení odchylují od správné expozice. Upravujte nastavení rychlosti závěrky, dokud se clonové číslo nezobrazí bíle, nebo použijte funkci Bezpečný posun  $(193)$ .

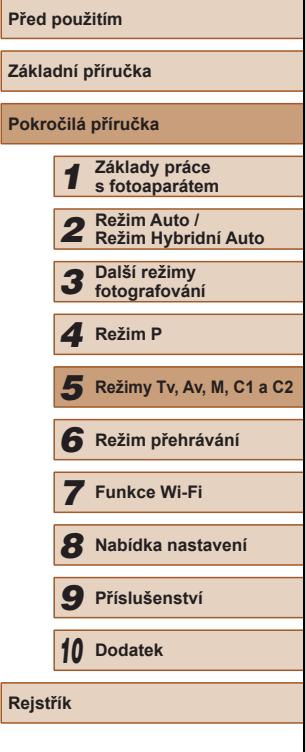

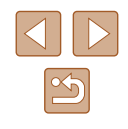

# <span id="page-92-0"></span>**Nastavení clonového čísla (režim [Av])**

**Statické snímky Filmy** 

V tomto režimu můžete následujícím způsobem zvolit požadované clonové číslo. Fotoaparát automaticky nastaví rychlost závěrky pro dosažení správné expozice.

Podrobnosti o dostupných clonových číslech viz ["Clona" \(](#page-198-1) $\Box$ 199).

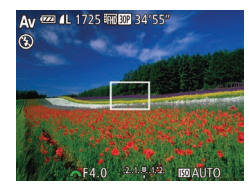

#### **1** Přejděte do režimu [Av].

 $\bullet$  Nastavte volič režimů do polohy  $[Av]$ .

#### *2* **Nastavte clonové číslo.**

• Otočením voliče [ ] nastavte clonové číslo.

Zobrazuje-li se rychlost závěrky při namáčknutí tlačítka spouště do poloviny oranžově, znamená to, že se nastavení odchylují od správné expozice. Upravujte nastavení clonového čísla tak dlouho, dokud se rychlost závěrky nezobrazí bíle, nebo použijte funkci Bezpečný posun (viz níže).

- [Av]: Clonové číslo (velikost otvoru tvořeného irisovou clonou v objektivu)
- $\bullet$  Abyste se vyvarovali problémů s expozicí v režimech  $\mathsf{T}\mathsf{v}$ l a [Av], můžete povolit fotoaparátu úpravu nastavení rychlosti závěrky nebo clonového čísla v případě, kdy nelze jinak dosáhnout standardní expozice. Stiskněte tlačítko **IMENU** a nastavte položku [Bezpečný posun] na kartě [  $\bigcirc$  ] na [Zap]  $($  $\Box$  $30$ ).

Pokud však pracuje blesk, není funkce Bezpečný posun dostupná.

# <span id="page-92-1"></span>**Nastavení rychlosti závěrky a clonového čísla (režim [M])**

 $(1)$   $(2)$ (3)

 $F402181$ 

(4)

#### **Statické snímky Filmy**

Tento režim umožňuje nastavit požadované hodnoty rychlosti závěrky a clonového čísla pro dosažení odpovídající expozice. Podrobnosti o dostupných rychlostech závěrky a clonových číslech viz ["Rychlost závěrky" \(](#page-198-0)[199) a ["Clona" \(](#page-198-1)<sup>199</sup>).

#### **1** Přeiděte do režimu [M].

 $\bullet$  Nastavte volič režimů do polohy [ $M$ ].

#### *2* **Proveďte konfiguraci nastavení.**

- Stiskněte tlačítko [ ], vyberte nastavení rychlosti závěrky (1) nebo clonového čísla (2) a otočením voliče [3 nastavte požadovanou hodnotu.
- Na indikátoru úrovně expozice (4) se zobrazuje značka úrovně expozice pro specifikované expoziční parametry v porovnání se standardní úrovní expozice (3).
- V případě, že se aktuální expozice odchyluje o více než 2 EV od standardní expozice, zobrazí se ikona [4] nebo [ $\blacktriangleright$ ].

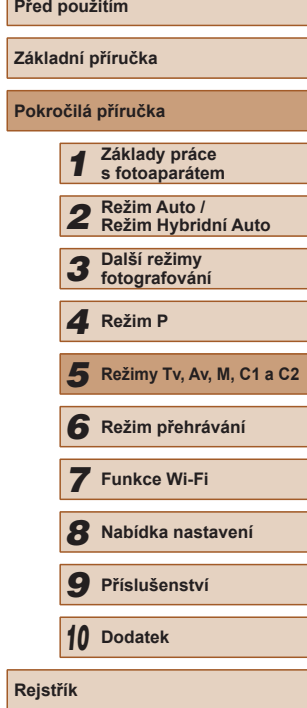

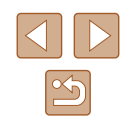

Pokud po nastavení rychlosti závěrky nebo clonového čísla použijete zoom nebo změníte kompozici snímku, může se úroveň expozice změnit.

- V závislosti na nastavené rychlosti závěrky nebo clonovém čísle se může změnit jas obrazu na monitoru. Pokud je však vysunutý blesk a nastavený režim [ $\sharp$ ], jas obrazu na monitoru se nezmění.
- Při rychlostech závěrky 1,3 s nebo pomalejších je citlivost ISO fixována na hodnotě [ $\frac{1}{100}$ ] a nelze ji změnit.

#### [M]: Ruční

● Kalkulace standardní expozice je určena na základě zvoleného režimu měření expozice  $($  $\Box$ 72).

#### **Nastavení výkonu blesku**

**Statické snímky Filmy** 

V režimu [M] jsou k dispozici tři různé výkony blesku.

#### **1** Přejděte do režimu [M].

- $\bullet$  Nastavte volič režimů do polohy [ $M$ ].
- *2* **Nastavte režim blesku.**
- $\bullet$  Stiskněte tlačítko [ $\blacksquare$ [ $\blacksquare$ ] vyberte položku [Řízení blesku], a potom stiskněte tlačítko [ [9].
- V položce [Režim blesku] vyberte možnost [Ruční] (Q30).

#### *3* **Proveďte konfiguraci nastavení.**

- Vysuňte blesk, stiskněte tlačítko [▶], ihned vyberte otočením voliče [3] výkon blesku, a potom stiskněte tlačítko [<sup>(11</sup>)].
- Po dokončení nastavení se na monitoru zobrazí výkon blesku. [**[7]** ]: Minimum, [[7] ]: Střední, [**32** ...]: Maximum
- Nastavení výkonu blesku lze provést rovněž zobrazením nabídky MENU ( $\Box$ 30) a výběrem karty [ $\Box$ ] a možnosti ► [Řízení blesku] ► [Výkon blesku].
- Obrazovku nabídky MENU [Nastavení vestavěného blesku] ([=](#page-29-0)30) lze zobrazit rovněž následujícím způsobem (s výjimkou v případě nasazení externích blesků).
- Pokud je vysunutý blesk, stiskněte tlačítko [ $\blacktriangleright$ ] a ihned poté stiskněte tlačítko [MENU].

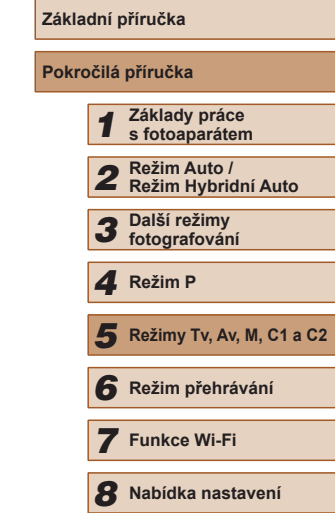

*9* **Příslušenství**

*10* **Dodatek**

**Rejstřík**

**Před použitím**

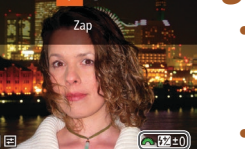

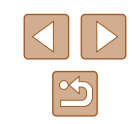

#### <span id="page-94-0"></span>**Záznam filmů při určeném nastavení rychlosti závěrky a clonového čísla**

#### **Statické snímky Filmy**

Nastavte požadovanou rychlost závěrky, clonové číslo a citlivost ISO. Podrobnosti o dostupných rychlostech závěrky, clonových číslech a citlivostech ISO viz "Nastavení rychlosti závěrky" (QJ92),  $\Delta$ Nastavení clonového čísla" ( $\Box$ 93) a  $\Box$ Změna citlivosti ISO" ( $\Box$ 73).

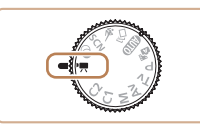

#### *1* **Přejděte do režimu [ ].**

- Nastavte volič režimů do polohy  $\left| \bullet \right|$ .
- Stiskněte tlačítko [ ], v nabídce vyberte položku  $\left| \right|$  a vyberte možnost  $\left| \right|$  $($  $\Box$ 29).

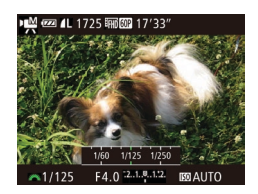

#### *2* **Proveďte konfiguraci nastavení.**

• Stiskněte tlačítko [**[2**], vyberte nastavení rychlosti závěrky, clonového čísla nebo citlivosti ISO, a otočením voliče [2006] vyberte požadovanou hodnotu.

Některé rychlosti závěrky mohou při záznamu pod zářivkovým nebo LED osvětlením způsobovat blikání obrazu na monitoru, které se může zobrazit rovněž v záznamu.

- Při použití režimu [ $\frac{150}{1000}$ ] se značka úrovně expozice při namáčknutí tlačítka spouště do poloviny pohybuje a zobrazuje rozdíl oproti standardní expozici.
- Při použití jiného režimu než [ ] se zobrazuje značka úrovně expozice na základě zadaných hodnot rychlosti závěrky a clonového čísla a zobrazuje rozdíl oproti standardní expozici.

#### **Změna nastavení během záznamu**

Nastavení lze upravovat rovněž během záznamu filmu, a to postupem popsaným v kroku 2 v části ["Záznam filmů při určeném nastavení rychlosti](#page-94-0)  závěrky a [clonového čísla" \(](#page-94-0)□95). Veškeré změny jasu se však zaznamenají na filmu.

- Chcete-li ztišit zvuk voliče [ ], stiskněte tlačítka [ ▲ ][ ▼] a upravte nastavení.
- $\bullet$  V režimu záznamu filmu MF ( $\Box$ 79) můžete každým stisknutím tlačítka [Z] přepínat mezi nastavením rychlosti závěrky, clonového čísla a citlivosti ISO. Tato nastavení se konfigurují stisknutím tlačítek [A][V].

**Před použitím Základní příručka Pokročilá příručka** *1* **Základy práce s fotoaparátem** *2* **Režim Auto / Režim Hybridní Auto** *3* **Další režimy fotografování** *5* **Režimy Tv, Av, M, C1 a C2** *6* **Režim přehrávání** *7* **Funkce Wi-Fi** *8* **Nabídka nastavení** *9* **Příslušenství** *10* **Dodatek Rejstřík** *4* **Režim P**

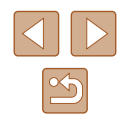

# **Uživatelské přizpůsobení stylů fotografování**

#### <span id="page-95-0"></span>**Přizpůsobení zobrazených informací**

**Statické snímky Filmy**

Umožňuje nastavit čísla uživatelských zobrazení (Q28) a informace zobrazované v jednotlivých režimech zobrazení při stisknutí tlačítka [v] na obrazovce režimu fotografování.

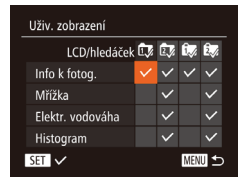

#### *1* **Otevřete obrazovku nastavení.**

• Stiskněte tlačítko [MENU], na kartě [ ] vyberte položku [Uživ. zobrazení], a potom stiskněte tlačítko [(a) (Q) 30).

#### *2* **Proveďte konfiguraci nastavení.**

- $\bullet$  Stisknutím tlačítek  $[\triangle][\blacktriangledown][\blacktriangle][\blacktriangleright]$  vyberte položku a potom stiskněte tlačítko [ ... Položky vybrané pro zobrazení jsou označené ikonou [/].
- $\bullet$  Vybrané položky (označené ikonou  $\lceil \sqrt{\rceil} \rceil$ se přidají k zobrazení.

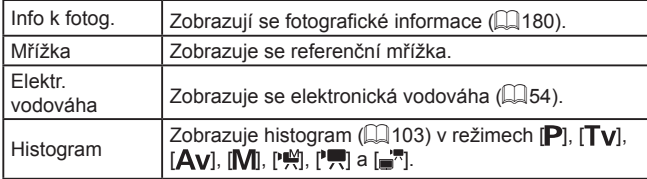

**Před použitím** Namáčknete-li tlačítko spouště do poloviny a vrátíte-li se na obrazovku fotografování z obrazovky nastavení uživatelského **Základní příručka** zobrazení, provedená nastavení se neuloží. ● Nastavit lze i šedě zobrazené položky, ty se však v závislosti **Pokročilá příručka** na režimu fotografování nemusí následně zobrazit. *1* **Základy práce s fotoaparátem** Mřížka se nezaznamená na snímcích. *2* **Režim Auto / Režim Hybridní Auto** *3* **Další režimy fotografování Přiřazení funkcí tlačítkům** *4* **Režim P Statické snímky Filmy** *5* **Režimy Tv, Av, M, C1 a C2** Funkce přiřazené tlačítku [JS]], tlačítku filmu (tlačítko  $\overline{\mathbb{R}}$ ) nebo tlačítku [[ ] lze rychle a snadno aktivovat. *6* **Režim přehrávání** *1* **Otevřete obrazovku nastavení.** Tl. přímého přístupu *7* **Funkce Wi-Fi**  $\bullet$  Stiskněte tlačítko  $[MFMJ]$ , na kartě  $[D]$ Nepřiřazeno vyberte položku [Tl. přímého přístupu], **CONB** alad A O RI [Nast. tl. ]] nebo [Nast. tl. [ ]] a potom *8* **Nabídka nastavení 回** 需 sav nes AR AR ■ ECO 台 stiskněte tlačítko [ ] (230). *9* **Příslušenství MENU SO** *2* **Proveďte konfiguraci nastavení.** *10* **Dodatek** • Stisknutím tlačítek [▲][▼][4][ }] vyberte funkci, kterou chcete přiřadit, a potom stiskněte tlačítko [ ( ). **Rejstřík** *3* **Přiřazenou funkci použijte podle potřeby.** • Chcete-li aktivovat přiřazenou funkci. stiskněte tlačítko přiřazené této funkci.

- Chcete-li obnovit výchozí nastavení, vyberte možnost [50]<br>v položce [Tl. přímého přístupu], možnost [ , v položce [Nast. tl.  $\blacksquare$ ] a možnost  $\Box$ ] v položce [Nast. tl.  $\Box$ ]
- $\bullet$  Ikony označené  $[\bigcirc]$  indikují, že funkce není dostupná v aktuálním režimu fotografování nebo v aktuálních nastaveních.
- Při použití funkce  $\left[\mathbb{R}\right]$  nebo  $\left[\mathbb{R}\right]$  zaznamená každé stisknutí přiřazeného tlačítka data vyvážení bílé (ﷺ) a nastavení vyvážení bílé se změní na  $\mathbb{R}$  | nebo  $\mathbb{R}$ | |  $\mathbb{R}$ ].
- Při použití funkce [AF] ] dojde při každém stisknutí přiřazeného tlačítka k zaostření a zablokování zaostření. Poté se zobrazí ikona [AFI].
- Při použití funkce  $\frac{7^2}{10}$  dojde po stisknutí přiřazeného tlačítka<br>k deaktivaci zobrazení na monitoru. Zobrazení obnovíte jednou<br>z následujících operací.
- Stiskněte libovolné tlačítko kromě tlačítka ON/OFF
- Uchopte fotoaparát v jiné orientaci
- Vysuňte nebo zasuňte blesk
- I nadále můžete zaznamenávat filmy v režimu  $[$  ,  $\mathbb{R}$ ,  $\mathbb{R}$ ,  $\mathbb{R}$ ,  $\mathbb{R}$ nebo [ $\frac{1}{2}$ ], i když přiřadíte tlačítku filmu určitou funkci.

# **Přizpůsobení nabídky FUNC. (Rozvržení nabídky FUNC.)**

Zobrazení položek nabídky FUNC. Ize upravit. Funkce, které se zobrazují<br>v této nabídce, budou k dispozici na kartě [  $\Box$ ] na obrazovce nabídky.

#### <span id="page-96-0"></span>**Výběr položek, které budou zahrnuty v nabídce**

 $\boxed{0}$  ii  $\star$ Tl. přímého přístupu... 鳳 Nast. tl. ", "... ", Nast. tl. 34... 34. ozvržení nabídky FUNC. Uložení nast. …

> Rozvržení nabídky FUNC. **Korekce DR**

> > n **MENT** Koned

**Statické snímky Filmy** 

#### *1* **Otevřete obrazovku nastavení.**

- Stiskněte tlačítko [MENU], na kartě [**O**] vyberte položku [Rozvržení nabídky FUNC.],<br>a potom stiskněte tlačítko [<br>[\(](#page-29-0)[30).
- *2* **Vyberete ikony, které budou zahrnuty v nabídce.**
- Stiskněte tlačítka [▲][▼][◀][▶]<br>| a následným stisknutím tlačítka [⊛] vyberte ikony, které budou zahrnuty do nabídky FUNC. Vybrané ikony jsou označeny zatržením  $\mathcal{V}$ 1.
- $\bullet$  Vybrané položky (označené ikonou  $[\checkmark]$ ) se přidají k zobrazení.
- Položky bez ikony [√] budou k dispozici na kartě [ ] na obrazovce nabídky.

#### *3* **Proveďte konfiguraci nastavení.**

• Stiskněte tlačítko [MENU], stisknutím tlačítek [1][D] vyberte možnost [OK] a stiskněte tlačítko [(1)].

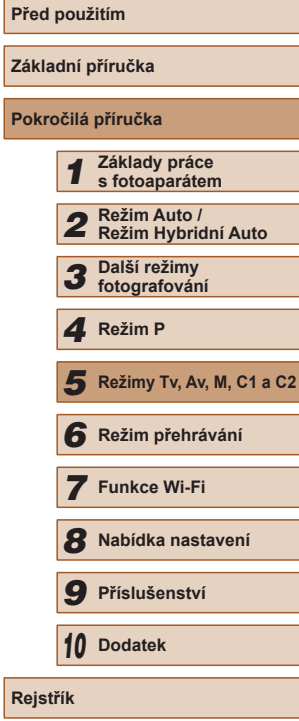

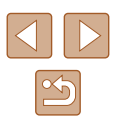

- - Obrazovku v kroku 2 lze zobrazit rovněž přidržením stisknutého tlačítka  $\lceil \frac{m}{m} \rceil$  při zobrazené nabídce FUNC.
	- Položky, které odeberete z nabídky FUNC., přidáte do nabídky Má nabídka (Q99), a poté znovu přidáte do nabídky FUNC. budou odebrány z nabídky Má nabídka.

#### **Přeuspořádání položek nabídky**

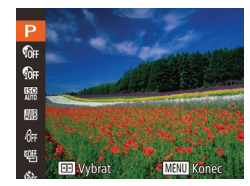

#### *1* **Otevřete obrazovku nastavení.**

- Na obrazovce v kroku 2 části "Výběr položek, které budou zahrnuty v nabídce" (QQ97) stiskněte tlačítko [**[11**].
- Stiskněte tlačítko [ ] nebo [  $\blacktriangleright$ ] a vyberte ikonu určenou k přesunu. Stisknutím tlačítek [▲][▼] vyberte novou polohu a potom stiskněte tlačítko [ ] nebo [ 4].

#### *2* **Proveďte konfiguraci nastavení.**

• Stiskněte tlačítko [MENU], stisknutím tlačítek [<][ D] vyberte možnost [OK] a stiskněte tlačítko [(;).

#### **Uložení nastavení fotoaparátu**

**Statické snímky Filmy** 

Často používané režimy a přizpůsobené funkce pro fotografování si můžete uložit pro pozdější opakované použití. Chcete-li později zobrazit uložená nastavení, jednoduše otočte voličem režimů do polohy  $[{\color{red}C1}]$ nebo [C2]. Tímto způsobem lze uchovat rovněž nastavení, která jsou obvykle vymazána přepnutím režimu fotografování nebo vypnutím fotoaparátu (například nastavení samospouště).

#### **Nastavení, která lze uložit**

- $\bullet$  Režim fotografování ( $[P]$ ,  $[Tv]$ ,  $[Av]$  nebo  $[T]$ )
- $\bullet$  Položky nastavované v režimech  $[P]$ ,  $[Tv]$ ,  $[Av]$  a  $[M]$  $(172 - 193)$
- Nastavení menu fotografování
- Pozice zoomu

 $0$   $17$   $\star$ Nast. tl. ',,... ', Nast. tl. [0]... [0] Rozvržení nabídky FUNC. ... ožení nast.

- Ručně zaostřené vzdálenosti (□ 79)
- $\bullet$  Nastavení Má nabídka ( $\Box$ 99)

*1* **Přejděte do režimu fotografování s nastaveními, která chcete uložit, a změňte nastavení fotoaparátu požadovaným způsobem.**

#### *2* **Proveďte konfiguraci nastavení.**

• Stiskněte tlačítko [MENU], vyberte položku [Uložení nast.] na kartě [O], a potom stiskněte tlačítko [ ...

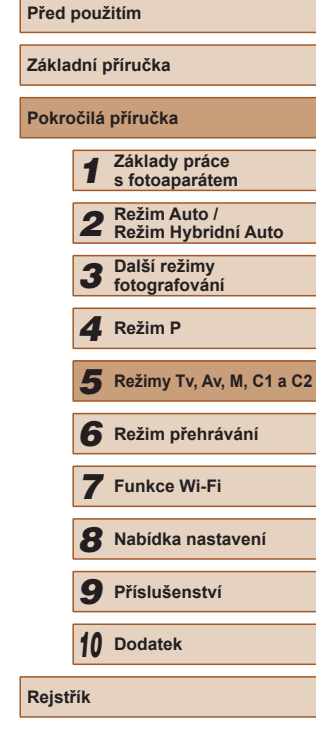

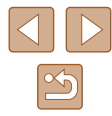

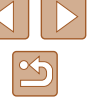

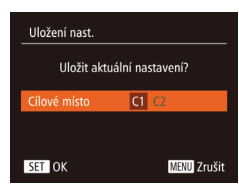

#### *3* **Uložte nastavení.**

Chcete-li upravit uložená nastavení (kromě příslušného režimu fotografování), vyberte položku  $[C]$  nebo  $[C]$ , změňte nastavení a opakujte kroky 2 – 3. Tato podrobná nastavení nejsou

Chcete-li vymazat informace uložené v položce  $[C1]$  nebo  $[C2]$ a obnovit výchozí nastavení, otočte volič režimů do polohy  $[{\color{red}\mathsf{C}} {\color{red}1}]$ nebo  $[C2]$  a vyberte položku [Resetovat vše]  $(4152)$  $(4152)$  $(4152)$ .

aplikována v dalších režimech fotografování.

• Stisknutím tlačítek [4][ ] vyberte cílové místo a potom stiskněte tlačítko [().

#### <span id="page-98-0"></span>**Uložení běžně používaných položek nabídky režimu fotografování (Má nabídka)**

#### **Statické snímky** Filmy

Na kartě [ $\bigstar$ ] lze uložit až pět běžně používaných nabídek režimu fotografování. Uživatelským přizpůsobením karty [ $\bigstar$ ] můžete rychle přistupovat k těmto položkám z jediné obrazovky.

 $\bullet$  it  $\star$ ast. Má nabídka.

Nast. Má nabídka /vbr. polož Výchozí zobr.

**MENU 5** 

- *1* **Otevřete obrazovku nastavení.**
- Stiskněte tlačítko [MFNU]. na kartě [★] vyberte položku [Nast. Má nabídka], a potom stiskněte tlačítko [ [ ] ( [ 30).

#### *2* **Proveďte konfiguraci nastavení.**

- Stisknutím tlačítek [▲][▼] vyberte položku [Vybr. polož.] a potom stiskněte tlačítko [().
- $\bullet$  Stisknutím tlačítek  $[\triangle][\blacktriangledown]$  vyberte maximálně pět položek nabídky, které chcete uložit, a potom stiskněte tlačítko [(wc)].
- $\bullet$  Zobrazí se ikona [ $\checkmark$ ].
- Chcete-li zrušit ukládání, stiskněte tlačítko [ ). Ikona [√] se poté nadále nezobrazuje.
- Stiskněte tlačítko [MENU].

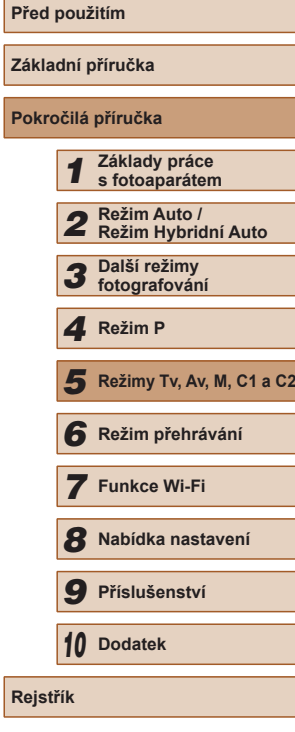

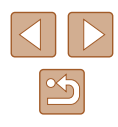

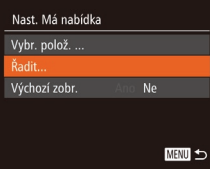

#### *3* **Podle potřeby změňte seřazení položek nabídky.**

- Stisknutím tlačítek  $[ ▶$ [ $\P$ ] vyberte možnost [Řadit] a potom stiskněte tlačítko [].
- Stisknutím tlačítek  $[∆][∇]$  vyberte položku nabídky, kterou chcete přesunout, a potom stiskněte tlačítko [.).
- Stisknutím tlačítek [▲][▼] změňte pořadí položek a potom stiskněte tlačítko [ ...
- Stiskněte tlačítko [MENU].

Nastavit lze i šedě zobrazené položky v kroku 2, ty se však<br>v závislosti na režimu fotografování nemusí zobrazit.  $\overline{a}$ 

● Chcete-li aktivovat okamžité zobrazení nabídky Má nabídka stisknutím tlačítka [MENU] v režimu fotografování, vyberte položku [Výchozí zobr.] a stisknutím tlačítek [<][  $\blacktriangleright$ ] vyberte možnost [Ano].

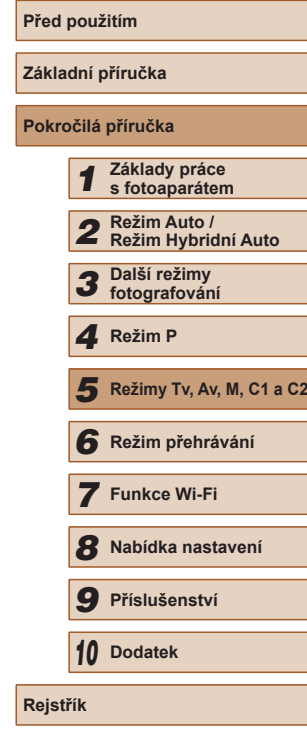

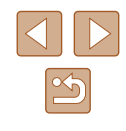

# *6*

# **Režim přehrávání**

Zábavné prohlížení, procházení a úpravy snímků mnoha různými způsoby

● Stisknutím tlačítka [D ] přejdete do režimu přehrávání a připravíte fotoaparát na tyto operace.

> Snímky, které byly přejmenovány nebo upraveny pomocí počítače, resp. snímky z jiných fotoaparátů nemusí být možné přehrát nebo upravit.

# **Prohlížení**

#### **Statické snímky Filmy**

Pořízené snímky nebo filmy lze následujícím způsobem prohlížet na monitoru.

- *1* **Přejděte do režimu přehrávání.**
- $\bullet$  Stiskněte tlačítko  $[\triangleright]$ .
- Zobrazí se poslední pořízený snímek.

#### *2* **Procházejte snímky.**

● Chcete-li zobrazit předcházející snímek, stiskněte tlačítko [4]. Chcete-li zobrazit následující snímek, stiskněte tlačítko [ $\blacktriangleright$ ].

- Chcete-li zobrazit tuto obrazovku (režim Rolování zobrazení), stiskněte a přidržte tlačítka [4][) na dobu minimálně 1 s. V tomto režimu procházíte snímky stisknutím tlačítek [4][  $)$ ].
- Chcete-li se vrátit do režimu zobrazení jednotlivých snímků, stiskněte tlačítko [(w)].
- Stisknete-li v režimu Rolování zobrazení tlačítka [▲][▼], můžete procházet snímky seskupené podle data pořízení.

# **Základní příručka Pokročilá příručka** *1* **Základy práce s fotoaparátem** *2* **Režim Auto / Režim Hybridní Auto** *3* **Další režimy fotografování** *5* **Režimy Tv, Av, M, C1 a C2** *6* **Režim přehrávání** *4* **Režim P**

**Před použitím**

*7* **Funkce Wi-Fi**

*8* **Nabídka nastavení**

*9* **Příslušenství**

*10* **Dodatek**

**Rejstřík**

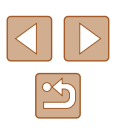

101

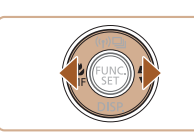

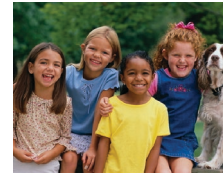

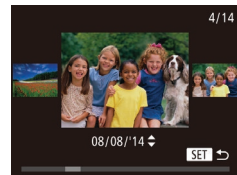

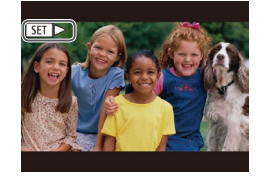

• Filmy jsou označeny ikonou [SH] Chcete-li přehrávat filmy, pokračujte krokem 3.

#### <span id="page-101-0"></span>**Přepínání režimů zobrazení**

# **Před použitím Základní příručka Pokročilá příručka** *1* **Základy práce s fotoaparátem** *2* **Režim Auto / Režim Hybridní Auto** *3* **Další režimy fotografování** *5* **Režimy Tv, Av, M, C1 a C2** *6* **Režim přehrávání** *7* **Funkce Wi-Fi** *8* **Nabídka nastavení** *9* **Příslušenství** *10* **Dodatek** 1 Režim P<br>
5 Režim p<br>
6 Režim p<br>
7 Funkce<br>
8 Nabídka<br>
9 Přísluše<br>
10 Dodatek<br>
Rejstřík

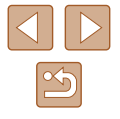

**Statické snímky Filmy** 

Stisknutím tlačítka [ $\blacktriangledown$ ] lze měnit zobrazované informace nebo informace skrýt. Podrobnosti o zobrazovaných informacích viz "Přehrávání [\(podrobné informace\)" \(](#page-180-0)L, 181).

Je-li fotoaparát zapnutý, dojde při otevření monitoru k jeho aktivaci. Tím se také deaktivuje hledáček. Obdobně se zavřením monitoru (zobrazovačem směrem k tělu fotoaparátu) vypne monitor a zapne hledáček (ﷺ20).

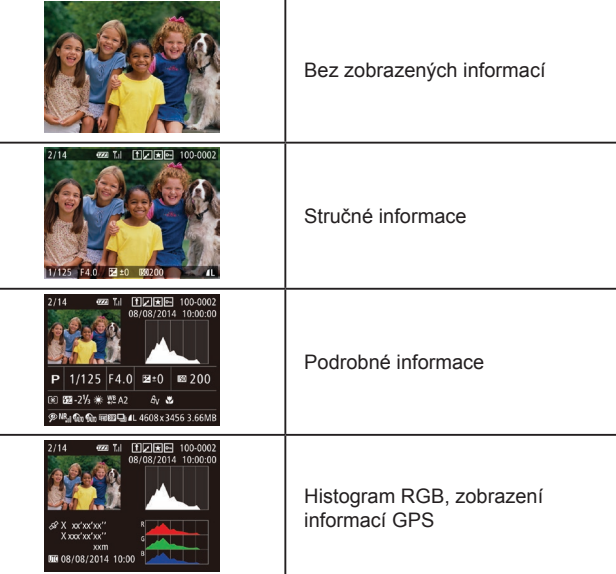

Režimy zobrazení nelze přepínat, je-li fotoaparát připojen pomocí Wi-Fi k jiným zařízením než tiskárnám.

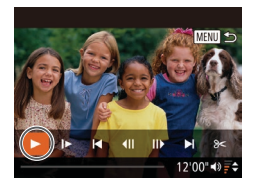

#### *3* **Přehrávejte filmy.**

● Chcete-li zahájit přehrávání, zobrazte stisknutím tlačítka [ ] ovládací panel pro ovládání filmů, stisknutím tlačítek [4][ ] vyberte položku [▶], a potom znovu stiskněte tlačítko [ ).

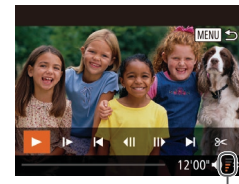

(1)

#### *4* **Nastavte hlasitost.**

- Pro úpravu hlasitosti použijte tlačítka [**▲**][▼].
- Chcete-li nastavit hlasitost v okamžiku, kdy se nadále nezobrazuje indikátor hlasitosti (1), použijte tlačítka [▲][▼].

#### *5* **Pozastavte přehrávání.**

- Chcete-li pozastavit nebo obnovit přehrávání, stiskněte tlačítko [ [ ].
- Po dokončení přehrávání filmu se zobrazí ikona [**SET**D-].
- Chcete-li přepnout z režimu přehrávání do režimu fotografování, namáčkněte tlačítko spouště do poloviny.
	- Chcete-li vypnout funkci Rolování zobrazení, vyberte možnost MENU (Q30) ► karta [▶] ► [Rolování zobr.] ► [Vyp].
	- Pokud upřednostňujete při aktivaci režimu přehrávání zobrazení posledního pořízeného snímku, vyberte možnost MENU<br>(□30) ► karta [▶] ► [Obnovit] ► [Posl. sn.].<br>• Chcete-li změnit přechod mezi snímky, zobrazte nabídku MENU
- (□30) a potom vyberte požadovaný efekt na kartě [De] v položce ► [Přechod. efekt].

#### **Varovná indikace přeexpozice (přeexponovaná místa)**

**Statické snímky Filmy** 

V režimu zobrazení podrobných informací bliká na monitoru indikace míst se ztrátou kresby ve světlech ([[102](#page-101-0)).

#### <span id="page-102-0"></span>**Histogram**

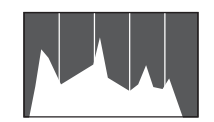

- **Statické snímky Filmy**
- Zobrazení podrobných informací zahrnuje graf ( $\Box$ [102](#page-101-0)), který představuje histogram znázorňující rozložení jasů na snímku. Vodorovná osa představuje stupeň jasu a svislá osa zase podíl plochy obrázku na jednotlivých úrovních jasu. Pomocí histogramu lze kontrolovat správnost expozice.
- Histogram lze zobrazit i během fotografování (<sub>196</sub>, 1960).

#### **Histogram RGB, Zobrazení informací GPS**

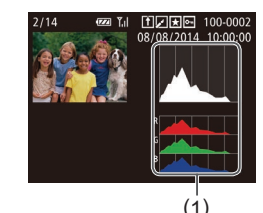

● Histogram RGB (1) zobrazuje rozložení červených, zelených a modrých tónů ve snímku. Vodorovná osa představuje jas červených, zelených nebo modrých tónů a svislá osa zase podíl plochy obrázku na jednotlivých úrovních jasu. Zobrazením histogramu lze zkontrolovat barevné vlastnosti snímku.

**Statické snímky Filmy** 

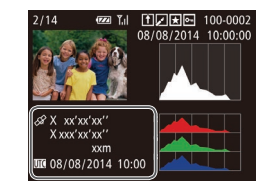

- Pomocí telefonu Smartphone připojeného k fotoaparátu prostřednictvím Wi-Fi můžete ke snímkům ve fotoaparátu přidat geografické značky a doplnit tak údaje, jako je například zeměpisná šířka, zeměpisná délka a nadmořská výška (Q[142](#page-141-0)). Tyto informace můžete kontrolovat v režimu zobrazení informací GPS.
- Zobrazený obsah (shora dolů): zeměpisná šířka, zeměpisná délka, nadmořská výška a čas UTC (datum a čas pořízení).
- U položek, které nejsou v telefonu Smartphone k dispozici, nebo u položek, jež nebyly zaznamenány správně, se zobrazí namísto numerických hodnot symbol [---].
- UTC: zkratka výrazu Coordinated Universal Time; tento čas v podstatě odpovídá greenwichskému času
- Zobrazení informací GPS není k dispozici u snímků, v nichž tyto údaje chybí.

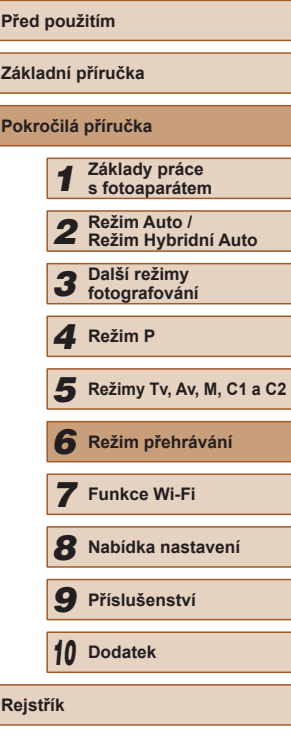

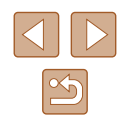

#### **Prohlížení filmů vytvořených při pořizování statických snímků (Krátký film)**

**Statické snímky Filmy** 

Krátké filmy zaznamenané automaticky v režimu [35] ([135] v den pořízení statických snímků lze přehrávat následovně.

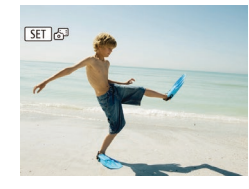

#### *1* **Vyberte snímek.**

- Statické snímky pořízené v režimu  $[$ jsou označené ikonou [SET].
- Vyberte statický snímek označený ikonou **[SEI a** diskněte tlačítko [ ).

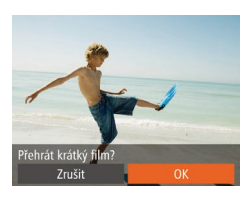

#### *2* **Přehrajte film.**

- Pomocí tlačítek [◀][▶] vyberte možnost  $[OK]$  ( $[$  $]$ 29).
- Přehraje se (od začátku) film zaznamenaný automaticky ze statických snímků pořízených ve stejný den.

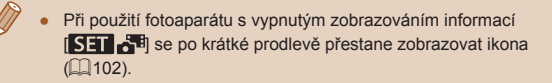

#### **Prohlížení podle data**

 $F A H$ .<br>Vyhled snímku znam/nřehr. kr. filmy. Chytrý výběr... Prezentace.. Smazat..

Krátké filmy lze prohlížet podle data.

#### *1* **Vyberte film.**

- Stiskněte tlačítko [MENU], vyberte položku [Seznam/přehr. kr. filmy] na kartě [D] a potom vyberte datum  $($  $\Box$  $30$ ).
- *2* **Přehrajte film.**
- Přehrávání spustíte stisknutím tlačítka [<sup>(26</sup>)].

### <span id="page-103-0"></span>**Ověření osob detekovaných identifikací tváře**

**Statické snímky Filmy** 

Přepnete-li fotoaparát do režimu zobrazení stručných informací ( $\Box$ [102\)](#page-101-0), zobrazí se jména až pěti detekovaných osob, jež jsou zaregistrovány pro funkci identifikace tváří  $(147)$ .

- 100-0002
- Několikrát stiskněte tlačítko [▼], dokud se neaktivuje zobrazení stručných informací, a potom vyberte stisknutím tlačítek [4][ ] snímek.
- U detekovaných osob se zobrazí jména.

Pokud nechcete, aby se zobrazovala jména osob na snímcích pořízených funkcí identifikace tváře, vyberte možnost MENU ([=](#page-29-0)30) ► karta [ ] ► [Identifikace tváře] ► [Zobrazení jména] ► [Vyp].

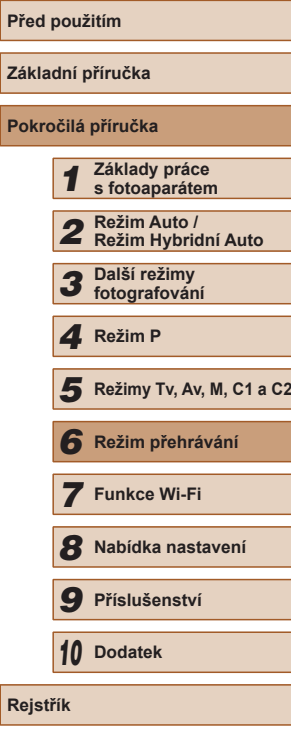

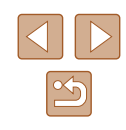

## **Procházení a filtrování snímků**

#### <span id="page-104-0"></span>**Procházení snímků ve formě indexu**

#### **Statické snímky Filmy**

Zobrazení více snímků ve formě indexu umožňuje rychlé vyhledání požadovaného snímku.

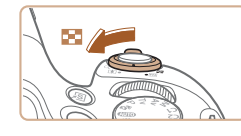

#### *1* **Zobrazte snímky v podobě indexu.**

- Posunutím páčky zoomu směrem<br>k symbolu [ ] zobrazíte snímky<br>v podobě indexu. Dalším posunutím páčky zvýšíte počet zobrazených snímků.
- Chcete-li zobrazit méně snímků, posuňte páčku zoomu směrem k symbolu [Q]. Při každém posunutí páčky se počet snímku sníží.

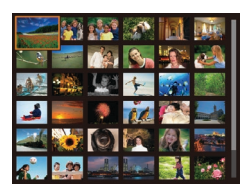

#### *2* **Vyberte snímek.**

- Stisknutím tlačítek [▲][▼][4][ }] vyberte snímek.
- Kolem vybraného snímku se zobrazí oranžový rámeček.
- Chcete-li zobrazit vybraný snímek v zobrazení jednotlivých snímků, stiskněte tlačítko [ ? ].

Chcete-li deaktivovat efekt zobrazení ve 3D (zobrazuje se, když přidržíte stisknutá tlačítka [A][V]), vyberte položku MENU ( $\Box$ 30) ► karta  $[\blacksquare]$  ► [Efekt indexu] ► [Vyp].

#### **Vyhledání snímků na základě zadaných podmínek**

#### **Statické snímky** Filmy

Umožňuje rychle vyhledávat snímky na plné paměťové kartě filtrováním zobrazení snímků na základě zadaných podmínek. U sad filtrovaných snímků lze také nastavit ochranu (|↓↓[110\)](#page-109-0) nebo lze všechny tyto snímky současně vymazat (ﷺ[112\)](#page-111-0).

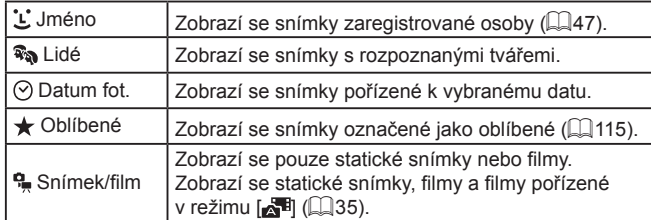

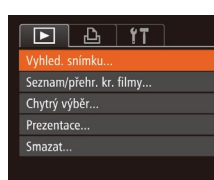

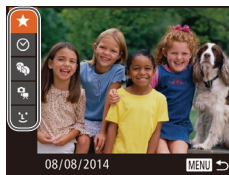

#### *1* **Vyberte položku [Vyhled. snímku].**

• Stiskněte tlačítko [MENU] a pak na kartě [**D**] vyberte položku [Vyhled. snímku] ( [=](#page-29-0)30).

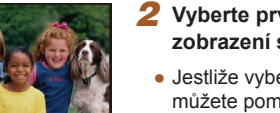

#### *2* **Vyberte první podmínku pro zobrazení snímků nebo navigaci.**

• Jestliže vyberete položku  $[$ ★] nebo  $[$  $\mathbb{R}\mathbb{Q}$ ], můžete pomocí tlačítek [◀][▶] prohlížet pouze výběr snímků splňujících tuto podmínku. Chcete-li provést nějakou akci hromadně se všemi vybranými snímky, stiskněte tlačítko [ ] a přejděte ke kroku 3.

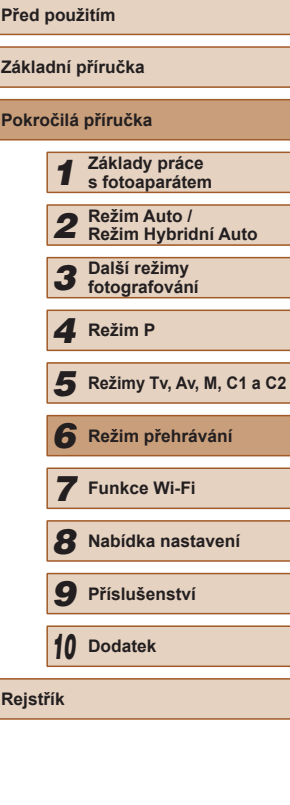

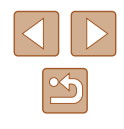

- *<sup>3</sup>* **Vyberte druhou podmínku a zkontrolujte nalezené snímky.**
- Chcete-li přepnout do filtrovaného zobrazení snímků, stiskněte tlačítko [<sup>66</sup>] a přejděte ke kroku 4.
- **Pokud jste vybrali možnost [ [ ] jako**<br>první podmínku, stiskněte tlačítko [ ( ) a stisknutím tlačítek [▲][▼][4][ ) na další obrazovce vyberte osobu.

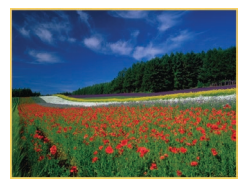

#### *4* **Prohlédněte si filtrované snímky.**

- Snímky vyhovující vašim podmínkám se zobrazí ve žlutých rámečcích. Chcete-li zobrazit pouze tyto snímky, stiskněte tlačítka [4][).
- Chcete-li zrušit filtrované zobrazení, stiskněte tlačítko [▲].

Pokud fotoaparát nenajde žádné snímky odpovídající některým podmínkám, nebudou tyto podmínky nadále k dispozici. Upozorňujeme, že nejsou-li zaregistrovány osoby, není možnost [**L**] dostupná (LL47).

- Chcete-li zobrazit nebo skrýt informace, stiskněte v kroku 3 tlačítko [ $\blacktriangledown$ ].
- Mezi možnosti zobrazení nalezených snímků (v kroku 3) patří ["Procházení snímků ve formě indexu" \(](#page-104-0)ﷺ) 105), "Zvětšování [snímků" \(](#page-107-0)ﷺ) snímků" (ﷺ) snímků" (ﷺ) snímků" ( se snímky můžete aplikovat rovněž na všechny nalezené snímky výběrem možnosti [Chránit vš. snímky hledání] v části "Ochrana [snímků" \(](#page-109-0) =110) nebo [Vyb. všechny vyhl. sním.] v části ["Vymazání více snímků současně" \(](#page-112-0)ﷺ)113), "Přidávání snímků [na seznam tisků \(DPOF\)" \(](#page-169-0)L,l 170) nebo "Přidání snímků do [fotoalba" \(](#page-171-0) =172).
- Pokud snímky upravíte a uložíte jako nové ( $\downarrow$  [116](#page-115-0)   $\downarrow$  [120](#page-119-0)), zobrazí se zpráva a nalezené snímky se nadále nezobrazují.

#### **Skok mezi snímky pomocí předního ovladače**

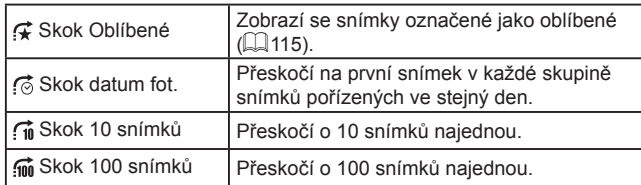

Skok Oblíbené

#### *1* **Vyberte podmínku vyhledávání.**

- V režimu zobrazení jednotlivých snímků lze vybrat podmínku (resp.<br>metodu skoku) otáčením voliče [3946] a následným stisknutím tlačítek [ $\blacktriangle$ ][ $\blacktriangledown$ ].
- *2* **Zobrazte snímky odpovídající zadaným podmínkám, resp. skočte o zadaný počet snímků.**
- Otočením voliče [3<sup>112</sup>2] zobrazíte pouze snímky odpovídající podmínce nebo přeskočíte o zadaný počet snímků vpřed nebo zpět.
- Otočením voliče [3] v režimu procházení snímků v podobě zobrazení indexu provedete skok na předchozí či další snímek, v závislosti na metodě skoku vybrané v režimu přehrávání jednotlivých snímků. Pokud však vyberete možnost [ $\hat{I}$ n] nebo [[jii], přepne se metoda skoku na volbu [[o].

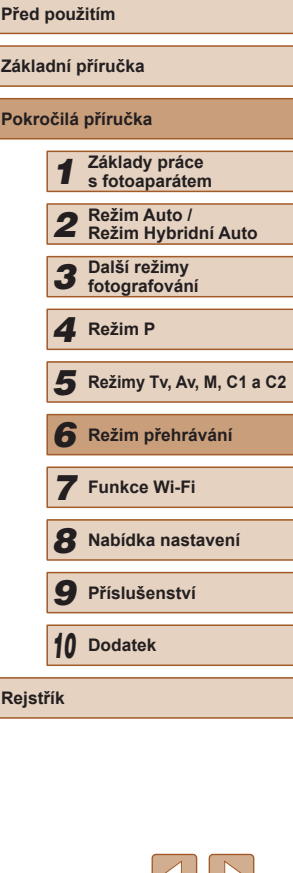

#### <span id="page-106-0"></span>**Zobrazení jednotlivých snímků ve skupině**

**Statické snímky Filmy** 

Snímky pořízené v sériích (ЦЦ46, ЦЦ58, ЦЦ86) nebo v režimu [(لَكْلِ)] či [رَالاً [/طالباً] (الله عا) se zobrazují jako skupina, ale lze je prohlížet rovněž jednotlivě.

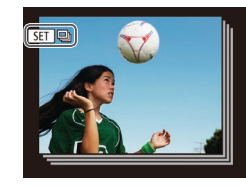

## *1* **Vyberte seskupený snímek.**

• Stisknutím tlačítek [4][D] vyberte snímek označený ikonou  $\boxed{81}$  a potom stiskněte tlačítko [<sup>(@)]</sup>.

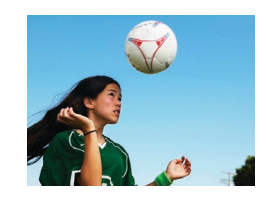

- *2* **Zobrazte jednotlivé snímky z určité skupiny.**
- Stisknutím tlačítek [◀][▶] lze zobrazit pouze snímky z dané skupiny.
- Stisknutím tlačítka [▲] zobrazíte položku [Zobraz. všech snímků]. Stisknutím tlačítka [ ] zrušíte skupinové přehrávání.
- Během skupinového přehrávání (krok 2) lze také rychle procházet snímky ["Procházení snímků ve formě indexu" \(](#page-104-0)|↓105) a zvětšovat je ["Zvětšování snímků" \(](#page-107-0)L, 108). S veškerými snímky ve skupině lze manipulovat najednou, vyberete-li možnost [Všechny sn. ve skup.] pro funkci ["Ochrana snímků" \(](#page-109-0)|﹏|110), "Vymazání více [snímků současně" \(](#page-112-0)∭113), "Přidávání snímků na seznam tisků [\(DPOF\)" \(](#page-169-0)L. 170) nebo ["Přidání snímků do fotoalba" \(](#page-171-0)L. 172).
	- Chcete-li zrušit seskupení snímků a prohlížet snímky jako jednotlivé statické snímky, vyberte možnost MENU (↓↓30) ▶ karta [▶ ]
	- ► [Skupiny snímků] ► [Vyp]. U seskupených snímků však nelze během přehrávání jednotlivých snímků zrušit seskupení.
	- V režimu [ [ [ ] současné zobrazení uvedené v kroku 2 v části "Zábava s různými variantami snímků z každého snímku (Kreativní snímek)" ( [=](#page-56-0)57) pracuje pouze ihned po expozici snímku.

# **Úprava informací pro funkci Identifikace tváře**

Všimnete-li si během přehrávání nesprávného jména, můžete jméno změnit nebo vymazat.

Nelze však přidat jména osob, jež se nedetekují prostřednictvím identifikace tváře (jména se nezobrazují), a osob, jejichž jména jste vymazali.

#### <span id="page-106-1"></span>**Změna jmen**

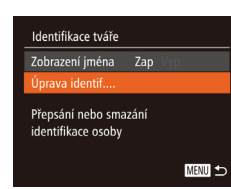

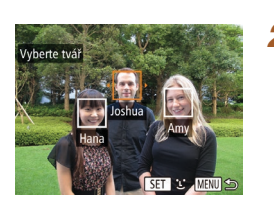

#### *1* **Otevřete obrazovku nastavení.**

- Stiskněte tlačítko [ $MENU$ ] a na kartě<br>[ $\Box$ [\] v](#page-29-0)yberte položku [Identifikace tváře]<br>[\(](#page-29-0) $\Box$ 30).
- $\bullet$  Stisknutím tlačítek  $[$  I $\blacktriangledown$ l vyberte položku [Úprava identif.] a potom stiskněte tlačítko [ [ ].

#### *2* **Vyberte snímek.**

- Postupem uvedeným v části "Ověření osob detekovaných identifikací tváře"<br>(2104) vyberte snímek a stiskněte tlačítko [<sup>(11)</sup>].
- Kolem vybrané tváře se zobrazí oranžový rámeček. Pokud se na snímku zobrazí více imen, vyberte pomocí tlačítek [4][ $\blacktriangleright$ ] jméno, které chcete změnit, a stiskněte tlačítko [(wc)].

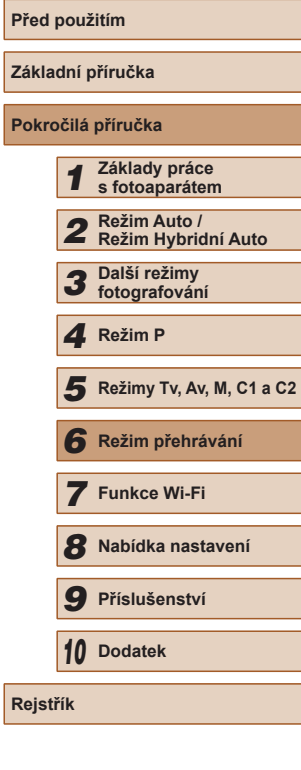

**P** 

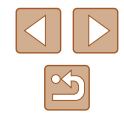

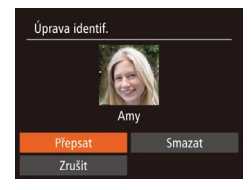

#### *3* **Vyberte možnost pro úpravu.**

• Stisknutím tlačítek  $[ ▶[[ □][] ④]$  vyberte možnost [Přepsat] a potom stiskněte tlačítko [ ...

#### *4* **Vyberte jméno osoby pro přepsání.**

● Postupem uvedeným v kroku 2 v části "Přepsání a přidání informací o tváři" ([=](#page-49-0)50) vyberte jméno osoby pro přepsání.

#### **Vymazání jmen**

- Podle pokynů v kroku 3 v části "Změna jmen" (Q[107\)](#page-106-1) vyberte možnost [Smazat] a stiskněte tlačítko [ ).
- Po zobrazení zprávy [Smazat?] vyberte stisknutím tlačítek [1][ ] možnost [OK] a stiskněte tlačítko [().

# **Možnosti prohlížení snímků**

 $(1)$ 

 $ST$   $P<sub>i</sub>$ 

#### <span id="page-107-0"></span>**Zvětšování snímků**

#### **Statické snímky Filmy**

#### *1* **Zvětšete snímek.**

- Posunutím páčky zoomu směrem k symbolu [Q] se snímek přiblíží a zvětší a zobrazí se ikona [  $\blacksquare$  ]. Snímky lze přidržením páčky zoomu přiblížit asi 10x.
- Pro informaci se zobrazí přibližná pozice zobrazené oblasti (1).
- Chcete-li snímek zmenšit, pohněte páčkou zoomu směrem k symbolu [ $\blacksquare$ ]. Přidržením tlačítka se lze vrátit do režimu zobrazení jednotlivých snímků.
- *2* **Podle potřeby posunujte oblast zobrazení a přepínejte mezi snímky.**
- Chcete-li přesunout oblast zobrazení, použijte tlačítka [▲][▼][4][ ).
- $\bullet$  Je-li zobrazen symbol  $[$  $\overline{S}$  $\overline{I}$  $\overline{S}$  $\overline{I}$  $\overline{S}$  $\overline{I}$ , Ize stisknutím tlačítka [ ] přejít na možnost [SEDc+]. Chcete-li z přiblíženého snímku přepnout na jiné snímky, použijte tlačítka [◀][▶]. Pro návrat zpět k původnímu nastavení stiskněte znovu tlačítko [<sup>(11</sup>).

Ze zvětšeného snímku se lze do režimu zobrazení jednotlivých snímků vrátit stisknutím tlačítka [MENU].

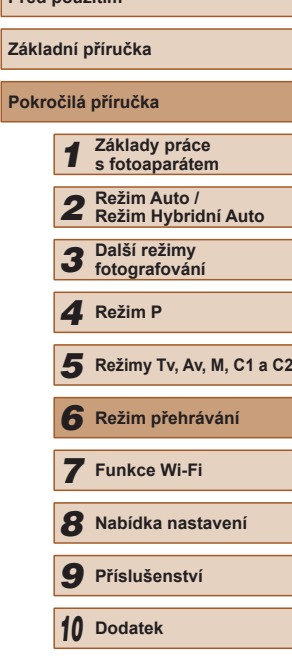

**Před použitím**

**Rejstřík**

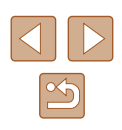
### <span id="page-108-0"></span>**Prohlížení prezentací**

**Statické snímky** Filmy

Podle následujícího návodu lze automaticky přehrávat snímky na paměťové kartě.

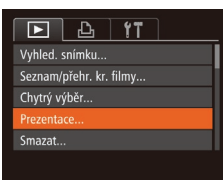

## *1* **Otevřete obrazovku nastavení.**

• Stiskněte tlačítko [MFNI ] a na kartě [ $\blacktriangleright$ ] vyberte položku [Prezentace]  $\overline{1230}$ .

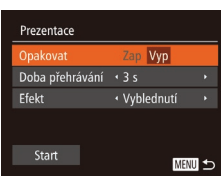

## *2* **Proveďte konfiguraci nastavení.**

● Vyberte položku nabídky, kterou chcete nastavit, a vyberte požadovanou možnost  $(\Box$ 30).

#### *3* **Spusťte automatické přehrávání.**

- $\bullet$  Stisknutím tlačítek [ $\blacktriangle$ ][ $\blacktriangledown$ ] vyberte možnost [Start] a potom stiskněte tlačítko [ [ ].
- Zobrazí se zpráva [Načítání snímku] a po několika sekundách se spustí prezentace.
- Prezentaci ukončíte stisknutím tlačítka [MENU].

Během prezentací nepracují funkce úspory energie fotoaparátu  $(126)$ 

- Chcete-li pozastavit nebo obnovit přehrávání prezentace, stiskněte tlačítko  $\lceil \frac{m}{m} \rceil$ .
- Během přehrávání můžete stisknutím tlačítek [◀][▶] přepínat na jiné snímky. Chcete-li rychle přecházet na následující či předchozí snímky, přidržte stisknutá tlačítka [1] 1.

### **Změna nastavení prezentace**

Vyp

· Vyblednutí →

**MENU** 

Prezentace Opakovat

Doba přehrávání · 3 s Efekt

Můžete nastavit opakování prezentací a měnit přechody mezi obrázky či dobu zobrazení jednotlivých snímků.

#### *1* **Otevřete obrazovku nastavení.**

· Stiskněte tlačítko [MENU] a na kartě  $[\blacksquare]$  vyberte položku [Prezentace]  $(\Box$  30).

#### *2* **Proveďte konfiguraci nastavení.**

- Vyberte položku nabídky, kterou chcete nastavit, a vyberte požadovanou možnost  $(\Box$  30).
- Chcete-li spustit prezentaci s vybraným nastavením, vyberte položku [Start] a stiskněte tlačítko  $\widehat{\mathbb{C}}$ .
- Chcete-li se vrátit k zobrazení obrazovky nabídky, stiskněte tlačítko [MENU].

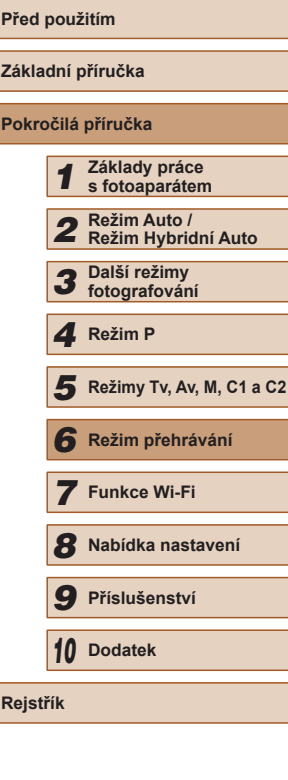

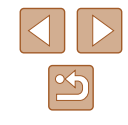

## <span id="page-109-2"></span>**Automatické přehrávání souvisejících snímků (Chytrý výběr)**

#### **Statické snímky Filmy**

Na základě aktuálního snímku vybere fotoaparát čtyři snímky, které by vás mohly zajímat. Pokud si vyberete jeden z těchto snímků, fotoaparát vybere další čtyři snímky. Umožní vám tak zábavné přehrávání snímků v neočekávaném pořadí. Tuto funkci můžete vyzkoušet po pořízení velkého množství snímků nejrůznějších scén.

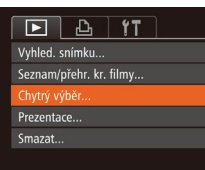

### *1* **Vyberte funkci Chytrý výběr.**

- $\bullet$  Stiskněte tlačítko [MENU], na kartě [ $\boxed{\blacktriangleright}$ ] vyberte položku [Chytrý výběr], a potom stiskněte tlačítko [ ] (Q30).
- Zobrazí se čtyři vybrané snímky.

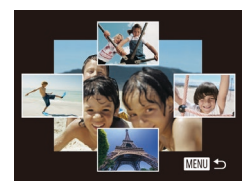

### *2* **Vyberte snímek.**

- Stisknutím tlačítek  $[∆][∇][4][$  ) vyberte snímek, který chcete zobrazit jako další.
- Vybraný snímek se zobrazí uprostřed a okolo něj budou rozmístěny čtyři další vybrané snímky.
- Chcete-li snímek uprostřed zobrazit na celou obrazovku, stiskněte tlačítko [ ... ]. Chcete-li se vrátit k původnímu zobrazení, znovu stiskněte tlačítko [ ).
- Stisknutím tlačítka [MENU] obnovíte zobrazení jednotlivých snímků.
- Položka Chytrý výběr není dostupná v následujících případech:
	- Fotoaparátem bylo pořízeno méně než 50 snímků
	- V současné chvíli je zobrazen nepodporovaný snímek
	- Snímky se zobrazují ve filtrovaném zobrazení (Q[105\)](#page-104-0)
	- Během skupinového přehrávání ( $\Box$ [107](#page-106-0))

## <span id="page-109-1"></span>**Ochrana snímků**

#### **Statické snímky Filmy**

Důležité snímky lze chránit proti náhodnému vymazání z fotoaparátu  $($  $\Box$ [112\)](#page-111-0).

### <span id="page-109-0"></span>**Volba metody výběru snímků**

MENU 5

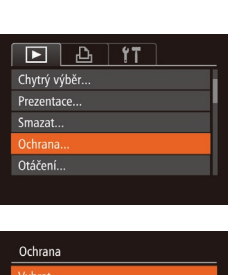

Vybrat rozsah... Chránit všechny snímky... Zrušit ochranu všech snímků...

### *1* **Otevřete obrazovku nastavení.**

• Stiskněte tlačítko **[MENI** h a na kartě [D] vyberte možnost [Ochrana]  $($  $\Box$ 30).

## *2* **Zvolte metodu výběru snímků.**

- Vyberte položku nabídky a požadovanou  $možnost$  ( $\Box$ 30).
- Chcete-li se vrátit k zobrazení obrazovky nabídky, stiskněte tlačítko [MENU].
- V případě formátování paměťové karty budou vymazány i chráněné snímky uložené na dané kartě  $($  $\Box$ [148,](#page-147-0)  $\Box$ [149\)](#page-148-0).

Chráněné snímky nelze vymazat pomocí funkce mazání ve fotoaparátu. Chcete-li snímky vymazat tímto způsobem, nejprve zrušte funkci ochrany snímků.

# **Před použitím Základní příručka Pokročilá příručka** *1* **Základy práce s fotoaparátem** *2* **Režim Auto / Režim Hybridní Auto** *3* **Další režimy fotografování** *5* **Režimy Tv, Av, M, C1 a C2** *6* **Režim přehrávání** *7* **Funkce Wi-Fi** *8* **Nabídka nastavení** *9* **Příslušenství** *10* **Dodatek Rejstřík** *4* **Režim P**

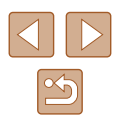

## <span id="page-110-0"></span>**Výběr jednotlivých snímků**

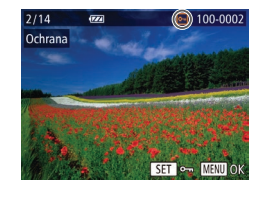

## položku [Vybrat] a stiskněte tlačítko [ .].

*2* **Vyberte snímek.** • Stisknutím tlačítek [4][D] vyberte snímek a potom stiskněte tlačítko [ ]. Zobrazí se ikona l**⊡**l.

*1* **Vyberte možnost [Vybrat].** • Podle pokynů v kroku 2 v části "Volba metody výběru snímků" ([[110\)](#page-109-0) vyberte

- Chcete-li zrušit výběr, stiskněte znovu tlačítko [ ]. Ikona [ ] se poté nadále nezobrazuje.
- Chcete-li vybrat více snímků, opakujte výše uvedený postup.

## Ochrana Potvrdit změny? Stop **MENU 5**

### *3* **Nastavte ochranu snímku.**

- Stiskněte tlačítko [MENU]. Zobrazí se potvrzující zpráva.
- Stisknutím tlačítek [◀][▶] vyberte možnost [OK] a stiskněte tlačítko [ ).

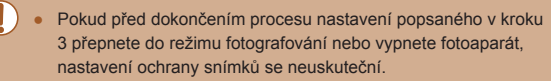

## <span id="page-110-1"></span>**Výběr rozsahu**

/ybrat rozsal

SET První snímek

 $\overline{m}$ 

 $2/14$ 

První snímek

#### *1* **Vyberte položku [Vybrat rozsah].**

- · Podle pokynů v kroku 2 v části "Volba metody výběru snímků" ([[110](#page-109-0)) vyberte položku [Vybrat rozsah] a stiskněte tlačítko [ ).
- *2* **Vyberte počáteční snímek.**
- Stiskněte tlačítko [ ).

*3* **Vyberte koncový snímek.**

tlačítko [<sup>(11)</sup>].

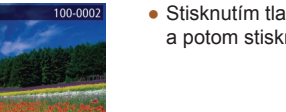

SET **BL** MENU

• Stisknutím tlačítek [<][ D] vyberte snímek a potom stiskněte tlačítko [ .).

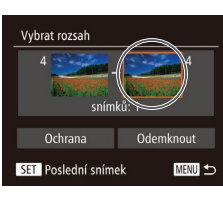

## $\frac{1}{2}$ /14 100-0006  $\overline{C}$ Poslední snímek

● Stisknutím tlačítek [◀][▶] vyberte snímek a potom stiskněte tlačítko [ .).

● Stisknutím tlačítka [▶] vyberte položku [Poslední snímek] a potom stiskněte

● Snímky předcházející prvnímu snímku nelze vybrat jako poslední snímek.

# **Před použitím Základní příručka Pokročilá příručka** *1* **Základy práce s fotoaparátem** *2* **Režim Auto / Režim Hybridní Auto** *3* **Další režimy fotografování** *5* **Režimy Tv, Av, M, C1 a C2** *6* **Režim přehrávání** *7* **Funkce Wi-Fi** *8* **Nabídka nastavení** *9* **Příslušenství** *10* **Dodatek Rejstřík** *4* **Režim P**

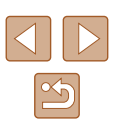

111

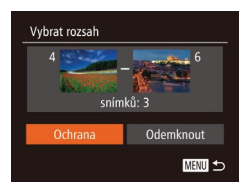

## *4* **Nastavte ochranu snímků.**

• Stisknutím tlačítka [▼] vyberte možnost [Ochrana] a stiskněte tlačítko [ ).

Chcete-li zrušit ochranu skupiny snímků, v kroku 4 vyberte možnost [Odemknout].

## **Nastavení ochrany u všech snímků současně**

- *1* **Vyberte položku [Chránit všechny snímky].**
- Podle pokynů v kroku 2 v části "Volba metody výběru snímků" ([[110\)](#page-109-0) vyberte položku [Chránit všechny snímky] a stiskněte tlačítko [ ).

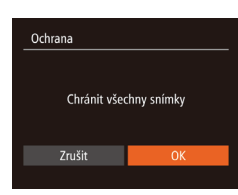

### *2* **Nastavte ochranu snímků.**

● Stisknutím tlačítek [◀][▶] vyberte možnost [OK] a stiskněte tlačítko [ .].

## <span id="page-111-0"></span>**Mazání snímků**

#### **Statické snímky Filmy**

Nepotřebné snímky můžete jednotlivě vybírat a vymazat. Při mazání snímků buďte opatrní, vymazané snímky již nelze obnovit. Chráněné snímky ( $\Box$ [110\)](#page-109-1) však nelze vymazat.

- *1* **Vyberte snímek, který chcete vymazat.**
- Stisknutím tlačítek [◀][▶] vyberte snímek.

#### *2* **Vymažte snímek.**

- $\bullet$  Stiskněte tlačítko  $\lceil \overline{m} \rceil$ .
- Po zobrazení zprávy [Smazat?] vyberte stisknutím tlačítek [4][D] položku [Smazat] a potom stiskněte tlačítko [ ).
- Aktuální snímek se vymaže.
- Chcete-li zrušit mazání, vyberte stisknutím tlačítek [<][ D] položku [Zrušit] a potom stiskněte tlačítko [ .).

• Stisknutí a přidržení tlačítka [m] během zobrazení snímků [ $\frac{m}{2}$ ] vám nabídne možnosti [Smazat  $\frac{m}{2}$ ], [Smazat  $P[f]$ ] nebo [Smazat ] pro vymazání.

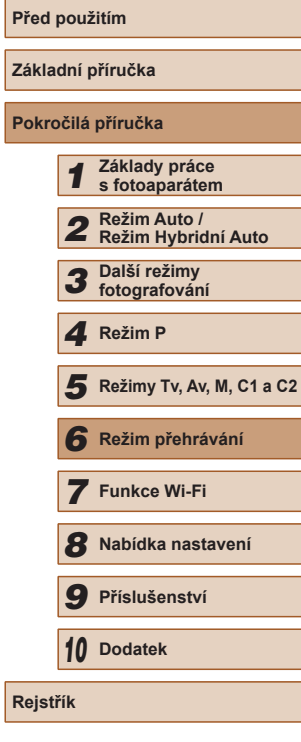

## **Odstranění ochrany u všech snímků současně**

Ochranu lze odstranit rovněž ze všech snímků současně. Chcete-li zrušit ochranu snímků, vyberte možnost [Zrušit ochranu všech snímků] v kroku 1 v části "Nastavení ochrany u všech snímků současně" a potom dokončete krok 2.

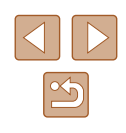

## **Vymazání více snímků současně**

Fotoaparát umožňuje rovněž vybrat více snímků a tyto snímky vymazat současně. Při mazání snímků buďte opatrní, vymazané snímky již nelze obnovit. Chráněné snímky (∭[110](#page-109-1)) však nelze vymazat.

## <span id="page-112-0"></span>**Volba metody výběru snímků**

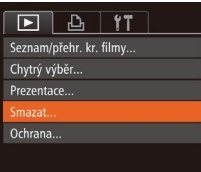

## Smazat Vuhrat Vybrat rozsah. Vybrat všechny sním. **MENU**

## *1* **Otevřete obrazovku nastavení.**

• Stiskněte tlačítko [MFNU] a na kartě [**I** ] vyberte možnost [Smazat]<br>(130).

#### *2* **Zvolte metodu výběru snímků.**

- Vyberte položku nabídky a požadovanou možnost (ﷺ30).
- Pomocí tlačítek [▲][ vvberte metodu výběru snímků a potom stiskněte tlačítko [].
- Chcete-li se vrátit k zobrazení obrazovky nabídky, stiskněte tlačítko [MFNU].

## **Výběr jednotlivých snímků**

## *1* **Vyberte možnost [Vybrat].**

• Podle pokynů v kroku 2 v části "Volba metody výběru snímků" ( =[113\)](#page-112-0) vyberte položku [Vybrat] a stiskněte tlačítko [ .).

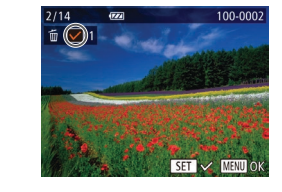

## Smazat Smazat? Stop **MENU 5**

## **Výběr rozsahu**

Vybrat rozsah

snímků: 3

Smazat **MENU 5** 

### *2* **Vyberte snímek.**

- Po výběru snímku v kroku 2 v části "Výběr jednotlivých snímků" (ﷺ[111](#page-110-0)) se zobrazí ikona  $\sqrt{ }$ .
- Chcete-li zrušit výběr, stiskněte znovu tlačítko [ ). Ikona [√] se poté nadále nezobrazuje.
- Chcete-li vybrat více snímků, opakujte výše uvedený postup.

#### *3* **Vymažte snímek.**

- Stiskněte tlačítko [MENU]. Zobrazí se potvrzující zpráva.
- Stisknutím tlačítek [◀][▶] vyberte možnost [OK] a stiskněte tlačítko [ [ ].

## *1* **Vyberte položku [Vybrat rozsah].**

· Podle pokynů v kroku 2 v části "Volba metody výběru snímků" ( =[113](#page-112-0)) vyberte položku [Vybrat rozsah] a stiskněte tlačítko [ ).

## *2* **Vyberte snímky.**

• Snímky vyberte podle pokynů<br>v krocích 2 – 3 v části "Výběr rozsahu" [\(](#page-110-1) $\Box$ 111).

#### *3* **Vymažte snímky.**

 $\bullet$  Stisknutím tlačítka  $[\nabla]$  vyberte možnost [Smazat] a potom stiskněte tlačítko [ ....

# **Před použitím Základní příručka Pokročilá příručka** *1* **Základy práce s fotoaparátem** *2* **Režim Auto / Režim Hybridní Auto** *3* **Další režimy fotografování** *5* **Režimy Tv, Av, M, C1 a C2** *6* **Režim přehrávání** *7* **Funkce Wi-Fi** *8* **Nabídka nastavení** *9* **Příslušenství** *10* **Dodatek** 1 Režim P<br>
5 Režim p<br>
6 Režim p<br>
7 Funkce<br>
8 Nabídka<br>
9 Přísluše<br>
10 Dodatek<br>
Rejstřík

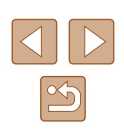

## **Označení všech snímků současně**

#### *1* **Vyberte položku [Vybrat všechny sním.].**

● Podle pokynů v kroku 2 v části .Volba metody výběru snímků" (Q[113\)](#page-112-0) vyberte položku [Vybrat všechny sním.] a stiskněte tlačítko [ ).

# Smazat Smazat všechny snímky? Zrušit

### *2* **Vymažte snímky.**

● Stisknutím tlačítek [◀][▶] vyberte možnost [OK] a stiskněte tlačítko [ .].

# <span id="page-113-0"></span>**Otáčení snímků**

100-0002

#### **Statické snímky Filmy**

Podle následujícího návodu můžete měnit orientaci snímků a ukládat je.

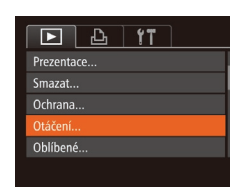

## *1* **Vyberte položku [Otáčení].**

• Stiskněte tlačítko [MFNU] a na kartě [**■**] vyberte položku [Otáčení]  $\overline{1230}$ .

#### *2* **Otočte snímek.**

- Stisknutím tlačítek [◀][▶] vyberte snímek.
- Při každém stisknutí tlačítka [ ) se snímek otočí o 90°.
- Chcete-li se vrátit k zobrazení obrazovky nabídky, stiskněte tlačítko [MENU].

Snímky nelze otáčet, je-li možnost [Autootáčení] nastavena na [Vyp] ( $\Box$ [115\)](#page-114-0).

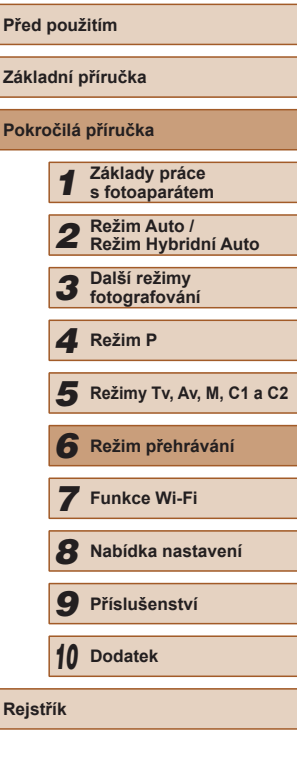

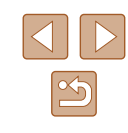

## <span id="page-114-0"></span>**Vypnutí automatického otáčení**

Tento postup slouží k vypnutí funkce automatického otáčení snímků, která otáčí snímky na základě aktuální orientace fotoaparátu.

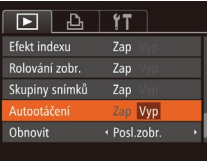

 $\bullet$  Stiskněte tlačítko [MENU], na kartě [ $\Box$ ] vyberte položku [Autootáčení], a potom vyberte možnost [Vyp] ([130).

- Je-li položka [Autootáčení] nastavena na [Vyp], snímky nelze otáčet (Q[114](#page-113-0)). Již otočené snímky se budou zobrazovat v původní orientaci.
- V režimu Chytrý výběr (=[110](#page-109-2)) se i při nastavení položky [Autootáčení] na [Vyp] zobrazují snímky pořízené na výšku v orientaci na šířku, a otočené snímky se zobrazují v otočené orientaci.

## **Označení snímků jako oblíbených**

#### **Statické snímky** Filmy

Snímky lze uspořádat za pomoci jejich označení jako oblíbených. Výběrem kategorie při filtrovaném přehrávání lze omezit následující operace na všechny filtrované snímky.

• ["Prohlížení" \(](#page-100-0) $\Box$ 101), ["Prohlížení prezentací" \(](#page-108-0) $\Box$ 109), "Ochrana [snímků" \(](#page-109-1) $\Box$ 110), ["Mazání snímků" \(](#page-111-0) $\Box$ 112), "Přidávání snímků [na seznam tisků \(DPOF\)" \(](#page-169-0)[170], přidání snímků do fotoalba"  $($  $\Box$ [172\)](#page-171-0)

#### *1* **Vyberte položku [Oblíbené].**

• Stiskněte tlačítko [MENU] a na kartě [ $\boxed{\blacktriangleright}$ ] vyberte položku [Oblíbené]  $(\square$ 30).

#### *2* **Vyberte snímek.**

- Stisknutím tlačítek [<][ D] vyberte snímek a potom stiskněte tlačítko [ . Zobrazí se ikona  $\mathbf{a}$ .
- Chcete-li zrušit označení snímku, stiskněte znovu tlačítko [ [ ]. Ikona [  $\bigstar$  ] se poté nadále nezobrazuje.
- Chcete-li vybrat více snímků, opakujte výše uvedený postup.

#### *3* **Dokončete proces nastavení.**

- skněte tlačítko [MENU]. Zobrazí potvrzující zpráva.
- sknutím tlačítek [<][ D] vyberte žnost [OK] a stiskněte tlačítko [ ).

# **Před použitím Základní příručka Pokročilá příručka** *1* **Základy práce s fotoaparátem** *2* **Režim Auto / Režim Hybridní Auto** *3* **Další režimy fotografování** *5* **Režimy Tv, Av, M, C1 a C2** *6* **Režim přehrávání** *7* **Funkce Wi-Fi** *8* **Nabídka nastavení** *9* **Příslušenství** *10* **Dodatek Rejstřík** *4* **Režim P**

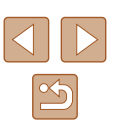

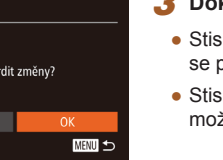

100-0002

 $\boxed{P}$   $\boxed{P}$   $\boxed{1}$   $\boxed{1}$ Smazat.. Ochrana.. Otáčení.. blíbené Nast. fotoalba.

Ochrana

Pokud před dokončením procesu nastavení popsaného v kroku 3 přepnete do režimu fotografování nebo vypnete fotoaparát, označení snímků jako oblíbených se neuskuteční.

Oblíbené snímky jsou po přenosu do počítače s operačním systémem Windows 8 nebo Windows 7 opatřeny hodnocením se třemi hvězdičkami ( $\bigstar \bigstar \overleftrightarrow{\chi} \overleftrightarrow{\chi}$ ). (Neplatí pro filmy ani snímky ve formátu RAW.)

## <span id="page-115-0"></span>**Úpravy statických snímků**

• Úpravy snímků ( $\Box$ [116](#page-115-0) –  $\Box$ [119\)](#page-118-0) jsou k dispozici jen tehdy, je-li na paměťové kartě dostatek volného místa.

## <span id="page-115-1"></span>**Změna velikosti snímků**

**Statické snímky Filmy** 

Můžete si uložit kopie snímků v nižším rozlišení.

- $\boxed{D}$   $\boxed{d}$  if i-Contrast Korekce červ. očí... Výřez.. něnit velikost Mé barvy..
- *1* **Vyberte položku [Změnit velikost].**
- Stiskněte tlačítko [MENU] a na kartě [ D ] vyberte položku [Změnit  $velikost$  $[$
- *2* **Vyberte snímek.**
- Stisknutím tlačítek [◀][▶] vyberte snímek a potom stiskněte tlačítko [ ).
- *3* **Vyberte velikost snímku.**
- Stisknutím tlačítek [◀][▶] vyberte velikost a potom stiskněte tlačítko [(.).
- Zobrazí se zpráva [Uložit nový snímek?].

#### *4* **Uložte nový snímek.**

- Stisknutím tlačítek [◀][▶] vyberte možnost [OK] a stiskněte tlačítko [ ).
- Snímek bude uložen jako nový soubor.

# **Základní příručka Pokročilá příručka** *1* **Základy práce s fotoaparátem** *2* **Režim Auto / Režim Hybridní Auto** *3* **Další režimy fotografování** *5* **Režimy Tv, Av, M, C1 a C2** *6* **Režim přehrávání** *7* **Funkce Wi-Fi** *8* **Nabídka nastavení** *4* **Režim P**

**Před použitím**

*9* **Příslušenství**

*10* **Dodatek**

**Rejstřík**

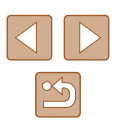

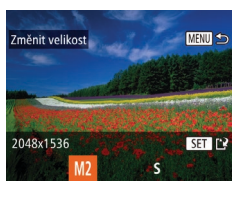

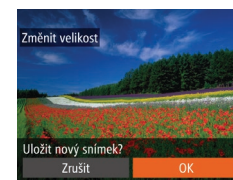

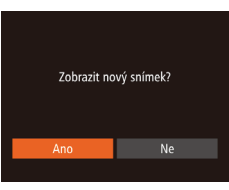

### *5* **Zkontrolujte nový snímek.**

- Stiskněte tlačítko [MENU]. Zobrazí se zpráva [Zobrazit nový snímek?].
- Stisknutím tlačítek [◀][▶] vyberte možnost [Ano] a potom stiskněte tlačítko [].
- Uložený snímek se zobrazí.

Úpravy nelze provádět u snímků pořízených v rozlišení  $[S]$ <br>( $\Box$ 52).

- Snímky ve formátu RAW nelze upravovat.
- Snímky nelze zvětšit na vyšší rozlišení.

## **Výřez**

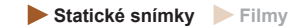

Můžete určit oblast snímku, která bude uložena jako samostatný obrazový soubor.

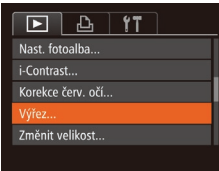

#### *1* **Vyberte položku [Výřez].**

- Stiskněte tlačítko [MENU] a na kartě [▶] vyberte položku [Výřez] ( [=](#page-29-0)30).
- *2* **Vyberte snímek.**
- Stisknutím tlačítek [◀][▶] vyberte snímek a potom stiskněte tlačítko [].

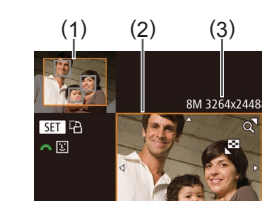

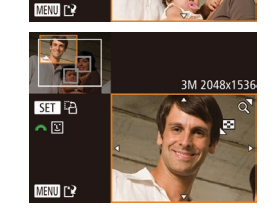

#### *3* **Upravte oblast oříznutí.**

- Kolem oblasti snímku, která se má oříznout, se zobrazí rámeček (1).
- V levém horním rohu se zobrazí původní snímek a v pravém dolním rohu se zobrazí náhled oříznutého snímku (2). Rovněž můžete vidět rozlišení po oříznutí (3).
- Velikost rámečku lze změnit pomocí páčky zoomu.
- Rámeček lze posunout pomocí tlačítek [**▲**][▼][◀][▶].
- Chcete-li změnit orientaci rámečku, stiskněte tlačítko [ [ ].
- Na snímku v levém horním rohu obrazovky jsou rozpoznané tváře ohraničeny šedými rámečky. Pokud chcete oříznout snímek podle těchto rámečků, přepněte na další rámečky otočením voliče [ ].
- Stiskněte tlačítko [MFNU].
- 
- v části "Změna velikosti snímků" (ﷺ[116](#page-115-1)).
- Úpravy nelze provádět u snímků pořízených v rozlišení [ $\overline{S}$ ]<br>[\(](#page-51-0)□52), resp. u snímků s velikostí změněnou na [ $\overline{S}$ ] (□116).
- Snímky ve formátu RAW nelze upravovat.
- Snímky podporující oříznutí budou mít po oříznutí stejný poměr stran.
	- Oříznuté snímky budou mít nižší rozlišení než snímky neoříznuté.
- Pokud oříznete statické snímky pořízené s pomocí funkce identifikace tváře ( [=](#page-46-0)47), zůstanou na oříznutých snímcích **pouze isom a zobrazte jej.**<br>
• Postupujte podle pokynů v krocích 4 – 5<br>
v části "Změna velikosti snímků" ( $\Box$ 116)<br>
Úpravy nelze provádět u snímků pořízených v rozlišení [S]<br>
( $\Box$ 52), resp. u snímků s velikostí změněnou

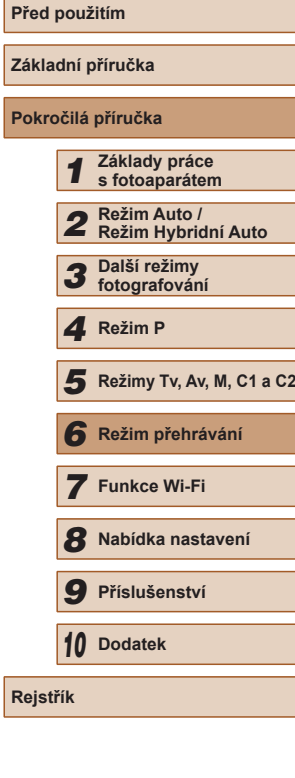

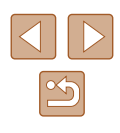

## **Změna barevných tónů snímku (Mé barvy)**

**Statické snímky Filmy** 

Můžete upravit barvy snímku a upravený snímek pak uložit jako samostatný soubor. Podrobnosti o jednotlivých možnostech viz ["Změna barevných tónů snímku \(Mé barvy\)" \(](#page-76-0)Q77).

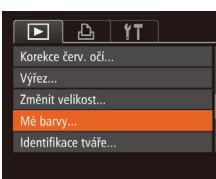

#### *1* **Vyberte položku [Mé barvy].** • Stiskněte tlačítko [MFNU] a na

- kartě [ $\boxed{\blacktriangleright}$ ] vyberte možnost [Mé barvy]  $($  $\Box$  $30$ ).
- *2* **Vyberte snímek.**
- Stisknutím tlačítek [◀][▶] vyberte snímek a potom stiskněte tlačítko [ .).

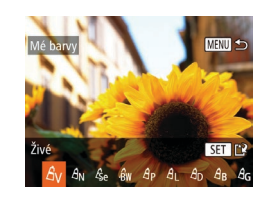

- *3* **Vyberte možnost.**
- Stisknutím tlačítek [◀][▶] vyberte možnost a potom stiskněte tlačítko [ ... ].
- *4* **Uložte snímek jako nový soubor a zobrazte jej.**
- Postupujte podle pokynů v krocích  $4-5$  v části "Změna velikosti snímků" ( $\Box$ 116).
- Obrazová kvalita snímků, které tímto způsobem opakovaně upravíte, se bude při každé další úpravě mírně snižovat a nemusí být možné dosáhnout požadované barvy.
- Barvy snímků ve formátu RAW nelze upravovat.
- Barvy snímků upravené pomocí této funkce se mohou lehce lišit od barev na snímcích pořízených pomocí funkce Mé barvy  $(\Box$  77).

## **Úprava jasu snímku (i-Contrast)**

**Statické snímky Filmy** 

Fotoaparát je schopen rozpoznat nadměrně jasné a tmavé oblasti scény (například tváře osob nebo pozadí) a automaticky upravit jejich jas na optimální hodnoty. V zájmu lepšího vzhledu hlavního objektu je rovněž automaticky kompenzován nedostatečný celkový kontrast snímku. Můžete si vybírat ze čtyř úrovní korekce a upravený snímek pak uložit jako nový soubor.

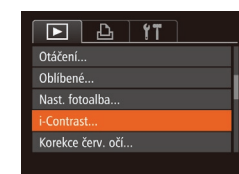

## *1* **Vyberte položku [i-Contrast].**

- Stiskněte tlačítko [MFNU] a na kartě [**D**] vyberte položku [i-Contrast]  $(\Box$  30).
- *2* **Vyberte snímek.**
- Stisknutím tlačítek [◀][▶] vyberte snímek a potom stiskněte tlačítko [ .).

## *3* **Vyberte možnost.**

- Stisknutím tlačítek [◀][▶] vyberte možnost a potom stiskněte tlačítko [ ... ].
- <sup>v</sup> části "Změna velikosti snímků" (=[116](#page-115-1)). *4* **Uložte snímek jako nový soubor a zobrazte jej.**
- $\bullet$  Postupujte podle pokynů v krocích 4 5 v části "Změna velikosti snímků" ( $\Box$ [116](#page-115-1)).
- U některých snímků může být korekce nepřesná nebo může způsobit zrnitý vzhled.
- Po opakovaných úpravách pomocí této funkce mohou být snímky zrnité.
- Tímto způsobem nelze upravovat snímky ve formátu RAW.

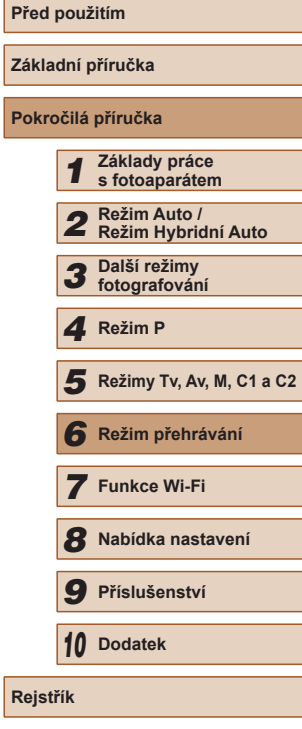

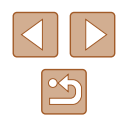

Pokud nedosáhnete očekávaného výsledku při použití nastavení [Auto], pokuste se snímky upravit s hodnotami [Nízký], [Střední] nebo [Vysoký].

## <span id="page-118-0"></span>**Korekce červených očí**

**Statické snímky Filmy** 

Tato funkce automaticky opravuje efekt červených očí na snímcích. Upravený snímek lze uložit jako samostatný soubor.

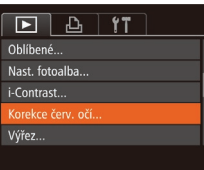

#### *1* **Vyberte položku [Korekce červ. očí].**

- Stiskněte tlačítko [MENU] a na kartě [**[E]**] vyberte možnost  $[K$ orekce červ. očí $\left[\begin{matrix}\Box\ \Box\ 30\end{matrix}\right]$
- *2* **Vyberte snímek.**
- Stisknutím tlačítek [◀][▶] vyberte snímek.

## *3* **Opravte snímek.**

- Stiskněte tlačítko [ ...
- Červené oči detekované fotoaparátem budou upraveny a kolem upravených oblastí snímku se zobrazí rámečky.
- Podle potřeby můžete snímky zvětšit nebo zmenšit. Postupujte podle kroků v části ["Zvětšování snímků" \(](#page-107-0)Q108).

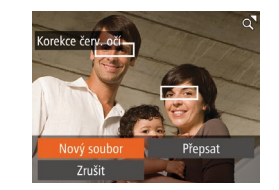

- *4* **Uložte snímek jako nový soubor a zobrazte jej.**
- Pomocí tlačítek [▲][▼][4][ I vyberte možnost [Nový soubor] a stiskněte tlačítko  $\widehat{[}$ .
- Snímek bude uložen jako nový soubor.
- Postupujte podle pokynů v kroku 5 v části "Změna velikosti snímků" (Q[116\)](#page-115-1).

U některých snímků nemusí korekce proběhnout správně.

- Chcete-li přepsat původní snímek opraveným snímkem, vyberte v kroku 4 možnost [Přepsat]. Původní snímek se v tomto případě vymaže.
- Chráněné snímky nelze přepsat.
- Tímto způsobem nelze upravovat snímky ve formátu RAW.
- Korekci červených očí lze provádět u snímků ve formátu JPEG pořízených v režimu [ a, originální snímky však nebudou přepsány.

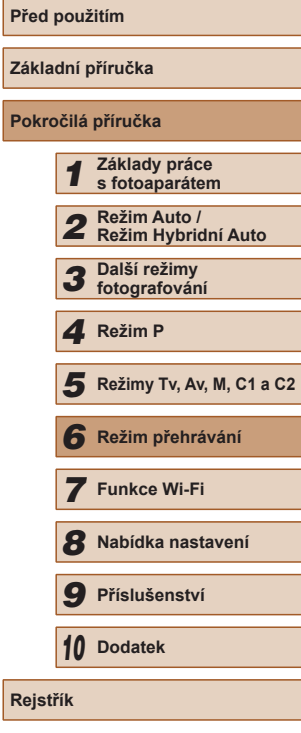

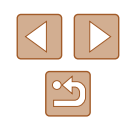

## **Úpravy filmů**

**Statické snímky Filmy** 

Fotoaparát umožňuje stříhání filmů, takže můžete odstraňovat nepotřebné úseky na začátcích a koncích filmů (kromě krátkých filmů (Ľ......................

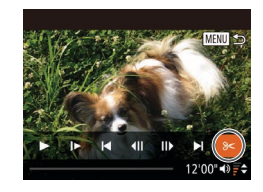

## *1* **Vyberte položku [ ].**

- $\bullet$  Podle pokynů v krocích 1 5 v části "Prohlížení" (Ľ↓[101\)](#page-100-0) vyberte položku [没] a stiskněte tlačítko [].
- Zobrazí se panel a proužek pro střih filmu.

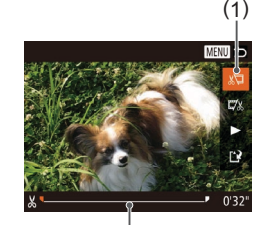

( 2 )

*2* **Určete úseky, které chcete odstranit.**

- (1) je panel pro úpravy filmů a (2) proužek pro úpravy.
- Pomocí tlačítek [▲][▼] vyberte možnost [∦\,] nebo [I, ∦].
- Chcete-li zobrazit úseky, které lze odstřihnout (na monitoru jsou označeny symbolem [X]), přemisťujte stisknutím tlačítek [ ][ ] ikonu [ ]. Začátek filmu (od [没]) odstřihnete výběrem možnosti [∦∏] a konec filmu odstřihnete výběrem možnosti [172].
- Pokud posunete ikonu [ii] na jinou pozici než značku [X], dojde výběrem možnosti [∦∏] k odstřihnutí části od nejbližší značky [X] směrem doleva,<br>a výběrem možnosti [  $\mathbb{Z}/1$  k odstřihnutí části od nejbližší značky [X] směrem doprava.

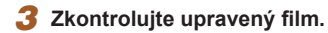

- Stisknutím tlačítek [▲][▼] vyberte položku [ ] a potom stiskněte tlačítko []. Spustí se přehrávání upraveného filmu.
- V případě potřeby dalších střihových úprav opakujte krok 2.
- Chcete-li zrušit úpravy, stiskněte tlačítko [MENU], stisknutím tlačítek [◀][▶] vyberte možnost [OK] a stiskněte tlačítko [].

#### *4* **Uložte upravený film.**

**MENU** 5

Přepsat

Ul. bez kompr

Zrušit

Kompr. a uložit

Zrušit

- Stisknutím tlačítek  $[ ▶$ [ $\P$ ] vyberte položku [[1] a potom stiskněte tlačítko [].
- Pomocí tlačítek [▲][▼][4][ }] vyberte možnost [Nový soubor] a stiskněte tlačítko  $\lceil \frac{m}{n} \rceil$ .
- Vyberte položku [Ul. bez kompr.] a potom stiskněte tlačítko [ ].
- Film bude uložen jako nový soubor.

- Chcete-li přepsat původní film sestříhaným, vyberte v kroku 4 položku [Přepsat]. Původní film se v tomto případě vymaže.
- Není-li na paměťové kartě dostatek volného místa, je k dispozici pouze možnost [Přepsat].
- Pokud se v průběhu ukládání vybije baterie, nemusí dojít k uložení filmů.
- Při úpravách filmů doporučujeme použít plně nabitou baterii nebo samostatně prodávanou sadu napájecího adaptéru (L. [155](#page-154-0)).

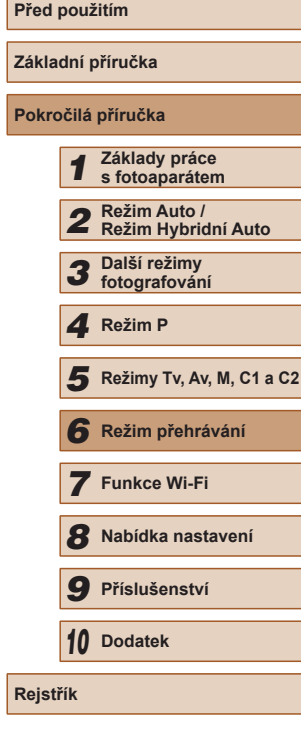

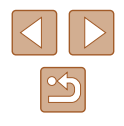

## <span id="page-120-0"></span>**Omezení velikosti souborů**

Níže uvádíme postup omezení velikosti souborů pomocí komprese filmů.

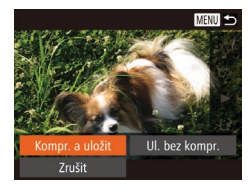

- Na obrazovce v kroku 2 v části "Úpravy filmů" vyberte možnost [[1]. Vyberte položku [Nový soubor] a potom stiskněte tlačítko [ ).
- Vyberte položku [Kompr. a uložit] a potom stiskněte tlačítko [ .).
- Komprimované filmy se ukládají ve formátu  $[1]$ .
- $\bullet$  Filmy  $\left[\overline{\mathbb{I}_{\mathbb{V}_{\mathbb{Q}}}}\right]$  nelze komprimovat.
- Upravené filmy nelze uložit v komprimovaném formátu, jestliže vyberete možnost [Přepsat].

## **Úpravy krátkých filmů**

**Statické snímky Filmv** 

Jednotlivé kapitoly (klipy) ([135) zaznamenané v režimu [ $\overline{3}$ ] lze podle potřeby vymazat. Při mazání klipů buďte opatrní, vymazané klipy již nelze obnovit.

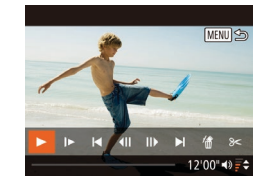

## *1* **Vyberte klip, který chcete vymazat.**

- $\bullet$  Postupem uvedeným v krocích 1 2 v části "Prohlížení filmů vytvořených při pořizování statických snímků (krátký film)"  $[$ [104\)](#page-103-0) vyberte film zaznamenaný v režimu [  $\blacksquare$  a poté zobrazte stisknutím tlačítka [ ] ovládací panel pro ovládání filmů.
- Stisknutím tlačítek [◀][▶] vyberte možnost [**√**] nebo [▶] a stiskněte tlačítko  $\overline{\binom{m}{n}}$ .

## *2* **Vyberte položku [ ].**

- Stisknutím tlačítek [◀][▶] vyberte položku [ .] a potom stiskněte tlačítko [ (wx)].
- Vybraný klip se opakovaně přehraje.

#### *3* **Potvrďte vymazání.**

- Stisknutím tlačítek [◀][▶] vyberte možnost [OK] a stiskněte tlačítko [ .].
- Klip je vymazán a krátký film je přepsán.

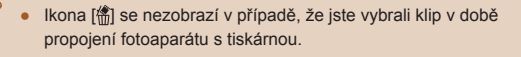

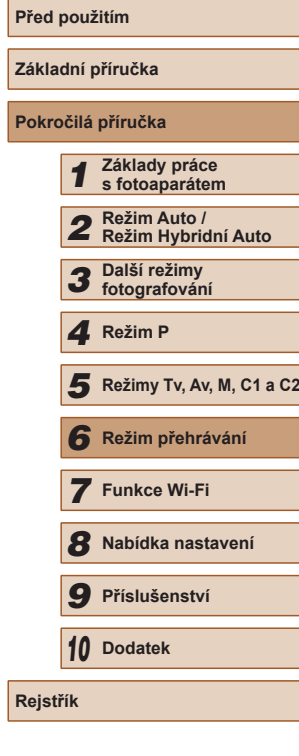

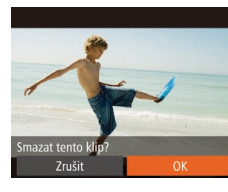

# **Funkce Wi-Fi**

Umožňuje bezdrátový přenos snímků z fotoaparátu na různá kompatibilní zařízení a používání fotoaparátu v kombinaci s webovými službami

*7*

## **Dostupné funkce Wi-Fi**

Připojení fotoaparátu prostřednictvím Wi-Fi k následujícím zařízením a službám umožní odesílání a příjem snímků, i dálkové ovládání fotoaparátu.

• Telefony Smartphone a tablety

Umožňuje odesílat snímky do telefonů Smartphone a tabletů s funkcemi Wi-Fi. Pomocí telefonu Smartphone či tabletu můžete rovněž dálkově fotografovat a přidávat ke snímkům geografické informace.

Z praktických důvodů jsou telefony Smartphone, tablety a další kompatibilní zařízení v této příručce hromadně označována jako "telefony Smartphone".

● Počítač

Pomocí softwaru můžete ukládat snímky z fotoaparátu v počítači připojeném prostřednictvím Wi-Fi.

**•** Webové služby

Přidejte do fotoaparátu informace o svém účtu pro online fotografickou službu CANON iMAGE GATEWAY a další webové služby pro odesílání snímků z fotoaparátu na tyto služby. Neodeslané snímky ve fotoaparátu lze rovněž odesílat automaticky do počítače nebo webové služby pomocí služby CANON iMAGE GATEWAY.

• Tiskárny

Snímky můžete bezdrátově odeslat do tiskárny kompatibilní se standardem PictBridge (s podporou standardu DPS over IP) a vytisknout.

● Jiný fotoaparát

Prostřednictvím připojení Wi-Fi můžete bezdrátově odesílat snímky mezi kompatibilními fotoaparáty značky Canon.

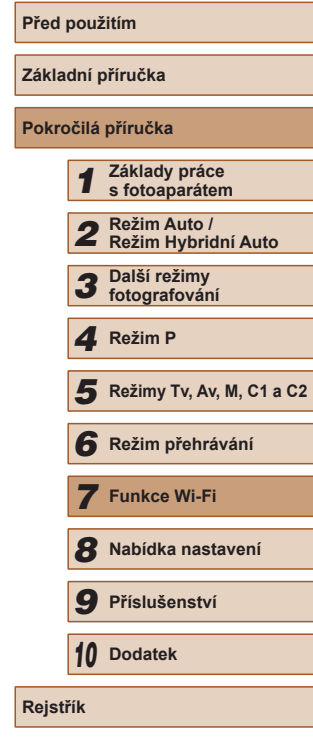

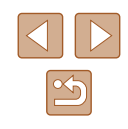

## **Odeslání snímků do telefonu Smartphone**

Libovolným z těchto způsobů připojte fotoaparát k telefonu Smartphone a odesílejte snímky.

- Připojení k zařízení přiřazenému tlačítku  $\Box$  ( $\Box$ [123](#page-122-0)) Chcete-li propojit zařízení, pouze stiskněte tlačítko [ ]. Tím se zjednoduší import snímků z telefonu Smartphone (∭[123\)](#page-122-0). Mějte na paměti, že tlačítku [ ] lze přidělit pouze jeden telefon Smartphone.
- Připojení pomocí nabídky Wi-Fi (LL[125](#page-124-0)) Fotoaparát můžete připojit k telefonu Smartphone stejně, jako byste jej připojili k počítači nebo jinému zařízení. Lze přidat více telefonů Smartphone.

Před připojením fotoaparátu musíte do telefonu Smartphone nainstalovat<br>zdarma dostupnou speciální aplikaci CameraWindow. Další informace o této aplikaci (podporované telefony Smartphone a obsažené funkce) najdete na webu společnosti Canon.

> Bez ohledu na způsob připojení zařízení můžete nyní rovněž použít telefon Smartphone k označení snímků ve fotoaparátu geografickými značkami ( =[142](#page-141-0)) nebo dálkově ovládanému fotografování (ﷺ[142\)](#page-141-1).

# <span id="page-122-0"></span>**Odeslání do telefonu Smartphone přiřazenému k tlačítku**

Jakmile se prvotně připojíte k telefonu Smartphone stisknutím tlačítka [<u>L</u>]], můžete se poté jednoduchým stisknutím tlačítka [ ] znovu připojit pro zobrazení a uložení snímků ve fotoaparátu na připojených zařízeních. Tyto kroky ukazují, jak použít fotoaparát jako přístupový bod, ale můžete použít rovněž existující přístupový bod (∭[126](#page-125-0)).

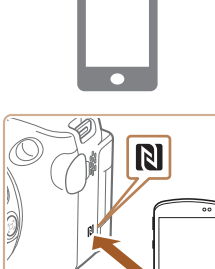

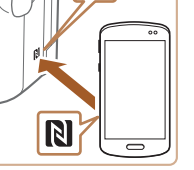

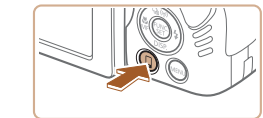

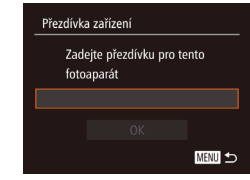

#### *1* **Nainstalujte aplikaci CameraWindow.**

- V telefonech Smartphone se systémem Android kompatibilních s technologií NFC (OS verze 4.0 nebo novější) se aktivací funkce NFC a dotknutím smartphonu na značce N-Mark fotoaparátu (**NI**) v telefonu Smartphone spustí Google Play. Jakmile se zobrazí stránka se stažením aplikace CameraWindow, stáhněte a nainstalujte aplikaci.
- U ostatních telefonů Smartphone se systémem Android vyhledejte aplikaci CameraWindow v Google Play a stáhněte si ji a nainstaluite.
- · V případě telefonů iPhone, tabletů iPad a přehrávačů iPod touch vyhledejte aplikaci CameraWindow v obchodě App Store, stáhněte ji a nainstalujte.

#### *2* **Stiskněte tlačítko [ ].**

- $\bullet$  Stiskněte tlačítko [ $\Box$ ].
- Po zobrazení obrazovky [Přezdívka zařízení] stiskněte tlačítko [ ... Pomocí zobrazené klávesnice zadejte přezdívku ( [=](#page-30-0)31). Na obrazovce [Přezdívka zařízení] vyberte stisknutím tlačítek [▲][▼] možnost [OK] a potom stiskněte tlačítko [<sup>(2)</sup>].

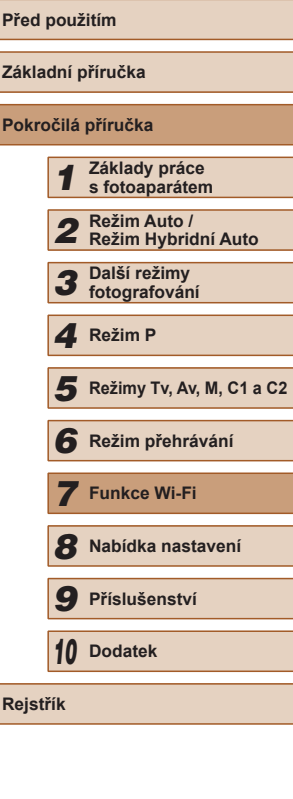

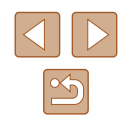

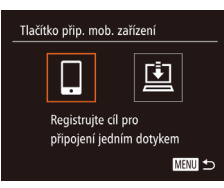

Připojit zařízení k přístup. bodu a spustit aplikaci SSID: XXXX XXXXX XXXX

Čekání na připojení

## *3* **Vyberte položku [ ].**

• Stisknutím tlačítek [◀][▶] vyberte položku [ ] a potom stiskněte tlačítko [].

● Zobrazí se identifikátor SSID fotoaparátu.

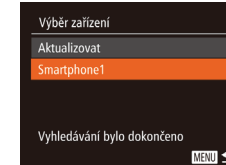

# *<sup>6</sup>* **Vyberte telefon Smartphone, k němuž chcete fotoaparát připojit.**

- Stisknutím tlačítek [▲][▼] vyberte telefon Smartphone a potom stiskněte tlačítko [].
- Po navázání připojení s telefonem Smartphone se na fotoaparátu zobrazí jméno telefonu Smartphone. (Tato obrazovka se přibližně za minutu zavře.)

#### *7* **Importujte snímky.**

- Pomocí telefonu Smartphone importuite snímky z fotoaparátu do telefonu Smartphone.
- Pomocí telefonu Smartphone ukončete připojení; fotoaparát se automaticky vypne.
- Při používání funkce NFC věnujte pozornost následujícím informacím.
	- Vyvarujte se silných vzájemných nárazů mezi fotoaparátem a telefonem Smartphone. Mohlo by dojít k poškození zařízení.
	- V závislosti na telefonu Smartphone nemusí dojít k okamžitému vzájemnému rozpoznání obou zařízení. V takovém případě zkuste držet zařízení u sebe v lehce odlišných pozicích.
	- Mezi fotoaparát a telefon Smartphone neumisťujte jiné objekty. Mějte rovněž na paměti, že obaly na fotoaparát nebo telefon Smartphone a podobné příslušenství mohou znemožňovat komunikaci.

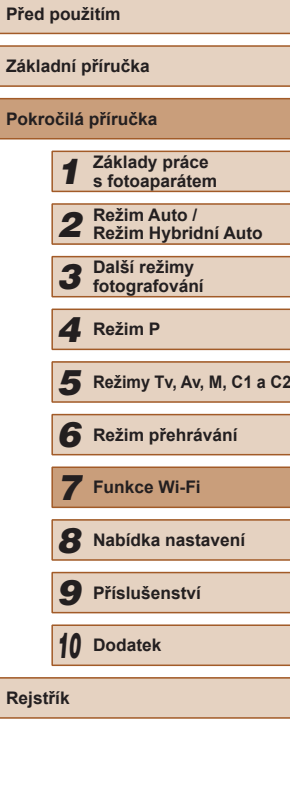

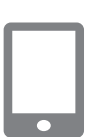

Přepnout síť

## *4* **Připojte telefon Smartphone k síti.**

● V nabídce nastavení Wi-Fi telefonu Smartphone vyberte pro navázání připojení k síti SSID (název sítě) zobrazený na fotoaparátu.

#### *5* **Spusťte aplikaci CameraWindow.**

- V telefonech Smartphone se systémem Android kompatibilních s technologií NFC (OS verze 4.0 nebo novější) se aktivací funkce NFC a dotykem telefonu Smartphone na značce N-Mark fotoaparátu (N) spustí aplikace CameraWindow v telefonu Smartphone.
- V případě ostatních telefonů Smartphone spusťte aplikaci CameraWindow sami.
- Jakmile fotoaparát rozpozná telefon Smartphone, zobrazí se obrazovka pro výběr zařízení.
- 
- Připojení vyžadují přítomnost paměťové karty ve fotoaparátu.
- Pokud přezdívka, kterou jste se zadali, začíná symbolem nebo mezerou, zobrazí se zpráva. Stiskněte tlačítko  $\binom{m}{k}$  a zadejte jinou přezdívku.
- Pro lepší zabezpečení můžete vyžadovat zadání hesla na obrazovce v kroku 3 otevřením nabídky MENU (L. 30) a výběrem karty [**(\*)†**] a možnosti ▶ [Nastavení sítě Wi-Fi] ▶ [Heslo] ► [Zap]. V tomto případě zadejte do pole hesla na telefonu Smartphone v kroku 4 heslo zobrazované na fotoaparátu.
- K tlačítku [L]] je možné zaregistrovat jeden telefon Smartphone. Chcete-li přiřadit jiný, nejprve vymažte aktuální v nabídce MENU (↓↓30) ► karta [1] ► [Tlačítko přip. mob. zařízení].
- Ne všechny telefony Smartphone, které jsou kompatibilní<br>s funkcí NFC, obsahují značku N-Mark ( **N**). Podrobné informace naleznete v uživatelské příručce k telefonu Smartphone.

## <span id="page-124-0"></span>**Přidání telefonu Smartphone pomocí nabídky Wi-Fi**

Tyto kroky ukazují, jak použít fotoaparát jako přístupový bod, ale můžete použít rovněž existující přístupový bod ( =[126](#page-125-0)).

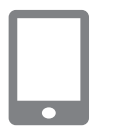

#### *1* **Nainstalujte aplikaci CameraWindow.**

• Pomocí kroku 1 v části "Odeslání do<br>telefonu Smartphone přiřazenému k tlačítku" ( $\Box$ 123) nainstalujte aplikaci CameraWindow do telefonu Smartphone.

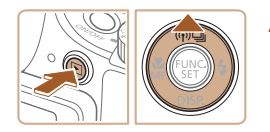

### *2* **Vstupte do nabídky Wi-Fi.**

- Zapněte fotoaparát stisknutím tlačítka [ $\Box$ ].
- $\bullet$  Stiskněte tlačítko  $[$
- Zobrazí-li se obrazovka požadující [přezdívk](#page-122-0)u zařízení, zadejte přezdívku<br>(□123).

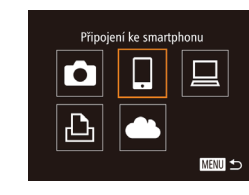

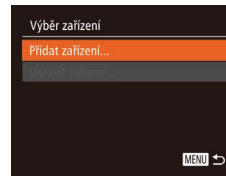

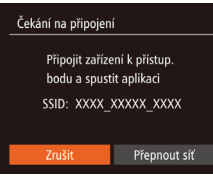

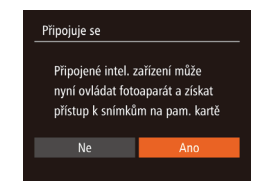

### *3* **Vyberte položku [ ].**

● Stisknutím tlačítek [◀][▶] vyberte položku [L]] a potom stiskněte tlačítko [].

#### *4* **Vyberte možnost [Přidat zařízení].**

 $\bullet$  Stisknutím tlačítek  $[\triangle][\blacktriangledown]$  vyberte položku [Přidat zařízení] a potom stiskněte tlačítko [ [8].

#### ● Zobrazí se identifikátor SSID fotoaparátu.

● Způsobem popsaným v krocích 4 – 6 v části "Odeslání do telefonu Smartphone [přiřazenému k](#page-122-0) tlačítku" ( =123) vyberte telefon Smartphone, ke kterému se chcete připojit.

#### *5* **Upravte nastavení zabezpečení.**

- Stisknutím tlačítek [◀][▶] vyberte možnost [Ano] a potom stiskněte tlačítko [].
- Nyní můžete použít telefon Smartphone k procházení a importu snímků, resp. k označení snímků ve fotoaparátu geografickými značkami nebo dálkově ovládanému fotografování.

# **Před použitím Základní příručka Pokročilá příručka** *1* **Základy práce s fotoaparátem** *2* **Režim Auto / Režim Hybridní Auto** *3* **Další režimy fotografování** *5* **Režimy Tv, Av, M, C1 a C2** *6* **Režim přehrávání** *7* **Funkce Wi-Fi** *8* **Nabídka nastavení** *9* **Příslušenství** *10* **Dodatek** 1 Režim P<br>
5 Režim p<br>
6 Režim p<br>
7 Funkce<br>
8 Nabídka<br>
9 Přísluše<br>
10 Dodatek<br>
Rejstřík

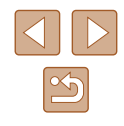

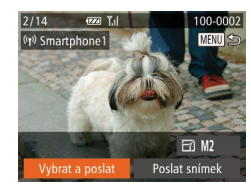

#### *6* **Odešlete snímky.**

- Pomocí tlačítek [▲][▼][4][ }] vyberte možnost [Vybrat a poslat] a potom stiskněte tlačítko [ ].
- $\bullet$  Stisknutím tlačítek  $[\triangle][\blacktriangledown][\blacktriangle][\blacktriangleright]$ vyberte snímek, který chcete odeslat, stisknutím tlačítka [ ] snímek označte jako vybraný ([√]), a potom stiskněte tlačítko [**MENU**].
- Stisknutím tlačítek [▲][▼][4][ }] vyberte možnost [Poslat] a potom stiskněte tlačítko [ [ ].
- Snímek se začne odesílat. Obrazovka během odesílání snímků ztmavne.
- Po odeslání snímku se zobrazí zpráva [Přenos dokončen] a znovu se zobrazí obrazovka pro přenos snímků.
- Chcete-li připojení zrušit, stiskněte tlačítko [MENU], na zobrazené obrazovce pro potvrzení vyberte stisknutím tlačítek [< ][ D] možnost [OK] a potom stiskněte tlačítko [(). Pro ukončení připojení můžete použít rovněž telefon Smartphone.
- Chcete-li přidat více telefonů Smartphone, zopakujte výše uvedené postupy počínaje krokem 1.

Veškeré snímky ve fotoaparátu lze zobrazit v připojeném telefonu Smartphone výběrem možnosti [Ano] v kroku 5. Chcete-li snímky ve fotoaparátu zachovat jako soukromé tak, aby je v telefonu Smartphone nebylo možné zobrazit, zvolte v kroku <sup>5</sup> možnost [Ne].

● Jakmile zaregistrujete telefon Smartphone, můžete změnit nastavení zabezpečení pro tento telefon ve fotoaparátu (LJ[143\)](#page-142-0).

- Připojení vyžadují přítomnost paměťové karty ve fotoaparátu.
- Jakmile se připojíte k zařízením pomocí nabídky Wi-Fi, zobrazí se při zobrazení nabídky Wi-Fi nejprve poslední cílová místa. Můžete se snadno znovu připojit stisknutím tlačítek [▲][▼] pro výběr jména zařízení a následným stisknutím tlačítka []. Chcete-li přidat nové zařízení, zobrazte stisknutím tlačítek [◀][▶] obrazovku pro výběr zařízení a poté proveďte konfiguraci nastavení.
- Pokud upřednostňujete nezobrazovat naposled použité cílové zařízení, vyberte možnost MENU (LL30) ▶ karta [YT] ▶ [Nastavení sítě Wi-Fi] ► [Historie cílů] ► [Vyp].
- Můžete vybrat rovněž více snímků pro odeslání současně a změnit rozlišení (velikost) snímků před odesláním (=139).
- Aktuální snímek můžete také odeslat výběrem možnosti [Poslat snímek] na obrazovce v kroku 6.

## <span id="page-125-0"></span>**Použití jiného přístupového bodu**

Při navazování připojení mezi fotoaparátem a telefonem Smartphone tlačítkem [□ nebo pomocí nabídky Wi-Fi můžete použít rovněž existující přístupový bod.

### *1* **Připravte se k připojení.**

- Zobrazte obrazovku [Čekání na připojení]. Postupujte podle pokynů<br>v krocích 1 – 3 v části "Odeslání do<br>telefonu Smartphone přiřazenému k tlačítku" ( $\Box$ 123) ne[bo podle pokynů](#page-124-0) v krocích 1 – 4 v části "Přidání telefonu Smartphone pomocí nabídky Wi-Fi"<br>([125].
- *<sup>2</sup>* **Připojte telefon Smartphone k přístupovému bodu.**

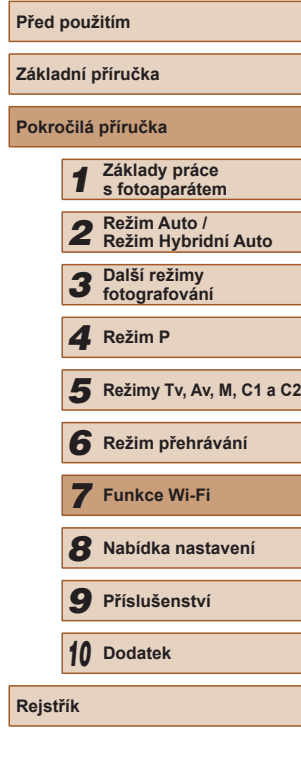

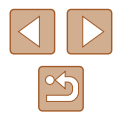

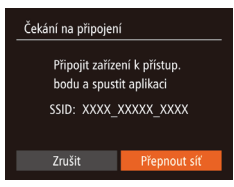

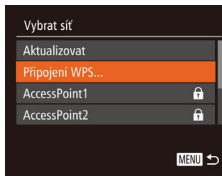

## *3* **Vyberte možnost [Přepnout síť].**

- Stisknutím tlačítek [◀][▶] vyberte možnost [Přepnout síť] a potom stiskněte tlačítko [ ).
- Zobrazí se seznam detekovaných přístupových bodů.

#### *4* **Připojte se k přístupovému bodu a vyberte telefon Smartphone.**

- U přístupových bodů kompatibilních s WPS se připojte k přístupovému bodu a vyberte telefon Smartphone způsobem popsaných v krocích 5 – 8 v části "Použití [přístupových bodů kompatibilních s](#page-129-0) WPS"  $($  $\Box$ [130\).](#page-129-0)
- U přístupových bodů nekompatibilních s WPS postupujte podle kroků 2 – 4 v části "Připojení k přístupovým bodům [na seznamu" \(](#page-131-0)[132), připojte se k přístupovému bodu a vyberte telefon Smartphone.

#### *5* **Nakonfigurujte nastavení zabezpečení a odešlete snímky.**

● Podle pokynů v krocích 5 – 6 v části "Přidání telefonu Smartphone pomocí [nabídky Wi-Fi" \(](#page-124-0)[125) nakonfigurujte nastavení zabezpečení a odešlete snímky.

## **Předchozí přístupové body**

Pro automatické přepojení k předchozímu přístupovému bodu postupujte podle kroku 3 v části "Ódeslání do telefonu Smartphone přiřazenému k [tlačítku" \(](#page-122-0)[123) nebo podle kroku 4 v části "Přidání telefonu Smartphone pomocí nabídky Wi-Fi"  $(12125)$ .

- Chcete-li použít fotoaparát jako přístupový bod, vyberte na obrazovce zobrazené po navázání připojení položku [Přepnout síť] a potom vyberte položku [Režim příst.bodu fotoap.].
- Pro přepojení k předchozímu přístupovému bodu postupujte podle pokynů počínaje krokem 5 v části "Použití jiného přístupového bodu"  $(1126)$  $(1126)$ .
- Chcete-li přepnout přístupové body, vyberte na obrazovce zobrazené po navázání spojení položku [Přepnout síť] a poté postupujte dále podle pokynů v části ["Použití jiného přístupového bodu" \(](#page-125-0) $\Box$ 126), počínaje krokem 4.

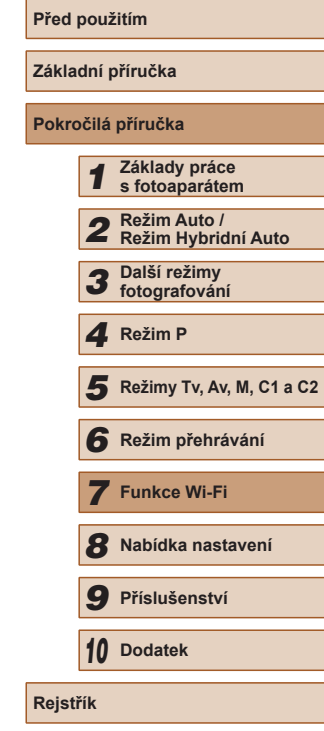

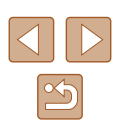

## **Ukládání snímků do počítače**

## **Příprava k registraci počítače**

## **Kontrola počítačového systémového prostředí**

Fotoaparát lze připojit pomocí Wi-Fi k počítačům s následujícími a kompatibilitě včetně informací o podpoře v nových operačních systémech viz webová stránka Canon.

- Windows 8/8.1
- Windows 7 SP1
- Mac OS X 10.9
- Mac OS X 10.8.2 nebo novější
	- Edice systémů Windows 7 Starter a Home Basic nejsou podporovány.
		- Systémy Windows 7 N (evropská verze) a KN (jihokorejská verze) vyžadují stažení a instalaci balíku Windows Media Feature Pack. Podrobnosti viz následující webová stránka. http://go.microsoft.com/fwlink/?LinkId=159730

### <span id="page-127-0"></span>**Instalace softwaru**

V následujícím popisu jsou pro ilustraci použity operační systémy Windows 7 a Mac OS X 10.8.

#### **Potřebné vybavení:**

- Počítač
- USB kabel (konektor do fotoaparátu: Mini-B)\*
- \* Součástí balení není USB kabel. Ačkoliv software můžete nainstalovat bez použití kabelu, některé funkce nebudou přidány.

 $\sim$ **DIGITAL CAMERA Easy Installation** ( Exit

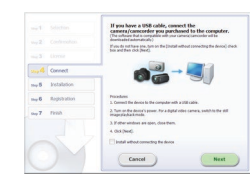

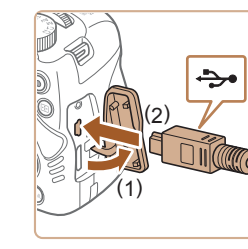

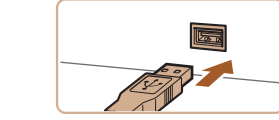

## *1* **Stáhněte software.**

- Pomocí počítače připojeného k síti Internet přejděte na webovou stránku http://www.canon.com/icpd/.
- Zobrazte stránku pro vaši zemi nebo region.
- Stáhněte software.

#### *2* **Zahajte instalaci.**

- Klepněte na položku [Easy Installation/ Snadná instalace] a postupem podle pokynů na monitoru dokončete proces instalace.
- *<sup>3</sup>* **Po zobrazení zprávy vyzývající k připojení fotoaparátu zvolte, zda chcete fotoaparát připojit, nebo nikoliv.**

#### **Při připojování fotoaparátu k počítači**

● U vypnutého fotoaparátu otevřete krytku (1). Menší zástrčku USB kabelu<br>zasuňte plně do konektoru fotoaparátu v orientaci znázorněné na obrázku (2).

- Větší zástrčku USB kabelu zasuňte do konektoru USB v počítači. Podrobnosti o rozhraní USB počítače naleznete v návodu k použití počítače.
- Zapněte fotoaparát a pomocí pokynů na obrazovce dokončete proces instalace.

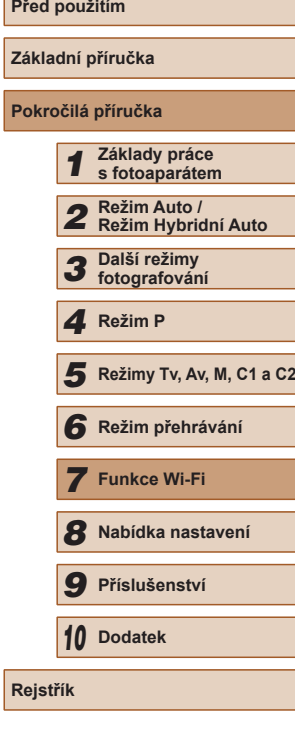

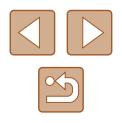

#### **Bez připojení fotoaparátu**

● Vyberte možnost [Install without connecting the device/Instalovat bez připojení zařízení] a pomocí pokynů na obrazovce dokončete proces instalace.

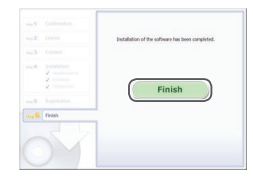

#### *4* **Nainstalujte soubory.**

- <sup>V</sup> závislosti na výkonu počítače a připojení k síti Internet může trvat instalace určitou dobu.
- Po nainstalování softwaru klepněte na tlačítko [Finish/Dokončit] nebo [Restart/Restartovat] na obrazovce.
- Jakmile dokončíte instalaci s fotoaparátem připojeným k počítači, vypněte fotoaparát a odpojte kabel.

Protože se může software a jeho funkce lišit v závislosti na modelu fotoaparátu, musíte v případě, že máte více fotoaparátů, použít každý fotoaparát k provedení aktualizace na nejnovější verzi jeho softwaru.

### **Konfigurace počítače pro připojení prostřednictvím Wi-Fi (pouze systém Windows)**

U počítačů s operačním systémem Windows je třeba provést před bezdrátovým propojením fotoaparátu s počítačem konfiguraci následujících nastavení.

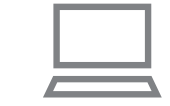

# *<sup>1</sup>* **Ověřte, jestli je počítač připojen k přístupovému bodu.**

● Pokyny pro kontrolu síťového připojení viz příručka k použití počítače.

#### *2* **Proveďte konfiguraci nastavení.**

- Klepněte v následujícím pořadí: Nabídka [Start] ► [Všechny programy] ► [Canon Utilities] ► [CameraWindow] ► [Wi-Fi connection setup/Nastavení připojení Wi-Fi].
- V aplikaci, která se otevře, postupujte podle pokynů na obrazovce a proveďte konfiguraci nastavení.
- Následující nastavení systému Windows se konfigurují při spuštění softwarového nástroje v kroku 2.
	- Zapněte vysílání datového proudu médií. Konfigurace umožní fotoaparátu vidět (vyhledat) počítač z důvodu připojení pomocí Wi-Fi.
	- Zapněte zjišťování sítě.

Tato konfigurace umožní počítači vidět (vyhledat) fotoaparát.

- Zapněte ICMP (Internet Control Message Protocol). Tato funkce umožňuje kontrolovat stav připojení k síti.
- Povolte funkci Universal Plug & Play (UPnP). Tato konfigurace umožní automatickou vzájemnou detekci síťových zařízení.
- Některé druhy zabezpečovacího softwaru mohou znemožnit dokončení zde popisovaných nastavení. Zkontrolujte nastavení zabezpečovacího softwaru.

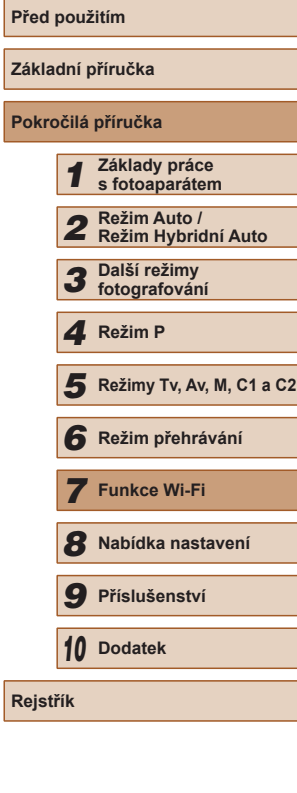

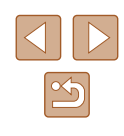

## **Ukládání snímků do připojeného počítače**

Fotoaparát připojte k přístupovému bodu pomocí Wi-Fi následujícím způsobem.

Informace naleznete rovněž v příručce k přístupovému bodu.

## **Ověření kompatibility přístupového bodu**

Ověřte, jestli směrovač Wi-Fi nebo základnová stanice odpovídají standardům Wi-Fi v části "Wi-Fi" (ﷺ[196\)](#page-195-0). Metody připojení se liší v závislosti na po[užití přís](#page-129-0)tupového bodu<br>s podporou Wi-Fi Protected Setup (WPS,  $\Box$ 130) nebo bez podpory WPS (ﷺ[132\)](#page-131-0). U přístupových bodů bez podpory WPS věnujte pozornost následujícím informacím.

- Název sítě (SSID/ESSID) Identifikátory SSID či ESSID vámi používaného přístupového bodu. Používá se i označení "název přístupového bodu" či "název sítě".
- Ověřování v síti / šifrování dat (metoda šifrování / režim šifrování) Metoda šifrování dat během bezdrátového přenosu. Zkontrolujte typ použitého zabezpečení: WPA2-PSK (AES), WPA2-PSK (TKIP), WPA-PSK (AES), WPA-PSK (TKIP), WEP (otevřený systém) a bez zabezpečení.
- Heslo (šifrovací klíč / síťový klíč) Klíč používaný pro šifrování dat během bezdrátového přenosu. Tomuto klíči se také říká "šifrovací klíč" nebo "síťový klíč".
- Index klíče (přenosový klíč) Klíč nastavený při použití WEP se použije pro ověřování v síti / šifrování dat. Jako nastavení použijte 1".
	- Je-li pro úpravu síťových nastavení vyžadován účet správce, obraťte se na správce systému, který vám poskytne další podrobnosti.
		- Tato nastavení jsou velmi důležitá pro zabezpečení sítě. Při změně těchto nastavení postupujte s přiměřenou opatrností.
- Informace o kompatibilitě WPS a pokyny k ověření nastavení sítě najdete v uživatelské příručce dodávané k přístupovému bodu.
- Směrovač je zařízení, které vytváří síťovou strukturu (LAN) pro připojení více počítačů. Směrovač, který obsahuje interní bezdrátovou funkci Wi-Fi, se nazývá "směrovač Wi-Fi".
- V této příručce jsou veškeré bezdrátové směrovače zmiňovány jako směrovače Wi-Fi a základnové stanice jako "přístupové body".
- Používáte-li v připojení Wi-Fi filtrování pomocí adres MAC. nezapomeňte do přístupového bodu zadat adresu MAC fotoaparátu. Adresu MAC fotoaparátu lze ověřit výběrem položky MENU (↓↓30) ► karta [**٢T**] ► [Nastavení sítě Wi-Fi] ► [Kontrola adresy MAC].

## <span id="page-129-0"></span>**Použití přístupových bodů kompatibilních s WPS**

WPS usnadňuje dokončení nastavování při propojení zařízení pomocí Wi ‑Fi. Pro nastavení zařízení s podporou WPS můžete použít buď metodu automatické konfigurace, nebo PIN.

.<br>Přezdívka zařízení

Zadeite přezdívku pro tento fotoaparát

**MENU 5** 

# *<sup>1</sup>* **Ověřte, jestli je počítač připojen k přístupovému bodu.**

- Pokyny ke kontrole připojení najdete v uživatelské příručce dodávané k zařízení a přístupovému bodu.
- *2* **Vstupte do nabídky Wi-Fi.**
- Zapněte fotoaparát stisknutím tlačítka [**ji**].
- $\bullet$  Stiskněte tlačítko [ $\blacktriangle$ ].
- Po zobrazení obrazovky [Přezdívka zařízení] stiskněte tlačítko [(). Pomocí zobrazené klávesnice zadejte přezdívku ( [=](#page-30-0)31). Na obrazovce [Přezdívka zařízení] vyberte stisknutím tlačítek [▲][▼] možnost [OK] a potom stiskněte tlačítko [ [ ].

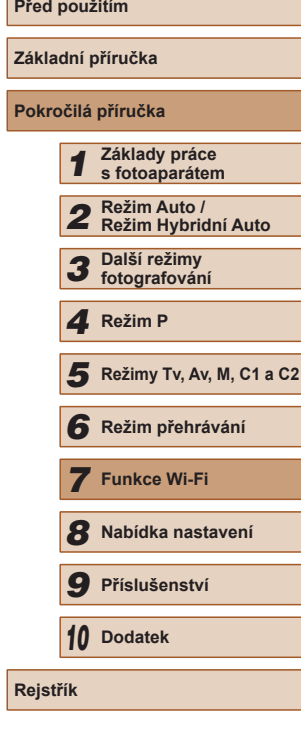

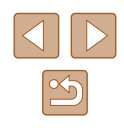

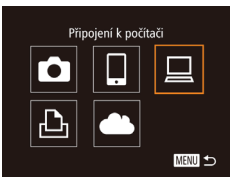

# Výběr zařízení idat zařízení **MENU S**

#### Vybrat síť Aktualizovat Připojení WP!  $\theta$ AccessPoint1 AccessPoint2  $\theta$ **MENU**

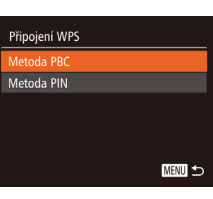

## *3* **Vyberte položku [ ].**

 $\bullet$  Stisknutím tlačítek  $[\triangle][\blacktriangledown][\blacktriangle][\blacktriangleright]$ vyberte položku  $\Box$  a potom stiskněte tlačítko [].

# *4* **Vyberte možnost [Přidat zařízení].**

 $\bullet$  Stisknutím tlačítek  $[\triangle][\blacktriangledown]$  vyberte položku [Přidat zařízení] a potom stiskněte tlačítko [ .].

## *5* **Vyberte možnost [Připojení WPS].**

 $\bullet$  Stisknutím tlačítek [ $\blacktriangle$ ][ $\blacktriangledown$ ] vyberte položku [Připojení WPS] a potom stiskněte tlačítko [ ).

## *6* **Vyberte možnost [Metoda PBC].**

 $\bullet$  Stisknutím tlačítek  $[\triangle][\blacktriangledown]$  vyberte možnost [Metoda PBC] a potom stiskněte tlačítko [ .).

## *7* **Vytvořte připojení.**

● Na přístupovém bodu přidržte po dobu několika sekund stisknuté tlačítko připojení WPS.

# Připojení WPS Stiskněte a přidržte tlačítko přístupového bodu, pak pokrač. **MENU つ**

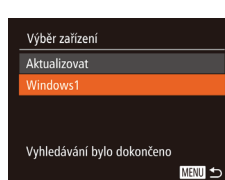

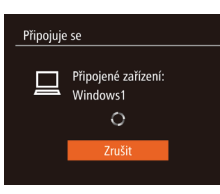

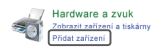

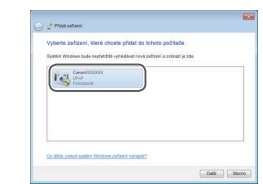

#### ● Na fotoaparátu stiskněte tlačítko [ ( pro přechod k dalšímu kroku.

● Fotoaparát se připojí k přístupovému bodu a na obrazovce [Výběr zařízení] se objeví seznam zařízení připojených k přístupovému bodu.

## *8* **Vyberte cílové zařízení.**

• Stisknutím tlačítek  $[∆][∇]$  vyberte jméno cílového zařízení a potom stiskněte tlačítko [ ).

## *9* **Nainstalujte ovladač (pouze první připojení k systému Windows).**

- Zobrazí-li se na fotoaparátu tato<br>obrazovka, klepněte na tlačítko Start v počítači, dále klepněte na položku [Ovládací panely] a potom klepněte na položku [Přidat zařízení].
- Poklepejte na ikonu připojeného fotoaparátu.
- Spustí se instalace ovladače.

● Po dokončení instalace ovladače a navázání spojení mezi fotoaparátem a počítačem se zobrazí obrazovka automatického přehrávání. Na obrazovce fotoaparátu se nezobrazí nic.

# **Před použitím Základní příručka Pokročilá příručka** *1* **Základy práce s fotoaparátem** *2* **Režim Auto / Režim Hybridní Auto** *3* **Další režimy fotografování** *5* **Režimy Tv, Av, M, C1 a C2** *6* **Režim přehrávání** *7* **Funkce Wi-Fi** *8* **Nabídka nastavení** *9* **Příslušenství** *10* **Dodatek** 1 Režim P<br>
5 Režim p<br>
6 Režim p<br>
7 Funkce<br>
8 Nabídka<br>
9 Přísluše<br>
10 Dodatek<br>
Rejstřík

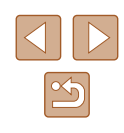

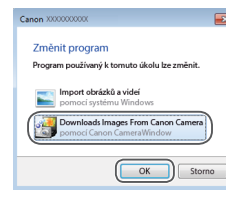

#### *10* **Zobrazte aplikaci CameraWindow.**

- Systém Windows: Klepnutím na tlačítko [Downloads Images From Canon Camera/Stáhněte si snímky z fotoaparátu Canon] zobrazte aplikaci CameraWindow.
- Mac OS: Okno CameraWindow se zobrazí automaticky po navázání připojení Wi-Fi mezi fotoaparátem<br>a počítačem.

### *11* **Importujte snímky.**

- Klepněte na tlačítko [Import Images from<br>Camera/Importovat snímky z fotoaparátu] a potom klepněte na tlačítko [Import Untransferred Images/Importovat nepřenesené snímky].
- Snímky se uloží do složky Obrázky v počítači, do samostatných složek vytvořených a pojmenovaných podle data vytvoření.
- Po dokončení importu snímků klepněte na zobrazené obrazovce na tlačítko [OK]. Pokyny k prohlížení snímků v počítači viz "Návod k [používání softwaru" \(](#page-163-0)ﷺ164).
- Jakmile se připojíte k zařízením pomocí nabídky Wi-Fi, zobrazí se při zobrazení nabídky Wi-Fi nejprve poslední cílová místa. Můžete se snadno znovu připojit stisknutím tlačítek [▲][▼] pro výběr jména zařízení a následným stisknutím tlačítka []. Chcete-li přidat nové zařízení, zobrazte stisknutím tlačítek [◀][▶] obrazovku pro výběr zařízení a poté proveďte konfiguraci nastavení.
- Pokud upřednostňujete nezobrazovat naposled použité cílové zařízení, vyberte možnost MENU (LL30) ▶ karta [YT] ▶ [Nastavení sítě Wi-Fi] ► [Historie cílů] ► [Vyp].
- Pokud přezdívka, kterou jste se zadali, začíná symbolem nebo mezerou, zobrazí se zpráva. Stiskněte tlačítko  $\binom{m}{2}$  a zadejte jinou přezdívku.
- Pokud je fotoaparát připojen k počítači, je obrazovka fotoaparátu prázdná.
- Mac OS: Nezobrazí-li se aplikace CameraWindow, klepněte na ikonu [CameraWindow] v Doku.
- Chcete-li fotoaparát odpojit, vypněte jej.
- Vyberete-li v kroku 6 možnost [Metoda PIN], zobrazí se na obrazovce kód PIN. Nezapomeňte tento kód nastavit v přístupovém bodu. Na obrazovce [Výběr zařízení] vyberte příslušné zařízení. Další podrobnosti najdete v uživatelské příručce dodávané k přístupovému bodu.

## <span id="page-131-0"></span>**Připojení k přístupovým bodům na seznamu**

#### *1* **Zobrazte seznam přístupových bodů.**

● Postupem popsaným v krocích 1 – 4 v části "Použití přístupových bodů [kompatibilních s](#page-129-0) WPS" (QQ130) zobrazte seznam sítí (přístupových bodů).

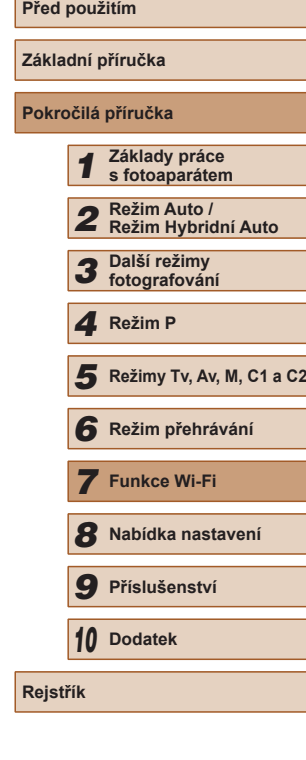

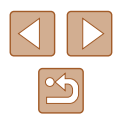

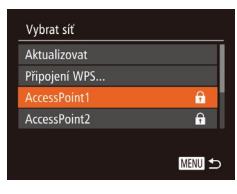

#### Zadání hesla Zadeite heslo Zabezpečení: WPA2-PSK (AES) \*\*\*\*\*\*\*\*\*\* Další MENU 5

# Nastavení sítě Ruční **MENU**

## *2* **Vyberte přístupový bod.**

• Pomocí tlačítek [▲][▼] vyberte síť (přístupový bod) a potom stiskněte tlačítko [ [ ].

#### *3* **Zadejte heslo přístupového bodu.**

- Stisknutím tlačítka [ ] zobrazte klávesnici a potom zadejte heslo  $($  $\Box$  $31$ ).
- $\bullet$  Stisknutím tlačítek  $[\triangle][\blacktriangledown]$  vyberte možnost [Další] a potom stiskněte tlačítko [ ).

#### *4* **Vyberte možnost [Auto].**

- Stisknutím tlačítek [▲][ vyberte možnost [Auto] a potom stiskněte tlačítko [<sup>(</sup>).
- Pro uložení snímků do připojeného počítače postupujte podle pokynů počínaje krokem 8 v části "Použití [přístupových bodů kompatibilních](#page-129-0)   $\mathsf{s}$  WPS"  $(1130)$ .
- Chcete-li zjistit heslo přístupového bodu, zkontrolujte samotný přístupový bod nebo vyhledejte informace v uživatelské příručce.
- Zobrazí se až 16 přístupových bodů. Nejsou-li rozpoznány žádné přístupové body ani po výběru možnosti [Aktualizovat] v kroku 2 pro aktualizaci seznamu, vyberte možnost [Ruční nastavení] v kroku 2 pro ruční dokončení nastavení přístupového bodu. Postupujte dle pokynů na obrazovce a zadejte identifikátor SSID, bezpečnostní nastavení a heslo.
- Použijete-li přístupový bod, ke kterému jste se již připojovali, k připojení jiného zařízení, zobrazí se jako heslo v kroku 3 symbol [\*]. Chcete-li použít stejné heslo, vyberte stisknutím tlačítek [▲][▼] možnost [Další] a potom stiskněte tlačítko [ [...]

## **Předchozí přístupové body**

Pro automatické přepojení k libovolnému předchozímu přístupovému bodu postupujte podle kroku 4 v části "Použití přístupových bodů [kompatibilních s](#page-129-0) WPS"  $(1130)$ .

- Chcete-li se opakovaně připojit k přístupovému bodu, ověřte, jestli je cílové zařízení již připojeno k tomuto přístupovému bodu, a potom postupujte dále počínaje krokem 8 v části "Použití přístupových bodů [kompatibilních s](#page-129-0) WPS"  $(1130)$ .
- Chcete-li přepnout přístupové body, vyberte na obrazovce zobrazené po navázání spojení položku [Přepnout síť] a poté postupujte dále podle pokynů počínaje krokem 5 v části ["Použití přístupových bodů](#page-129-0)  [kompatibilních s](#page-129-0) WPS" ( $\Box$ 130) nebo podle pokynů počínaje krokem 2 v části "Připojení k [přístupovým bodům na seznamu" \(](#page-131-0) $\Box$ 132).

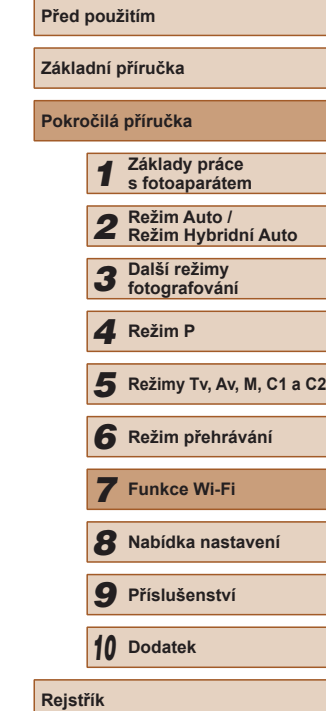

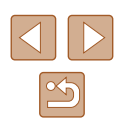

## **Odesílání snímků do registrované webové služby**

## **Registrace webových služeb**

Pomocí telefonu Smartphone nebo počítače přidáte fotoaparát do požadované webové služby.

- Dokončení registrace fotoaparátu pro CANON iMAGE GATEWAY <sup>a</sup> další webové služby vyžaduje telefon Smartphone nebo počítač s Internetovým prohlížečem a připojení k Internetu.
- Podrobnosti o požadavcích na prohlížeče (Microsoft Internet Explorer atd.), včetně nastavení a informací o verzích, najdete na webové stránce služby CANON iMAGE GATEWAY.
- Informace o zemích a regionech, v nichž je k dispozici služba CANON iMAGE GATEWAY, najdete na webu společnosti Canon (http://www.canon.com/cig/).
- Kromě služby CANON iMAGE GATEWAY se můžete dále zaregistrovat i k jiným webovým službám. Další podrobnosti najdete na webech příslušné webové služby, k níž se chcete zaregistrovat.
- Mohou být vyžadovány poplatky za samostatné připojení od poskytovatele internetu a za přístupový bod.

## <span id="page-133-0"></span>**Registrace služby CANON iMAGE GATEWAY**

Jakmile propojíte fotoaparát a službu CANON iMAGE GATEWAY, přidejte službu CANON iMAGE GATEWAY jako cílovou webovou službu ve fotoaparátu.

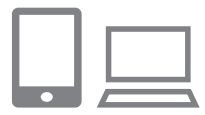

- *1* **Přihlaste se ke službě CANON iMAGE GATEWAY a otevřete stránku s nastavením propojení fotoaparátu.**
- Pomocí počítače nebo telefonu Smartphone přejděte na adresu http://www.canon.com/cig/ a navštivte stránku CANON iMAGE GATEWAY.

● Jakmile se zobrazí obrazovka přihlášení, zadejte své přihlašovací uživatelské jméno a heslo. Nemáte-li účet služby CANON iMAGE GATEWAY, postupem dle pokynů proveďte členskou registraci (bezpracně).

#### *2* **Vyberte typ fotoaparátu.**

- U tohoto modelu fotoaparátu se<br>v nabídce Wi-Fi zobrazuje ikona [<br>**■**.
- Jakmile vyberete možnost [<sup>2</sup>], zobrazí se stránka pro zadání ověřovacího kódu. V kroku 7 na této stránce zadáte ověřovací kód, který se zobrazuje ve fotoaparátu po provedení kroků 3 – 6.

### *3* **Vstupte do nabídky Wi-Fi.**

- $\bullet$  Zapněte fotoaparát stisknutím tlačítka [ $\blacktriangleright$ ].
- $\bullet$  Stiskněte tlačítko  $[\triangle]$ .

.<br>Přezdívka zařízení

О

 $\mathbf{P}$ 

Zadejte přezdívku pro tento fotoaparát

Načtení na web. stránky

**MENU** 

MENU 5

● Po zobrazení obrazovky [Přezdívka zařízení] stiskněte tlačítko [ ... Pomocí zobrazené klávesnice zadejte přezdívku ( $\downarrow$  31). Na obrazovce [Přezdívka zařízení] vyberte stisknutím tlačítek [▲][▼] možnost [OK] a potom stiskněte tlačítko [ [ ].

## *4* **Vyberte položku [ ].**

 $\bullet$  Stisknutím tlačítek  $[$  |  $]$   $[$   $]$   $[$   $]$   $]$ vyberte položku [<sup>2</sup>] a potom stiskněte tlačítko [].

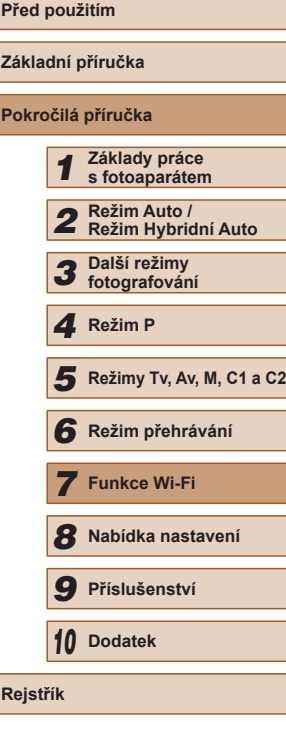

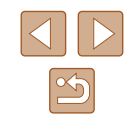

- **Základní příručka** *1* **Základy práce s fotoaparátem** *2* **Režim Auto / Režim Hybridní Auto** *3* **Další režimy fotografování** *5* **Režimy Tv, Av, M, C1 a C2** *6* **Režim přehrávání** *7* **Funkce Wi-Fi** *8* **Nabídka nastavení** *9* **Příslušenství** *10* **Dodatek**
- **Pokročilá příručka** 1 Režim P<br>
5 Režim p<br>
6 Režim p<br>
7 Funkce<br>
8 Nabídka<br>
9 Přísluše<br>
10 Dodatek<br>
Rejstřík

**Před použitím**

#### ● Dokončete proces nastavení v telefonu Smartphone nebo počítači.

- [<u>国]</u> (具[140\)](#page-139-0) a služba CANON iMAGE GATEWAY jsou nyní přidány jako cíle. Ikona  $[\bullet]$  se změní na  $[\bullet]$ .
- Na telefonu Smartphone nebo počítači se zobrazí zpráva signalizující dokončení tohoto procesu. Chcete-li přidat další<br>webové služby, postupujte podle pokynů v části "Registrace dalších webových [služeb" \(](#page-134-0) =135) počínaje krokem 2.
- Připojení vyžadují přítomnost paměťové karty s uloženými snímky ve fotoaparátu.
- Jakmile se připojíte k zařízením pomocí nabídky Wi-Fi, zobrazí se při zobrazení nabídky nejprve poslední cílová místa. Stisknutím tlačítek [ $\blacksquare$ ] zobrazte obrazovku pro výběr zařízení a vyberte zařízení.

## <span id="page-134-0"></span>**Registrace dalších webových služeb**

Kromě služby CANON iMAGE GATEWAY můžete do fotoaparátu přidat i jiné webové služby. Upozorňujeme, že službu CANON iMAGE GATEWAY je nutné ve fotoaparátu zaregistrovat jako první (Q[134\)](#page-133-0).

## *1* **Zobrazte obrazovku nastavení webové služby.**

● Podle pokynů v kroku 1 v části "Registrace služby CANON iMAGE [GATEWAY" \(](#page-133-0) =134) se připojte ke službě CANON iMAGE GATEWAY a poté zobrazte obrazovku pro nastavení webové služby.

# *5* **Vyberte možnost [Ověřit].**

• Stisknutím tlačítek [◀][▶] vyberte možnost [Ověřit] a potom stiskněte tlačítko [ .).

**bodu.** ● Připojte se k přístupovému bodu  $\mathbf{a}$  $\overline{a}$ 

- postupem popsaným v krocích 5 7<br>v části "Použití přístupových bodů [kompatibilních s](#page-129-0) WPS" (ﷺ130) nebo v krocích 2 – 4 v části "Připojení<br>k [přístup](#page-131-0)ovým bodům na seznamu"<br>[\(](#page-131-0)□132).
- Jakmile fotoaparát připojíte ke službě CANON iMAGE GATEWAY prostřednictvím přístupového bodu, zobrazí se ověřovací kód.

## *7* **Zadejte ověřovací kód.**

- V telefonu Smartphone nebo počítači zadejte ověřovací kód zobrazený ve fotoaparátu a přejděte k dalšímu kroku.
- Je zobrazeno šestimístné číslo pro potvrzení.

# *<sup>8</sup>* **Zkontrolujte čísla pro potvrzení a dokončete proces nastavení.**

- Ujistěte se, že číslo pro potvrzení na fotoaparátu odpovídá číslu na telefonu Smartphone nebo v počítači.
- Stisknutím tlačítek [4][ D] vyberte možnost [OK] a stiskněte tlačítko [ ...

#### Nastavení připojení k webu Pokud je potvrzovací číslo v prohlížeči shodné s číslem níže, zvolte [OK] **XXXXXX** Zrušit

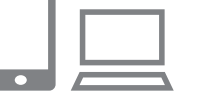

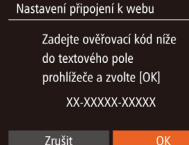

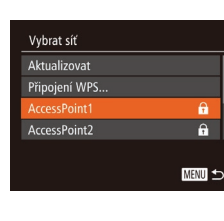

Ověřit

Nastavení připojení k webu Na zař. s web. problížečem přeiděte na URL stránek nastavení připojení k webu. Dle pokynů zvolte [Ověřit] http://www.canon.com/cig/ Zrušit

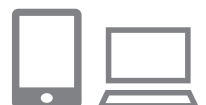

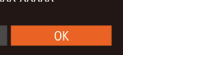

*6* **Vytvořte připojení k přístupovému** 

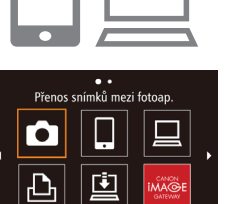

MENU <

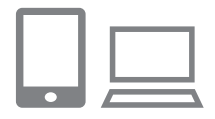

### *2* **Konfigurujte webovou službu, kterou chcete používat.**

• Postupujte podle pokynů zobrazených<br>na telefonu Smartphone nebo na počítači a nastavte používanou webovou službu.

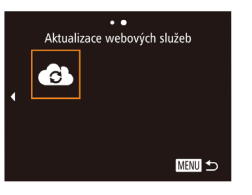

#### *3* **Vyberte položku [ ].**

- $\bullet$  V režimu přehrávání stiskněte tlačítko  $[\triangle]$ pro zobrazení nabídky Wi-Fi.
- Stisknutím tlačítek  $[\triangle][\blacktriangledown][\blacktriangle][\blacktriangleright]$ vyberte položku [ a ] a potom stiskněte tlačítko [].

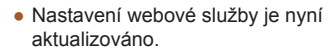

● Dojde-li ke změně jakýchkoliv konfigurovaných nastavení, postupujte znovu podle těchto kroků a konfigurujte nastavení fotoaparátu.

## <span id="page-135-0"></span>**Přenos snímků na webové služby**

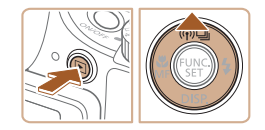

#### *1* **Vstupte do nabídky Wi-Fi.**

- $\bullet$  Zapněte fotoaparát stisknutím tlačítka [ $\blacktriangleright$ ].
- $\bullet$  Stiskněte tlačítko [ $\blacktriangle$ ].

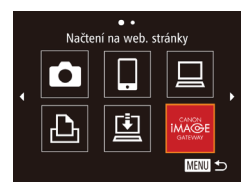

#### *2* **Vyberte cílové místo.**

• Stisknutím tlačítek [▲][▼] vyberte ikonu webové služby pro sdílení a potom stiskněte tlačítko [ .).

● Pokud se s webovou službou využívá více možností sdílení nebo pokud ji využívá více příjemců, vyberte stisknutím tlačítek [▲][▼] a následným stisknutím tlačítka [ ] na obrazovce [Vyberte příjemce] požadovanou položku.

#### *3* **Odešlete snímky.**

 $FZ$   $T<sub>el</sub>$ 

vhrat a nosla

(p) Library

 $100 - 0002$ 

 $F1$  M<sub>2</sub>

Poslat snímek

- Pomocí tlačítek [▲][▼][4][▶] vyberte možnost [Vybrat a poslat] a potom stiskněte tlačítko [ ).
- $\bullet$  Stisknutím tlačítek  $[\triangle][\blacktriangledown][\blacktriangle][\blacktriangleright]$ vyberte snímek, který chcete odeslat, stisknutím tlačítka [ ] snímek označte jako vybraný ([√]), a potom stiskněte tlačítko [**MENU**].
- $\bullet$  Stisknutím tlačítek  $[\triangle][\blacktriangledown][\blacktriangle]$ ] vyberte možnost [Poslat] a potom stiskněte tlačítko [<sup>(11</sup>).
- Při přenosu dat do služby YouTube si přečtěte podmínky služby, vyberte možnost [Souhlasím] a stiskněte tlačítko [].
- Snímek se začne odesílat. Obrazovka během odesílání snímků ztmavne.
- Jakmile jsou snímky odeslány, zobrazí se možnost [OK]. Chcete-li se vrátit na obrazovku přehrávání, stiskněte tlačítko [].
- Připojení vyžadují přítomnost paměťové karty s uloženými snímky ve fotoaparátu.
- Můžete vybrat rovněž více snímků pro odeslání současně<br>a změnit velikost snímků nebo přidat komentáře před odesláním<br>[\(](#page-138-0)□139).
- Aktuální snímek můžete také odeslat výběrem možnosti [Poslat snímek] na obrazovce v kroku 3.

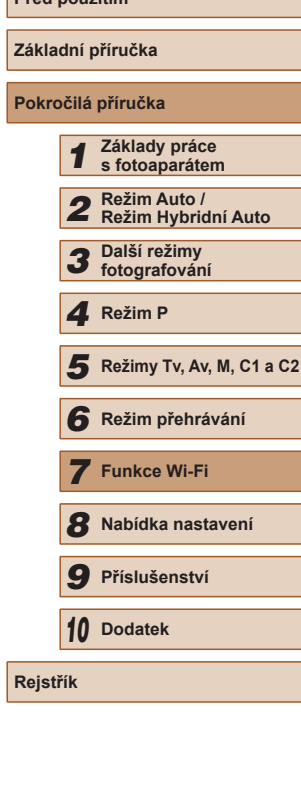

**Před použitím**

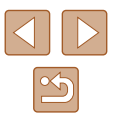

## <span id="page-136-0"></span>**Bezdrátový tisk snímků na připojené tiskárně**

Fotoaparát připojte k tiskárně pomocí připojení Wi-Fi následujícím způsobem.

Tyto kroky ukazují, jak použít fotoaparát jako přístupový bod, ale můžete použít rovněž existující přístupový bod ( =[137](#page-136-0)).

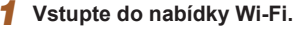

*2* **Vyberte položku [ ].**

● Zobrazte nabídku Wi-Fi postupem popsaným v kroku 2 v části "Přidání [telefonu Smartphone pomocí nabídky](#page-124-0)  [Wi-Fi" \(](#page-124-0)LJ125).

 $\bullet$  Stisknutím tlačítek  $[\triangle][\blacktriangledown][\blacktriangle][\blacktriangleright]$ vyberte položku [ph] a potom stiskněte tlačítko [].

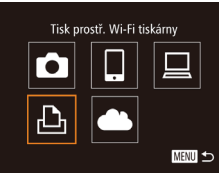

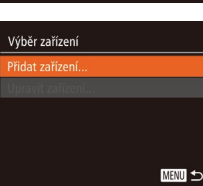

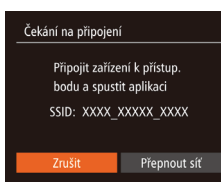

#### *3* **Vyberte možnost [Přidat zařízení].**

- Stisknutím tlačítek [▲][▼] vyberte položku [Přidat zařízení] a potom stiskněte tlačítko [ [ ].
- Zobrazí se identifikátor SSID fotoaparátu.

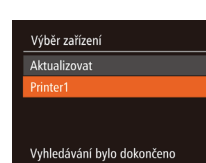

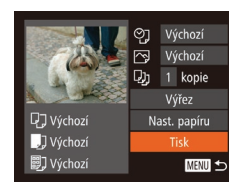

MENU 5

### *4* **Připojte tiskárnu k síti.**

● V nabídce nastavení Wi-Fi tiskárny vyberte pro navázání připojení k síti SSID (název sítě) zobrazený na fotoaparátu.

#### *5* **Vyberte tiskárnu.**

• Stisknutím tlačítek  $[ ▶$   $\P$  vyberte název tiskárny a potom stiskněte tlačítko [ .).

#### *6* **Vyberte snímek, který chcete vytisknout.**

- Stisknutím tlačítek [4][D] vyberte snímek.
- $\bullet$  Stisknutím tlačítek  $[\triangle][\blacktriangledown]$  vyberte možnost [Tisk] a stiskněte tlačítko [ [9].
- Podrobné pokyny k tisku najdete v části ["Tisk snímků" \(](#page-165-0)L. 166).
- Chcete-li připojení zrušit, stiskněte tlačítko [▲], na zobrazené obrazovce pro potvrzení vyberte stisknutím tlačítek [◀][▶] možnost [OK] a potom stiskněte tlačítko [ ... ].
- Připojení vyžadují přítomnost paměťové karty s uloženými snímky ve fotoaparátu.
- Jakmile se připojíte k zařízením pomocí nabídky Wi-Fi, zobrazí se při zobrazení nabídky Wi-Fi nejprve poslední cílová místa. Můžete se snadno znovu připojit stisknutím tlačítek [▲][▼] pro výběr jména zařízení a následným stisknutím tlačítka [(ww)]. Chcete-li přidat nové zařízení, zobrazte stisknutím tlačítek [◀][▶] obrazovku pro výběr zařízení a poté proveďte konfiguraci nastavení.
- Pokud upřednostňujete nezobrazovat naposled použité cílové zařízení, vyberte možnost MENU (□30) ▶ karta [Ÿ†] ▶ [Nastavení sítě Wi-Fi] ► [Historie cílů] ► [Vyp].
- Chcete-li použít jiný přístupový bod, postupujte podle kroků  $3 4$ <br>v části "Použití jiného přístupového bodu" (□126).

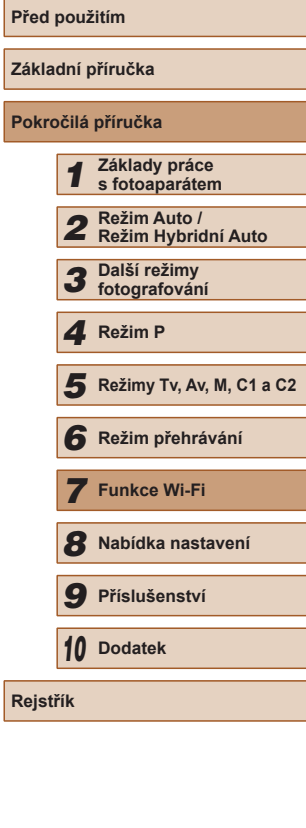

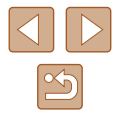

## **Odeslání snímků do jiného fotoaparátu**

Níže uvedeným postupem propojíte dva fotoaparáty pomocí Wi-Fi.

● Bezdrátově lze propojit pouze fotoaparáty značky Canon vybavené s podporou karet Eye-Fi, nejsou-li tyto fotoaparáty vybaveny funkcí Wi-Fi. Pomocí tohoto fotoaparátu se nelze připojit k fotoaparátům DIGITAL IXUS WIRELESS.

> [Wi-Fi" \(](#page-124-0)L. 125). *2* **Vyberte položku [ ].**

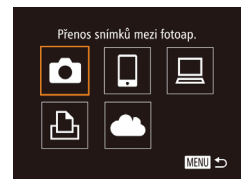

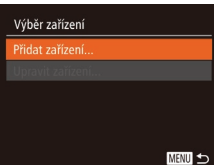

#### *3* **Vyberte možnost [Přidat zařízení].**

• Stisknutím tlačítek [▲][▼] vyberte položku [Přidat zařízení] a potom stiskněte tlačítko [ ].

*1* **Vstupte do nabídky Wi-Fi.** ● Zobrazte nabídku Wi-Fi postupem popsaným v kroku 2 v části "Přidání [telefonu Smartphone pomocí nabídky](#page-124-0) 

 $\bullet$  Stisknutím tlačítek  $[\triangle][\blacktriangledown][\blacktriangle][\blacktriangleright]$ vyberte položku [**bi**] a potom stiskněte tlačítko [].

- V cílovém fotoaparátu postupujte rovněž podle pokynů v krocích 1 – 3.
- Jakmile se v obou fotoaparátech zobrazí možnost [Spouští se připojení k cílovému fotoaparátu], přidají se do fotoaparátu informace o připojení fotoaparátu.

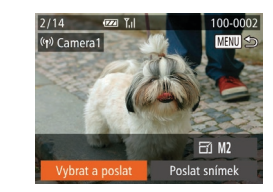

#### *4* **Odešlete snímky.**

- Pomocí tlačítek [▲][▼][4][ }] vyberte možnost [Vybrat a poslat] a potom stiskněte tlačítko [ ].
- $\bullet$  Stisknutím tlačítek  $[\triangle][\blacktriangledown][\blacktriangle][\blacktriangleright]$ vyberte snímek, který chcete odeslat, stisknutím tlačítka [ ] snímek označte jako vybraný ([√]), a potom stiskněte tlačítko [**MENU**].
- $\bullet$  Stisknutím tlačítek  $[\triangle][\blacktriangledown][\triangle]$  vyberte možnost [Poslat] a potom stiskněte tlačítko [(,).
- Snímek se začne odesílat. Obrazovka během odesílání snímků ztmavne.
- Po odeslání snímku se zobrazí zpráva [Přenos dokončen] a znotu se zobrazí obrazovka pro přenos snímků.
- Chcete-li připojení zrušit, stiskněte tlačítko [MENU], na zobrazené obrazovce pro potvrzení vyberte stisknutím tlačítek [1][ i] možnost [OK] a potom stiskněte tlačítko [(
- Připojení vyžadují přítomnost paměťové karty ve fotoaparátu.
- Jakmile se připojíte k zařízením pomocí nabídky Wi-Fi, zobrazí se při zobrazení nabídky Wi-Fi nejprve poslední cílová místa. Můžete se snadno znovu připojit stisknutím tlačítek [▲][▼] pro výběr jména zařízení a následným stisknutím tlačítka [(ww)]. Chcete-li přidat nové zařízení, zobrazte stisknutím tlačítek [◀][▶] obrazovku pro výběr zařízení a poté proveďte konfiguraci nastavení.
- Pokud upřednostňujete nezobrazovat naposled použité cílové zařízení, vyberte možnost MENU (↓↓30) ► karta [1] ► [Nastavení sítě Wi-Fi] ► [Historie cílů] ► [Vyp].
- Můžete vybrat rovněž více snímků pro odeslání současně a změnit rozlišení (velikost) snímků před odesláním (=139).
- Aktuální snímek můžete také odeslat výběrem možnosti [Poslat snímek] na obrazovce v kroku 4.

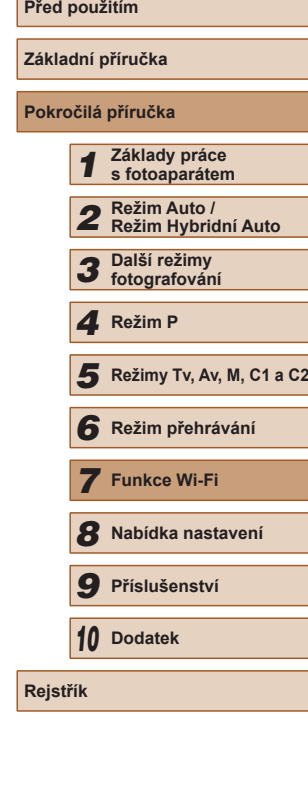

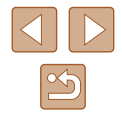

## <span id="page-138-0"></span>**Možnosti odesílání snímků**

Můžete vybrat více snímků pro odeslání současně a změnit rozlišení (velikost) snímků před odesláním. Některé webové služby rovněž umožňují opatřit odeslané snímky popiskami.

## **Poznámky k odesílání snímků**

- Udržujte prsty a další objekty mimo oblast antény Wi-Fi ( $\downarrow$  3). Zakrytí zařízení může způsobit zpomalení přenosu snímků.
- V závislosti na stavu vámi používané sítě může odeslání filmů trvat dlouho. Nezapomeňte pravidelně kontrolovat úroveň nabití baterie fotoaparátu.
- Najednou lze odeslat maximálně 50 snímků. Lze odeslat jeden film až do délky 5 minut (nebo jeden krátký film až do délky 13 minut). Webové služby však mohou limitovat počet snímků nebo délku filmů, které lze odeslat. Podrobné informace viz vámi používaná webová služba.
- V případě filmů, které nekomprimujete (↓↓[121\)](#page-120-0), je namísto původního souboru odeslán samostatný komprimovaný soubor. Může tak dojít ke zpoždění přenosu a soubor nelze odeslat, dokud pro tento soubor není dostatek místa na paměťové kartě.
- Při odesílání filmů do telefonů Smartphone si pamatujte, že podporovaná kvalita obrazu závisí na telefonu Smartphone. Podrobné informace naleznete v uživatelské příručce k telefonu Smartphone.
- Níže uvedené ikony signalizují na obrazovce intenzitu bezdrátového signálu.<br>[ i ] vysoká, [ ] střední, [ ] nízká, [ ] slabá
	-
- Odesílání snímků do webových služeb trvá kratší dobu v případě, že odesíláte snímky, které jste již odeslali a které jsou ještě na serveru služby CANON iMAGE GATEWAY.

## **Výběr rozlišení (velikosti) snímku**

Na obrazovce pro přenos snímků vyberte stisknutím tlačítek [▲][▼] položku  $F/1$  a potom stiskněte tlačítko [ ]. Na zobrazené obrazovce vyberte stisknutím tlačítek [▲][▼] rozlišení a potom stiskněte tlačítko [ ...].

- Chcete-li odeslat snímky v původní velikosti, vyberte možnost úpravy velikosti [Ne].
- $\bullet$  Výběrem možnosti [ $M2$ ] nebo [ $S$ ] změníte velikost snímků, jež jsou větší než zvolená velikost před odesláním.
- Velikost filmů nelze upravit.
	- Velikost snímku můžete nakonfigurovat rovněž pomocí položky MENU ( $\Box$ 30) ► karta [**[T]** ► [Nastavení sítě Wi-Fi] ► [Změnit velik. pro odesl.].

## **Přidání komentářů**

Pomocí fotoaparátu můžete přidávat do snímků odesílaných na e-mailové adresy, sociální sítě apod. komentáře. Počet znaků a symbolů, které lze zadat, se liší v závislosti na webové službě.

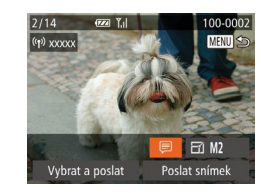

- *1* **Otevřete obrazovku pro přidání komentářů.**
- Na obrazovce pro přenos snímků vyberte stisknutím tlačítek [▲][▼][◀][▶] položku [♬] a potom stiskněte tlačítko [].
- **2** Přidejte komentář (**Q**31).
- *3* **Odešlete snímek.**
- Není-li zadaný komentář, odešle se automaticky komentář zadaný ve službě CANON iMAGE GATEWAY.
- Rovněž můžete opatřit popisem více snímků před jejich odesláním. Stejný komentář se přidá ke všem společně odeslaným snímkům.

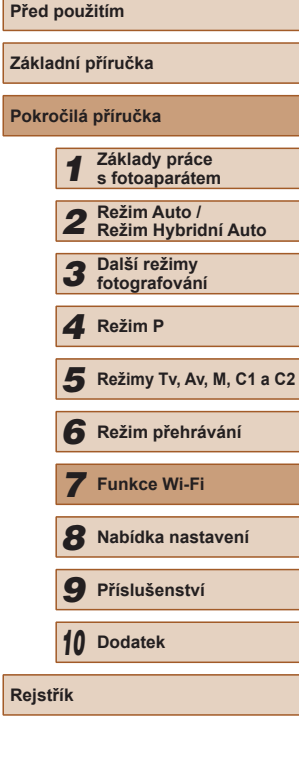

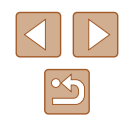

## <span id="page-139-0"></span>**Automatické odesílání snímků (Synchronizace snímků)**

Snímky na paměťové kartě, které nebyly doposud přeneseny, lze odeslat do počítače nebo webových služeb pomocí služby CANON iMAGE GATEWAY.

Upozorňujeme, že snímky nelze odeslat pouze do webových služeb.

## **Základní příprava**

## **Příprava fotoaparátu**

Jako cíl zaregistrujte [<u>브</u>]. Můžete rovněž přiřadit funkci [브] tlačítku [<u>니],</u> takže můžete snadno stisknout tlačítko [ ] pro odeslání veškerých neodeslaných snímků na paměťovou kartu nebo do počítače pomocí CANON iMAGE GATEWAY,

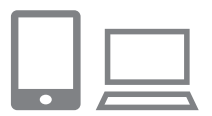

#### *1* **Jako cílové místo přidejte [ ].**

- Přidejte [旦] jako cílové místo postupem popsaným v části "Registrace služby [CANON iMAGE GATEWAY" \(](#page-133-0) =134).
- Chcete-li webovou službu vybrat jako<br>cílové místo, postupujte dle pokynů v části "Registrace dalších webových [služeb" \(](#page-134-0) =135) a aktualizujte nastavení fotoaparátu.
- *2* **Vyberte typ snímků, které chcete odeslat (pouze při současném odesílání snímků a filmů).**
- Stiskněte tlačítko [MENU] a potom na kartě [ $f \bar{f}$ ] vyberte položku [Nastavení sítě Wi-Fi] (ﷺ30).
- Stisknutím tlačítek [▲][ vvberte položku [Synchr. snímků] a stisknutím tlačítek [◀][▶] vyberte možnost [Snímky/filmy].
- *3* **Přiřaďte funkci [ ] tlačítku [ ] (pouze při odesílání snímků stisknutím tlačítka [ ]).**
- Pokud již je tlačítko [ ] přiřazeno [pro telef](#page-122-0)on Smartphone, vymažte jej<br>[\(](#page-122-0)[123).
- Zobrazte obrazovku mobilního připojení postupem popsaným v kroku 2 v části ["Odeslání do telefonu Smartphone](#page-122-0)  [přiřazenému k](#page-122-0) tlačítku" ( =123), stisknutím tlačítek [4][ ] vyberte možnost [<u>∐],</u> a potom stiskněte tlačítko [].

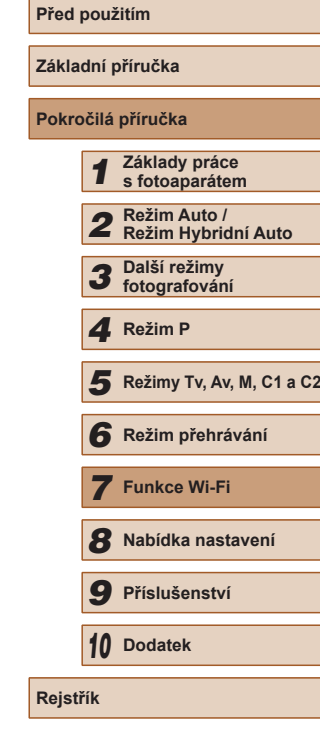

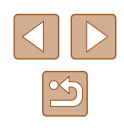

## **Příprava počítače**

Instalace a konfigurace softwaru v cílovém počítači.

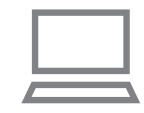

#### *1* **Nainstalujte software.**

● Nainstalujte software do počítače připojeného k internetu (ﷺ[128\)](#page-127-0).

### *2* **Zaregistrujte fotoaparát.**

- Systém Windows: Na liště klepněte<br>• pravým tlačítkem myši na položku [44] a poté klepněte na možnost [Add new camera/Přidat nový fotoaparát].
- Mac OS: Ve sloupci menu klepněte na ikonu [4] a potom klepněte na položku [Add new camera/Přidat nový fotoaparát].
- Zobrazí se seznam fotoaparátů propojených se službou CANON iMAGE GATEWAY. Vyberte fotoaparát, ze kterého mají být odeslány snímky.
- Jakmile proběhne registrace fotoaparátu a počítač je připraven na příjem snímků, ikona se změní na [<sub>1</sub>.1].

## **Odesílání snímků**

Snímky odeslané z fotoaparátu se automaticky ukládají do počítače. Pokud je počítač, do kterého chcete odeslat snímky, vypnutý, uloží se snímky dočasně na serveru CANON iMAGE GATEWAY. Uložené snímky jsou pravidelně vymazány, takže nezapomeňte zapnout počítač a snímky uložit.

## *1* **Odešlete snímky.**

- Pokud již je funkce [旦] přiřazena tlačítku [**L]**, stiskněte tlačítko [**L]**.
- Pokud jste nepřiřadili tlačítko tímto způsobem, vyberte možnost [<u>□</u>] způsobem popsaným v krocích  $1 - 2$ <br>v části "Přenos snímků na webové [služby" \(](#page-135-0)ﷺ 136).
- Jakmile je navázáno připojení, snímky se odešlou. Po úspěšném odeslání snímků na server CANON iMAGE GATEWAY se na obrazovce zobrazí ikona [[1].

### *2* **Uložte snímky do počítače.**

- Snímky se po zapnutí počítače automaticky uloží v počítači.
- Snímky se automaticky odesílají do webových služeb ze serveru CANON iMAGE GATEWAY, a to i když je počítač vypnutý.

Při odesílání snímků doporučujeme použít plně nabitou baterii nebo samostatně prodávanou sadu napájecího adaptéru (LJ[155](#page-154-0)).

- I v případě, že byly snímky importovány do počítače jinou metodou, se veškeré snímky neodeslané do počítače prostřednictvím služby CANON iMAGE GATEWAY odešlou do počítače.
- Odesílání je rychlejší, je-li cílem počítač ve stejné síti jako fotoaparát, protože se snímky odesílají přes přístupový kód, a nikoliv prostřednictvím služby CANON iMAGE GATEWAY. Upozorňujeme, že snímky uložené v počítači se odesílají do služby CANON iMAGE GATEWAY, takže počítač musí být připojen k internetu.

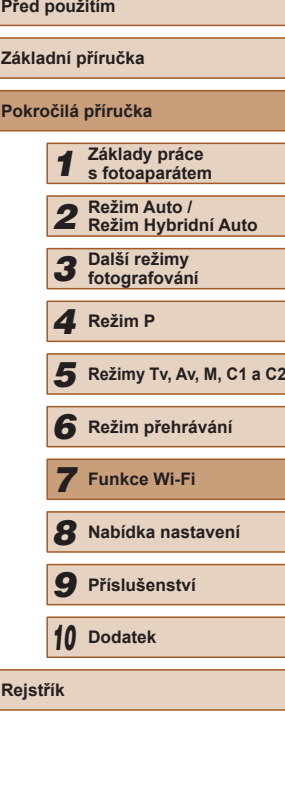

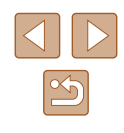

# **Použití telefonu Smartphone pro zobrazení snímků ve fotoaparátu a ovládání fotoaparátu**

S využitím speciální aplikace CameraWindow pro telefony Smartphone můžete provádět následující operace.

- Procházet snímky ve fotoaparátu a ukládat je do telefonu Smartphone
- $\bullet$  Opatřovat snímky ve fotoaparátu geografickými značkami ( $\Box$ [142\)](#page-141-0)
- $\bullet$  Dálkově fotografovat ( $\Box$ [142\)](#page-141-1)

#### V nastaveních fotoaparátu musí být povoleno zobrazení snímků ve fotoaparátu na telefonu Smartphone (LL[123](#page-122-0), LL| [125,](#page-124-0) LL| [143](#page-142-0)).

## <span id="page-141-0"></span>**Opatření snímků ve fotoaparátu geografickými značkami**

Ke snímkům ve fotoaparátu lze přidat data GPS zaznamenaná v telefonu Smartphone pomocí vyhrazené aplikace CameraWindow. Ke snímkům se přidají údaje zahrnující zeměpisnou šířku, zeměpisnou délku<br>a nadmořskou výšku.

- Před fotografováním ověřte správné nastavení data a času domácího časového pásma postupem popsaným v části ["Nastavení data a](#page-19-0) času" ( =20). Rovněž zadejte pomocí kroků v části ["Světový čas" \(](#page-145-0)ﷺ 146) veškerá cílová místa fotografování, která se nacházejí v jiných časových pásmech.
- Ostatní vás budou moci najít nebo identifikovat pomocí dat o poloze ve vašich snímcích a filmech opatřených geografickými značkami. Při sdílení těchto snímků s jinými osobami buďte opatrní, zejména při umisťování snímků on-line, kde je může vidět mnoho jiných osob.

## <span id="page-141-1"></span>**Vzdálené fotografování**

Obrazovku režimu fotografování na telefonu Smartphone můžete použít<br>k dálkovému fotografování.

#### *1* **Zajistěte fotoaparát.**

- Jakmile je zahájeno dálkové fotografování, vysune se objektiv fotoaparátu. Pohyb objektivu během zoomování může vést ke změně polohy fotoaparátu. Fotoaparát zabezpečte ve stabilní poloze připevněním na stativ nebo jiným způsobem.
- *2* **Propojte fotoaparát a telefon Smartphone (** =**[123,](#page-122-0)**  =**[125](#page-124-0)).**
- V nastavení zabezpečení vyberte možnost [Ano].
- *3* **Vyberte režim dálkového fotografování.**
- V okně aplikace CameraWindow na telefonu Smartphone vyberte dálkové fotografování.
- Vysune se objektiv fotoaparátu. Netiskněte fotoaparát v blízkosti objektivu a zajistěte, aby objektivu nebránily v pohybu žádné předměty.
- Jakmile je fotoaparát připraven na dálkové fotografování, zobrazí se živý obraz z fotoaparátu na telefonu Smartphone.
- V tom okamžiku se na fotoaparátu zobrazí zpráva a všechny operace<br>s výjimkou stisknutí tlačítka ON/OFF jsou zakázány.

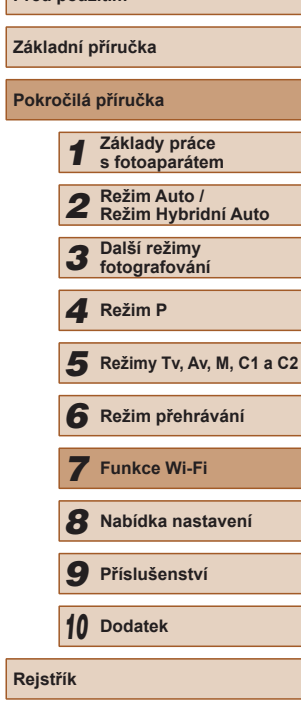

**Před použitím**

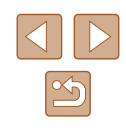

## *4* **Exponujte.**

- Fotografování ovládejte pomocí telefonu Smartphone.
- Během dálkového fotografování pracuje fotoaparát v režimu [P]. Některá předem provedená nastavení v nabídkách FUNC. a MENU však mohou být automaticky změněna.
	- Není dostupný záznam filmů.
- Trhaný obraz pohybu objektu zobrazený na telefonu Smartphone díky podmínkám připojení neovlivní zaznamenávané snímky.
- Nezobrazují se žádné rámečky AF. Pořiďte zkušební snímek pro kontrolu zaostření.
- Pořízené snímky nejsou přenášeny do telefonu Smartphone. Pomocí telefonu Smartphone procházejte a importujte snímky z fotoaparátu.

## **Úprava nebo vymazání nastavení Wi-Fi**

Níže uvedeným postupem upravte nebo vymažte nastavení Wi-Fi.

## <span id="page-142-0"></span>**Úpravy informací o připojení**

**MENU** 5

**MENU** 5

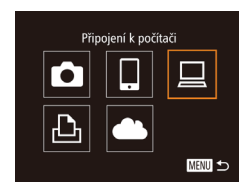

Výběr zařízení Přidat zařízení. Joravit zařízen Windows1 My PC

Upravit zařízení Window My PC

- *1* **Zobrazte nabídku Wi-Fi a vyberte zařízení, které chcete upravit.**
- $\bullet$  Zapněte fotoaparát stisknutím tlačítka [ $\blacktriangleright$ ].
- $\bullet$  Stiskněte tlačítko  $[$
- Stisknutím tlačítek [◀][▶] zobrazte obrazovku pro výběr zařízení, stisknutím tlačítek [▲][▼][4][▶] vyberte ikonu zařízení pro úpravu, a potom stiskněte tlačítko [ ).

#### *2* **Vyberte možnost [Upravit zařízení].**

 $\bullet$  Stisknutím tlačítek  $[\triangle][\blacktriangledown]$  vyberte položku [Upravit zařízení] a potom stiskněte tlačítko [<sup>(2)</sup>].

#### *3* **Vyberte zařízení, které chcete upravit.**

- Stisknutím tlačítek  $[$   $\blacktriangle$ ] $[$   $\neg$ ] vyberte zařízení, které chcete upravit, a potom stiskněte tlačítko [ [ ].
- *4* **Vyberte položku, kterou chcete upravit.**
- Stisknutím tlačítek [▲][▼] vyberte položku pro úpravu a potom stiskněte tlačítko [(w)].

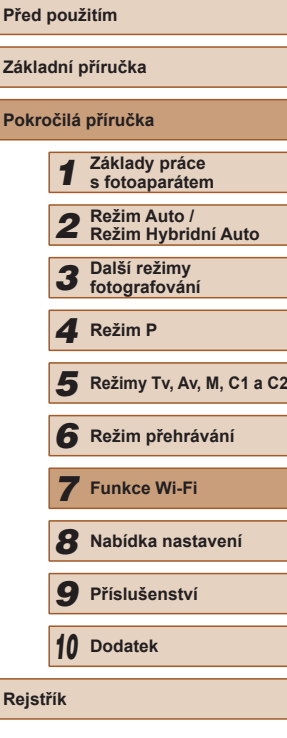

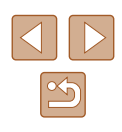

● Položky, které lze měnit, jsou ovlivněny zařízením nebo službou, ke kterým fotoaparát přistupuje.

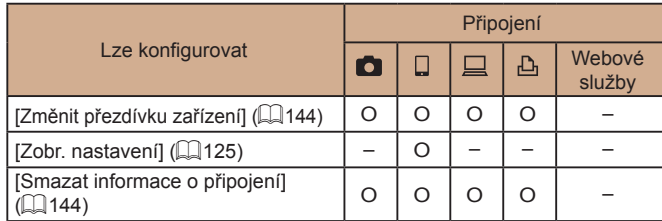

O : Lze konfigurovat - : Nelze konfigurovat

## <span id="page-143-0"></span>**Změna přezdívky zařízení**

Přezdívku zařízení (název zařízení), která se zobrazuje ve fotoaparátu, lze změnit.

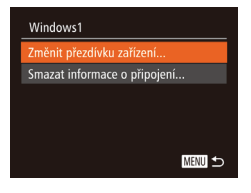

- Podle pokynů v kroku 4 v části ["Úpravy](#page-142-0)  [informací o](#page-142-0) připojení" (L. 143) vyberte možnost [Změnit přezdívku zařízení] a stiskněte tlačítko [ ].
- Vyberte vstupní pole a stiskněte tlačítko []. Pomocí zobrazené [kláves](#page-30-0)nice zadejte novou přezdívku<br>([131).

## <span id="page-143-1"></span>**Vymazání informací o připojení**

Informace o připojení (informace o zařízeních, ke kterým jste se připojovali) lze vymazat následujícím způsobem.

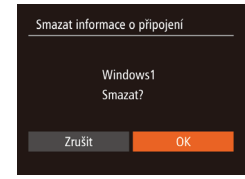

- Podle pokynů v kroku 4 v části "Úpravy [informací o](#page-142-0) připojení" (L. 143) vyberte možnost [Smazat informace o připojení]<br>a stiskněte tlačítko [ ...].
- Po zobrazení zprávy [Smazat?] vyberte stisknutím tlačítek  $\left[\begin{matrix} 1 \\ 1 \end{matrix}\right]$  možnost  $[OK]$  a stiskněte tlačítko [().
- Informace o připojení se vymažou.

## **Opětovné nastavení sítě Wi-Fi na výchozí hodnoty**

Pokud fotoaparát předáváte jiné osobě nebo jej chcete zlikvidovat, vraťte nastavení sítě Wi-Fi na výchozí hodnoty.

Resetování nastavení Wi-Fi vymaže rovněž veškerá nastavení webové služby. Před použitím této možnosti se ujistěte, že chcete skutečně resetovat veškerá nastavení sítě Wi-Fi.

 $O$  T lednotky  $m/cm$ .<br>Elektr. vodováha Videosvstém **NTSC** astavení sítě Wi-Fi Tlačítko přip. mob. zařízení..

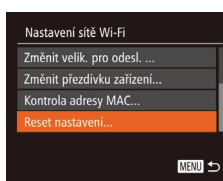

- *1* **Vyberte položku [Nastavení sítě Wi ‑Fi].**
- Stiskněte tlačítko [MENU] a potom na kartě [ $'$ ] vyberte položku [Nastavení sítě Wi-Fi] (ﷺ30).

### *2* **Vyberte možnost [Reset nastavení].**

- Stisknutím tlačítek [▲][▼] vyberte položku [Reset nastavení] a potom stiskněte tlačítko [ [ ].
- *3* **Obnovte výchozí nastavení.**
- Stisknutím tlačítek [4][ I vyberte možnost [OK] a stiskněte tlačítko [ ).
- Nastavení sítě Wi-Fi jsou nyní resetována.

Chcete-li resetovat jiná nastavení (mimo Wi-Fi) na výchozí hodnoty, vyberte na kartě  $[\hat{\mathbf{f}}]$  možnost [Resetovat vše] [\(](#page-151-0) $\Box$ 152).

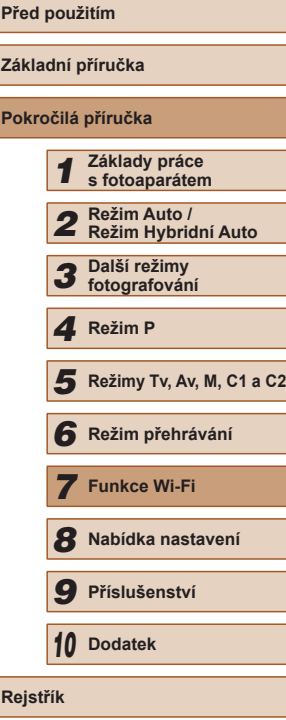

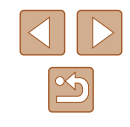
# **Nabídka nastavení**

Přizpůsobení nebo nastavení základních funkcí fotoaparátu pro větší pohodlí

*8*

# **Nastavení základních funkcí fotoaparátu**

Funkce nabídky MENU (Q30) na kartě [ 17 lze konfigurovat. Často používané funkce můžete přizpůsobit podle vlastních požadavků.

# <span id="page-144-0"></span>**Ztišení činnosti fotoaparátu**

Zvuky fotoaparátu a filmy lze ztišit následujícím způsobem.

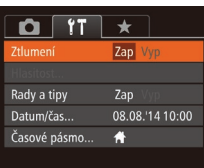

● Vyberte položku [Ztlumení] a pak vyberte možnost [Zap].

 $\bullet$  Činnost fotoaparátu můžete ztišit rovněž přidržením tlačítka  $\blacktriangledown$ při zapnutí fotoaparátu.

● Pokud ztlumíte zvuky fotoaparátu, ztlumí se rovněž zvuk při přehrávání filmů ([[[101](#page-100-0)). Chcete-li u filmů obnovit přehrávání zvuku, stiskněte tlačítko [ $\triangle$ ]. K úpravě hlasitosti použijte podle potřeby tlačítka  $[\triangle][\blacktriangledown]$ .

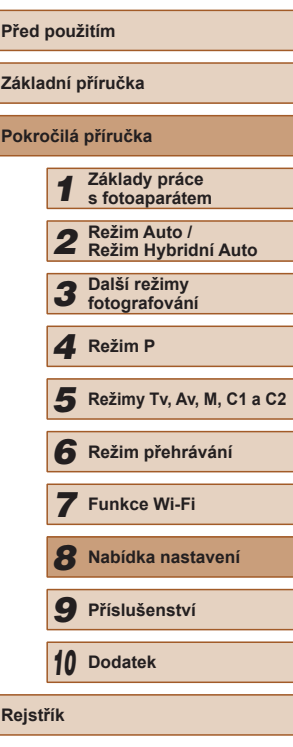

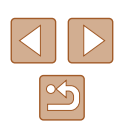

#### <span id="page-145-2"></span>**Nastavení hlasitosti**

Hlasitost jednotlivých zvuků vydávaných fotoaparátem lze upravit následujícím způsobem.

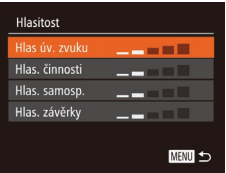

- Vyberte možnost [Hlasitost] a stiskněte tlačítko [ ).
- Vyberte položku a stisknutím tlačítek [◀][▶] nastavte hlasitost.

# **Skrytí rad a tipů**

Při výběru položek nabídky FUNC. (Q29) nebo MENU (Q30) se standardně zobrazují rady a tipy. Nechcete-li tyto informace využívat, můžete je vypnout.

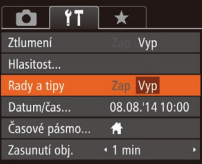

● Vyberte položku [Rady a tipy] a pak vyberte možnost [Vyp].

<span id="page-145-0"></span>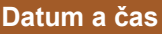

Úpravu zobrazení data a času proveďte následujícím způsobem.

- Datum/čas Nastavit datum/čas. 08. 08. 2014 10: 00 mm/dd/rr 光 **SET** OK **MAU** Zrušit
- Vyberte položku [Datum/čas] a potom stiskněte tlačítko [ [ ].
- Stisknutím tlačítek [◀][▶] vyberte možnost a potom upravte stisknutím tlačítek [▲][▼] nastavení.

# <span id="page-145-1"></span>**Světový čas**

Chcete-li zajistit, aby při cestách do zahraničí byl u snímků správně nastaven místní čas a datum, stačí předem zaregistrovat cílové místo a přepnout do odpovídajícího časového pásma. Díky této praktické funkci není třeba měnit nastavení položky Datum/čas ručně. Před použitím funkce světového času se ujistěte, že je správně nastaven čas a datum postupem popsaným v části ["Nastavení data a](#page-19-0) času" ( $\Box$ 20).

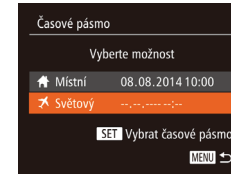

Časové pásmo

Světový

Vyberte možnost ₩ Místní 08.08.2014 10:00

> 08.08.2014.11:00 SET Vybrat časové pásmo **MENU 5**

#### *1* **Zadejte cílové místo.**

- Vyberte položku [Časové pásmo] a stiskněte tlačítko [ ].
- Stisknutím tlačítek [▲][▼] vyberte možnost [**■** Světový] a potom stiskněte tlačítko [ ).
- Stisknutím tlačítek [◀][▶] vyberte cílové místo.
- Chcete-li nastavit letní čas (posunutí času o 1 hodinu dopředu), vyberte stisknutím tlačítek [A][ ] položku [ $\frac{1}{2}$ <sub>re</sub>], a potom vyberte stisknutím tlačítek [4][ $\blacktriangleright$ ] položku [  $\frac{1}{2}$ .]
- Stiskněte tlačítko [ 8].
- *2* **Přepněte do cílového časového pásma.**
- $\bullet$  Stisknutím tlačítek [ $\blacktriangle$ ][ $\blacktriangledown$ ] vyberte možnost [<del>X</del> Světový] a potom stiskněte tlačítko [MFNU].
- Na obrazovce režimu fotografování se zobrazí ikona  $\left[\right] \right]$  ( $\left[\right]$ [180](#page-179-0)).
- Pokud změníte datum nebo čas v režimu  $[\mathbf{\times}]$  ( $\Box$ 21), nastavení [<br />
Místní] čas a datum se automaticky změní.

**Před použitím Základní příručka Pokročilá příručka** *1* **Základy práce s fotoaparátem** *2* **Režim Auto / Režim Hybridní Auto** *3* **Další režimy fotografování** *5* **Režimy Tv, Av, M, C1 a C2** *6* **Režim přehrávání** *7* **Funkce Wi-Fi** *8* **Nabídka nastavení** *9* **Příslušenství** *10* **Dodatek Rejstřík** *4* **Režim P**

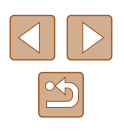

#### **Nastavení doby pro zasunutí objektivu**

Objektiv se v režimu fotografování za normálních okolností zasune cca po uplynutí jedné minuty od stisknutí tlačítka [ $\blacktriangleright$ ] v režimu fotografování ( $\Box$ 25). Chcete-li, aby se objektiv zasunul ihned po stisknutí tlačítka [ $\boxed{\blacktriangleright}$ ], nastavte dobu zasunutí objektivu na [0 s].

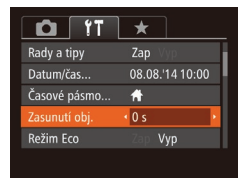

● Vyberte položku [Zasunutí obj.] a vyberte možnost [0 s].

### <span id="page-146-0"></span>**Použití režimu Eco**

Tato funkce umožňuje šetřit energii baterie v režimu fotografování. Pokud se fotoaparát nepoužívá, obrazovka rychle ztmavne z důvodu snížení vybíjení baterie.

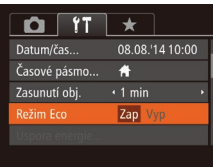

#### *1* **Proveďte konfiguraci nastavení.**

- Vyberte položku [Režim Eco] a pak vyberte možnost [Zap].
- Na obrazovce režimu fotografování se zobrazí ikona  $[ECO]$  ( $[1]$ [180](#page-179-0)).
- Obrazovka ztmavne po uplynutí přibližně dvou sekund nečinnosti fotoaparátu; po uplynutí dalších deseti sekund se obrazovka vypne. Fotoaparát se automaticky vypne po uplynutí přibližně tří minut nečinnosti.

### *2* **Exponujte/Zahajte záznam.**

● Jestliže je vypnutá obrazovka, ale objektiv ještě není zasunutý, aktivujete namáčknutím tlačítka spouště do poloviny obrazovku a připravíte fotoaparát na fotografování.

# **Nastavení funkce Úspora energie**

MENU 5

Úspora energie

utom, vynnutí Vyp. zobraz.

 $Zap$ 

 $\cdot$  1 min

Tato funkce umožňuje podle potřeby nastavit dobu pro deaktivaci fotoaparátu a monitoru (Automatické vypnutí a Vypnutí zobrazení)  $($  $\Box$  $(26)$ .

- Vyberte položku [Úspora energie] a stiskněte tlačítko [ [8].
- Vybranou položku podle potřeby upravte stisknutím tlačítek [4][  $\blacktriangleright$ ].

vybrat nastavení [Zap] pro položku [Autom. vypnutí] a nastavení [1 min] nebo méně pro položku [Vyp. zobraz.].

Pokud chcete šetřit energii, měli byste za normálních okolností

- Nastavení [Vyp. zobraz.] je použito i v případě, že je funkce [Autom. vypnutí] nastavena na [Vyp].
- Tyto funkce pro úsporu energie nejsou k dispozici při nastavení funkce Režim Eco (Q[147](#page-146-0)) na [Zap].

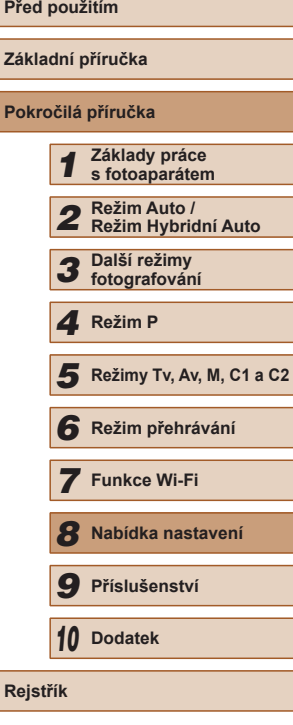

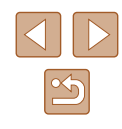

#### **Jas monitoru**

Úpravu jasu monitoru proveďte následujícím způsobem. Jas monitoru a hledáčku lze nastavovat samostatně. Požadované zobrazení aktivujte předem stisknutím tlačítka [DISP].

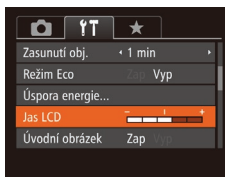

● Vyberte položku [Jas LCD] a potom upravte stisknutím tlačítek [4][  $\blacktriangleright$ ] nastavení jasu.

Pro zajištění maximálního jasu stiskněte a přidržte po dobu alespoň jedné sekundy tlačítko [V] při zobrazené obrazovce režimu fotografování nebo v režimu zobrazení jednotlivých snímků. (Tím potlačíte nastavení [Jas LCD] na kartě [ $'$ ].) Chcete-li obnovit původní nastavení jasu, opětovně stiskněte a přidržte tlačítko [V] po dobu alespoň jedné sekundy nebo restartujte fotoaparát.

# **Skrytí úvodní obrazovky**

Chcete-li, můžete deaktivovat zobrazení úvodní obrazovky, která se běžně zobrazí po zapnutí fotoaparátu.

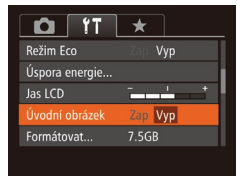

● Vyberte položku [Úvodní obrázek] a pak vyberte možnost [Vyp].

<span id="page-147-0"></span>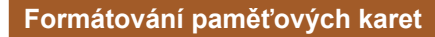

Formátovat

Zrušit

Formátovat

Formátovat paměťovou kartu?

32KB použito Nízkoúrov. form.

Všechna data na paměť. kartě budou vymazána  $\alpha$ Zrušit

7.5GB

OK

Dříve než začnete používat novou paměťovou kartu nebo kartu, která byla naformátována v jiném zařízení, měli byste ji naformátovat pomocí tohoto fotoaparátu.

Při formátování paměťové karty se vymažou všechna data, která jsou na ní uložena. Před formátováním zkopírujte snímky z paměťové karty do počítače nebo jiným způsobem vytvořte jejich zálohu.

#### *1* **Zobrazte obrazovku [Formátovat].**

● Vyberte možnost [Formátovat] a stiskněte tlačítko [ ).

#### *2* **Vyberte možnost [OK].**

• Stisknutím tlačítek [▲][▼] vyberte položku [Zrušit], stisknutím tlačítek [4][ $\blacktriangleright$ ] vyberte možnost [OK], a potom stiskněte tlačítko [().

#### *3* **Naformátujte paměťovou kartu.**

- Chcete-li zahájit formátování, vyberte stisknutím tlačítek [A][ v] možnost [OK] a potom stiskněte tlačítko [ .).
- Po dokončení formátování se na monitoru zobrazí zpráva [Formátování paměť. karty bylo dokončeno]. Stiskněte tlačítko [ ).
- Formátování nebo vymazání dat na paměťové kartě pouze změní informace pro správu souborů na kartě a nezajistí úplné vymazání dat. Při předávání nebo likvidaci paměťové karty proveďte příslušná opatření, např. kartu fyzicky poškoďte, abyste zabránili úniku osobních informací.

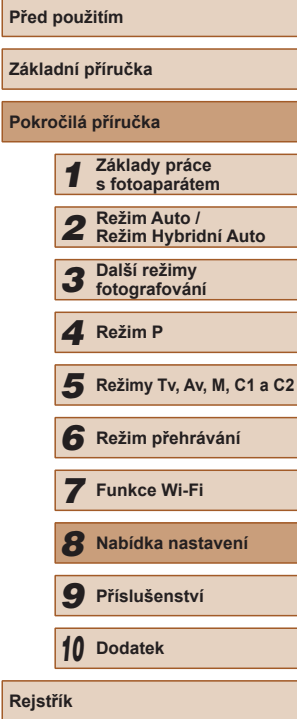

**Pok** 

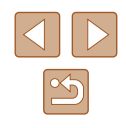

Celková kapacita karty uvedená na obrazovce formátování může být nižší, než je uvedeno na paměťové kartě.

#### <span id="page-148-0"></span>**Nízkoúrovňové formátování**

Nízkoúrovňové formátování proveďte v následujících případech: Zobrazí se zpráva [Chyba paměťové karty], fotoaparát nepracuje správně, poklesne rychlost zápisu nebo čtení paměťové karty, zpomalí se souvislé fotografování nebo dojde k náhlému zastavení záznamu filmu. Při nízkoúrovňovém formátování se vymažou všechna data na paměťové kartě. Před zahájením nízkoúrovňového formátování zkopírujte snímky z paměťové karty do počítače nebo jiným způsobem vytvořte jejich zálohu.

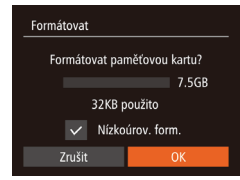

- Na obrazovce v kroku 2 v části "Formátování paměťových karet"  $($  $\Box$ [148](#page-147-0)) vyberte stisknutím tlačítek [▲][▼] položku [Nízkoúrov. form.] a potom vyberte stisknutím tlačítek [◀][▶] tuto možnost. Zobrazí se ikona [/].
- Pokračujte v procesu formátování a postupujte podle kroků 2 – 3 v části "Formátování paměťových karet"  $($  $\Box$ [148](#page-147-0)).

- Nízkoúrovňové formátování může trvat déle než operace popsaná v části ["Formátování paměťových karet" \(](#page-147-0)Q148), protože dochází k vymazání veškerých zaznamenaných dat na paměťové kartě.
- Nízkoúrovňové formátování paměťové karty můžete zrušit výběrem možnosti [Stop]. V takovém případě budou všechna data vymazána, ale paměťovou kartu můžete běžně používat.

# <span id="page-148-1"></span>**Číslování souborů**

Pořízeným snímkům jsou automaticky přiřazena čísla souborů v pořadí, v jakém byly pořízeny (0001 – 9999). Snímky jsou ukládány do složek s kapacitou max. 2 000 snímků. Způsob přiřazování čísel souborů ve fotoaparátu lze změnit.

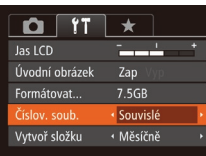

● Vyberte položku [Číslov. soub.] a vyberte možnost.

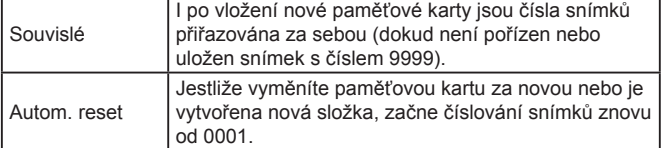

- Bez ohledu na možnost vybranou pro toto nastavení mohou být snímky na nově vložených paměťových kartách číslovány za sebou, a to s využitím posledního čísla stávajících snímků. Chcete-li začít snímky ukládat počínaje číslem 0001, použijte prázdnou (nebo naformátovanou ([[148](#page-147-0))) paměťovou kartu.
	- Informace týkající se struktur složek na kartách a formátů snímků viz "Návod k [používání softwaru" \(](#page-163-0)Q164).

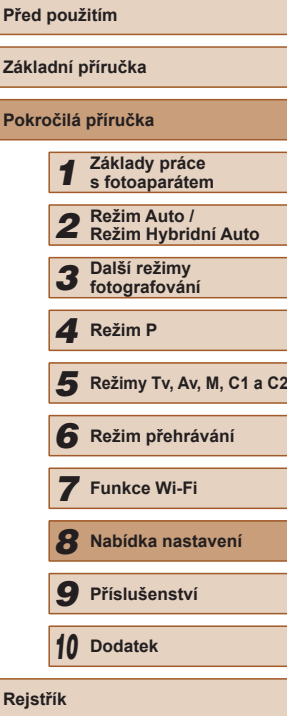

#### **Ukládání snímků na základě data**

Místo ukládání snímků do složek vytvářených každý měsíc lze fotoaparát nastavit tak, aby vytvářel složky každý den, kde fotografujete, a ukládal do nich snímky pořízené daný den.

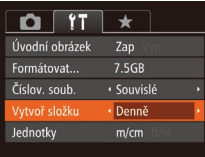

- Vyberte položku [Vytvoř složku] a potom vyberte možnost [Denně].
- Snímky budou následně ukládány do složek vytvořených v den pořízení.

# **Zobrazení metrických / nemetrických hodnot**

Jednotky indikace nadmořských výšek v informacích GPS ( $\Box$ [103,](#page-102-0)  $\Box$ [142\)](#page-141-0), sloupce zoomu ( $\Box$ 33) indikátoru MF ( $\Box$ 79) a dalších údajů lze přepínat podle potřeby mezi m/cm a ft/in.

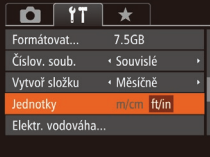

● Vyberte položku [Jednotky] a vyberte možnost [ft/in].

# <span id="page-149-0"></span>**Kalibrace elektronické vodováhy**

Máte-li pocit, že fotoaparát dostatečně nepomáhá při nastavení vodorovné polohy, proveďte kalibraci elektronické vodováhy. Pro zajištění přesnější kalibrace zobrazte mřížku (QQ96), která vám pomůže nastavit fotoaparát do vodorovné polohy.

- *1* **Ujistěte se, že je fotoaparát nastavený do vodorovné polohy.**
- Umístěte fotoaparát na vodorovnou plochu, jako je stůl.

#### *2* **Zkalibrujte elektronickou vodováhu.**

- Vyberte položku [Elektr. vodováha] a potom stiskněte tlačítko [ ].
- Vyberte položku [Kalibrace] a stiskněte tlačítko [ ]. Zobrazí se potvrzující zpráva.
- Vyberte možnost [OK] a potom stiskněte tlačítko [ [ ].

### **Resetování elektronické vodováhy**

MENU 5

Chcete-li obnovit výchozí stav elektronické vodováhy, postupujte následujícím způsobem. Poznámka: Tuto operaci nelze provést, pokud jste neprováděli kalibraci elektronické vodováhy.

Elektr. vodováha Kalibrace **MENU S** 

Elektr. vodováha

- Vyberte položku [Elektr. vodováha] a potom stiskněte tlačítko [ ...
- Vyberte položku [Reset] a potom stiskněte tlačítko [ ).
- Vyberte možnost [OK], a potom stiskněte tlačítko [ .).

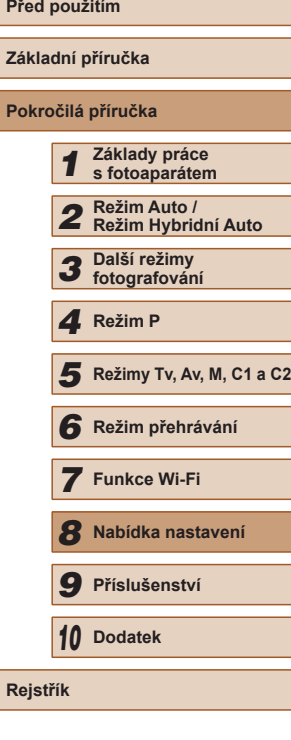

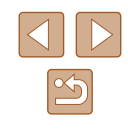

# <span id="page-150-0"></span>**Nastavení údajů copyrightu pro záznam do snímků**

Chcete-li do snímků zaznamenávat jméno autora a údaje copyrightu, nastavte nejprve následujícím způsobem tyto informace.

- Údaje copyrightu Zobrazit údaje copyrightu... Zadat iméno autora. Zadat údaje copyrightu... Odstranit údaje copyrightu... **MENU SO**
- Vyberte položku [Údaje copyrightu] a potom stiskněte tlačítko [(w)].
- Stisknutím tlačítek [▲][▼] vyberte položku [Zadat jméno autora] či [Zadat údaje copyrightu]. Stisknutím tlačítka [ ] zobrazte klávesnici a zadejte jméno (Q31).
- Stiskněte tlačítko [MENU]. Po zobrazení zprávy [Potvrdit změny?] vyberte stisknutím tlačítek [4][ D] možnost [Ano] a potom stiskněte tlačítko [ ).
- Zde nastavené informace se nyní zaznamenají do snímků.
- Chcete-li zkontrolovat zadané informace, vyberte na výše uvedené obrazovce položku [Zobrazit údaje copyrightu], a potom stiskněte tlačítko [(wo)].
- Pro zadávání, změny a mazání údajů copyrightu můžete použít rovněž software ( $\Box$ [164\)](#page-163-1). Některé znaky zadané prostřednictvím softwaru se nemusí ve fotoaparátu zobrazit, avšak v samotných snímcích se zaznamenají správně.
- Údaje o autorských právech zaznamenaných ve snímcích můžete zkontrolovat použitím softwaru, jakmile snímky uložíte do počítače.

# **Odstranění všech údajů copyrightu**

Následujícím způsobem můžete současně odstranit jméno autora a údaje copyrightu.

- Odstranit údaje copyrightu Odstranit údaje copyrightu Zrušit
	- Údaje copyrightu, které již byly zaznamenány do snímků, nebudou odstraněny.

# **Ověřování log osvědčení**

Některá loga osvědčení týkající se požadavků, které fotoaparát splňuje, je možné zobrazit na obrazovce. Jiná loga osvědčení jsou vytištěna v této příručce, na obalu fotoaparátu nebo na těle fotoaparátu.

- $\Omega$  ii  $\star$ Nastavení sítě Wi-Fi... Tlačítko přip. mob. zařízení... Údaje copyrightu... obrazení loga osvědčení. Čeština Jazyko ...
- Vyberte položku [Zobrazení loga osvědčení] a potom stiskněte tlačítko [ ...

● Postupem uvedeným v krocích v části "Nastavení údajů copyrightu pro záznam do [snímků" \(](#page-150-0)=151) vyberte položku [Odstranit údaje copyrightu]. ● Stisknutím tlačítek [◀][▶] vyberte možnost [OK] a stiskněte tlačítko [ ).

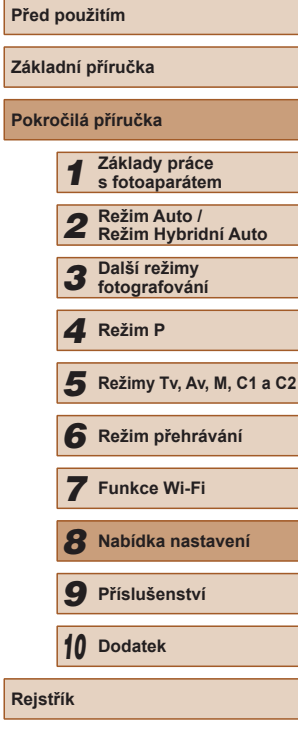

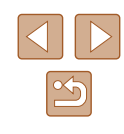

#### <span id="page-151-0"></span>**Jazyk zobrazování**

Jazyk pro zobrazované údaje lze podle potřeby změnit.

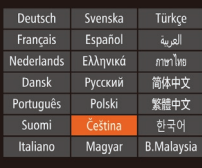

- Vyberte položku [Jazyk ?] a potom stiskněte tlačítko [ ].
- $\bullet$  Stisknutím tlačítek  $[\triangle][\blacktriangledown][\triangle]$  vyberte jazyk a potom stiskněte tlačítko [.).
- K obrazovce [Jazyk] můžete rovněž přejít v režimu přehrávání, a to stisknutím a přidržením tlačítka  $\binom{m}{k}$  a následným okamžitým stisknutím tlačítka [MENU].

# **Úprava dalších nastavení**

Následující nastavení lze rovněž upravit na kartě [ $'$ ].

- [Videosystém]  $(157)$  $(157)$
- [Nastavení sítě Wi-Fi]  $(122)$  $(122)$
- [Tlačítko přip. mob. zařízení]  $(123)$  $(123)$  $(123)$

# <span id="page-151-1"></span>**Obnovení výchozího nastavení**

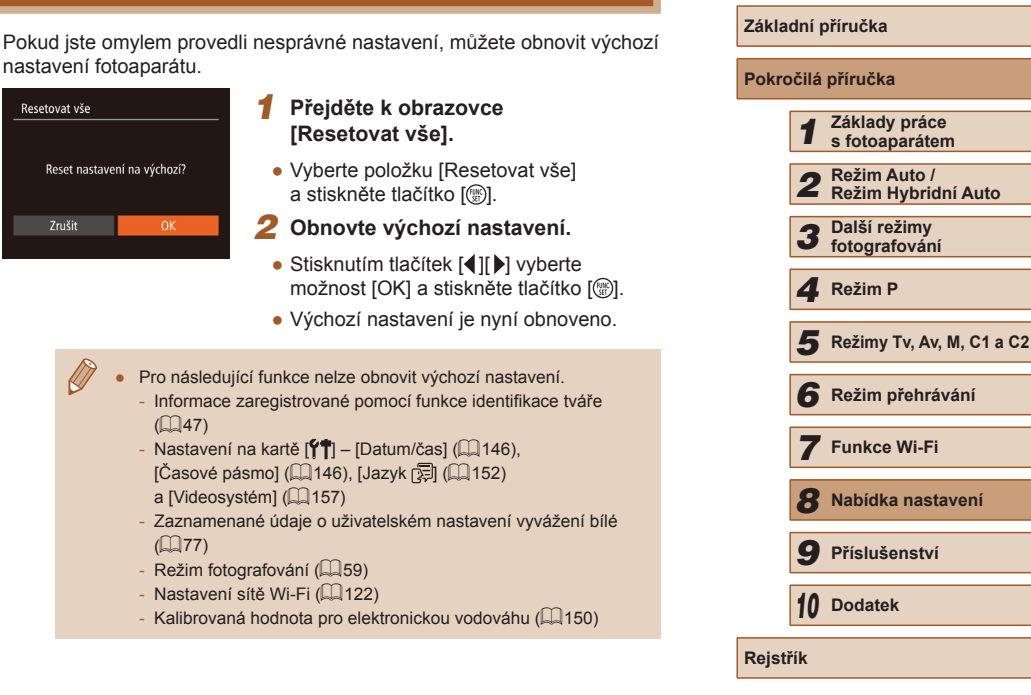

**Před použitím**

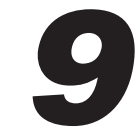

# **Příslušenství**

Využití fotoaparátu více způsoby při použití volitelného příslušenství Canon a dalšího kompatibilního příslušenství prodávaného samostatně

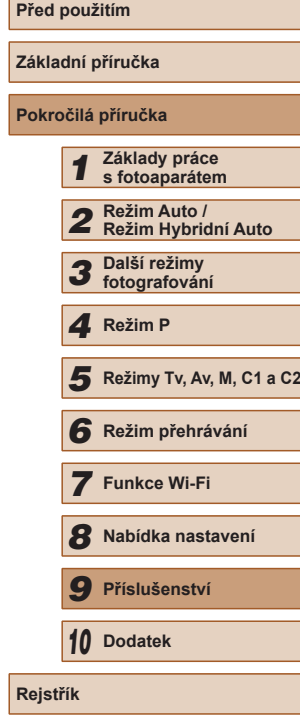

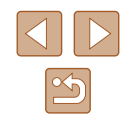

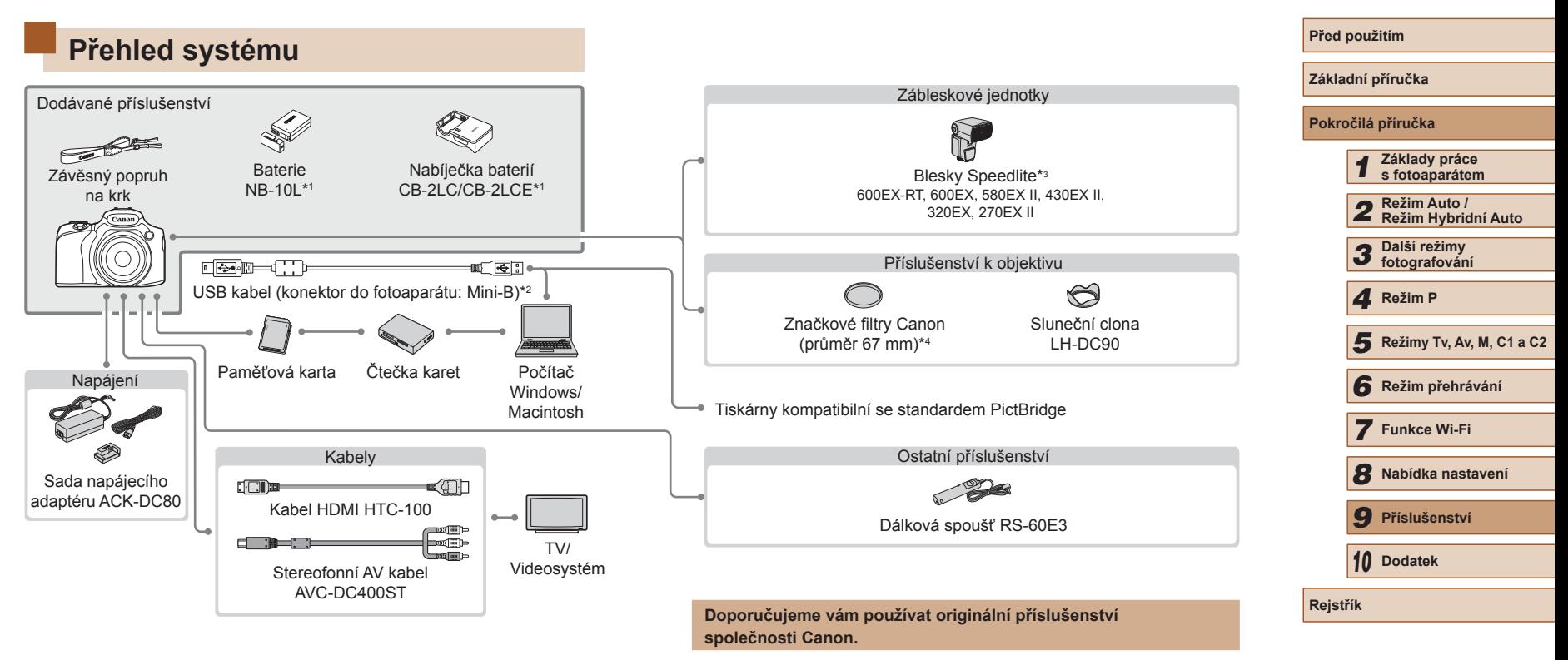

- \*1 Prodává se rovněž samostatně.
- \*2 K dispozici je rovněž originální příslušenství Canon (kabel rozhraní IFC‑400PCU).
- \*3 Podporováno je rovněž následující příslušenství: Blesky Speedlite 580EX, 430EX, 270EX a 220EX, bezdrátová řídicí záblesková jednotka ST-E2 a rameno pro blesk SB-E2.
- \*4 Vyžaduje filtrový adaptér FA‑DC67A.

Tento výrobek byl zkonstruován tak, aby dosahoval vynikajících výsledků při použití originálního příslušenství společnosti Canon.

Společnost Canon není odpovědná za jakékoli škody na tomto výrobku a/nebo za nehody, jako je např. požár apod., způsobené chybnou funkcí příslušenství jiných výrobců (např. únik elektrolytu a/nebo výbuch baterie). Záruka se nevztahuje na opravy vzniklé nesprávnou funkcí příslušenství jiných výrobců, avšak můžete požadovat provedení takových oprav za úhradu.

# **Volitelné příslušenství**

Dále uvedené příslušenství k fotoaparátu se prodává samostatně. Poznámka: Může se stát, že některé položky příslušenství nejsou prodávány v některých regionech nebo byl jejich prodej již ukončen.

# **Příslušenství pro napájení**

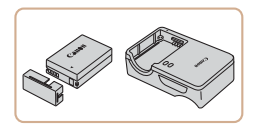

#### **Baterie NB-10L**

● Nabíjecí lithium-iontová baterie

**Nabíječka baterií CB-2LC/CB-2LCE**

● Nabíječka pro baterii NB-10L

#### **Sada napájecího adaptéru ACK-DC80**

● Umožňuje napájet fotoaparát z jakékoli standardní elektrické zásuvky. Doporučuje se používat při dlouhodobějším používání fotoaparátu nebo při připojení fotoaparátu k počítači nebo tiskárně. Adaptér nelze používat k nabíjení baterie ve fotoaparátu.

#### Nabíječku baterií a sadu napájecího adaptéru je možné používat v oblastech vybavených elektrickou sítí se střídavým proudem o napětí 100 – 240 V AC (50/60 Hz).

● Pokud síťová zástrčka neodpovídá zásuvce, použijte komerčně dostupný adaptér. Nikdy nepoužívejte elektrické transformátory určené pro cestování do zahraničí, neboť mohou poškodit baterii.

# **Zábleskové jednotky**

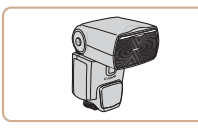

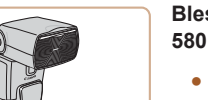

#### **Blesky Speedlite 600EX-RT/600EX/ 580EX II/430EX II/320EX/270EX II**

● Blesky upevňované do sáněk na fotoaparátu, které umožňují všestrannou práci se zábleskovým osvětlením. Podporovány jsou rovněž blesky Speedlite 580EX, 430EX, 270EX a 220EX.

#### **Rameno pro blesk Speedlite SB-E2**

● Zamezuje vzniku nepřirozených stínů po stranách objektů při fotografování na výšku. Zahrnuje kabel pro umístění blesku mimo fotoaparát OC-E3.

#### **Bezdrátová řídicí záblesková jednotka ST-E2**

● Umožňuje bezdrátové ovládání přídavných blesků Speedlite (s výjimkou blesků Speedlite 220EX/270EX).

# **Ostatní příslušenství**

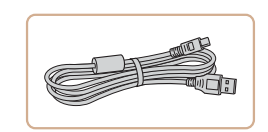

#### **Kabel rozhraní IFC-400PCU**

● Slouží k propojení fotoaparátu s počítačem nebo tiskárnou.

# **Před použitím Základní příručka Pokročilá příručka** *1* **Základy práce s fotoaparátem** *2* **Režim Auto / Režim Hybridní Auto** *3* **Další režimy fotografování** *5* **Režimy Tv, Av, M, C1 a C2** *6* **Režim přehrávání** *7* **Funkce Wi-Fi** *8* **Nabídka nastavení** *9* **Příslušenství** *10* **Dodatek Rejstřík** *4* **Režim P**

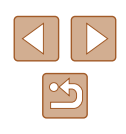

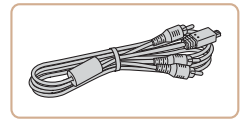

#### **Stereofonní AV kabel AVC-DC400ST**

● Umožňuje připojit fotoaparát k televizoru a zajistit tak lepší kvalitu přehrávání.

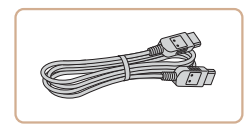

# **Kabel HDMI HTC-100**

● Slouží k připojení fotoaparátu ke konektoru HDMI na televizoru s vysokým rozlišením.

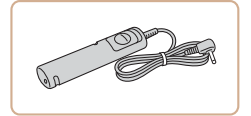

#### **Dálková spoušť RS-60E3**

● Umožňuje ovládání tlačítka dálkové spouště (namáčknutí tlačítka spouště do poloviny a stisknutí tlačítka až na doraz).

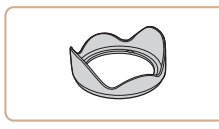

#### **Sluneční clona LH-DC90**

● Zamezuje vnikání postranního světla do objektivu a potlačuje výskyt reflexů a závoje snižujících kvalitu obrazu.

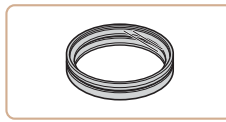

#### **Filtrový adaptér FA-DC67A**

• Adaptér nutný pro nasazení filtrů o průměru 67 mm.

#### **Filtr Canon (průměr 67 mm)**

● Chrání objektiv a umožňuje fotografovat s různými efekty.

● Filtr a krytka objektivu nemohou být na fotoaparát nasazeny současně.

# <span id="page-155-0"></span>**Tiskárny**

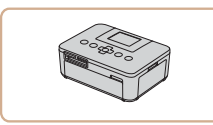

#### **Tiskárny Canon kompatibilní se standardem PictBridge**

● Připojíte-li fotoaparát přímo k tiskárně, můžete tisknout snímky bez nutnosti použití počítače. Pro další informace navštivte nejbližšího prodejce výrobků Canon.

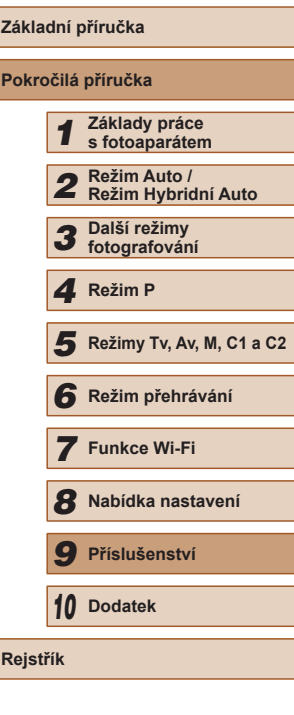

**Před použitím**

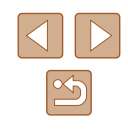

# **Použití volitelného příslušenství**

**Statické snímky Filmy** 

# <span id="page-156-0"></span>**Přehrávání na televizoru**

#### **Statické snímky** Filmy

Připojení fotoaparátu k televizoru vám umožní zobrazovat snímky na větší obrazovce.

Podrobnosti o připojení a přepínání vstupů naleznete v uživatelské příručce dodávané s televizorem.

> Některé informace se při zobrazování snímků na televizoru nemusí zobrazovat správně (Q[181\)](#page-180-0).

# <span id="page-156-1"></span>**Přehrávání na televizoru s vysokým rozlišením**

**Statické snímky Filmy** 

Pomocí kabelu HDMI HTC-100 (prodává se samostatně) můžete fotoaparát připojit k televizoru HDTV a zobrazit tak pořízené snímky na větší obrazovce. Filmy pořízené v rozlišení [ [ ], [ ] [ ], [ ] [ ]] nebo [ ] in [ ]]] lze zobrazit ve vysokém rozlišení.

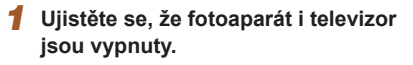

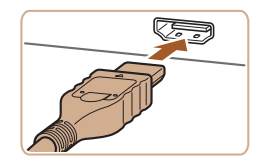

#### *2* **Připojte fotoaparát k televizoru.**

● Zcela zasuňte koncovku kabelu do konektoru HDMI televizoru, jak je znázorněno na obrázku.

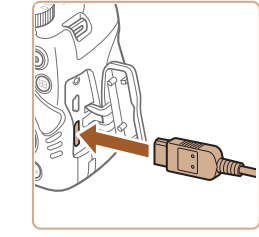

● Otevřete krytku konektorů na fotoaparátu a řádně zasuňte koncovku kabelu do zdířky fotoaparátu.

- *3* **Zapněte televizor a přepněte jej na vstup videosignálu.**
- Přepněte vstup televizoru na vstup videa, do nějž jste zapojili kabel v kroku 2.

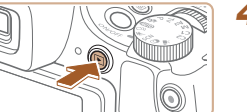

# *4* **Zapněte fotoaparát.**

- Zapněte fotoaparát stisknutím tlačítka [**D**].
- Na televizoru se zobrazí snímky z fotoaparátu. (Na monitoru fotoaparátu se nic nezobrazí.)
- Po skončení přehrávání snímků vypněte fotoaparát a televizor a pak odpojte kabel.
- Je-li fotoaparát připojen k televizoru HDTV, nejsou přehrávány provozní zvuky fotoaparátu.

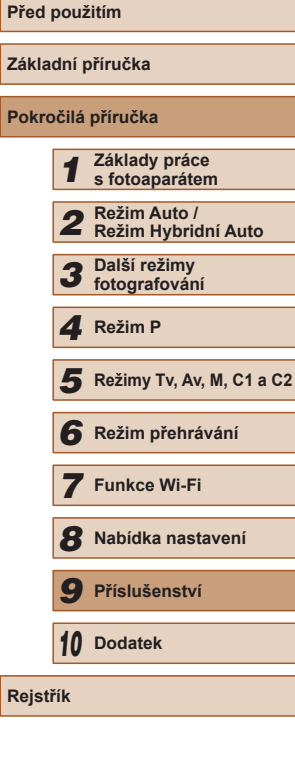

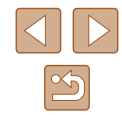

#### **Přehrávání na televizoru se standardním rozlišením**

#### **Statické snímky Filmy**

Pomocí stereofonního AV kabelu AVC-DC400ST (prodává se samostatně) můžete fotoaparát připojit k televizoru a zobrazit tak pořízené snímky na větší obrazovce.

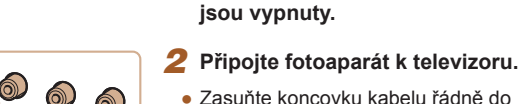

*1* **Ujistěte se, že fotoaparát i televizor** 

- Zasuňte koncovku kabelu řádně do konektorů vstupu videosignálu televizoru, jak je znázorněno na obrázku.
- Ujistěte se, že jsou koncovky kabelu zasunuty ve videovstupech se stejnou barvou konektorů.
- Otevřete krytku konektorů na fotoaparátu a řádně zasuňte koncovku kabelu do zdířky fotoaparátu.

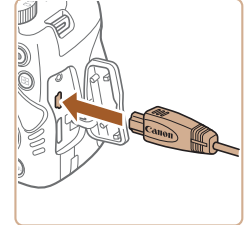

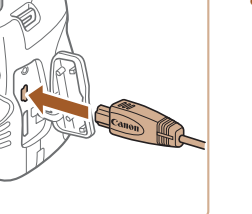

# *3* **Zobrazte snímky.**

● Podle pokynů uvedených v krocích 3 – 4 v části "Přehrávání na televizoru s vysokým rozlišením" (=[157](#page-156-1)) zobrazte snímky.

Pokud fotoaparát a televizor používají odlišnou televizní normu (NTSC nebo PAL), nezobrazí se snímky správně. Chcete-li změnit televizní normu videovýstupu, stiskněte tlačítko  $\mathbf{MENU}$ a na kartě [11] vyberte položku [Videosystém].

Připojení fotoaparátu k televizoru vám umožní rovněž pořizovat snímky a zobrazovat jejich náhled na větší obrazovce televizoru. Postupy pro fotografování jsou stejné jako při použití monitoru fotoaparátu. Nejsou však dostupné položky Zoom bodu AF ([=](#page-53-0)54), Zoom bodu MF ([=](#page-78-0)79) a Zvýraznění okrajů pro MF  $(180)$ . **Napájení fotoaparátu ze standardní elektrické zásuvky Statické snímky** Filmy Napájení fotoaparátu pomocí sady napájecího adaptéru ACK-DC80 (prodává se samostatně) eliminuje nutnost sledovat stav baterií. *1* **Ujistěte se, že je fotoaparát vypnutý.** *2* **Otevřete krytku.** ● Podle pokynů v kroku 1 v části "Vložení baterie a paměťové karty" ([=](#page-18-0)19) otevřete krytku prostoru pro paměťovou kartu/baterii a potom otevřete vyobrazeným způsobem krytku portu pro kabel DC propojky. *3* **Připojte adaptér k propojce.** ● Zcela zasuňte koncovku adaptéru do DC propojky.

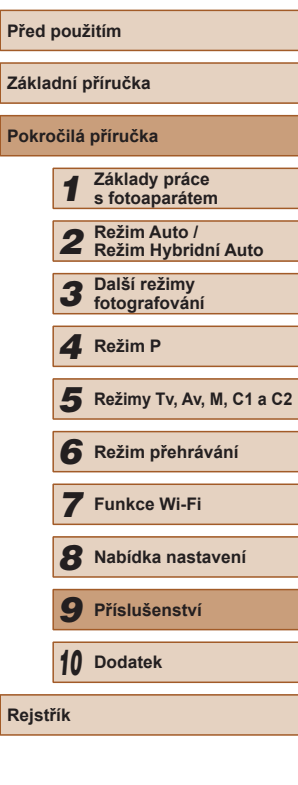

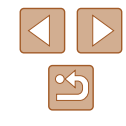

158

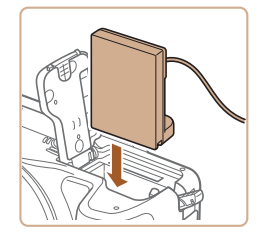

#### *4* **Vložte DC propojku.**

● Vložte DC propojku tak daleko vyobrazeným způsobem, až zaklapne do aretované polohy.

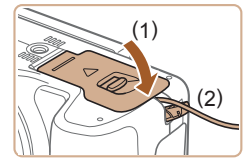

● Zavřete krytku (1) za současného ponechání kabelu propojky v portu pro kabel (2).

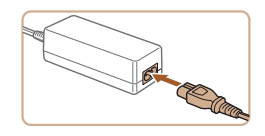

#### *5* **Připojte napájecí kabel.**

- Zapojte jeden konec napájecího kabelu do kompaktního napájecího adaptéru a druhý konec do síťové zásuvky.
- Zapněte fotoaparát a používejte jej podle potřeby.
- Jakmile budete hotovi, vypněte fotoaparát a odpojte napájecí kabel ze síťové zásuvky.

Neodpojujte adaptér ani napájecí kabel, pokud je fotoaparát zapnutý. Mohli byste vymazat snímky nebo poškodit fotoaparát.

● Adaptér ani kabel adaptéru nepřipojujte k jiným objektům. Takováto činnost by mohla vést k poruše nebo poškození produktu.

# **Použití externího mikrofonu**

Prostřednictvím konektoru IN pro externí mikrofon (Q)3) lze připojit externí mikrofon vybavený konektorem mini jack (průměr 3,5 mm) a použít jej pro záznam zvuku. Mějte na paměti, že v případě připojení externího mikrofonu nepracuje při záznamu vestavěný mikrofon.

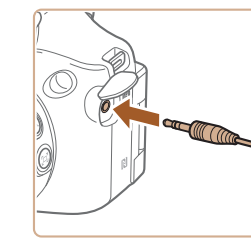

**Otevřete krytku a připojte externí mikrofon.**

- Veškerá nakonfigurovaná nastavení tlumiče jsou aplikována rovněž na záznam s použitím externího mikrofonu ( $\Box$ 69).
- Připojení externího mikrofonu deaktivuje položku [Větrný filtr]  $(169)$ .

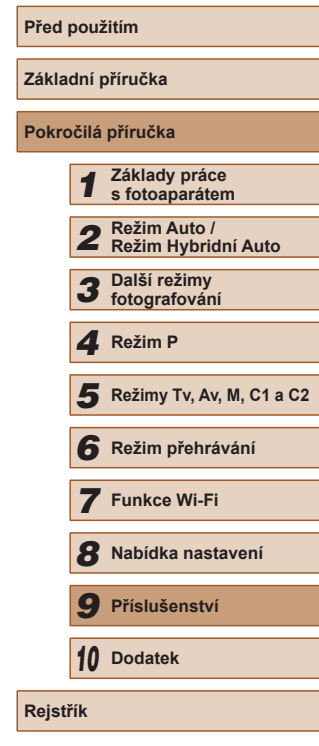

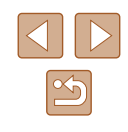

### **Použití sluneční clony (prodávaná samostatně)**

**Statické snímky Filmy** 

Při pořizování širokoúhlých snímků v protisvětle bez použití blesku můžete nasazením volitelné sluneční clony LH-DC90 zamezit vniknutí postranního světla do objektivu.

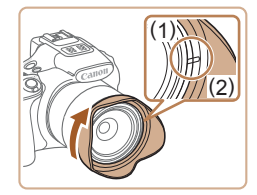

- Ujistěte se, že je fotoaparát vypnutý.
- Vyrovnejte značku na sluneční cloně (2) se značkou na fotoaparátu (1) a otočte sluneční clonou ve směru šipky, až dojde k jejímu zaaretování.
- Chcete-li sluneční clonu sejmout, otočte ji v opačném směru.

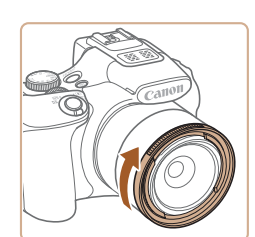

FA-DC67A (prodávaný samostatně).

**Použití filtrů (prodávané samostatně)**

Nasazení filtru na fotoaparát chrání objektiv a umožňuje fotografovat s různými efekty. Chcete-li nasadit filtr, budete potřebovat filtrový adaptér

#### *1* **Nasaďte filtrový adaptér.**

- Ujistěte se, že je fotoaparát vypnutý.
- Vyrovnejte vybrání na fotoaparátu a filtrovém adaptéru, nasaďte adaptér a otočením ve směru šipky jej zaaretujte.

**Statické snímky Filmy** 

• Chcete-li filtrový adaptér sejmout. otočte jím v opačném směru.

#### *2* **Nasaďte filtr.**

- Filtr upevněte na fotoaparát otočením ve směru šipky.
- Filtr nedotahujte příliš velkou silou. Nemuselo by být možné filtr sejmout, resp. by mohlo dojít k poškození fotoaparátu.
- Doporučujeme vám používat originální filtry společnosti Canon (průměr 67 mm).
	- Pokud nepoužíváte automatické zaostřování, nastavte položku ručního zaostřování [Bezpečný MF] na [Zap].
- Při použití vestavěného blesku v kombinaci s nasazeným filtrovým adaptérem může dojít k zastínění částí obrazového pole.
- Používáte-li filtrový adaptér, nenasazujte na něj více filtrů současně. Nasazení více filtrů nebo příslušenství, jako jsou těžké objektivy, může způsobit pád tohoto příslušenství a poškození.
- Filtrový adaptér netiskněte příliš velkou silou.
- Nepoužíváte-li filtr, adaptér sejměte.

**Základní příručka Pokročilá příručka Základy práce s fotoaparátem Režim Auto / Režim Hybridní Auto Další režimy fotografování Režimy Tv, Av, M, C1 a C2 Režim přehrávání** *4* **Režim P**

**Před použitím**

*7* **Funkce Wi-Fi**

*8* **Nabídka nastavení**

*9* **Příslušenství**

*10* **Dodatek**

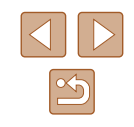

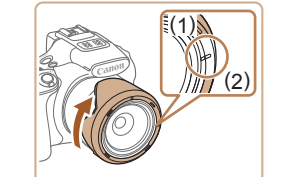

● Chcete-li sluneční clonu nasadit obráceně (podle obrázku) v případě, že není používána, vyrovnejte značku na sluneční cloně (2) se značkou na fotoaparátu (1) a otočte clonou ve směru šipky, až dojde k jejímu zaaretování.

Použijete-li při nasazené sluneční cloně vestavěný blesk fotoaparátu, může dojít k vinětaci.

Filtrový adaptér a sluneční clona nemohou být na fotoaparát nasazeny současně.

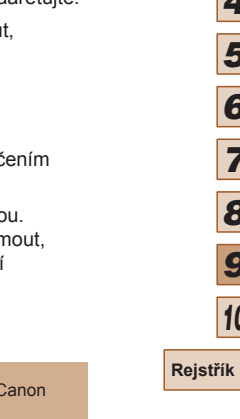

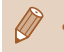

závěrky.

Filtrový adaptér a sluneční clona nemohou být na fotoaparát nasazeny současně.

> *1* **Připojte dálkovou spoušť.** ● Ujistěte se, že je fotoaparát vypnutý. ● Otevřete krytku konektorů a zapojte koncovku dálkové spouště.

*2* **Exponujte/Zahajte záznam.** ● Stisknutím tlačítka spouště na dálkové spoušti proveďte expozici snímku.

Rychlost závěrky "B" (dlouhá expozice) není podporována.

**Statické snímky Filmy** 

**Použití dálkové spouště (prodávaná samostatně)**

Pomocí volitelné dálkové spouště RS-60E3 můžete zamezit výskytu chvění fotoaparátu, k němuž jinak dochází v důsledku stisknutí tlačítka spouště. Toto volitelné příslušenství je vhodné při použití malých rychlostí

# **Použití externího blesku (prodávaný samostatně)**

#### **Statické snímky** Filmy

Při použití volitelného blesku série Speedlite EX je možné sofistikovanější fotografování s bleskem. Pro pořizování filmů pomocí osvětlení LED je k dispozici volitelný blesk Speedlite 320EX.

- Tento fotoaparát nepodporuje některé funkce blesků série Speedlite EX.
	- Bezdrátový provoz blesku Speedlite 600EX-RT není podporován.
	- Při použití blesků Canon, které nejsou série EX, nemusí blesk v některých případech fungovat správně, resp. nemusí vůbec dojít k odpálení záblesku.
	- Použití blesků a zábleskového příslušenství jiných výrobců než Canon (zejména blesků s vysokým spínacím napětím) může znemožnit normální činnost fotoaparátu a způsobit poškození přístroje.
- Další informace naleznete rovněž v příručce k bleskům série Speedlite EX.

# <span id="page-160-0"></span>**Blesky Speedlite EX**

**Statické snímky Filmy**

Tyto volitelné blesky mohou poskytovat jasné osvětlení v různých situacích.

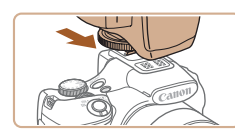

#### *1* **Nasaďte blesk.**

● Zkontrolujte, jestli je fotoaparát vypnutý, a poté upevněte blesk do sáněk pro blesk.

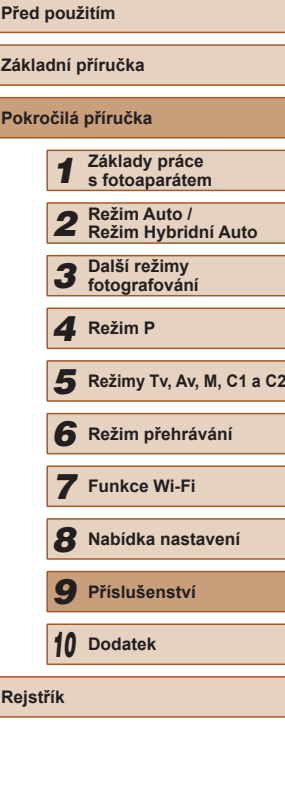

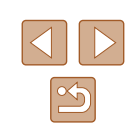

#### *2* **Zapněte blesk a potom zapněte fotoaparát.**

- Zobrazí se červená ikona [ $\sharp$ ].
- Jakmile je blesk připraven, rozsvítí se pilotní světlo na blesku.

#### **3** Vyberte režim fotografování [P], **[ ], [ ] nebo [ ].**

- Nastavení blesku lze konfigurovat pouze v těchto režimech. Ve všech ostatních režimech se nastavení blesku upravuje automaticky podle potřeby (včetně odpalování záblesků).
- *4* **Nastavte vyvážení bílé na [ ] (**[=](#page-75-0)**76).**

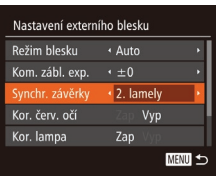

#### *5* **Nakonfigurujte externí blesk.**

- $\bullet$  Stiskněte tlačítko  $[MENU]$ , na kartě  $[D]$ vyberte položku [Řízení blesku], a potom stiskněte tlačítko [ ).
- Zobrazí se možnosti, které již jsou nastaveny na blesku samotném.
- $\bullet$  Stisknutím tlačítek  $[$  |  $]$  vyberte položku a potom upravte nastavení stisknutím tlačítek [4][ ).
- Dostupné položky se liší v závislosti na režimu fotografování a připojeném blesku  $($  $\Box$ [163\)](#page-162-0).
- Je-li připojen blesk série Speedlite EX, nelze konfigurovat nastavení vestavěného blesku, protože příslušná obrazovka nastavení již není přístupná.
- Obrazovku nastavení lze zobrazit rovněž stisknutím a přidržením tlačítka [▶] na dobu minimálně jedné sekundy.
- · Nastavení blesku v režimu fotografování [ ] lze konfigurovat stejně jako v režimu  $[P]$ .
- Pouze model 600EX-RT/580EX II: Pokud je externí blesk nastaven na stroboskopický záblesk, není dostupná položka [Řízení blesku].
- Pouze model 320EX: Automatické osvětlení LED je k dispozici pouze při záznamu filmů za nízké hladiny osvětlení nebo v režimu Film. V takovém případě se zobrazí ikona  $\left[\frac{1}{2}\right]$ .

#### **Použití ramena pro blesk Speedlite SB-E2 (prodávané samostatně)**

#### **Statické snímky Filmy**

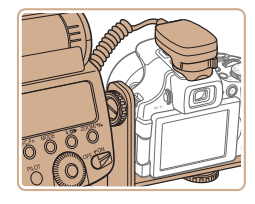

- Použití volitelného ramena pro blesk Speedlite SB-E2 může pomoci zamezit vzniku nepřirozených stínů po stranách objektů při fotografování na výšku.
- Aby LCD monitor nepřekážel ramenu, používejte jej zavřený a nastavený tak, aby zobrazovač směřoval ven.

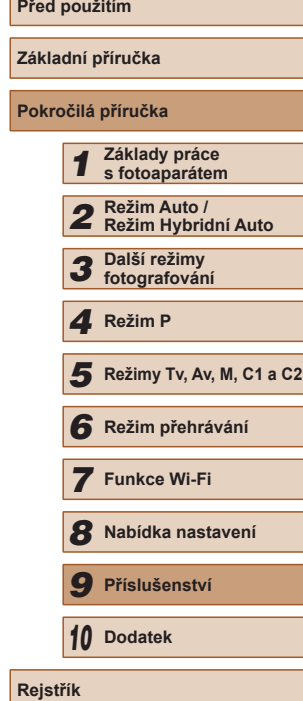

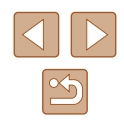

#### <span id="page-162-0"></span>**Nastavení fotoaparátu dostupná při použití externího blesku (prodávaný samostatně)**

**Statické snímky Filmy** 

V režimech [P], [Tv], [Av] a [M] jsou k dispozici následující položky. V dalších režimech fotografování lze konfigurovat pouze nastavení [Kor. červ. očí] a [Kor. lampa]. (Při automatickém řízení záblesku je záblesk odpálen při každé expozici snímku.) V režimech, ve kterých nepracuje vestavěný blesk fotoaparátu, nepracují ani externí blesky (日) [182](#page-181-0)).

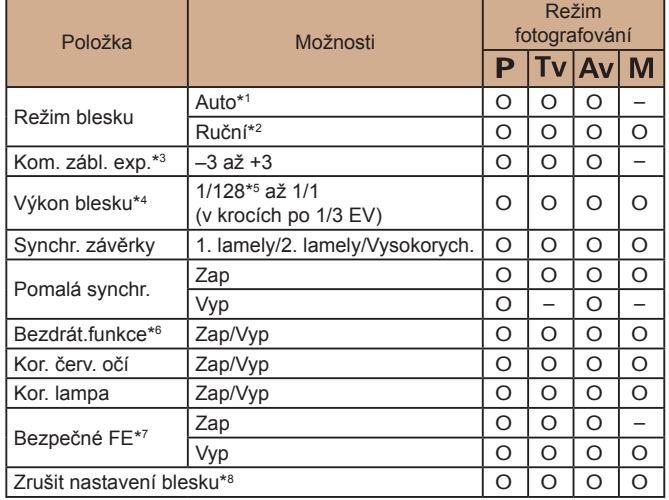

\*1 Pro blesk je používán režim E-TTL.

\*2 Pro blesk je používán režim M.

V režimu fotografování [V] je pro blesk k dispozici rovněž režim E-TTL. V tomto případě je na výkon blesku nastavený ve fotoaparátu použita kompenzace zábleskové expozice nastavená v blesku.

- \*3 Lze nakonfigurovat pouze v případě nastavení položky [Režim blesku] na [Auto] a nastavení kompenzace zábleskové expozice na [+0]. Upravíte-li kompenzaci zábleskové expozice na blesku Speedlite 600EX-RT, 600EX, 580EX II nebo 430EX II, dojde k automatické úpravě indikace na fotoaparátu.
- \*4 Lze nakonfigurovat, je-li položka [Režim blesku] nastavena na [Ruční]. Propojeno s nastavením blesku.
- \*5 1/64 u blesků Speedlite 430EX II/430EX/320EX/270EX II/270EX.
- \*6 Chcete-li použít jiná nastavení než Zap/Vyp, nakonfigurujte nastavení ve vlastním blesku. Není k dispozici u blesků Speedlite 430EX II/320EX/270EX II/ 270EX. Při nastavení této položky na [Zap] nelze nastavit položku [Synchr. závěrky] na [2. lamely]. (Je-li položka [Synchr. závěrky] nastavena na [2. lamely], bude nastavení změněno na [1. lamely]).
- \*7 Lze nakonfigurovat pouze v případě, je-li položka [Režim blesku] nastavena na [Auto].
- \*8 Obnoví veškerá výchozí nastavení. Je rovněž možné obnovit výchozí nastavení položek [Pomalá synchr.], [Bezpečné FE], [Kor. červ. očí] a [Kor. lampa], a to pomocí položky [Resetovat vše] na kartě  $[1]$  fotoaparátu ( $\Box$ [152](#page-151-1)).
	- Nastavení blesku v režimu fotografování [ ] lze konfigurovat stejně jako v režimu  $[$  $\mathbf{P}$ l.
	- · Při nastavení režimu fotografování [AUTO] se nezobrazují ikony scén určených fotoaparátem – Úsměv, Spánek, Batolata (Úsměv), Batolata (Spánek) a Děti – a fotoaparát nepoužívá sekvenční fotografování ([138).

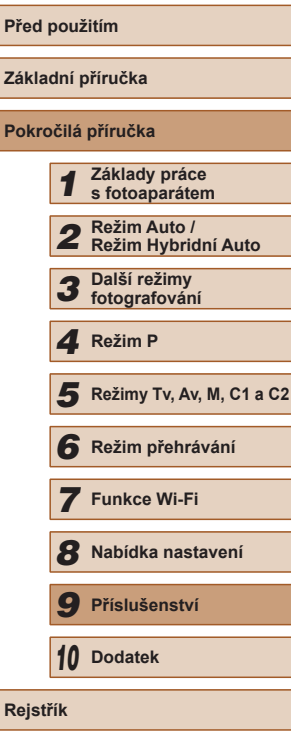

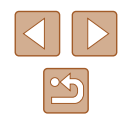

# **Použití softwaru**

Níže je uveden software dostupný ke stažení z webové stránky společnosti Canon včetně pokynů pro instalaci a ukládání snímků do počítače.

## <span id="page-163-1"></span>**Software**

Po stažení softwaru z webové stránky společnosti Canon a nainstalování softwaru jsou v počítači k dispozici následující činnosti.

- CameraWindow
	- Import snímků a změna nastavení fotoaparátu
- ImageBrowser EX
	- Správa snímků: zobrazování, vyhledávání a třídění snímků
	- Tisk a úprava snímků
- Digital Photo Professional
	- Procházení, zpracovávání a úpravy snímků RAW

Je nutné připojení k síti Internet a veškeré poplatky poskytovateli připojení za uživatelský účet a přenosy dat je třeba platit samostatně.

### <span id="page-163-0"></span>**Návod k používání softwaru Digital Photo Professional Návod k použití**

Informace o příslušném softwaru naleznete v těchto příručkách. Příručky lze stáhnout z následující adresy URL: **http://www.canon.com/icpd/**

# **Kabelová připojení k počítači**

#### **Kontrola počítačového systémového prostředí**

Software lze používat na následujících počítačích. Podrobné informace o systémových požadavcích a kompatibilitě včetně informací o podpoře v nových operačních systémech viz webová stránka Canon.

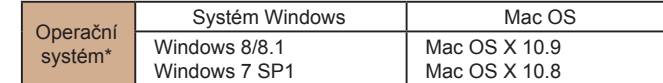

\* Při odesílání snímků do počítače pomocí Wi-Fi zkontrolujte systémové požadavky v části ["Kontrola počítačového systémového prostředí" \(](#page-127-0)[128).

> Nejnovější informace o systémových požadavcích včetně podporovaných verzí operačních systémů viz webové stránky společnosti Canon.

### **Instalace softwaru**

Pokyny k instalaci softwaru viz ["Instalace softwaru" \(](#page-127-1)[128).

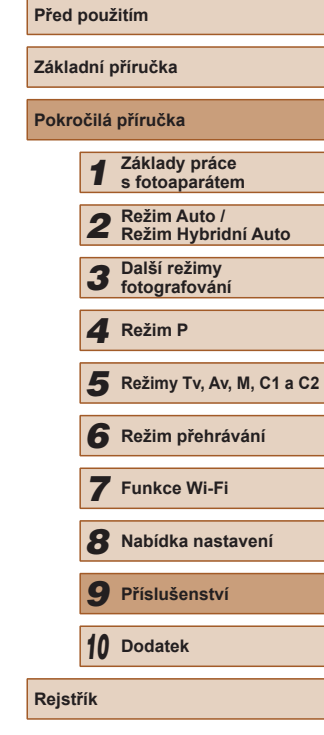

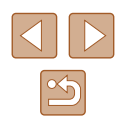

# **Ukládání snímků do počítače**

V následujícím popisu jsou pro ilustraci použity operační systémy Windows 7 a Mac OS X 10.8.

Informace o dalších funkcích naleznete v nápovědě příslušného softwaru (s výjimkou některých softwarových aplikací).

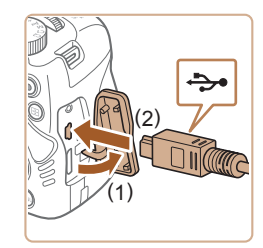

#### *1* **Připojte fotoaparát k počítači.** ● U vypnutého fotoaparátu otevřete

krytku (1). Menší zástrčku USB kabelu<br>zasuňte plně do konektoru fotoaparátu v orientaci znázorněné na obrázku (2).

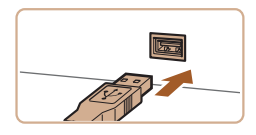

● Větší zástrčku USB kabelu zasuňte do o rozhraní USB počítače naleznete<br>v návodu k použití počítače.

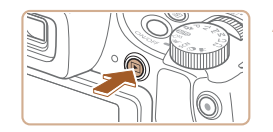

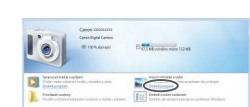

- *2* **Zapnutím fotoaparátu zobrazte okno CameraWindow.**
- Zapněte fotoaparát stisknutím tlačítka  $[\blacksquare]$ .
- Mac OS: Okno CameraWindow se zobrazí po navázání spojení mezi fotoaparátem a počítačem.
- Systém Windows: Postupujte dle kroků uvedených níže.
- Na obrazovce, která se zobrazí, klepněte na odkaz [ i umožňující úpravu chování programu.

Změnit program Program používaný k tomuto úkolu lze změnit. Import obrázků a videí .<br>moci nativna Windo nloads Images From Canon Camer  $OK$ Storno

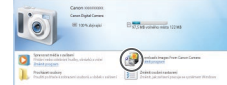

 $\begin{tabular}{|c|c|c|c|} \hline & & GefS and \\ \hline & $[a,b;a] \backslash \{0\}$ & \hline \end{tabular}$ 

### *3* **Uložte snímky do počítače.**

 $\bullet$  Poklepeite na ikonu  $\begin{bmatrix} 0 & 0 \\ 0 & 0 \end{bmatrix}$ .

možnost [OK].

• Klepněte na tlačítko [Import Images from<br>Camera/Importovat snímky z fotoaparátu] a potom klepněte na tlačítko [Import] Untransferred Images/Importovat nepřenesené snímky].

• Vyberte možnost [Downloads Images<br>From Canon Camera/Stáhněte si snímky z fotoaparátu Canon] a klepněte na

- Snímky se uloží do složky Obrázky v počítači, do samostatných složek vytvořených a pojmenovaných podle data vytvoření.
- Po uložení snímků zavřete okno programu CameraWindow, stisknutím tlačítka [ $\Box$ ] vypněte fotoaparát<br>a odpojte kabel.
- Pokyny k prohlížení snímků v počítači viz "Návod k [používání softwaru" \(](#page-163-0)ﷺ164).

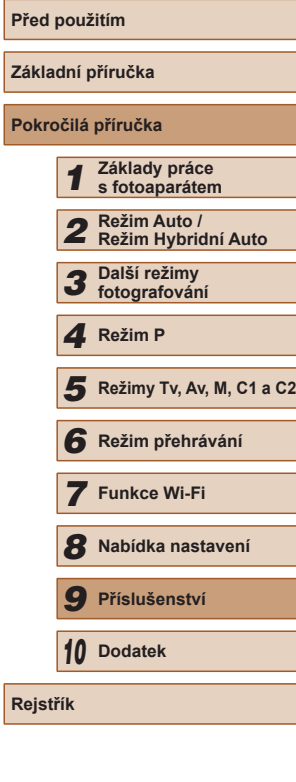

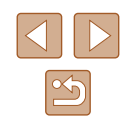

- 
- Windows 7: Nezobrazí-li se obrazovka v kroku 2, klepněte na ikonu [  $\overline{0}$ ] na liště.
- Mac OS: Jestliže se program CameraWindow nezobrazí po kroku 2, klepněte na ikonu [CameraWindow] v Doku.
- Přestože lze uložit snímky do počítače jednoduchým propojením fotoaparátu s počítačem bez použití dodávaného softwaru, platí zde následující omezení.
	- Po připojení fotoaparátu k počítači může trvat zpřístupnění snímků několik minut.
	- Snímky pořízené v orientaci na výšku se mohou uložit v orientaci na šířku.
	- Snímky RAW (nebo snímky JPEG zaznamenané současně se snímky RAW) se nemusí uložit.
	- Nastavení ochrany snímků může být při uložení snímků do počítače vymazáno.
	- V závislosti na použité verzi operačního systému, velikosti souborů snímků a používaném softwaru může docházet k problémům při přenosu snímků nebo informací o snímcích.
	- Některé funkce poskytované softwarem, jako například úpravy filmů, nemusí být dostupné.

# <span id="page-165-1"></span>**Tisk snímků**

**Statické snímky** Filmy

Po připojení fotoaparátu k tiskárně lze snadno vytisknout pořízené snímky. Ve fotoaparátu lze určit snímky, které chcete vytisknout dávkově, připravit objednávky pro fotolaboratoře a připravit objednávky nebo vytisknout snímky pro fotoalba.

V tomto textu je pro ilustraci použita tiskárna Compact Photo Printer řady Canon SELPHY CP. Zobrazované obrazovky a dostupné funkce se budou lišit v závislosti na tiskárně. Další informace naleznete rovněž v příručce k tiskárně.

# <span id="page-165-0"></span>**Snadný tisk**

**Statické snímky Filmy** 

Umožňuje snadno vytisknout snímky propojením fotoaparátu s tiskárnou standardu PictBridge (prodávaná samostatně) pomocí USB kabelu.

- *1* **Ujistěte se, že fotoaparát i tiskárna jsou vypnuty.**
- *2* **Připojte fotoaparát k tiskárně.**
- Otevřete krytku konektorů. Menší zástrčku kabelu zasuňte pevně do konektoru fotoaparátu v orientaci znázorněné na obrázku.
- Větší zástrčku kabelu zasuňte do konektoru v tiskárně. Další informace o propojení naleznete v uživatelské příručce k tiskárně.

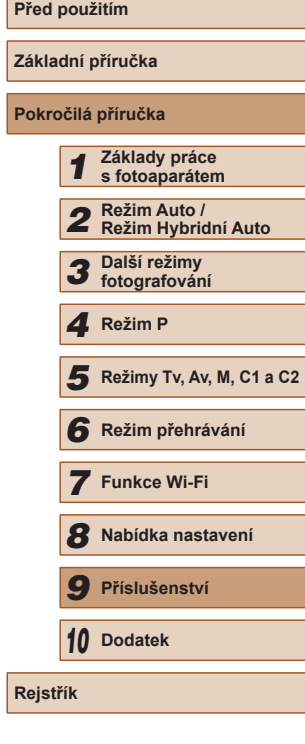

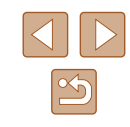

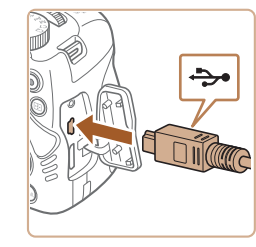

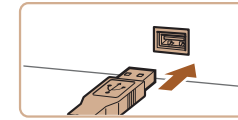

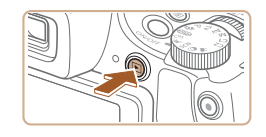

- *3* **Zapněte tiskárnu.**
- *4* **Zapněte fotoaparát.**
- Zapněte fotoaparát stisknutím tlačítka  $[\blacksquare]$ .

#### *5* **Vyberte snímek.**

● Stisknutím tlačítek [◀][▶] vyberte snímek.

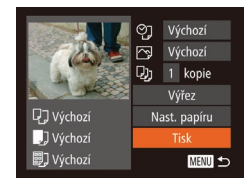

- *6* **Vytiskněte snímek.**
- Stiskněte tlačítko [ .].
- $\bullet$  Stisknutím tlačítek  $[\triangle][\blacktriangledown]$  vyberte možnost [Tisk] a stiskněte tlačítko [ .].
- Bude zahájen tisk.
- Chcete-li vytisknout další snímky, zopakujte po dokončení tisku výše uvedené postupy počínaje krokem 5.
- Po dokončení tisku vypněte fotoaparát a tiskárnu a odpojte kabel.

● Informace o tiskárnách Canon kompatibilních se standardem

- PictBridge (prodávané samostatně) viz ["Tiskárny" \(](#page-155-0)Q156).
- Snímky RAW nelze tisknout.

# <span id="page-166-0"></span>**Konfigurace nastavení tisku**

මු · Výchozí<br>|ලා výchozí  $Q_J$  1 kopie

Nast. papíru

Tisk

MENU 5

**DJ** Výchozí

J Výchozí

**副** Výchozí

**Statické snímky Filmy** 

#### *1* **Zobrazte obrazovku pro tisk.**

- Jakmile pomocí kroků 1 5 v části "Snadný tisk" ([[166\)](#page-165-0) vyberete snímek, zobrazte stisknutím tlačítka [ ] tuto obrazovku.
- *2* **Proveďte konfiguraci nastavení.**
- $\bullet$  Stisknutím tlačítek  $[\triangle][\blacktriangledown]$  vyberte položku a stisknutím tlačítek [<][  $\blacktriangleright$ ] vyberte možnost.

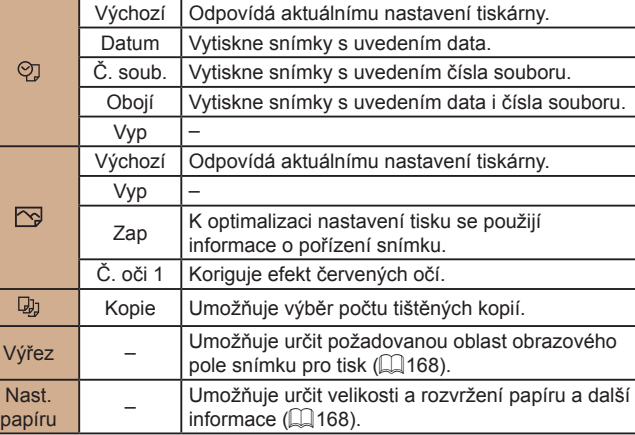

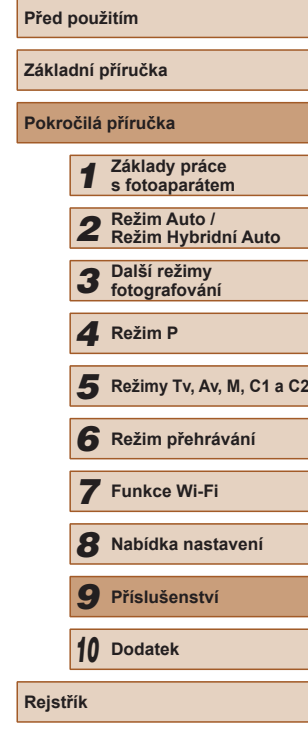

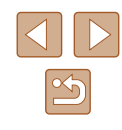

### <span id="page-167-0"></span>**Oříznutí snímků před tiskem**

**Statické snímky Filmy** 

Oříznete-li snímky před tiskem, můžete vytisknout pouze požadovanou část obrazového pole, nikoli celý snímek.

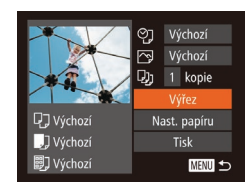

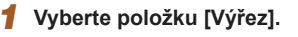

- Jakmile pomocí kroku 1 v části "Konfigurace nastavení tisku" (L. [167](#page-166-0)) zobrazíte obrazovku pro tisk, vyberte položku [Výřez] a stiskněte tlačítko [ .).
- Zobrazí se rámeček oříznutí označující oblast obrazového pole snímku, která bude vytištěna.
- *2* **Upravte rámeček oříznutí podle potřeby.**
	- Velikost rámečku lze změnit pomocí páčky zoomu.
	- Rámeček lze posunout pomocí tlačítek<br>[▲][▼][◀][▶].
	- Chcete-li rámeček otočit, stiskněte tlačítko [ ).
	- Stiskněte tlačítko [MENU], stisknutím tlačítek [ ][ ] vyberte možnost [OK] a stiskněte tlačítko [ ].
	- *3* **Vytiskněte snímek.**
	- Podle pokynů v kroku 6 v části "Snadný tisk" (⊫ [166\)](#page-165-0) zahajte tisk.
- U snímků malých velikostí nebo v případě některých poměrů stran nelze oříznutí provést.
	- Pokud oříznete snímky pořízené s vybraným nastavením [Razítko data  $\sqrt{2}$ , může se stát, že se datum nevytiskne správně.

#### Výchozí **P** Výchozí  $\n **QJ**$  1 kopie Q7 Výchozí Nast. papíru J Výchozí Tisk **副**Výchozí **MENU つ**

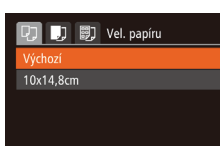

 $\nabla$   $\nabla$   $\nabla$ 

**Q<sub>1</sub> J**<sub>1</sub> **Rozvržení str.** 

**SET Další** 

SET Další

 $\sqrt{2}$ 

 $STI$  OK

**MENU** Zrušit

**MENU** Předchozí

Výchozí S okraji Bez okrajů

ID foto.

**MENU** Předchozí

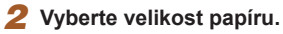

tlačítko [ ).

<span id="page-167-1"></span>**Výběr velikosti a rozvržení papíru před tiskem**

• Stisknutím tlačítek  $[ ▶$   $]$   $\blacktriangledown$  vyberte možnost a potom stiskněte tlačítko [ .].

*1* **Vyberte položku [Nast. papíru].** ● Jakmile pomocí kroku 1 v části

"Konfigurace nastavení tisku" (L. [167](#page-166-0)) zobrazíte obrazovku pro tisk, vyberte položku [Nast. papíru] a potom stiskněte

**Statické snímky Filmy** 

# *3* **Vyberte typ papíru.**

 $\bullet$  Stisknutím tlačítek  $[\triangle][\blacktriangledown]$  vyberte možnost a potom stiskněte tlačítko [ ... ].

#### *4* **Vyberte rozvržení.**

- Stisknutím tlačítek [▲][▼] vyberte požadovanou možnost.
- Při výběru možnosti [N-up] vyberte stisknutím tlačítek [4][ ] počet snímků na list.
- Stiskněte tlačítko [ ).
- *5* **Vytiskněte snímek.**

# **Před použitím Základní příručka Pokročilá příručka** *1* **Základy práce s fotoaparátem** *2* **Režim Auto / Režim Hybridní Auto** *3* **Další režimy fotografování** *5* **Režimy Tv, Av, M, C1 a C2** *6* **Režim přehrávání** 1 Režim P<br>
5 Režim p<br>
6 Režim p<br>
7 Funkce<br>
8 Nabídka<br>
9 Přísluše<br>
10 Dodatek<br>
Rejstřík

*7* **Funkce Wi-Fi**

*8* **Nabídka nastavení**

*9* **Příslušenství**

*10* **Dodatek**

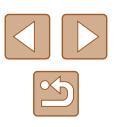

### **Dostupné možnosti rozvržení**

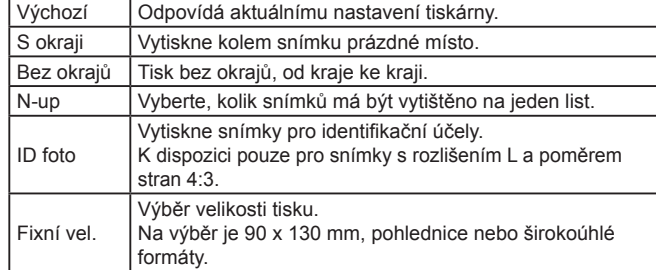

# **Tisk průkazových fotografií**

**Statické snímky Filmy** 

### *1* **Vyberte možnost [ID foto].**

● Podle pokynů v krocích 1 – 4 v části "Výběr velikosti papíru a rozvržení před tiskem" (L, [168](#page-167-1)) vyberte položku [ID foto] a stiskněte tlačítko [ ].

ID foto  $\frac{1}{25}$ mm Del.st Krat.str  $\cdot$  20mm SET Výřez **MENU** 5

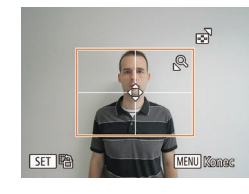

#### *2* **Vyberte velikost delší a kratší strany papíru.**

- $\bullet$  Stisknutím tlačítek  $[\triangle][\blacktriangledown]$  vyberte položku. Stisknutím tlačítek [4][D] vyberte délku a potom stiskněte tlačítko [].
- *3* **Vyberte oblast snímku pro tisk.**
- Postupem uvedeným v kroku 2 v části "Oříznutí snímků před tiskem" (ﷺ) [168\)](#page-167-0) vyberte oblast snímku určenou<br>k vytisknutí.

# **Tisk filmových scén**

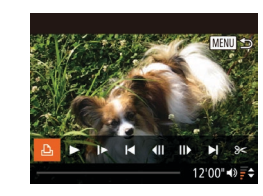

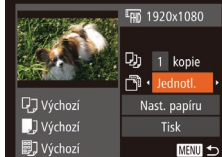

# *3* **Vytiskněte snímek.**

# **Možnosti tisku filmů**

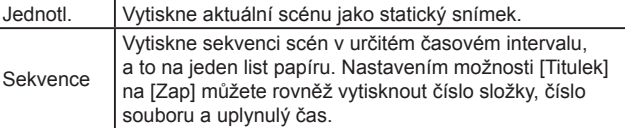

- Chcete-li zrušit probíhající tisk, stiskněte tlačítko [ ], vyberte možnost [OK] a znovu stiskněte tlačítko  $[\binom{m}{2}]$ .
- Položky [ID foto] a [Sekvence] nejsou k dispozici u modelů tiskáren Canon kompatibilních se standardem PictBridge CP720/ CP730 a starších.

**Statické snímky Filmy**

*1* **Zobrazte obrazovku pro tisk.** ● Podle pokynů v krocích 1 – 5 v části "Snadný tisk" (L, [166\)](#page-165-0) vyberte film a potom stiskněte tlačítko [ ]. ● Stisknutím tlačítek [◀][▶] vyberte položku [<u>∐)</u> a potom stiskněte tlačítko []. Zobrazí se tato obrazovka.

*2* **Vyberte metodu tisku.**

vyberte metodu tisku.

 $\bullet$  Stisknutím tlačítek  $[\triangle][\blacktriangledown]$  vyberte možnost [ थ] a stisknutím tlačítek [ 1] [ )

# **Před použitím Základní příručka Pokročilá příručka** *1* **Základy práce s fotoaparátem** *2* **Režim Auto / Režim Hybridní Auto** *3* **Další režimy fotografování** *5* **Režimy Tv, Av, M, C1 a C2** *6* **Režim přehrávání** *7* **Funkce Wi-Fi** *8* **Nabídka nastavení** *9* **Příslušenství** *10* **Dodatek** 1 Režim P<br>
5 Režim p<br>
6 Režim p<br>
7 Funkce<br>
8 Nabídka<br>
9 Přísluše<br>
10 Dodatek<br>
Rejstřík

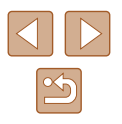

# <span id="page-169-0"></span>**Přidávání snímků na seznam tisků (DPOF)**

**Statické snímky Filmy** 

Pomocí fotoaparátu lze nastavit dávkový tisk (Q[172\)](#page-171-0) a objednat tisk ve fotolaboratoři. Následujícím způsobem můžete vybrat až 998 snímků na paměťové kartě a nakonfigurovat požadovaná nastavení, například počet kopií. Tiskové informace připravené tímto způsobem budou odpovídat standardům DPOF (Digital Print Order Format).

● Do seznamu tisků nelze zahrnout snímky RAW.

### **Konfigurace nastavení tisku**

**Statické snímky Filmy** 

Určete formát tisku, to, zda má být uvedeno datum nebo číslo souboru, a další nastavení. Tato nastavení budou použita pro všechny snímky v seznamu tisku.

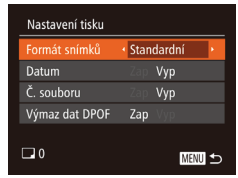

• Stiskněte tlačítko [MENU] a na kartě [Lh] vyberte možnost [Nastavení tisku]. Vyberte a nakonfigurujte požadované položky  $(\Box 30)$ .

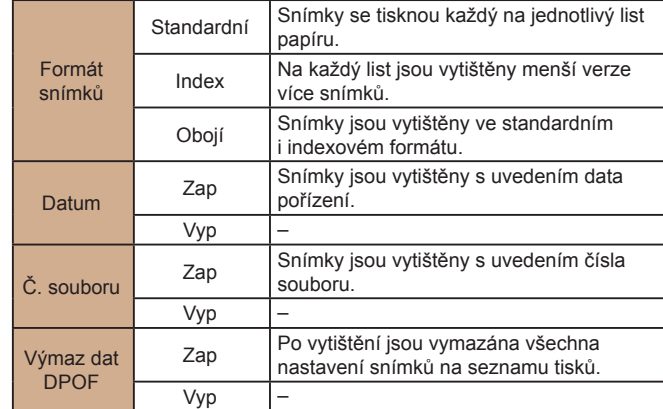

- Některé tiskárny nebo fotolaboratoře nemusí být schopny reagovat na specifická nastavení DPOF.
- Na monitoru fotoaparátu se může zobrazit ikona [**1**], která upozorňuje, že nastavení tisku na paměťové kartě byla nakonfigurována pomocí jiného fotoaparátu. Pokud změníte nastavení tisku pomocí tohoto fotoaparátu, všechna předchozí nastavení mohou být přepsána.
- Pokud je položka [Datum] nastavena na [Zap], mohou některé tiskárny vytisknout datum na snímky dvakrát.

Pokud vyberete položku [Index], nebude možné nastavit položky [Datum] a [Č. souboru] současně na možnost [Zap].

- Tisk indexů není u některých tiskáren Canon kompatibilních se standardem PictBridge (prodávané samostatně) k dispozici.
- Datum se vytiskne ve formátu odpovídajícím nastavení položky  $[$ Datum/čas] na kartě  $[$  $[$  $]$  $[$  $]$  $[$  $]$  $[$  $]$  $[$  $]$  $[$  $]$  $[$  $]$  $[$  $]$  $[$  $]$  $[$  $]$  $[$  $]$  $[$  $]$  $[$  $]$  $[$  $]$  $[$  $]$  $[$  $]$  $[$  $]$  $[$  $]$  $[$  $]$  $[$  $]$  $[$  $]$  $[$  $]$  $[$  $]$  $[$  $]$  $[$  $]$  $[$  $]$  $[$  $]$  $[$  $]$  $[$  $]$  $[$  $]$  $[$  $]$  $[$  $]$  $[$

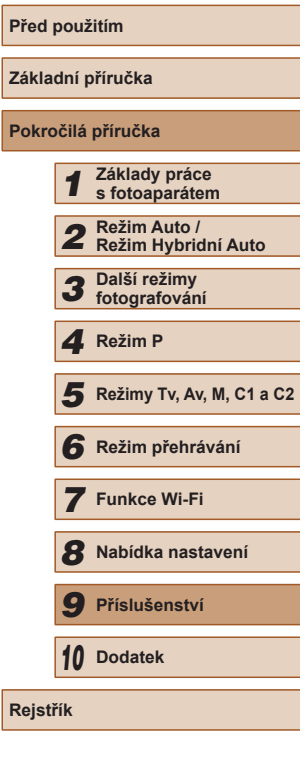

**Zá Po** 

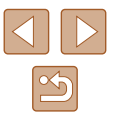

#### <span id="page-170-0"></span>**Nastavení tisku pro jednotlivé snímky**

# **Nastavení tisku pro rozsah snímků**

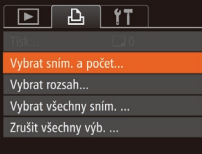

 $\overline{(\overline{r})}$ 

 $B \Pi \div \Box 1$ 

**Statické snímky Filmy** 

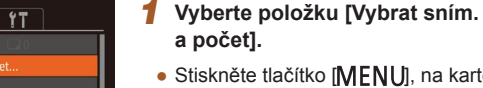

- Stiskněte tlačítko [MENU], na kartě [A] vyberte položku [Vybrat sním. a počet] a potom stiskněte tlačítko [ ).
- *2* **Vyberte snímek.**
- Stisknutím tlačítek [4][D] vyberte snímek a potom stiskněte tlačítko [ ).
- Nyní můžete určit počet kopií.
- Pokud iste zadali tisk index printu snímku, je označen ikonou [/]. Chcete-li zrušit tisk index printu snímku, znovu stiskněte tlačítko [ .]. Ikona [√] se poté nadále nezobrazuje.

# *3* **Zadejte počet výtisků.** 100-0002

- Stisknutím tlačítek [▲][ 7 zadejte počet výtisků (maximálně 99).
- Opakováním kroků 2 a 3 nastavte tisk pro další snímky a zadejte počet výtisků.
- U indexů nelze nastavit počet výtisku. Můžete pouze zvolit, které snímky mají být vytisknuty, a to podle postupu v kroku 2.
- Po dokončení se stisknutím tlačítka [MFNI I] vraťte na obrazovku nabídky.

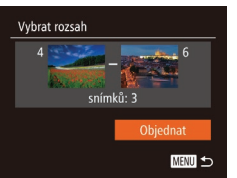

<span id="page-170-2"></span>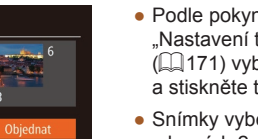

- Podle pokynů v kroku 1 v části "Nastavení tisku pro jednotlivé snímky" (=[171\)](#page-170-0) vyberte položku [Vybrat rozsah] a stiskněte tlačítko [ ). ● Snímky vyberte podle pokynů
	- v krocích 2 3 v části "Výběr rozsahu"  $($  $\Box$ [111\)](#page-110-0).
	- Stisknutím tlačítek [▲][▼] vyberte možnost [Objednat] a potom stiskněte tlačítko [<sup>(111</sup>)].

# <span id="page-170-1"></span>**Nastavení tisku pro všechny snímky**

**Statické snímky Filmy** 

**Statické snímky Filmy** 

- Vybrat všechny sním. Nast. 1 kopii na snímek
- Podle pokynů v kroku 1 v části "Nastavení tisku pro jednotlivé snímky" (=[171\)](#page-170-0) vyberte položku [Vybrat všechny sním.] a stiskněte tlačítko [ ...
	- Stisknutím tlačítek [◀][▶] vyberte možnost [OK] a stiskněte tlačítko [ ).

# **Vymazání všech snímků ze seznamu tisků**

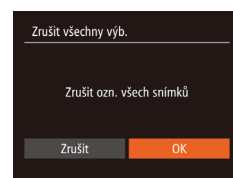

Zrušit

- Podle pokynů v kroku 1 v části "Nastavení tisku pro jednotlivé snímky" (=[171\)](#page-170-0) vyberte položku [Zrušit všechny výb.] a stiskněte tlačítko [(.).
- Stisknutím tlačítek [◀][▶] vyberte možnost [OK] a stiskněte tlačítko [ ).

# **Před použitím Základní příručka Pokročilá příručka** *1* **Základy práce s fotoaparátem** *2* **Režim Auto / Režim Hybridní Auto** *3* **Další režimy fotografování** *5* **Režimy Tv, Av, M, C1 a C2** *6* **Režim přehrávání** *7* **Funkce Wi-Fi** *8* **Nabídka nastavení** *9* **Příslušenství** *10* **Dodatek Rejstřík** *4* **Režim P**

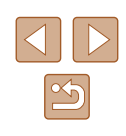

#### <span id="page-171-0"></span>**Tisk snímků přidaných na seznam tisků (DPOF)**

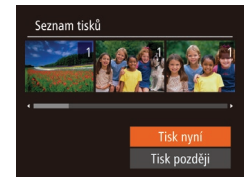

- **Statické snímky Filmy**
- Pokud byly na seznam tisků přidány snímky (| ∣[170](#page-169-0) – | ∣∣[171\)](#page-170-1), zobrazí se po připojení fotoaparátu k tiskárně kompatibilní se standardem PictBridge tato obrazovka. Chcete-li vytisknout snímky ze seznamu tisků, vyberte stisknutím tlačítek [▲][▼] možnost [Tisk nyní] a stiskněte tlačítko [ ).
- Všechny tiskové úlohy DPOF, které byly pozastaveny, budou obnoveny od dalšího snímku.

#### <span id="page-171-2"></span>**Přidání snímků do fotoalba**

**Statické snímky Filmy** 

Fotoalba lze vytvořit ve fotoaparátu, a to výběrem až 998 snímků na paměťové kartě a následným importem do počítače pomocí softwaru. Vybrané snímky pak budou uloženy ve speciální složce. Tato funkce je praktická pro online objednávky tištěných fotoalb a pro tisk fotoalb pomocí tiskárny.

### <span id="page-171-1"></span>**Volba metody výběru snímků**

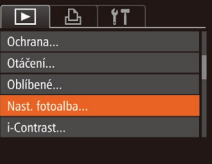

• Stiskněte tlačítko [MENU], vyberte položku [Nast. fotoalba] na kartě [**D**]<br>a potom vyberte způsob výběru snímků.

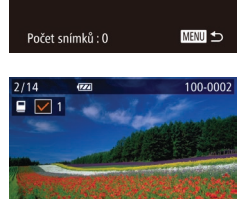

 $STV$ 

Nast. fotoalba Vybrat všechny sním.... Zrušit všechny výb. ...

Na monitoru fotoaparátu se může zobrazit ikona [<sup>0</sup>], která upozorňuje, že nastavení tisku na paměťové kartě byla nakonfigurována pomocí jiného fotoaparátu. Pokud změníte nastavení tisku pomocí tohoto fotoaparátu, všechna předchozí nastavení mohou být přepsána.

Po dokončení importu snímků do počítače si rovněž přečtěte informace v návodu "Návod k [používání softwaru" \(](#page-163-0)LL164) a v návodu k tiskárně.

### **Přidání jednotlivých snímků**

**Statické snímky Filmy** 

#### *1* **Vyberte možnost [Vybrat].**

• Postupem uvedeným v části "Volba [metody výběru snímků" \(](#page-171-1)ﷺ172) vyberte možnost [Vybrat] a potom stiskněte tlačítko [ ).

#### *2* **Vyberte snímek.**

- Stisknutím tlačítek [◀][▶] vyberte snímek a potom stiskněte tlačítko [].
- $\bullet$  Zobrazí se ikona  $\sqrt{ }$ .
- Chcete-li odebrat snímek z fotoalba. znovu stiskněte tlačítko [ [ ]. Ikona [√] se poté nadále nezobrazuje.
- Chcete-li vybrat více snímků, opakujte výše uvedený postup.
- Po dokončení se stisknutím tlačítka<br>[ **IMENL**] vraťte na obrazovku nabídky.

# **Před použitím Základní příručka Pokročilá příručka** *1* **Základy práce s fotoaparátem** *2* **Režim Auto / Režim Hybridní Auto** *3* **Další režimy fotografování** *5* **Režimy Tv, Av, M, C1 a C2** *6* **Režim přehrávání** *7* **Funkce Wi-Fi** *8* **Nabídka nastavení** *9* **Příslušenství** *10* **Dodatek** 1 Režim P<br>
5 Režim p<br>
6 Režim p<br>
7 Funkce<br>
8 Nabídka<br>
9 Přísluše<br>
10 Dodatek<br>
Rejstřík

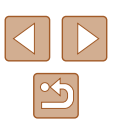

#### **Přidání všech snímků do fotoalba**

**Statické snímky Filmy** 

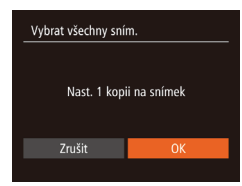

- Postupem uvedeným v části "Volba [metody výběru snímků" \(](#page-171-1)Q172) vyberte položku [Vybrat všechny sním.] a stiskněte tlačítko [ ).
- Stisknutím tlačítek [◀][▶] vyberte možnost [OK] a stiskněte tlačítko [ ...

#### **Odebrání všech snímků z fotoalba**

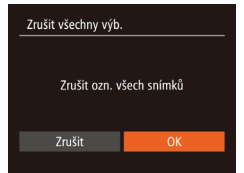

- **Statické snímky Filmy**
- · Postupem uvedeným v části "Volba [metody výběru snímků" \(](#page-171-1)[172) vyberte položku [Zrušit všechny výb.] a stiskněte tlačítko [  $\frac{1}{\binom{60}{51}}$ ].
- Stisknutím tlačítek [4][) vyberte možnost [OK] a stiskněte tlačítko [ .].

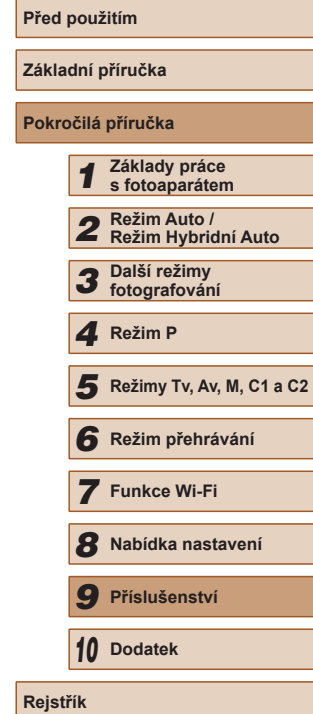

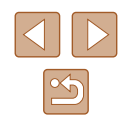

# **Dodatek**

Užitečné informace při použití fotoaparátu

# **Odstraňování problémů**

Domníváte-li se, že s fotoaparátem není něco v pořádku, zkontrolujte nejprve následující. Pokud níže uvedené postupy váš problém nevyřeší, obraťte se na centrum zákaznické podpory Canon.

#### **Napájení**

*10*

Po stisknutí tlačítka ON/OFF nedojde k žádné odezvě.

- $\bullet$  Uiistěte se, jestli je baterie nabitá ( $\Box$ 18).
- Ujistěte se, jestli je baterie vložena ve správné orientaci (□19).
- Ujistěte se, jestli je krytka prostoru pro paměťovou kartu/baterii zcela zavřená (|– 19).
- Jsou-li kontakty baterie zanesené, výkon napájení se sníží. Zkuste kontakty vyčistit bavlněným tampónem a několikrát po sobě baterii vyjměte a znovu ji zasuňte.

#### Baterie se rychle vybíjí.

- Výkon napájení klesá při nízkých teplotách. Ohřejte baterii například vložením do kapsy (dbejte přitom, aby nedošlo k propojení kontaktů baterie s kovovými předměty).
- Jsou-li kontakty baterie zanesené, výkon napájení se sníží. Zkuste kontakty vyčistit bavlněným tampónem a několikrát po sobě baterii vyjměte a znovu ji zasuňte.
- Pokud tato opatření nepomáhají a baterie se po nabití stále rychle vybíjí, dosáhla zřejmě konce své životnosti. Zakupte novou baterii.

#### Objektiv se nezasune.

● Neotvírejte krytku prostoru pro paměťovou kartu/baterii, je-li fotoaparát zapnutý. Zavřete krytku, zapněte fotoaparát a znovu jej vypněte (L. 19).

#### Baterie je zvětšená.

● Zvětšení baterie je běžné a nepředstavuje žádné bezpečnostní riziko. Dojde-li však k tak velkému vyboulení baterie, že ji nelze nadále vložit do fotoaparátu, obraťte se na centrum zákaznické podpory Canon.

#### **Zobrazení na televizoru**

Snímky z fotoaparátu vypadají zkreslené nebo se na televizoru nezobrazují (ﷺ[157](#page-156-0)).

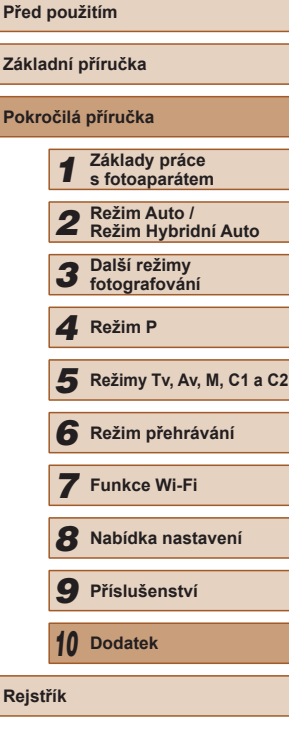

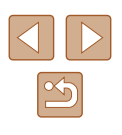

#### **Fotografování**

Nelze pořizovat snímky.

● V režimu přehrávání (↓↓[101\)](#page-100-1) namáčkněte tlačítko spouště do poloviny (↓↓26).

Nic se nezobrazuje (ﷺ36).

Neobvyklý obsah obrazovky za slabého osvětlení (ﷺ)28).

Neobvyklý obsah obrazovky při fotografování.

- Poznámka: Následující jevy nebudou zaznamenány na statických snímcích, ale budou zaznamenány na filmech.
	- Při zářivkovém nebo LED osvětlení může obraz blikat a mohou se zobrazit horizontální pruhy.

Na snímky nejsou přidána žádná razítka data.

- Proveďte konfiguraci nastavení položky [Razítko data ⊙J] (↓↓20). Razítka data nejsou na snímky přidávána automaticky, záleží na provedené konfiguraci nastavení položky [Datum/čas] (|⊨....|45).
- Razítka data nejsou přidávávána v režimech fotografování (LL[187\)](#page-186-0), ve kterých nelze provést konfiguraci nastavení (ﷺ45).

Po stisknutí tlačítka spouště na obrazovce bliká ikona [ $\sharp$ ] a nelze pořídit snímek (L. 36).

Při namáčknutí tlačítka spouště do poloviny se zobrazí ikona [**ِ**ِC}] (Lَ I36).

- Nastavte položku režim [Režim IS] na [Trvale zap.] (L. 90).
- Vysuňte blesk a nastavte režim blesku  $[2]$  ( $\Box$ 86).
- $\bullet$  Zvyšte citlivost ISO ( $\downarrow$  73).
- Upevněte fotoaparát na stativ nebo učiňte jiné opatření pro zajištění jeho stability. Při fotografování ze stativu nebo použití jiného opatření pro zajištění přístroje je třeba nastavit v položce [Režim IS] možnost [Vyp] (ﷺ)

#### Snímky jsou rozostřené.

- Namáčknutím tlačítka spouště do poloviny zaostřete na objekt před stisknutím tlačítka spouště až na doraz pro expozici snímku (口26).
- Ujistěte se, že se fotografované objekty nachází v rozsahu zaostření (LL[198\)](#page-197-0).
- Nastavte položku [Pom. světlo AF] na [Zap] (LL55).
- Ověřte, zda jsou nepotřebné funkce, například režim makro, deaktivovány .
- Zkuste fotografovat s funkcí blokování AF (LL82, LL85).

Pokud namáčknete tlačítko spouště do poloviny, fotoaparát nemůže zaostřit a nezobrazí se rámeček AF.

● Pokud zaměříte na kontrastnější oblasti objektu a namáčknete tlačítko spouště do poloviny, rámeček AF se zobrazí a fotoaparát bude zaostřovat. V opačném případě zkuste opakovaně namáčknout tlačítko spouště do poloviny .

Objekty na snímcích působí příliš tmavě.

- Vysuňte blesk a nastavte režim blesku [ $\blacktriangleright$ ] ( $\Box$ 86).
- Upravte nastavení jasu pomocí kompenzace expozice (LL72).
- Upravte kontrast pomocí funkce i-Contrast (LL75, LL[118\)](#page-117-0). ● Použijte funkci blokování AE nebo bodové měření (↓↓ 72).

Objekty jsou příliš světlé, dochází ke ztrátě kresby ve světlech.

- $\bullet$  Zasuňte blesk a nastavte režim blesku  $\widehat{ }$  ( $\widehat{ }$ ) ( $\widehat{ }$ ) 33).
- $\bullet$  Upravte nastavení jasu pomocí kompenzace expozice ( $\Box$ 72).
- Použijte funkci blokování AE nebo bodové měření (□72).
- Snižte osvětlení objektů.

Snímky jsou příliš tmavé bez ohledu na použití blesku ( $\downarrow\downarrow$ 36).

- Fotografujte v rozmezí účinného pracovního rozsahu blesku ([.....] [198](#page-197-0)).
- [Upravt](#page-86-0)[e jas k](#page-93-0)ompenzací zábleskové expozice nebo upravte výkon blesku<br>(□87, □94).
- Zvyšte citlivost ISO (QQ73).

Objekty na snímcích s bleskem jsou příliš světlé, dochází ke ztrátě kresby ve světlech.

- Fotografujte v rozmezí účinného pracovního rozsahu blesku (L. [198](#page-197-0)).
- Zasuňte blesk a nastavte režim blesku  $[$ ( $\downarrow$ ) $]$  ( $\downarrow$  33).
- [Upravt](#page-86-0)[e jas k](#page-93-0)ompenzací zábleskové expozice nebo upravte výkon blesku (□87, □94).

Na snímcích s bleskem se objevují bílé body.

● Tento jev je způsoben tím, jak se světlo blesku odráží od prachových nebo jiných částic vznášejících se ve vzduchu.

#### Snímky jsou zrnité.

- Snižte citlivost ISO (LL73).
- Vysoká citlivost ISO může v některých režimech fotografování způsobit zrnitost snímků ( [=](#page-58-0)59).

#### Objekty jsou ovlivněny efektem červených očí (ﷺ52).

- Nastavte položku [Kor. lampa] na [Zap] (↓↓55). U snímků s bleskem se aktivuje světlo redukce červených očí ( =3). Nejlepších výsledků dosáhnete, pokud se subjekty dívají do světla redukce červených očí. Zkuste rovněž zvýšit intenzitu osvětlení scény v interiéru nebo fotografovat z menší vzdálenosti.
- Upravte snímky pomocí korekce červených očí (LL[119](#page-118-0)).

Zaznamenávání snímků na paměťovou kartu trvá příliš dlouho nebo dochází ke zpomalení při pořizování sérií snímků.

● [Pomocí](#page-148-0) fotoaparátu proveďte nízkoúrovňové formátování paměťové karty (□149).

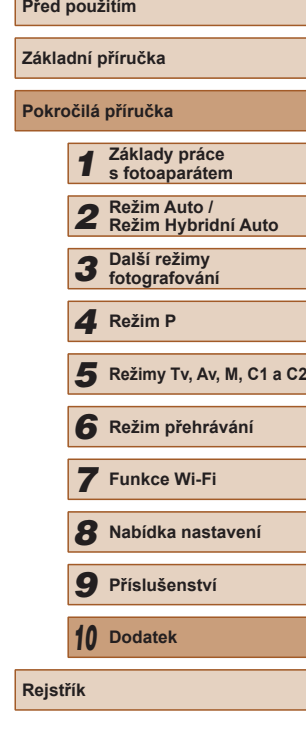

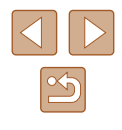

Nastavení fotoaparátu nebo nabídky FUNC. nejsou k dispozici.

● Dostupné položky nastavení se liší v závislosti na režimu fotografování. Další informace viz "Funkce dostupné v jednotlivých režimech fotografování". "Nabídka FUNC." a "Karta fotografování" (L↓[182](#page-181-0) – L↓[187](#page-186-0)).

Ikony Batolata a Děti se nezobrazují.

● Ikony Batolata a Děti se nezobrazují v případě, že není ve funkci identifikace tváře nastaveno datum narození (|↓↓47). Pokud se ikony nadále nezobrazují ani po zadání data narození, přeregistrujte informace o tváři ( [=](#page-46-1)47) nebo zkontrolujte správné nastavení data/času (L. [146](#page-145-0)).

#### **Záznam filmů**

Uplynulý čas se zobrazuje nesprávně nebo je záznam přerušen.

● Pomocí fotoaparátu naformátuje paměťovou kartu nebo použijte paměťovou kartu schopnou zaznamenávat vyššími rychlostmi. Pamatujte si, že i v případě, že se uplynulý čas zobrazuje nesprávně, délka filmů na paměťové kartě odpovídá aktuální době záznamu (|↓[148,](#page-147-0) |↓[198](#page-197-1)).

Zobrazí se ikona [ $\Box$ ] a záznam se automaticky zastaví.

- Interní vyrovnávací paměť fotoaparátu se zaplnila, protože fotoaparát dostatečně rychle nezaznamenával na paměťovou kartu. Vyzkoušejte jedno z následující opatření:
	- [Pomocí](#page-148-0) fotoaparátu proveďte nízkoúrovňové formátování paměťové karty ( $\Box$ 149).
	- Snižte kvalitu snímku (EQ53).
	- Použijte paměťovou kartu schopnou zaznamenávat vyššími rychlostmi ( $\Box$ [198](#page-197-1)).

Není k dispozici zoomování.

• Zoomování není při záznamu filmů v režimech  $[\mathbb{Z}]$  ( $[\mathbb{Z}]$ 62) a  $[\mathbb{Z}]$  ( $[\mathbb{Z}]$ 70) k dispozici.

Objekty vypadají zkresleně.

● Objekty, které rychle projdou záběrem během záznamu, mohou vypadat zkresleně. Nejedná se o chybnou funkci.

#### **Přehrávání**

Není k dispozici přehrávání.

● Přehrávání snímků nebo filmů nemusí fungovat, pokud byl pomocí počítače změněn název souborů nebo upravena struktura složek. Podrobné informace týkající se struktur složek a názvů souborů viz "Návod k [používání softwaru" \(](#page-163-0)□164).

Přehrávání se zastaví nebo vypadne zvuk.

- Použijte paměťovou kartu, u které bylo provedeno nízkoúrovňové formátování v tomto fotoaparátu (□149).
- Při přehrávání filmů zkopírovaných na paměťovou kartu s nízkou rychlostí čtení může docházet ke krátkým přerušením.
- Jsou-li filmy přehrávány v počítači, může v případě nedostatečného výkonu počítače docházet k výpadku některých políček nebo přerušení reprodukce zvuku.
- U filmů není přehráván zvuk.
- Pokud je aktivována funkce [Ztlumení] (↓↓[145\)](#page-144-0), nastavte hlasitost zvuku ( =[146](#page-145-2)), další možností je, že nahraný zvuk je příliš slabý.
- U filmů pořízených v režimech [مالى] (LLi62) a [ماركة [عدل] 70), resp. při nastavení položky [Zvuk. záznam] na [Zakáz.] ( [=](#page-36-0)37) není přehráván zvuk, protože v těchto režimech se zvuk nezaznamenává.

#### **Paměťová karta**

Paměťová karta není rozpoznána.

• Restartujte fotoaparát s vloženou paměťovou kartou ([1,125).

#### **Počítač**

Nelze provádět přenos snímků do počítače.

- Při pokusu o přenos snímků do počítače pomocí kabelu zkuste následujícím způsobem snížit přenosovou rychlost.<br>- Stisknutím tlačítka [▶] aktivujte režim přehrávání. Přidržte tlačítko [MENU]
	- a zároveň stiskněte současně tlačítka [▲] a [ a [ ]. Na další obrazovce vyberte stisknutím tlačítek [ $\parallel$ ][ $\parallel$ ] položku [B] a potom stiskněte tlačítko [ $\textcircled{\scriptsize{}}$ ].

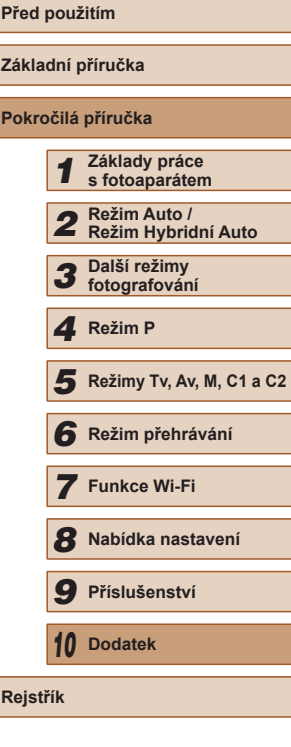

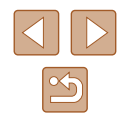

#### **Wi-Fi**

#### Stisknutím tlačítka [A] nelze zobrazit nabídku Wi-Fi.

- Nabídka Wi-Fi není k dispozici v režimu fotografování. Přepněte fotoaparát do režimu přehrávání a zkuste to znovu.
- V režimu přehrávání nelze zobrazit nabídku Wi-Fi při zobrazení podrobných informací, při zvětšeném zobrazení a při zobrazení indexu. Přepněte do zobrazení jednotlivých snímků a do jiného režimu zobrazení, než je podrobné zobrazení informací. Stejně tak nelze nabídku Wi-Fi zobrazit během skupinového přehrávání nebo filtrovaného zobrazení snímků podle zadaných parametrů. Zrušte skupinové nebo filtrované přehrávání.
- Nabídku Wi-Fi nelze zobrazit v případě, že je fotoaparát připojený k tiskárně, počítači nebo televizoru kabelem. Odpojte kabel.
- Ikona [ ] se nezobrazuje ani v režimu přehrávání, při zvětšeném zobrazení nebo zobrazení indexu. Přepněte fotoaparát do režimu zobrazení jednotlivých snímků a zkuste to znovu. Ikona  $[(\cdot p)]$  se nezobrazí ani v případě, kdy se po zadání specifických podmínek vyhledávání zobrazí příslušný snímek. Zrušte filtrované přehrávání.
- **Ikona**  $\mathfrak{f}(\mathfrak{p})$ **l** se nezobrazí v případě, že jste fotoaparát připojili k tiskárně nebo počítači kabelem. Odpojte kabel.

Nelze přidat zařízení/cílové umístění.

- Do fotoaparátu lze přidat celkem 20 položek informací o připojení. Před přidáním nových zařízení/cílových umístění ve fotoaparátu nejdříve vymažte nepotřebné informace o připojení ( =[143\)](#page-142-0).
- [Pomocí](#page-133-0) počítače nebo telefonu Smartphone zaregistrujte webové služby<br>(□134).
- Chcete-li přidat telefon Smartphone, nejdříve nainstalujte do telefonu Smartphone specializovanou aplikaci CameraWindow (ﷺ[123](#page-122-0)).
- Chcete-li přidat počítač, nejdříve nainstalujte do počítače software CameraWindow. Rovněž zkontrolujte prostředí a nastavení počítače a Wi-Fi<br>(□128, □130).
- Nepoužívejte fotoaparát v blízkosti zdrojů signálů interferujících s Wi-Fi, jako jsou mikrovlnné trouby, zařízení Bluetooth a další zařízení pracující ve frekvenčním pásmu 2,4 GHz.<br>• Přibližte fotoaparát k zařízení, ke kterému se pokoušíte připojit (například
- k přístupovému bodu), a ujistěte se, že se mezi oběma zařízeními nenacházejí žádné překážky.

Nelze se připojit k přístupovému bodu.<br>• Ulistěte se, že přístupový bod je nastaven na kanál podporovaný fotoaparátem (Q196). Upozorňujeme, že namísto automatického přiřazení kanálu je vhodné zadat podporovaný kanál ručně.

#### Nelze odesílat snímky.

- V cílovém zařízení není dostatečně velký prostor úložiště. V cílovém zařízení uvolněte prostor úložiště a snímky odešlete znovu.
- Ochrana proti zápisu paměťové karty v cílovém fotoaparátu je nastavena do zamčené polohy. Přesuňte ochranu proti zápisu do odemknuté polohy.
- Snímky ve formátu RAW nelze odeslat. V režimu  $[$ [ $\mathbb{R}$ ] se odesílají pouze snímky ve formátu JPEG. Snímky ve formátu RAW však lze odesílat pomocí funkce synchronizace snímků.
- Snímky nejsou odeslány do služby CANON iMAGE GATEWAY nebo jiných webových služeb, jestliže přesunete nebo přejmenujete soubory snímků či složky<br>v počítači, do nichž se ukládaly snímky odesílané pomocí funkce synchronizace snímků a přístupového bodu ( =[140](#page-139-0)). Před přesunutím nebo přejmenováním těchto souborů snímků či složek v počítači se ujistěte, že snímky již byly odeslány do služby CANON iMAGE GATEWAY nebo jiných webových služeb.

Nelze upravit velikost odesílaných snímků.

- Velikost snímků nelze upravit na větší než původní velikost.
- Velikost filmů nelze upravit.

Odeslání snímků trvá velmi dlouho./Bezdrátové připojení je přerušeno.

- Odeslání více snímků za sebou může trvat dlouho. Dobu odesílání (□[139\)](#page-138-0) můžete zkusit zkrátit zmenšením snímku na velikost  $[M2]$  nebo  $[S]$ .
- Odeslání více filmů může trvat dlouho.
- Nepoužívejte fotoaparát v blízkosti zdrojů signálů interferujících s Wi-Fi, jako jsou mikrovlnné trouby, zařízení Bluetooth a další zařízení pracující ve frekvenčním pásmu 2,4 GHz. Pamatujte si, že odeslání snímků může trvat dlouho i při zobrazení ikony  $[T, \mathbf{h}]$ .
- Přibližte fotoaparát k zařízení, ke kterému se pokoušíte připojit (například k přístupovému bodu), a ujistěte se, že se mezi oběma zařízeními nenacházejí žádné překážky.

Chcete vymazat informace o připojení Wi-Fi před likvidací fotoaparátu nebo před jeho předáním jiné osobě.

• Resetujte nastavení sítě Wi-Fi  $($  [144\)](#page-143-0).

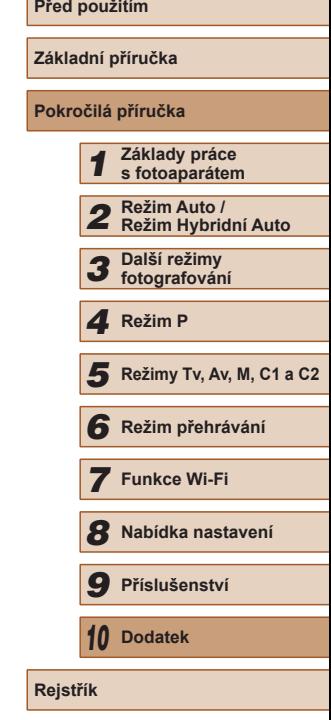

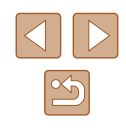

# **Zprávy zobrazované na monitoru**

Pokud se zobrazí chybové hlášení, reagujte následujícím způsobem.

#### **Fotografování a přehrávání**

#### Není paměťová karta

● Je možné, že paměťová karta je vložena v nesprávné orientaci. Vložte paměťovou kartu znovu ve správné orientaci (ﷺ) 19).

#### Paměťová karta zamčena

● Přepínač ochrany proti zápisu na paměťové kartě je v poloze bránící zápisu. Přepněte přepínač ochrany proti zápisu do polohy umožňující zápis (LL19).

#### Nelze nahrát!

● Pokoušíte se pořídit snímek, ale ve fotoaparátu není vložena paměťová karta. Chcete-li fotografovat, vložte paměťovou kartu správným způsobem (LL19).

#### Chyba paměťové karty (ﷺ[149](#page-148-0))

● Zobrazuje-li se stejné chybové hlášení i po vložení naformátované podporované paměťové karty (ﷺ) paměťové karty (ﷺ) paměťové karty (ﷺ) prosprávné orientaci (ﷺ) p zákazníků společnosti Canon.

#### Nedostatek místa na kartě

• Na paměťové kartě není k dispozici dostatek místa pro pořízení (LL33, [=](#page-56-0)57, [=](#page-70-0)71, [=](#page-91-0)92) nebo úpravu snímků ( =[116\)](#page-115-0). Vymažte nepotřebné snímky ( =[112](#page-111-0)) nebo vložte paměťovou kartu s dostatkem volného místa ( [=](#page-18-0)19).

#### Nabijte baterii (L. 18)

#### Není žádný snímek

● Na paměťové kartě nejsou žádné snímky, které lze zobrazit.

#### Chráněno! (Q[110\)](#page-109-1)

Nedefinovaný snímek/Nekompatibilní JPEG/Snímek je příliš velký/Nelze přehrávat MOV

- Nepodporované nebo poškozené snímky nelze zobrazit.
- Snímky, které byly přejmenovány nebo upraveny pomocí počítače, resp. snímky z jiných fotoaparátů nemusí být možné zobrazit.

Nelze zvětšovat!/Obsah nelze přehrát v režimu Chytrý výběr/Nelze otáčet/ Snímek nelze upravit/Nelze upravit/Nelze kategorizovat/Snímek nelze vybrat/Žádné identifikační informace

● Pro snímky, které byly přejmenovány nebo upraveny pomocí počítače, resp. snímky z jiných fotoaparátů nemusí být následující funkce k dispozici. Poznámka: Funkce označené hvězdičkou (\*) nejsou k dispozici pro filmy. Úprava identif.\* (| [107](#page-106-0)), Zvětšit\* (| [108](#page-107-0)), Chytrý výběr\* (| [110](#page-109-0)), Otáčení\* (L[[114\)](#page-113-0), Oblíbené (L[[115\)](#page-114-0), Upravit\* (L[[116\)](#page-115-0), Seznam tisků\* (L[[170\)](#page-169-0) a Nast. fotoalba\* ( =[172\)](#page-171-2).

Neplatný rozsah výběru

● Při zadávání rozsahu pro výběr snímků (↓↓[111,](#page-110-0) ↓↓[113](#page-112-0), ↓↓[171\)](#page-170-2) jste se pokusili vybrat počáteční snímek, který se nacházel za koncovým, nebo naopak.

#### Překročen limit pro výběr

- Pro seznam tisků (↓↓[170\)](#page-169-0) nebo nastavení fotoalba (↓↓[172\)](#page-171-2) bylo vybráno více než 998 snímků. Vyberte 998 snímků nebo méně.
- Nastavení seznamu tisků (LL [170\)](#page-169-0) nebo nastavení fotoalba (LL [172\)](#page-171-2) nebylo možné správně uložit. Snižte počet vybraných snímků a opakujte pokus.
- Pokusili jste se vybrat více než 500 snímků pro použití s funk[cemi O](#page-169-0)chrana ( $\Box$ 110), Smazat ( $\Box$ 112), Oblíbené ( $\Box$ 115), Seznam tisků ( $\Box$ 170) a Nastavení fotoalba ( $\Box$ 172).

#### Chyba pojmenování!

● Složku nebylo možné vytvořit, resp. nebylo možné zaznamenat snímky, protože bylo překročeno nejvyšší podporované číslo složky (999) pro ukládání snímků na paměťovou kartu a nejvyšší podporované číslo snímku (9999) pro snímky ve složkách. Na kartě [ $\int$ ] změňte nastavení položky [Číslov. soub.] na [Autom. reset] (LLI49) nebo naformátujte paměťovou kartu (LLI48).

#### Chyba objektivu

- K této chybě může dojít tehdy, když v průběhu pohybu objektivu bráníte objektivu ve volném pohybu nebo fotografujete na místech s nadměrným výskytem prachu nebo písku ve vzduchu.
- Časté zobrazení této zprávy může znamenat poškození fotoaparátu. V takovém případě kontaktujte uživatelskou podporu společnosti Canon.

#### Byla detekována chyba fotoap. (*číslo chyby* )

- $\bullet$  Pokud se tato chybová zpráva zobrazí bezprostředně po pořízení snímku, je možné, že snímek nebyl uložen. Snímek proto zkontrolujte v režimu přehrávání.
- Časté zobrazení této zprávy může znamenat poškození fotoaparátu. V takovém případě si zapište číslo chyby (*Exx*) a kontaktujte uživatelskou podporu společnosti Canon.

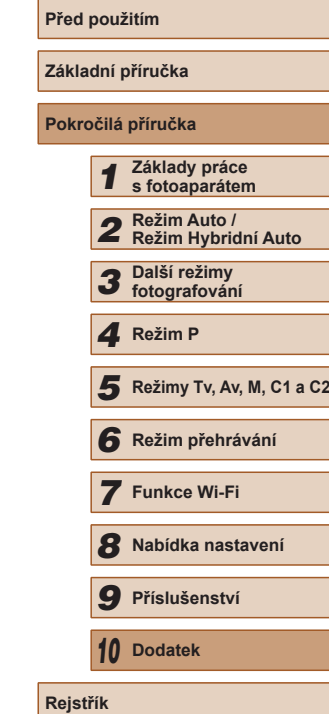

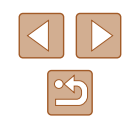

Chyba souboru

● Správný tisk (□[166\)](#page-165-1) nemusí být možný u snímků pořízených jinými fotoaparáty a snímků upravovaných pomocí počítače, a to i v případě připojení fotoaparátu k tiskárně.

#### Chyba tisku

 $\bullet$  Zkontrolujte nastavení velikosti papíru ( $\Box$ [168](#page-167-1)). Pokud se tato zpráva zobrazí a nastavení je správné, vypněte a zapněte tiskárnu a znovu proveďte nastavení fotoaparátu.

Nádržka přeb. ink. je plná

● Se žádostí o pomoc při výměnu nádržky na přebytečný inkoust se obraťte na podporu zákazníků společnosti Canon.

#### **Wi-Fi**

#### Připojení selhalo

- Nebyly rozpoznány žádné přístupové body. Zkontrolujte nastavení přístupového bodu  $($ [130\)](#page-129-0).
- Nepodařilo se nalézt zařízení. Fotoaparát vypněte, opětovně zapněte a vyzkoušeite připojení.
- Zkontrolujte připojované zařízení a ujistěte se, zda je připraveno k připojení.

#### Nelze určit přístupový bod

● Na několika přístupových bodech došlo k současnému stisknutí tlačítek WPS. Zkuste fotoaparát opětovně připojit.

Nebyl nalezen žádný přístupový bod

- Ujistěte se, zda je přístupový bod zapnutý.
- Připojujete-li přístupový bod ručně, ujistěte se, zda jste zadali správný identifikátor SSID.

Nesprávné heslo/Nesprávné nastavení zabezpečení sítě Wi-Fi

 $\bullet$  Zkontrolujte nastavení zabezpečení přístupového bodu ( $\Box$ [130\)](#page-129-0).

#### Konflikt adres IP

● Resetujte IP adresu, aby nekolidovala s jinými adresami.

#### Odpojeno/Přijetí selhalo/Odeslání selhalo

- Můžete se nacházet v místě odstínění signálu Wi-Fi.
- Nepoužívejte bezdrátové funkce Wi-Fi fotoaparátu v blízkosti mikrovlnné trouby, zařízení Bluetooth a jiných zařízení, jež pracují ve frekvenčním pásmu 2,4 GHz.
- Přibližte fotoaparát k zařízení, ke kterému se pokoušíte připojit (například k přístupovému bodu), a ujistěte se, že se mezi oběma zařízeními nenacházejí žádné překážky.
- Zkontrolujte připojené zařízení, zda v něm nedochází k chybám.

#### Odeslání selhalo

#### Chyba paměťové karty

● Zobrazuje-li se stejné chybové hlášení i po vložení naformátované paměťové karty ve správné orientaci, obraťte na podporu zákazníků společnosti Canon.

#### Přijetí selhalo

#### Nedostatek místa na kartě

● V cílovém fotoaparátu není na paměťové kartě dostatek volného místa pro přijetí snímků. Vymazáním snímků uvolněte na paměťové kartě místo nebo vložte paměťovou kartu s dostatkem volného místa.

#### Přijetí selhalo

#### Paměťová karta zamčena

● Ochrana proti zápisu paměťové karty ve fotoaparátu, který přijímá snímky, je nastavena do zamčené polohy. Přesuňte ochranu proti zápisu do odemknuté polohy.

#### Přijetí selhalo

#### Chyba pojmenování!

● Snímky nelze přijmout, dosáhne-li počet snímků v cílové složce (999) či fotoaparátu (9999) nejvyšší možné hodnoty.

#### Nedostatek prostoru na serveru

- Vymazáním nepotřebných snímků odeslaných na server CANON iMAGE GATEWAY uvolníte potřebné místo.
- Uložte snímky odeslané pomocí funkce Synchronizace snímků  $(\Box)$ [140](#page-139-0)) do počítače.

#### Zkontroluite nastavení sítě

● Ujistěte se, zda se počítač připojí k internetu s aktuálním nastavením sítě.

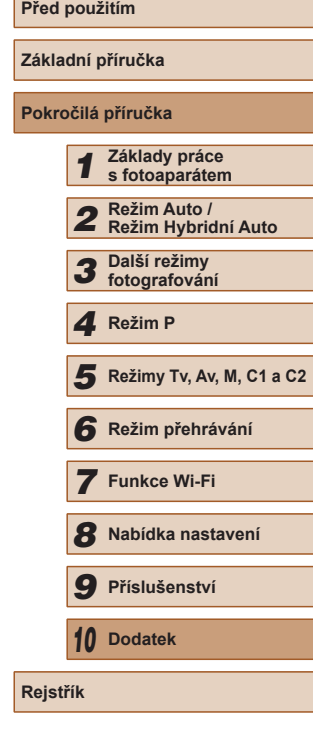

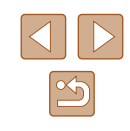

# **Informace zobrazované na monitoru**

# <span id="page-179-0"></span>**Fotografování (zobrazené informace)**

#### Stejné informace se zobrazují v hledáčku.

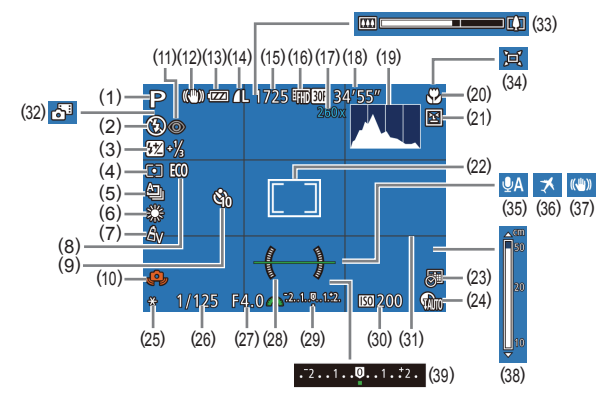

- (1) Režim fotografování ( =[182](#page-181-0)), ikona scény (ﷺ37)
- (2) Režim blesku ( $\downarrow$  86), světlo LED (ﷺ[161](#page-160-0))
- (3) Kompenzace zábleskové expozice / Úroveň výkonu blesku (QQ87,  $\Box$ 94)
- (4) Režim měření expozice (LL/22), Korekce stínů (ﷺ76)
- (5) Režim řízení (QQ86), Režim AEB (QQ74), Bracketing zaostřování (QQ80)
- (6) Vyvážení bílé ( [=](#page-75-0)76), Korekce rtuťových výbojek (ﷺ53)
- $(7)$  Mé barvy ( $\leftarrow$  77)
- (8) Režim Eco ( =[147](#page-146-0))
- (9) Samospoušť (LL44)
- (10) Varování před chvěním fotoaparátu (**QQ**36)
- (11) Korekce červených očí ( [=](#page-51-0)52)
- (12) Ikona režimu IS (L. 39)
- (13) Stav baterie ( =[180\)](#page-179-1)
- (14) Komprese snímků ( [=](#page-89-1)90), Rozlišení (<u>[</u>[152)
- [\(](#page-196-0)15) Počet zaznamenatelných snímků  $(\Box 197)^*$
- (16) Kvalita filmu ( [=](#page-52-0)53)
- (17) Zvětšení digitálního zoomu (|⊨...|40), Digitální telekonvertor (اصله)
- (18) Zbývající čas (Ľ"∣[198\)](#page-197-1)
- (19) Histogram ( =[103](#page-102-1))
- (20) Rozsah zaostření (LL/79), Blokování AF (ﷺ85)
- (21) Detekce mrkání ( [=](#page-54-2)55)
- (22) Rámeček AF (LL82), Rámeček bodu bodového AE (L. 72)
- (23) Razítko data (LL45)
- (24) Korekce DR (LL/75)
- (25) Blokování AE (LL72), Blokování FE (LL88)
- \* V režimu [لِلْك] označuje počet dostupných snímků.

# <span id="page-179-1"></span>**Stav baterie**

Na monitoru se zobrazí ikona nebo zpráva indikující aktuální stav baterie.

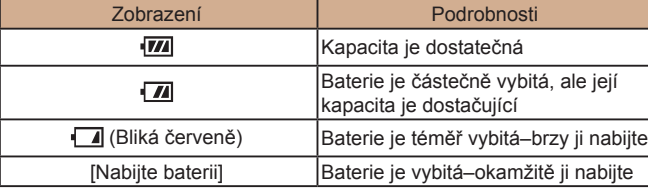

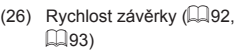

- (27) Clonové číslo (LL93)
- (28) Elektronická vodováha (LL54)
- (29) Uroveň expozice (LL93)
- $(30)$  Citlivost ISO  $(\Box \Box 73)$
- (31) Mřížka (|<sub>≕</sub>"∣96)
- (32) Režim Hybridní Auto ( [=](#page-34-0)35)
- (33) Sloupec zoomu (LL33)
- $(34)$   $\Box$  Režim Auto ( $\Box$ 42)
- (35) Větrný filtr (LL69)
- (36) Časové pásmo ( =[146](#page-145-1))
- (37) Stabilizace obrazu ([[10]
- (38) Indikátor MF (LL179)
- [\(](#page-71-0)39) Úroveň kompenzace expozice<br>(Q272)

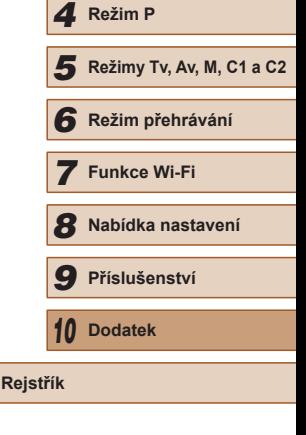

**Před použitím**

**Základní příručka Pokročilá příručka**

*1* **Základy práce s fotoaparátem**

*2* **Režim Auto / Režim Hybridní Auto**

*5* **Režimy Tv, Av, M, C1 a C2**

*3* **Další režimy fotografování**

 $\propto$
## **Přehrávání (podrobné informace)**

<span id="page-180-0"></span>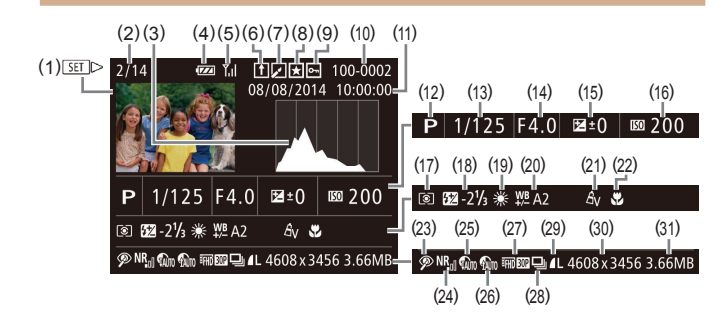

- (1) Filmy ( [=](#page-32-0)33, =[101\)](#page-100-0)
- (2) Aktuální číslo snímku / Celkový počet snímků
- (3) Histogram (LL[103\)](#page-102-0)
- (4) Stav baterie (LL[180\)](#page-179-0)
- (5) Síla signálu Wi-Fi (ﷺ) [139](#page-138-0)
- (6) Synchronizace snímků (LL[140](#page-139-0))
- (7) Úpravy snímků ( =[116\)](#page-115-0), Komprese filmů (LL[121](#page-120-0))
- (8) Oblíbené ( =[115\)](#page-114-0)
- (9) Ochrana ( =[110](#page-109-0))
- (10) Číslo složky číslo souboru<br>( $\Box$ 149)
- (11) Datum/čas pořízení (QQ20)
- (12) Režim fotografování ( =[182](#page-181-0))
- (13) Rychlost závěrky (LLI92,  $\Box$ 93)
- (14) Clonové číslo (LL93), Kvalita snímku (filmy)<br>( $\Box$ 52,  $\Box$ 53,  $\Box$ 70)
- (15) Úroveň kompenzace expozice<br>(Q72), Úroveň posunu expozice (LL68)
- (16) Citlivost ISO (L. 173), Rychlost přehrávání (L. 63)
- (17) Režim měření expozice (LL/22)
- (18) Blesk ( [=](#page-85-0)86), Kompenzace zábleskové expozice (ﷺ)
- (19) Vyvážení bílé (LL76)
- (20) Korekce vyvážení bílé (LL77), Korekce rtuťových výbojek<br>([153), Efekt kreativního snímku (LLI58)
- (21) Mé barvy (LU77, LU18)
- (22) Rozsah zaostření (LL79)
- (23) Korekce červených očí  $(\Box 52, \Box 119)$
- (24) NR u vysokých citlivostí ISO  $\Box$ 74)
- (25) Korekce DR ([1175)
- (26) Korekce stínů (LL76), i-Contrast (⊫∭[118](#page-117-0))
- (27) Kvalita snímku / Rychlost snímání (filmy) (L. 52, L. 53, <sup>=</sup>[70\)](#page-69-0), Úpravy snímků [\(](#page-115-0)<sup>=</sup>116)
- (28) Skupinové přehrávání (LL[107\)](#page-106-0)
- [\(](#page-89-0)29) Komprese (kvalita snímku)<br>( $\Box$ 90) / Rozlišení ( $\Box$ 52,<br> $\Box$ 53.  $\Box$ 70). Krátké filmv  $(235)$  $(235)$  RAW  $(289)$ . MP4 (filmy)
- (30) Statické snímky: Rozlišení (LJ[197\)](#page-196-0) Filmy: Doba přehrávání (L. [198](#page-197-0))
- (31) Velikost souboru

Některé informace se při zobrazování snímků na televizoru nemusí zobrazovat správně (LU[157\)](#page-156-0).

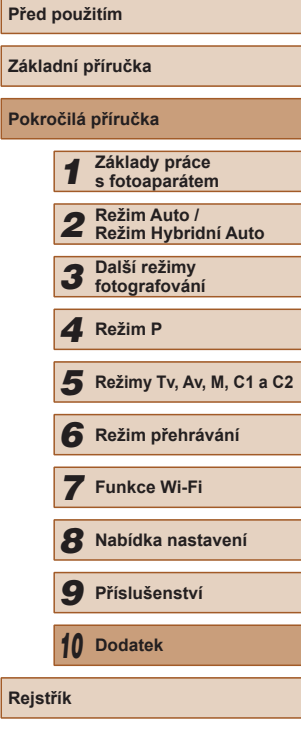

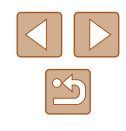

## <span id="page-181-1"></span>**Přehled panelu pro ovládání filmů**

Na panelu pro ovládání filmů popsaném v části ["Prohlížení" \(](#page-100-0)↓↓101) jsou k dispozici následující operace.

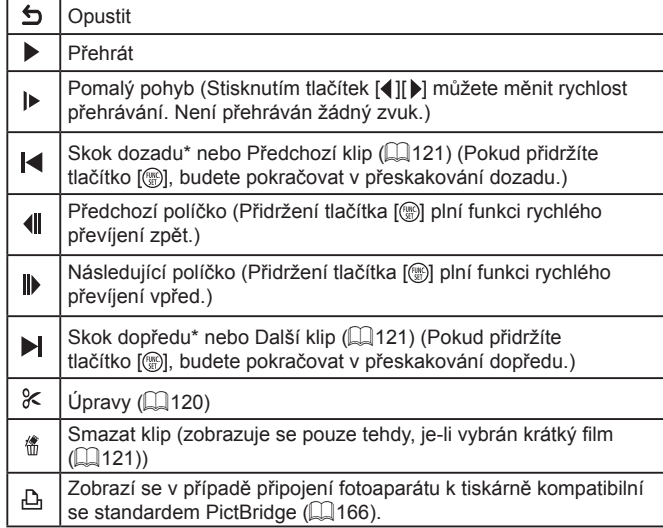

\* Zobrazí snímek přibližně o 4 sekundy předcházející nebo následující aktuálnímu snímku.

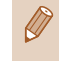

Při přehrávání filmu můžete přeskakovat vpřed nebo vzad (resp.<br>k předcházejícímu nebo dalšímu klipu) stisknutím tlačítek [ ][ ].

# **Tabulky funkcí a nabídek**

<span id="page-181-0"></span>**Funkce dostupné v jednotlivých režimech fotografování**

## **Nastavení Av/Tv (** [=](#page-91-0)**92,**  [=](#page-92-1)**93)**

### Clonové číslo

\*'/CT\*'/M/Av/Tv/P/@''AUTO/ØI/'&/\?I`U/\@/ ☆/ 图/ ※/ ※/ ※/HDR/ ぶ/ 4/ / で) / ※ / / / / 2/ (製/) 黒/ 喫.  $\frac{1}{2}$ / $\frac{1}{8}$ 

### Rychlost závěrky

\*1/C1\*1/M/Av/Tv/P/&#/AUTO/Ø}/&/\$/L\* **心/心/割/率/器/HR/高/周/同/工/口/图/甲/只 照/ / 《** 

## **Flexibilní program (** [=](#page-71-2)**72)**

\*'/C1\*'/M/Av/Tv/P/&''AUTO/ØI/'&/?\/`C1 **心/心/割/塗/審/器/HDR/新/勇/向/入////2/////**  $\frac{1}{2}$  /  $\frac{1}{2}$  /  $\frac{1}{2}$ 

**Blokování AF (při přiřazení k tlačítku [ ] (** [=](#page-84-0)**85))**

\*' / C1\*' / M / Av / Tv / P / Ճ" / AUTO / 〇] / 《 / � / ① / **8767 图/ 密/ 密/ 器/ HDR/ GM/ 画/ 661/ 盒/ 口/ 澳/ 肥/ 県 照/晶"/《** 

### **Posun rámečku AF (** [=](#page-81-0)**82)**

\* 1 / \* 1 / / / / / / / / / / / **心/心/割/率/當/器/HDR/為/風/同/入///2/胃//見/**  $\frac{100}{20}I$   $\frac{100}{20}I$   $\frac{100}{20}$ 

## **Výběr tváře (** [=](#page-84-1)**85)**

\*' / C1\*' / M / Av / Tv / P / ѽ" / AUTO / 〇:) / 《 / � / ① /  $\ddot{C}_2$ /  $\ddot{C}_2$ /  $\dddot{B}$ /  $\dddot{C}_3$ /  $\dddot{C}_3$ /  $\dddot{C}_4$  /  $\dddot{C}_5$ /  $\dddot{C}_2$ /  $\dddot{C}_3$ /  $\dddot{C}_4$  /  $\dddot{C}_5$ / /

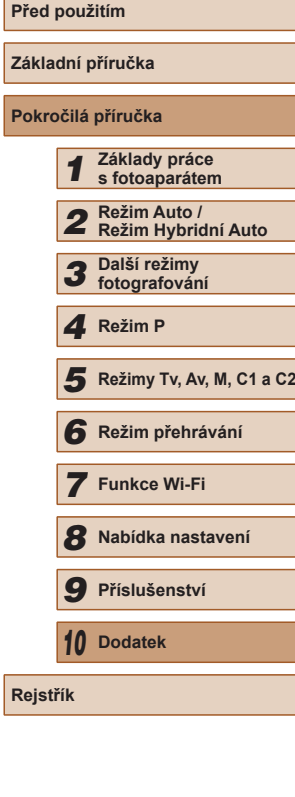

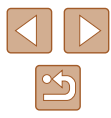

## **AF sledování (**[=](#page-82-0)**83)**

\*' / C1\*' / M / Av / Tv / P / 4' / AUTO / ۞ / '& / `@ / `① /  $\sqrt{N}$  /  $\sqrt{N}$  /  $\sqrt{N}$  /  $\sqrt{N}$  /  $\sqrt{N}$  /  $\sqrt{N}$  /  $\sqrt{N}$  /  $\sqrt{N}$  /  $\sqrt{N}$  /  $\sqrt{N}$  /  $\sqrt{N}$  /  $\sqrt{N}$ **/ - 부**기 - 기공료

#### **Změna velikosti rámečku AF (**[=](#page-81-0)**82)**

\*' / C1\*' / M / Av / Tv / P / Ճ" / AUTO / 〇] / 《 / � / ① / *心/心/雷/樂/魯/樂/HN/為/島/向/夏/口/魚/開/開/* / /

## **Kompenzace expozice (** $\Box$ **72)**

\*' / C1\*' / M / Av / Tv / P / 6# / AUTO / Ø] / �� / � / "C" / - ☆/ ☆ / 閉 / ※ / ●/ ※ / HDR / ☆1 / ♪ / で / ③ / ■ / ② / ■ / ●/ ■ / ■ /  $\frac{1}{2}$  /  $\frac{1}{2}$  /  $\frac{1}{2}$  /  $\frac{1}{2}$ 

**Blokování AE (během záznamu)/Kompenzace expozice (** $\Box$ **96)\*<sup>2</sup>** 

\*'/C1\*'/M/Av/Tv/P/@"/AUT0/۞!/%/?\/U **03/03/四/容/器/HDR/都/身/同/复/口/タ/間/男/**  $\mathbf{M}$  /  $\mathbf{M}$  /  $\mathbf{M}$ 

 $B$ lokování AE/Blokování FE ( $\Box$ 68,  $\Box$ 72,  $\Box$ 88)\*<sup>3</sup>

\*1/C1\*1/M/Av/Tv/P/@UAUT0/۞//%/9/U/ **心/心/割/举/客/▒/HDR/@//@//◎//△/□/△/■//■/**  $\frac{1}{2}$  /  $\frac{1}{2}$  /  $\frac{1}{2}$  /  $\frac{1}{2}$ 

#### **Režim řízení (**[=](#page-85-1)**86)**

 $\Box$ 

\*' / C1\*' / M / Av / Tv / P / ѽ" / AUTO / 〇) / 《 / 》 / ① / **◇ / ◇ / 簡/ 挙/ 客/ ▒ / HDR / @ / / ◎ / ◎ / △ / □ / ② / 層 / 県 /** / /

## $\Delta$

 $C2/C1/M1$  Av  $T$ v  $IP$   $R$ <sup>3</sup> $/$  AUTO $I \otimes I \otimes I$   $V \otimes I$ **☆/ 图/ ※/ ※/ ※/ HR/ △/ / ♪/ 〇/ 2/ / / / 2/ / / / / / / /** / / / /  $\frac{1}{2}$ / $\frac{1}{8}$ 

## $\Box$ \*' / C1\*' / M / Av / Tv / P / 7\* / AUTO / ۞ / ۞ / ① /  $\langle \odot / \odot / \triangle$  /  $\langle \odot / \triangle$  /  $\langle \odot / \triangle$  $\frac{100}{22}$  /  $\frac{100}{22}$  /  $\frac{100}{22}$  $\overline{\text{BF}}$ <sub>1</sub> $*$ 4 \*'/C1\*'/M/Av/Tv/P/@"/AUTO/۞!/�/?\?!/ ☆/☆/ 图/答/卷/ ※/HDR/台/*画/ 【6】/ ▲/ [4]* / 2/ 2/ 2/ 第/ !!!  $\frac{100}{200}$  /  $\frac{100}{200}$  /  $\frac{100}{200}$  $Rozsah zaostření$  ( $\Box$ 79,  $\Box$ 85)  $\mathbf{A}$ \*' / C1\*' / M / Av / Tv / P / ѽ" / AUTO / 〇) / 《 / 》 / ① / **☆/☆/簡/挙/番/鬱/HDR/●/身/〇/▲/フ/タ/翻/男/ ) 원 / 금료 / 공료** 出/MF \*'/C1\*'/M/Av/Tv/P/@"/AUT0/۞!/%/\$//U/ **◎/◎/留/※/客/※/HDR/為//身/〇/②/////②/肥/県/ / - 원 / 금<sup>등</sup> / 공 Blesk (**[=](#page-85-0)**86)**

### $\mathbf{4}^{\mathsf{A}}$

\*'/C1\*'/M/Av/Tv/P/&"/AUTO/۞!/%/\$/U/ ☆/☆/簡/※/番/※/HDR/為/身/〇/ ②/■/タ/體/具/ ■ / 一 / ※

\*' / C1\*' / M / Av / Tv / P / 6# / AUTO / Ø} / �� / �� / ̂ূC / **③/③/開/挙/番/▒/HDR/③//晶/〇// ②///// ④/肥//黒/**  $\frac{100}{22}$  /  $\frac{100}{22}$  /  $\frac{100}{22}$ 

## $4.5$

\*1/C1\*1/M/Av/Tv/P/a<sup>ths/</sup>AUTO\*<sup>5</sup>/②J/《/输/①/ / ⓒ / 멸\* / 활 / \$ / ▒ / HDR / @ / *.க* / CO / <u>இ</u> / ◘ / ② / *▒ / "맞 / "*맞 / ■ / 一 / ※

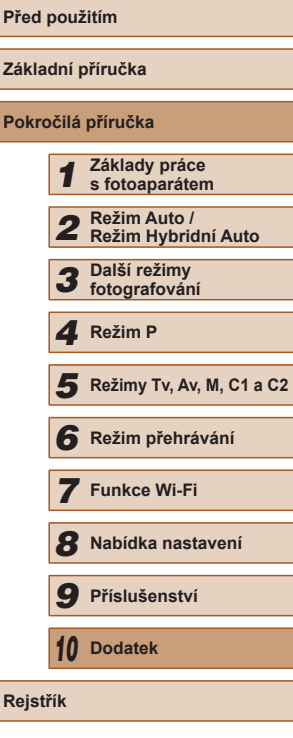

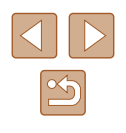

### <span id="page-183-0"></span> $\bigcirc$

\*' / C1\*' / M / Av / Tv / P / Ճ" / AUTO / 〇} / 《 / 》 / ① /  $\langle \odot \rangle \otimes / \boxtimes / \otimes / \otimes / \otimes$  /  $\boxplus \backslash \odot \backslash \mathcal{A}$  /  $\boxdot \backslash \otimes$  /  $\boxdot \backslash \mathcal{A}$  /  $\boxdot \backslash \mathcal{A}$  /  $\boxplus \backslash \mathcal{B}$  /  $\boxplus \backslash \mathcal{B}$ **/ / / / / / / / / / / /** / / / / / / /

#### **Kompenzace zábleskové expozice (** [=](#page-86-0)**87)**

\*'/C1\*'/M/Av/Tv/P/@''AUTO/ØI/'&/?\/`U/ ◎/ ◎/ 11 / \*/ \*/ #/ ※/ HDR / 61 / 4/ [0] / 2 / 7 / 2 / FP / 只  $\frac{1}{2}$  /  $\frac{1}{2}$  /  $\frac{1}{2}$  /  $\frac{1}{2}$ 

#### **Změna zobrazení (** [=](#page-27-0)**28)**

\*' / C1\*' / M / Av / Tv / P / ѽ" / AUTO / 〇} / 《 / 》 / ① / / / / / / / / / / / / / / / / **) 원/ 금**기 공

- \*1 Položky a možnosti nabídky se liší v závislosti na režimu fotografování.
- \*2 Při přiřazení k tlačítku [*"S*]] (L. 196).
- \*3 Blokování FE není k dispozici v režimu blesku  $\langle \widehat{\cdot} \rangle$
- $\frac{[V]}{[V]}$  se nastavuje v režimu  $[MF]$ . Blokování AF nebo  $\frac{[V]}{[V]}$
- \*4 [≌j] se nastavuje v režimu [[V] F], Blokování AF nebo [ﷺ].<br>\*5 Není k dispozici, ale v některých případech se přepne do režimu [≴Ѯ].

## **Nabídka FUNC.**

#### **Korekce DR (** [=](#page-74-0)**75)**

## $\bigcirc$

\*' / C1\*' / M / Av / Tv / P / 4" / AUTO / Ø} / �� / �� / ̂ূC / / ① / 窗 / 答 / 卷 / 綴 / HDR / 30 / 愚 / 100 / 撇 / 1⊿ / 29 / 胃 / "只 /  $\frac{100}{22}$  /  $\frac{100}{22}$  /  $\frac{100}{22}$ 

## $\bigodot$

\*1/C1\*1/M/Av/Tv/P/a<sup>ti</sup>/AUTO/۞!《/@/①/ ☆/☆/割/挙/番/器/HDR/新/鼻/ © / ▲/ / / 2/ | / /  $\frac{100}{22}I = 7 \frac{1}{80}$ 

## **ODK / CODK**

\*1/C1\*1/M/Av/Tv/P/@#/AUT0/۞/③/③/9/①/ **☆/☆/割/※/\*/ ※/HDR/☆/ 4/00/2/2/2/2/**  $\frac{100}{22}I = 7 \frac{1}{80}$ 

#### **Korekce stínů (** [=](#page-75-0)**76)**  $\bigcap$

\*' / C1\*' / M / Av / Tv / P / 4" / AUTO / Øj / �� / �� / "C" / **心/心/閉/塗/器/器/HDR/해/風/ ©7/盒/口/泡/肥/果/**  $\frac{1}{2}$  /  $\frac{1}{2}$  /  $\frac{1}{2}$  /  $\frac{1}{2}$ 

## $\mathbf{G}$

\*'/C1\*'/M/Av/Tv/P/&"/AUTO/۞!/%/%/}/U **心/心/開/管/當/戀/HDR/為/尋/同/拿/口/@/體/男/**  $\frac{1}{2}$  /  $\frac{1}{2}$  /  $\frac{1}{2}$ 

#### **Citlivost ISO (** [=](#page-72-0)**73)**

### 隰

\*' / C1\*' / M / Av / Tv / P / Ճ" / AUTO / 〇} / 《 / 》 / "C' /  $\mathcal{O}(10^{10})$  /  $\mathcal{O}(10^{10})$  /  $\mathcal{O}(10)$  /  $\mathcal{O}(10)$  /  $\mathcal{O}(10)$  /  $\mathcal{O}(10)$  /  $\mathcal{O}(10)$  /  $\mathcal{O}(10)$ **/ / / / / / / /** / / / // //

## / / / / /

\*1/C1\*1/M/Av/Tv/P/@UAUTO/۞!/%/\$//V/ ☆/☆/留/挙/審/▒/HDR/△//專/◎/②/////2//2//// / /

### **Vyvážení bílé (** [=](#page-75-1)**76)**

#### **AVB**

\*' / C1\*' / M / Av / Tv / P / &" / AUTO / ۞ / '& / `@ / ``L` / **☆/☆/簡/挙/審/器/HDR/語/禹/〇/ ②/口/②/麗/興** / /

## **※/ 命/ ●/ 点/ ※/ ※/ / 引/ 号**

\*' / C1\*' / M / Av / Tv / P / &" / AUTO / ۞ / ⑧ / ℃ / **心/心/割/挙/客/鬱/||DR/高/風/回/入///2/||7/2/||7/|**  $\mathbb{P}^{\mathbb{M}}$  /  $\mathbb{P}^{\mathbb{R}}$  /  $\mathbb{R}^{\mathbb{N}}$ 

#### \*1 / \* 1 / / / / / / / / / / / **心/心/割/挙/賽/懸/HDR/高/馬/向/急/プ/食/胃/具/**  $\frac{1}{2}$  /  $\frac{1}{2}$  /  $\frac{1}{2}$

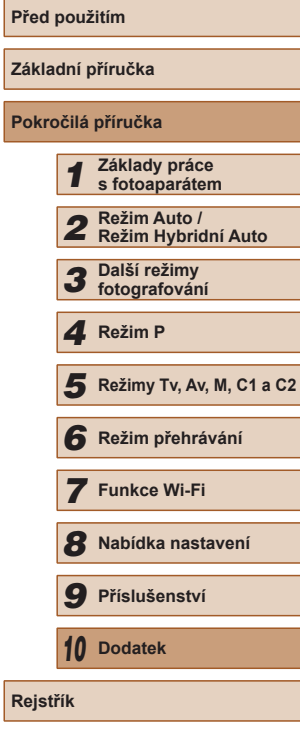

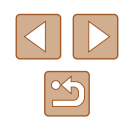

### **Korekce vyvážení bílé (** [=](#page-76-0)**77)**

\*' / C1\*' / M / Av / Tv / P / Ճ" / AUTO / 〇] / 《 / 》 / "⑤ / **心/心/割/率/審/翻/IR/為/面/入///2/用/用/**  $\frac{100}{22}$  /  $\frac{100}{22}$  /  $\frac{100}{22}$ 

#### **Mé barvy (ﷺ77)**

### கொ

\*' / C1\*' / M / Av / Tv / P / Ճ" / AUTO / 〇) / �� / � / ① / **心/心/踊/容/審/器/HDR/@1/身/ ©3/0/2/2/2//磨/貝/ / 백/ 금**류 / 경로

/ / \* 2 / \* 2 / / / / / / / \* 3

\*' / C1\*' / M / Av / Tv / P / Ճ" / AUTO / 〇] / 《 / 》 / "J' / ☆/☆/割/※/\*/ ※/HDR/お/ま/ (6)/ ☆// / / / / / / / / / / **/剪/言"/ 《** 

### **Bracketing (** [=](#page-73-1)**74,**  [=](#page-79-0)**80)**

## 郔

\*' / C1\*' / M / Av / Tv / P / Ճ" / AUTO / 〇} / 《 / 》 / ① / / / / / / / / / / / / / / / / **기분/ 금**차/ 공동

### $\mathbb{Z}$

\*1/C1\*1/M/Av/Tv/P/@#/AUT0/۞/%/%/?/U **878/ 211 12 13 13 14 15 14 16 12 17 12 17 17 17 17 17 17 18**  $\frac{1}{2}$  /  $\frac{1}{2}$  /  $\frac{1}{2}$ 

### 不

\*1/C1\*1/M/Av/Tv/P/@UAUT0/۞//&/?\/\ **心/心/割/率/會/鬱/HR/奇/愚/ 〇/③////4/胃/胃/**  $\frac{1}{2}$  /  $\frac{1}{2}$  /  $\frac{1}{2}$ 

#### **Samospoušť (** [=](#page-43-1)**44)**

### $C_{0F}$

\*' / C1\*' / M / Av / Tv / P / ѽ" / AUTO / 〇』 / 《 / 》 / ① / **◇ / ◇ / 簡/ ※ / ◆ / ※ /HDR / ● / ○ / ▲ / □ / ▲ / □ / ▲ / 胃 / ■ / / / / / / / / / / / / / / /** 

#### $(3/67)(67)$

\*' / C1\*' / M / Av / Tv / P / Ճ" / AUTO / 〇} / 《 / 》 / ① /  $\langle \sqrt[3]{2} \rangle$  /  $\langle \sqrt[3]{2} \rangle$  /  $\langle \sqrt[3]{2} \rangle$  /  $\langle \sqrt[3]{2} \rangle$  /  $\langle \sqrt[3]{2} \rangle$  /  $\langle \sqrt[3]{2} \rangle$  /  $\langle \sqrt[3]{2} \rangle$  /  $\langle \sqrt[3]{2} \rangle$  /  $\langle \sqrt[3]{2} \rangle$  /  $\langle \sqrt[3]{2} \rangle$ **樂/ 讀/ 憑** 

#### **Nastavení samospouště (** [=](#page-43-0)**44)**

#### Zpoždění\* 4

\*' / C1\*' / M / Av / Tv / P / ѽ" / AUTO / 〇カ / 《 / � / ① /  $\mathbb{C}[(\mathbb{C}^n)^{\mathbb{C}}] \times \mathbb{C}^n$  /  $\mathbb{C}[(\mathbb{C}^n)^{\mathbb{C}}] \times \mathbb{C}$  /  $\mathbb{C}[(\mathbb{C}^n)^{\mathbb{C}}]$  /  $\mathbb{C}[(\mathbb{C}^n)^{\mathbb{C}}]$ **照/晶"/《** 

#### Snímků\* 5

\*' / C1\*' / M / Av / Tv / P / 7 \* / AUTO / ۞ / �� / � / ① / **◎/ ◎/ 图/ ※/ ⑧/ ▒/HDR/ ③/** *画***/ ◎/ ③/ / / / ②/ 胃/ 只/**  $\frac{1}{2}$  /  $\frac{1}{2}$  /  $\frac{1}{2}$ 

#### **Režim měření expozice (** [=](#page-71-1)**72)**

#### $\lceil \circledast \rceil$

\*' / C1\*' / M / Av / Tv / P / Ճ" / AUTO / 〇} / 《 / 》 / "C' /  $\langle \widetilde{C_2}/\widetilde{C_3}/\widetilde{P_1}/\langle \widetilde{C_2}/\widetilde{B_1}/\langle \widetilde{B_2}/\langle \widetilde{B_1}/\langle \widetilde{B_2}/\langle \widetilde{B_2}/\langle \widetilde{B_2}/\langle \widetilde{B_2}/\langle \widetilde{B_2}/\langle \widetilde{B_2}/\langle \widetilde{B_2}/\langle \widetilde{B_2}/\langle \widetilde{B_2}/\langle \widetilde{B_2}/\langle \widetilde{B_2}/\langle \widetilde{B_2}/\langle \widetilde{B_2}/\langle \widetilde$ / /

## $[7/6]$

\*'/C1\*'/M/Av/Tv/P/@"/AUT0/۞!/%/?\/U **心/心/翻/举/審/戀/HDR/為//尋/[奇// / / / / / / / / / / / / / / / /** /  $\frac{1}{2}$  /  $\frac{1}{2}$  /  $\frac{1}{2}$ 

#### **Poměr stran stat. obrazu (** [=](#page-50-0)**51)**

### $16.9$

\*' / C1\*' / M / Av / Tv / P / AT / AUTO / ۞ / �� / �� / ``U` / / / / / / / / / / / / / / / /  $\frac{1}{2}$  /  $\frac{1}{2}$  /  $\frac{1}{2}$ 

## $3.2/1.1/4.5$

\*' / C1\*' / M / Av / Tv / P / AT / AUTO / ۞ / �� / �� / `՟J / **③/③/留/※/魯/靈/|DR/③/風/回/③/星/星/タ/瞿/黒/** ■ / 一 / 太

# **Před použitím Základní příručka Pokročilá příručka** *1* **Základy práce s fotoaparátem** *2* **Režim Auto / Režim Hybridní Auto** *3* **Další režimy fotografování** *5* **Režimy Tv, Av, M, C1 a C2** *6* **Režim přehrávání** *7* **Funkce Wi-Fi** *8* **Nabídka nastavení** *9* **Příslušenství** *10* **Dodatek** 1 Režim P<br>
5 Režim p<br>
6 Režim p<br>
7 Funkce<br>
8 Nabídka<br>
9 Přísluše<br>
10 Dodatek<br>
Rejstřík

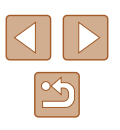

## $4:3$

\*' / C1\*' / M / Av / Tv / P / Ճ" / AUTO / 〇} / 《 / 》 / ① /  $\sqrt{2}$ / $\sqrt{2}$ / $\sqrt{2}$ / $\sqrt{3}$ / $\sqrt{3}$ / $\sqrt{3}$ / $\sqrt{4}$ / $\sqrt{2}$ / $\sqrt{2}$ / $\sqrt{2}$ / $\sqrt{2}$ / $\sqrt{2}$ **/ / / / / / / / / / / /** / / / / / / /

#### **Rozlišení (** [=](#page-51-0)**52)**

\*' / C1\*' / M / Av / Tv / P / Ճ" / AUTO / 〇} / 《 / 》 / ① /  $\langle \hat{C}_i \rangle \langle \hat{C}_i \rangle$   $\langle \hat{E}_i \rangle \langle \hat{E}_i \rangle \langle \hat{E}_i \rangle$   $\langle \hat{E}_i \rangle \langle \hat{E}_i \rangle \langle \hat{E}_i \rangle \langle \hat{E}_i \rangle \langle \hat{E}_i \rangle \langle \hat{E}_i \rangle \langle \hat{E}_i \rangle \langle \hat{E}_i \rangle$ / /

## $M1/M2/S$

\*' / C1\*' / M / Av / Tv / P / 4" / AUTO / ۞ / ۞ / ① / ☆/☆/割学/番/爨/HDR/為/愚/〇/ミ/フ/2/胃/貝 **기부 / 금**류 / 공료

## M

C2/ C1/ M / Av / Tv / P / 題 / AUTO / 〇元 (8 / 9 / 00 / 63 / ☆/ 图/ 挙/ 令/ ※/ HDR / 高/ 禹/ [○] / ③ / [/ / ④ / 肥 / 県 / 県 / |  $\frac{1}{2}$  /  $\frac{1}{2}$ 

#### **Komprese (** [=](#page-89-0)**90)**

## $\mathbf{A}$

\*' / C1\*' / M / Av / Tv / P / Ճ" / AUTO / 〇] / 《 / 》 / "⑤ / **心/心/割/警/當/獵/HDR/創/島/〇/盒/口/タ/胃/果/**  $\frac{1}{2}$  /  $\frac{1}{2}$  /  $\frac{1}{2}$  /  $\frac{1}{2}$ 

\*1/C1\*1/M/Av/Tv/P/a=/AUT0/۞/《/?》/①  $\langle \mathbb{Q}/\mathbb{Q}/\mathbb{P} \mathbb{I}/\mathbb{P}/\mathbb{P} \rangle$  /  $\langle \mathbb{Q}/\mathbb{P}/\mathbb{P} \rangle$  /  $\langle \mathbb{Q}/\mathbb{P}/\mathbb{P} \rangle$  /  $\langle \mathbb{Q}/\mathbb{P}/\mathbb{P} \rangle$ **/ / / <sub>--</sub> /** / *-* / *-* / - /

#### **Typ snímků (** [=](#page-88-0)**89)**

### / /

\*1/C1\*1/M/Av/Tv/P/AT/AUT0/OI/ON/OI/OI **/ ☆/ ☆/ ? / ☆/ \*/ ※/ HDR/ ☆/ / ♪/ 「on / ゑ/ フ/ ② / ヺ/ ヺ/ ヺ**  $\frac{100}{22}$  /  $\frac{100}{22}$  /  $\frac{100}{22}$ 

#### **Kvalita filmu (** [=](#page-52-0)**53,**  [=](#page-69-0)**70)**

### $E_{FHD}$   $60P$

\*' / C1\*' / M / Av / Tv / P / ѽ" / AUTO / 〇) / 《 / 》 / ① / **心/心/閉/塗/番/鑿/HDR/鷸/地/向/創/口/風/開/男**  $\frac{1}{2}$  /  $\frac{1}{2}$  /  $\frac{1}{2}$ 

## $E_{FHD}$  30 $P$

\*' / C1\*' / M / Av / Tv / P / Ճ" / AUTO / 〇} / 《 / 》 / "U /  $\langle \tilde{C}/\tilde{C}/\tilde{P} \rangle$ / $\mathcal{E}/\tilde{S}/\tilde{S}/\tilde{P}$ /  $\langle \tilde{C} \rangle$ / $\mathcal{E}/\tilde{P}$ /  $\langle \tilde{C} \rangle$ / $\langle \tilde{C}/\tilde{P}$ / $\langle \tilde{C} \rangle$ / $\langle \tilde{C}/\tilde{P}$ / $\tilde{P}$ / $\tilde{P}$ / **/磬/ 급<sup>등</sup>/ &** 

## $L_{HD}$ 30P

\*' / C1\*' / M / Av / Tv / P / ѽ" / AUTO / 〇:小《 / � / ① / /۞/圖/管/卷/▒/HDR/③/晶\*\*/③/盒/■/④/■//  $\frac{1}{2}$  /  $\frac{1}{2}$  /  $\frac{1}{2}$ 

## $E$ v $G$  $A$  $30P$

\*' / C1\*' / M / Av / Tv / P / Ճ" / AUTO / 〇} / 《 / 》 / "C' / 7007圖/管/器/搬/HDR/307週\*\*/1007/2124724/曾/門/  $\frac{1}{2}$  /  $\frac{1}{2}$  /  $\frac{1}{2}$ 

## EVGA 120P

C2/C1/M/Av/Tv/P/-神/AUTO/<31/&/@/00/c3/ ☆/ 图/※/※/※/HDR/3//4/101/※///2/2/2/2/2020  $\frac{1}{2}$ / $\frac{1}{8}$ 

## **OVGA 240P**

C2/C1/M/Av/Tv/P/晶/AUTO/Ch/UV/A/C/C2 **心/ 图/举/客/器/HDR/為/ 4/ / ◎/ ▲/ / / / / 4/ / / / / / / /** / / / / /  $\frac{1}{2}$ / $\frac{1}{8}$ 

- \*1 Položky a možnosti nabídky se liší v závislosti na režimu fotografování.
	-
- \*2 Vyvážení bílé není k dispozici.<br>\*3 Lze nastavit v rozmezí 1–5: kontrast, ostrost, sytost barev, červené, zelené a modré odstíny a tóny pleti. Výchozí: 3. Tato nastavení jsou aplikována ve všech režimech.
- \*4 Nelze nastavit na hodnotu 0 sekund v režimech bez výběru počtu snímků.
- \*5 Jeden snímek (nelze změnit) v režimech bez výběru počtu snímků.
- \*6 Synchronizováno s nastavením poměru stran; nastavováno automaticky<br>(□63).

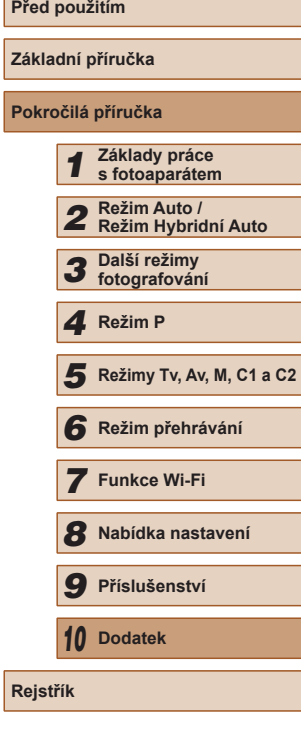

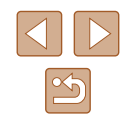

## **Karta fotografování**

### **Rámeček AF (** [=](#page-81-1)**82)**

Detek. tváře\* 1

\*2/C1\*2/M/Av/Tv/P/a=/AUT0/۞/《/?》  $\langle \hat{\mathcal{O}}/ \hat{\mathcal{O}}/ \hat{P} \hat{\mathbb{I}} \rangle$  /  $\hat{\mathcal{C}}/ \hat{P}$  /  $\hat{\mathcal{C}}$  /  $\hat{\mathcal{C}}$  /  $\hat{\mathcal{C}}$  /  $\hat{\mathcal{C}}$  /  $\hat{\mathcal{C}}$  /  $\hat{\mathcal{C}}$  /  $\hat{\mathcal{C}}$  /  $\hat{\mathcal{C}}$  /  $\hat{\mathcal{C}}$  /  $\hat{\mathcal{C}}$  /  $\hat{\mathcal{C}}$  /  $\hat{\mathcal{C}}$  /  $\hat{\mathcal$ →||M/ / 금료 / 공료

### AF sledování

\*2/C1\*2/M/Av/Tv/P/@#/AUT0\*3/۞/%/??/① - ☆/ ☆ / 閉 / 挙 / 輩 / ※ / HDR / ぶ / 』 / [6] / ③ / [2] / 29 / 體 / 胃 / →蝉 / ≟™ / ※™

### FlexiZone/Střed\* 4

\*2/C1\*2/M/Av/Tv/P/@U/AUT0/۞!/�/?? **◎/◎/圍/寧/魯/鬱/HDR/錦/周/同//2/2/2/2/磨/胃/ 기분 / 금<sup>등</sup> / 공</mark>** 

### **Digitální zoom (** [=](#page-39-0)**40)**

Standardní

\*2/C1\*2/M/Av/Tv/P/a=/AUT0/۞/《/?》/① **82/ 82/ 图 / 空 / 客 / 缀 / HDR / 新 / 通 / 100 / 2 / 7 / 2 / 開 / 興 /**  $\frac{1}{2}$  /  $\frac{1}{2}$  /  $\frac{1}{2}$ 

∨yp<br>C2\*² / C1\*² / M / Av / Tv / P / ಜೌª / AUT0 / ⊘}յ / ଭ୍ / ବ୍} / <u>୰</u> / **02/02/21/24/8/2007/09/40R/01/48/001/21/24/20/20/20/20** - 백/ <sub>--</sub> <sup>--</sup> / 《<sup>--</sup>

#### 1.6x/2.0x

\*2/C1\*2/M/Av/Tv/P/@#/AUT0/۞/%/%/?/U **◇2/※/割/※/&/▒/HDR/③/△/〇/△/厂/△/厚/只/**  $\frac{1}{2}$  /  $\frac{1}{2}$  /  $\frac{1}{2}$ 

## **Zoom bodu AF (** [=](#page-53-0)**54)**

Zap<br>C2\*² / C1\*² / M / Av / Tv / P / ಜೌª / AUTO / Kપ્ર≀ / ଭ୍ / ଭ୍ / `L` /  $\mathcal{O}(\mathcal{O})\cap\mathcal{O}(\mathbb{R}^n)$  ,  $\mathcal{O}(\mathbb{R}^n)$  ,  $\mathcal{O}(\mathbb{R}^n)$  ,  $\mathcal{O}(\mathbb{R}^n)$  ,  $\mathcal{O}(\mathbb{R}^n)$  ,  $\mathcal{O}(\mathbb{R}^n)$  $\frac{100}{22}$  /  $\frac{200}{22}$  /  $\frac{200}{22}$ 

∨yp<br>C2\*² / C1\*² / M / Av / Tv / P / ѽ҈<sup>π</sup> / AUTO / ⊘}] / ଝ୍ / ଈ / <u>℃</u> /  $\langle \odot/\otimes/\boxtimes/\cong/\backslash\oplus/\boxtimes/\boxtimes/\oplus$ / /

## **AF servo (** [=](#page-83-0)**84)**

Zap<br>C2\*² / C1\*² / M / Av / Tv / P / ѽª / AUTO / ◇Ջ』 / శु. / จุง / ՟L´ / **心/心/開/塗/審/器/HDR/高/風/同/盒/口/磨/磨/磨/**  $\frac{1}{2}$  /  $\frac{1}{2}$  /  $\frac{1}{2}$ 

∨yp<br>C2\*² / C1\*² / M / Av / Tv / P / జూ / AUT0\*६ / ८ఏ] / ९९ / २0 / ∑ / **心/心/閉/塗/器/腳/蕊/HDR/顔/劇/同/ ②/////②/胃/胃/** / /

## **Souvislý AF (** [=](#page-83-1)**84)**

Zap\* 2 / \* 2 / / / / / / / / / / / / / / / / / / / / / / / / / / **樂/ 조/ 麥** 

Vyp<br>C2\*2 / C1\*2 / M / Av / Tv / P / ∞™ / AUTO / ◇\j / ® / ^\} / `L` / **心/心/聞/容/審/器/HDR/해/過/回/息/口/2/胃/胃/**  $\frac{100}{22}$  /  $\frac{100}{22}$  /  $\frac{100}{22}$ 

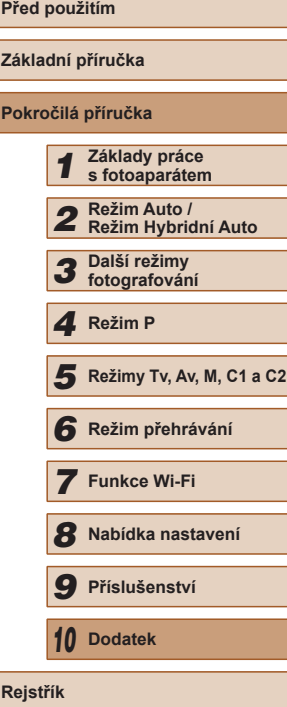

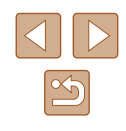

### **Pom. světlo AF (** [=](#page-54-0)**55)**

Zap<br>C2\*² / C1\*² / M / Av / Tv / P / ঐ<sup>র</sup> / AUTO / ⊘}յ / ଭ୍ / ֆ / <u>°</u>C /  $\langle \mathbb{Q}/\mathbb{Q}/\mathbb{P} \mathbb{I}/\mathbb{P}/\mathbb{P} \rangle$  /  $\langle \mathbb{Q}/\mathbb{P}/\mathbb{P}/\mathbb{P} \rangle$  /  $\langle \mathbb{Q}/\mathbb{P}/\mathbb{P}/\mathbb{P} \rangle$ / /

∨yp<br>C2\*² / C1\*² / M / Av / Tv / P / ಜೌª / AUT0 / ⊘}յ / ଭ୍ / ଭ୍} / ূ⁄ / **☆/☆/聞/※/客/※/HDR/為//尋/(の/ミ/口/@/麗/県/** / /

#### **Zoom bodu MF (** [=](#page-78-1)**79)**

∨yp<br>C2\*² / C1\*² / M / Av / Tv / P / ಜೌª / AUT0 / ⊘}] / ଭ୍ / ବ୍} / <u>°</u>C / **心/心/聞/容/發/搬/HDR/@/過/回/食/口/@/胃/只/ /剪/晶//** &

2x/4x<br>C2\*2 / C1\*2 / M / Av / Tv / P / జ™ / AUTO / ۞/ / ® / ′ D / © / **/ ③/ ③/ 图/ 管/ 書/ 鬱/ HR/ 奇/ 舌/ / つ/ ③/ / / / / / ④/ 體/ / 貝/**  $\frac{1}{2}$  /  $\frac{1}{2}$  /  $\frac{1}{2}$ 

#### **Bezpečný MF (** [=](#page-78-1)**79)**

Zap<br>C2\*² / C1\*² / M / Av / Tv / P / జూ / AUTO / ⊘ካੁ / ଭ୍ / କ୍) / <u>ህ</u> / **◎/ ◎/ 图/ ※/ 各/ ▒/HDR/ ③/ / ⑤/ ③/ / / / ④/ ●/ / / / ④/ / ●/** ·蝉/晶"/ &

∨yp<br>C2\*² / C1\*² / M / Av / Tv / P / ಜೌª / AUT0 / ⊘}] / ଭ୍ / ବ୍} / <u>°</u>C /  $\langle \mathbb{Q}/\mathbb{Q}/\mathbb{P} \mathbb{I}/\mathbb{P}/\mathbb{B}/\mathbb{Z}/\mathbb{H}$  /  $\langle \mathbb{Q}/\mathbb{P}/\mathbb{P}/\mathbb{P}/\mathbb{H}/\mathbb{H}$ / /

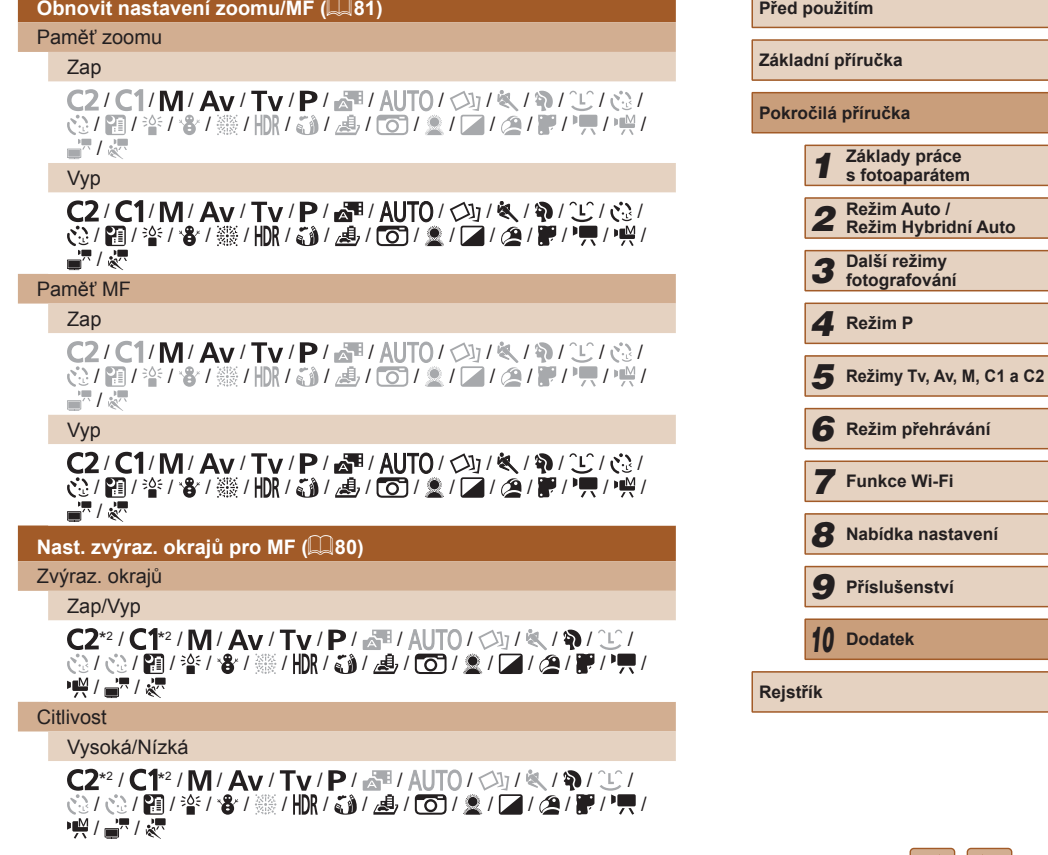

 $\langle \parallel \rangle$ 

**The Committee Committee** 

#### **Barva**

Červená/Žlutá/Modrá

\*2/C1\*2/M/Av/Tv/P/@#/AUT0/۞!/%/\$//U/ / / / / / / / / / / / / / / / **/ - 백 / 금<sup>등</sup> / 공** 

### **Řízení blesku (** [=](#page-51-1)**52,**  [=](#page-54-1)**55,**  [=](#page-86-0)**87,**  [=](#page-87-1)**88,**  [=](#page-93-0)**94)**

Režim blesku

Auto<br>C2\*² / C1\*² / M / Av / Tv / P / ঐ<sup>ভ্য</sup> / AUT0 / ⇔)』/ ∜∖ / भे / ՟£ / - ☆/ ☆/ 簡 / ※ / ●/ ※ / HDR / ☆1 / ♪ / で1 / ゑ / 【 / ② / 體 / 胃 /  $\frac{1}{2}$  /  $\frac{1}{2}$  /  $\frac{1}{2}$ 

#### Ruční

\*2/C1\*2/M/Av/Tv/P/@#/AUT0/OI/ON/OI/D **心/心/割/率/雷/鬱/HDR/為/人身/〇/入/口/久/開/只**  $\frac{1}{2}$  /  $\frac{1}{2}$  /  $\frac{1}{2}$ 

#### Kom. zábl. exp.

\*2/C1\*2/M/Av/Tv/P/@#/AUT0/۞/%/%/?/U **心/心/割/举/會/鬱/|||R/奇/愚/| ○|/③/|フ/②/胃//只/**  $\frac{1}{2}$  /  $\frac{1}{2}$  /  $\frac{1}{2}$  /  $\frac{1}{2}$ 

#### Výkon blesku

Minimum/Střední/Maximum

\*2/C1\*2/M/Av/Tv/P/&U/AUTO/ØI/U/D/D/ ◎/ ◎/ 11 / 2 / 音 / ※/ HDR / 31 4 / [0] / 2 / 7 / 2 / FP / 只  $\frac{1}{2}$  /  $\frac{1}{2}$  /  $\frac{1}{2}$ 

#### Synchr. závěrky

#### 1. lamely

\*2 / C1\*2 / M / Av / Tv / P / Ճ" / AUTO / 〇ʲ / 《 / � / ① / **◇◇/ ◇/ 图/ ※/ 各/ ▒/HDR/ ③/ / ⑤/ ③/ / / / / △/ 闇/ 県/**  $\frac{1}{2}$  /  $\frac{1}{2}$  /  $\frac{1}{8}$ 

#### 2. lamely

\*2/C1\*2/M/Av/Tv/P/@#/AUT0/۞/%/%/?/U **心/心/雷/举/or/器/HDR/@A/忌/661/07/2/12/12/12/**  $\frac{100}{20}$  /  $\frac{100}{20}$  /  $\frac{100}{20}$ 

## Kor. červ. očí

Zap<br>C2\*² / C1\*² / M / Av / Tv / P / ѽ҈<sup>π</sup> / AUTO / ଠଏୁ / ଭ୍ / ହ୍) / <u>°</u>C / ☆/☆/閉/挙/番/※/HDR/高/勇/向/ミ/フ/タ/胃/具/  $\frac{1}{2}$  /  $\frac{1}{2}$  /  $\frac{1}{2}$ 

∨yp<br>C2\*² / C1\*² / M / Av / Tv / P / ѽ҈<sup>π</sup> / AUTO / ⊘}] / ଭ୍ / � / ℃ /  $\langle \tilde{C}/\tilde{C}/\tilde{P}]/\langle \tilde{C}/\tilde{B}/\langle \tilde{B}/\langle \tilde{C}\rangle/\langle \tilde{A}/\langle \tilde{B}/\langle \tilde{C}\rangle/\langle \tilde{B}/\langle \tilde{C}\rangle/\langle \tilde{B}/\langle \tilde{B}/\langle \tilde{B}/\langle \tilde{C}\rangle/\langle \tilde{B}/\langle \tilde{C}\rangle/\langle \tilde{C}\rangle/\langle \tilde{C}\rangle/\langle \tilde{C}\rangle$  $\frac{1}{2}$  /  $\frac{1}{2}$  /  $\frac{1}{2}$ 

#### Kor. lampa

#### Zap/Vyp

\*2/C1\*2/M/Av/Tv/P/&#/AUT0/۞/《/\$/①/ ☆/☆/簡/挙/番/▒/HDR/▲/ / ○/ ▲/ / / 2/ 2/ 第/ - /  $\frac{100}{20}I$   $\frac{1}{20}$   $I \frac{1}{80}$ 

### Bezpečné FE

Zap<br>C2\*² / C1\*² / M / Av / Tv / P / ѽ҈<sup>π</sup> / AUTO / ⇔}յ / ଭ୍ / ֆ / <u>℃</u> / ☆/☆/留/※/&/※/HDR/為/人身/〇/※/2/2/2// ■ / 一 / ※

Vyp<br>C2\*2 / C1\*2 / M / Av / Tv / P / ∞™ / AUTO / ◇\j / ® / ^\j / `L` / **心/心/雷/举/審/器/HDR/為/馬/67/盒/戸/急/電/県/**  $\frac{100}{20}I = 7$  /  $\frac{300}{200}$ 

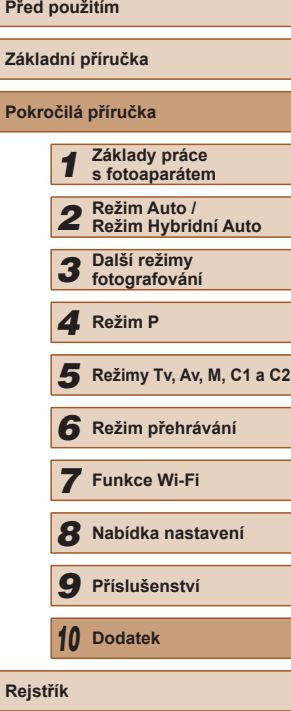

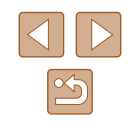

### **Automat. nastav. citl. ISO (** [=](#page-73-2)**74)**

#### Max. citl. ISO

\*2/C1\*2/M/Av/Tv/P/@#/AUT0/ØI/W/W/? / / / / / / / / / / / / / / /  $\frac{1}{2}$  /  $\frac{1}{2}$  /  $\frac{1}{2}$ 

#### Rychlost změny

\*2/C1\*2/M/Av/Tv/P/@#/AUT0/OI/ON/OI/D ◎/ ◎/ 11 / \*/ \*/ ※/ HDR / 61 / 4 / [0] / 2 / 7 / 2 / F/ 只  $\frac{1}{2}$  /  $\frac{1}{2}$  /  $\frac{1}{2}$ 

#### **NR u vys. ISO (** [=](#page-73-0)**74)**

#### Nízká/Standardní\*/Vysoká

\*2/C1\*2/M/Av/Tv/P/@#/AUT0/۞/%/%/?/U **/ ☆/ ☆/ ? / ^ / \* / \* / ※/ HDR / ぶ/ / 』/ で / ③ / / / / / △/ 誤/ 및/**  $\frac{1}{2}$  /  $\frac{1}{2}$  /  $\frac{1}{2}$ 

#### **Kor. rtuť. výboj. (** [=](#page-52-1)**53)**

#### Zap/Vyp\*

C2/C1/M/Av/Tv/P/晶/AUTO/OV/图/输/工作 / / / / / / / / / / / / / / / **///////** 

#### **Bod bodov. AE (** [=](#page-71-1)**72)**

Střed<br>**C2\***? / C1\*º / M / Av / Tv / P / ಜೌ / AUTO / ⊘<del>)</del> / ଭ୍ / ଈ / <u>℃</u> / **心/心/割/率/む/▒/HDR/剤/過/〇/③/口/△/胃/胃/**  $\frac{100}{20}I = 7 \sqrt{27}$ 

#### Bod AF

\*2 / C1\*2 / M / Av / Tv / P / 6# / AUTO / Ød / �� / �� / "L" / **/ 公/ 公/ 酒/ 挙/ 審/ 鑿/ HR/ 新/ 禹/ [6]/ 金/ [7 / 24/ |12 / 14** - <del>- 원</del> / <sub>-</sub> 원 / 공료

#### **Bezpečný posun (** [=](#page-92-1)**93)**

Zap\* 2 / \* 2 / / / / / / / / / / /  $\mathcal{O}(1/\mathcal{O}(1/\mathbb{R}^d))^{\otimes k}$  $\frac{100}{22}$  /  $\frac{200}{22}$  /  $\frac{200}{22}$ 

∨yp<br>C2\*² / C1\*² / M / Av / Tv / P / ѽ҈<sup>π</sup> / AUTO / ⊘}] / ଝ୍ / ଈ / <u>℃</u> /  $\langle \odot/\otimes/\boxtimes/\cong/\backslash\oplus/\boxtimes/\boxtimes/\oplus$ **/ - 원 / 금<sup>등</sup> / 공동** 

### **Zvuk. záznam (** [=](#page-67-1)**68)**

Zvuk. záznam

Auto<br>C2\*² / C1\*² / M / Av / Tv / P / ঐ<sup>র /</sup> AUTO / ⇔)յ / ধ্ব্ / ֆ / ՟∟̂ / ☆/☆/簡/挙/\$/※/HDR/해/劇/同/②//2//2/@/翻/男 **/ / / / / / / / / / / / / / / /** 

#### Ruční

\*2/C1\*2/M/Av/Tv/P/@#/AUT0/۞/%/%/?/U **心/心/雷/举/兆/删/論/論/調/同/ / / / / / / / / / / / / / / /** • ※ / ■ / ※

#### Zakáz.

\*2/C1\*2/M/Av/Tv/P/&"/AUTO/۞!/�/??? ☆/☆/簡/※/器/※/HDR/為/局/同/ ②/■/A//●/ **/ / / / / / / / / / / / / / /** 

#### **Citlivost**

#### $0 - 47^* - 63$

\*2/C1\*2/M/Av/Tv/P/&#/AUTO/ØI/U/9/LT **心/心/開/塗/審/鑿/HDR/訓/勇/同/劇/口/2/冒/胃/ 照/晶"/《** 

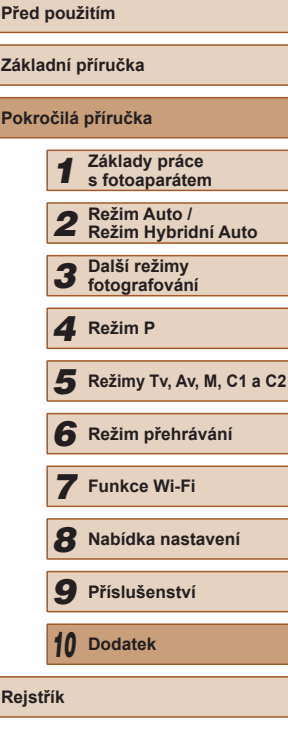

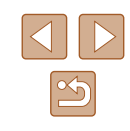

#### Protivětrný filtr/Tlumič

#### Větrný filtr: Auto

\*2/C1\*2/M/Av/Tv/P/a=/AUT0/۞/《/?》/ **82/62/图/空/番/缀/HDR/舒/晶/63/盒/口/タ/罩/里/ /剪/言/家** 

#### Větrný filtr: Vyp

\*2/C1\*2/M/Av/Tv/P/@#/AUT0/ØI/W/W/? ☆/☆/留/挙/審/爨/HDR/奇/鼻/ ◎/ ■/ / / △/胃/胃/ **기분/ 금** / 종

#### Tlumič: Vyp

\*2/C1\*2/M/Av/Tv/P/a=/AUT0/۞/《/?》/ - ☆/ ☆/ 閉 / ※ / & / ※ / HDR / 為 / 人の / ③ / 【ノ/ ② / 篇 / 】 ! **/剪/言?/** &

#### Tlumič: Zap

\*2/C1\*2/M/Av/Tv/P/@UAUT0/۞//%//?//V **心/心/雷/率/骨/藥/HR/為/人身/向/身/口/角/胃/胃/ 기분/ 클로/ 종** 

**Zobrazit snímek po pořízení (** [=](#page-55-0)**56)**

Doba zobraz.

∨yp<br>C2\*² / C1\*² / M / Av / Tv / P / ঐª / AUTO / ۞} / ଭ୍ / ବ୍} / ∑ / **00/00/图/空/客/缀/HDR/@1/身/00/2/2/2/2/磨/磨/**  $\frac{1}{2}$  /  $\frac{1}{2}$  /  $\frac{1}{8}$ 

#### Rychlý

\*2/C1\*2/M/Av/Tv/P/a<sup>ti</sup>/AUTO/۞/\%/}? **心/心/開/举/客/鬱/HDR/@1/感/(OD/念/口/@/體//果/**  $\frac{1}{2}$  /  $\frac{1}{2}$  /  $\frac{1}{2}$  /  $\frac{1}{2}$ 

#### 2 s/4 s/8 s/Přidržet

\*2/C1\*2/M/Av/Tv/P/a=/AUT0/۞/《/?》/① / / / / / / / / / / / / / / /  $M = 7.7$ 

## Zobraz. inf.

∨yp<br>C2\*² / C1\*² / M / Av / Tv / P / ѽ҈<sup>π</sup> / AUTO / ⇔}ֈ / ଭ୍ / ֆ / <u>℃</u> / **心/心/開/容/器/HDR/해/劇/固/回/回/回/图/開/只**  $\frac{1}{2}$  /  $\frac{1}{2}$  /  $\frac{1}{2}$ 

#### Podrobné

\*2/C1\*2/M/Av/Tv/P/@#/AUT0/۞!/%/??/U/ ☆/☆/簡/※/番/※/HDR/▲1/4/(01/2/2/2/09//甲/只  $\frac{1}{2}$  /  $\frac{1}{2}$  /  $\frac{1}{2}$ 

#### **Detekce mrkání (** [=](#page-54-2)**55)**

Zap<br>C2\*² / C1\*² / M / Av / Tv / P / ಜೌª / AUTO / ଠଏୁ / ଭ୍ / କ୍ଷ / ጊି / / / / / / / / / / / / / / / /  $\frac{1}{2}$  /  $\frac{1}{2}$  /  $\frac{1}{2}$ 

∨yp<br>C2\*² / C1\*² / M / Av / Tv / P / ಜೌª / AUTO / ⊘}] / ଭ୍ / ବ୍} / <u>°</u>C / **③/ ④/ 图/ ※/ 各/ ※/HDR/ @/ / 4/ / 〇/ ③/ 口/ ②/ 肥/ 貝** / /

#### **Uživ. zobrazení (ﷺ)**

#### Info k fotog.

\*2/C1\*2/M/Av/Tv/P/&"/AUTO/۞!/�/??? **心/心/閉/塗/當/戀/HDR/請/禹/(6)/盒/口/魚/甲/貝 樂/ 조/ 麥** 

#### Mřížka

\*2/C1\*2/M/Av/Tv/P/&"/AUTO/۞!/�/??? **心/心/闘/容/番/戀/HDR/해/過/固/動/口/風/肥/男/ /磬/ 晶"/ &"** 

#### Elektr. vodováha

\*2/C1\*2/M/Av/Tv/P/AT/AUTO/۞!/�/??? **☆/☆/簡/※/番/※/HDR/▲//♪/口/▲/口/タ/胃/胃/ 樂/ 조/** 

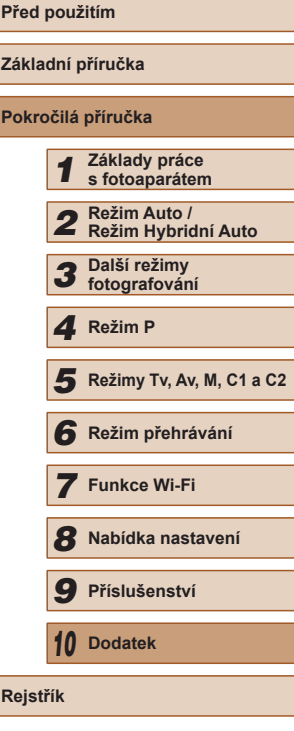

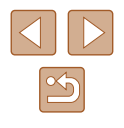

#### **Histogram**

\*2/C1\*2/M/Av/Tv/P/a=/AUT0/۞/《/?》/  $\langle \tilde{C}_1 \rangle \langle \tilde{C}_2 \rangle$   $\langle \tilde{E}_1 \rangle \langle \tilde{E}_1 \rangle \langle \tilde{E}_2 \rangle \langle \tilde{E}_3 \rangle$   $\langle \tilde{E}_3 \rangle \langle \tilde{E}_4 \rangle \langle \tilde{E}_5 \rangle \langle \tilde{E}_1 \rangle \langle \tilde{E}_2 \rangle \langle \tilde{E}_1 \rangle \langle \tilde{E}_2 \rangle \langle \tilde{E}_3 \rangle \langle \tilde{E}_4 \rangle$ ·蝉/■7/ &

**Rozvržení nabídky FUNC. (ﷺ97)** 

\*2/C1\*2/M/Av/Tv/P/a=/AUT0/۞/《/?》/ **00/00/图/空/客/缀/HDR/@1/身/00/2/2/2/2/程/里/** →||M / 금료 / 공료

#### **Převr. zobraz. (** [=](#page-19-1)**20)**

#### Zap/Vyp

\*2/C1\*2/M/Av/Tv/P/&"/AUTO/۞!/�/???? **☆/☆/簡/挙/各/▒/HDR/③/③/〇/③/囗/④/图/開/** / /

#### **Nastavení IS (ﷺ90)**

#### Režim IS

∨yp<br>C2\*² / C1\*² / M / Av / Tv / P / ಜೌª / AUT0 / ⊘}] / ଭ୍ / ବ୍} / <u>°</u>C /  $\langle \mathcal{O}/\mathcal{O}/\mathbb{P}|\rangle$  /  $\langle \mathcal{O}/\mathbb{P}|\rangle$  /  $\langle \mathcal{O}/\mathbb{P}|\rangle$  /  $\langle \mathcal{O}/\mathbb{P}|\rangle$  /  $\langle \mathcal{O}/\mathbb{P}|\rangle$  /  $\langle \mathcal{O}/\mathbb{P}|\rangle$  /  $\langle \mathcal{O}/\mathbb{P}|\rangle$ **/ / / / / / / / / / / / / / /** 

#### Souvislé

\*2/C1\*2/M/Av/Tv/P/a<sup>ti</sup>/AUTO/۞J/�/??? **00/00/2012 12/00/2012 12/00/2012 12/00/2012 12:00 12:00 12:00 12:00 12:00 12:00 12:00 12:00 12:00 12:00 12:00 기분/ 금**차/ 공동

#### Při fotogr.

\*2/C1\*2/M/Av/Tv/P/@UAUT0/۞//&/??/^U/  $\langle \mathcal{O}/\mathcal{O}/\mathbb{P}|\rangle$  /  $\langle \mathcal{O}/\mathbb{P}|\rangle$  /  $\langle \mathcal{O}/\mathbb{P}|\rangle$  /  $\langle \mathcal{O}/\mathbb{P}|\rangle$  /  $\langle \mathcal{O}/\mathbb{P}|\rangle$  /  $\langle \mathcal{O}/\mathbb{P}|\rangle$  /  $\langle \mathcal{O}/\mathbb{P}|\rangle$  $\frac{1}{2}$  /  $\frac{1}{2}$  /  $\frac{1}{2}$ 

#### Dynamický IS

1

\*2/C1\*2/M/Av/Tv/P/a=/AUT0/۞/《/?》/① / / / / / / / / / / / / / / / **/ 蝉/ 星型/ 泰里** 

2 **Před použitím** \*2/C1\*2/M/Av/Tv/P/&#/AUT0/۞J/�/?}/①  $\langle \tilde{C}/\tilde{C}/\tilde{P}]/\langle \tilde{C}/\tilde{B}/\langle \tilde{B}/\langle \tilde{B}/\$ **Základní příručka**  $\frac{1}{2}$  /  $\frac{1}{2}$  /  $\frac{1}{2}$ **Pokročilá příručka Zobr. oblast (** [=](#page-39-1)**40)** Velká/Střední/Malá\* *1* **Základy práce s fotoaparátem** \*2/C1\*2/M/Av/Tv/P/&"/AUTO/۞!/�/??? **③/ ④/ 图/ ※/ 各/ ※/HDR/ 6)/ 9/ / 60/ 2/ / / / / 2/ / / / / / / /** *2* **Režim Auto / Režim Hybridní Auto**  $\frac{1}{2}$  /  $\frac{1}{2}$  /  $\frac{1}{2}$  $\blacksquare$ **Automatická nastavení (** $\blacksquare$  $\blacksquare$ **42,**  $\blacksquare$  $\blacksquare$ **43)** *3* **Další režimy fotografování** Asistent hledání 1 Režim P<br>
5 Režim p<br>
6 Režim p<br>
7 Funkce<br>
8 Nabídka<br>
9 Přísluše<br>
10 Dodatek<br>
Rejstřík Zap\* 2 / \* 2 / / / / / / / / / / / *5* **Režimy Tv, Av, M, C1 a C2** / / / / / / / / / / / / / / / **啊/雷/** & *6* **Režim přehrávání** ∨yp<br>C2\*² / C1\*² / M / Av / Tv / P / ಜೌª / AUTO / ⊘}] / ଭ୍ / ବ୍} / <u>°</u>C / *7* **Funkce Wi-Fi ☆/☆/簡/答/發/服/舒/身/の/タ/ロ/タ/謂/興**  / / *8* **Nabídka nastavení** Auto zoom Tvář/Horní tělo/Celé tělo/Ruční *9* **Příslušenství** \*2/C1\*2/M/Av/Tv/P/&"/AUTO/۞!/�/???  $\mathcal{O}(10^{10})$  /  $\mathcal{O}(10^{10})$  /  $\mathcal{O}(10)$  /  $\mathcal{O}(10)$  /  $\mathcal{O}(10)$  /  $\mathcal{O}(10)$  /  $\mathcal{O}(10)$  /  $\mathcal{O}(10)$ *10* **Dodatek** / / ∨yp<br>C2\*² / C1\*² / M / Av / Tv / P / ѽ҈<sup>π</sup> / AUTO / ⇔}ֈ / ଭ୍ / ֆ / <u>℃</u> / **☆/☆/簡/※/多/▒/HDR/③/過/◎/③////②//●//**  / /  $\mathfrak{B}$ 

### **Razítko data (**[=](#page-44-0)**45)**

#### Vyp

\*2/C1\*2/M/Av/Tv/P/a=/AUT0/۞/《/?》/  $\langle \hat{O}\rangle/\langle \hat{O}\rangle/\langle \hat{H}\rangle/\langle \hat{S}\rangle/\langle \hat{B}\rangle/\langle \hat{H}R/\langle \hat{A}\rangle/\langle \hat{B}\rangle/\langle \hat{O}\rangle/\langle \hat{B}\rangle/\langle \hat{H}\rangle/\langle \hat{B}\rangle/\langle \hat{H}\rangle$ **/剪/言?/** / 《

#### Datum

\*2/C1\*2/M/Av/Tv/P/a=/AUT0/۞/K/\$/① ☆/☆/割/※/●/※/HDR/31』の/2/2/2/2/2/2  $\frac{1}{2}$  /  $\frac{1}{2}$  /  $\frac{1}{2}$  /  $\frac{1}{2}$ 

#### Datum a čas

\*2/C1\*2/M/Av/Tv/P/&"/AUTO/۞/《/?》/① **82/62/開/※/番/器/HDR/高/島/向/ミ/口/タ/開/県/**  $\frac{100}{20}$  /  $\frac{100}{20}$  /  $\frac{100}{20}$ 

#### **Typ kr. filmu (** $\Box$ 35)

#### Se snímky\*/Bez snímků

C2/C1/M/Av/Tv/P/晶/AUTO/O1/&/@/U/C2 **心/ 图/ 举/ 寄/ ※/ HDR/ 新/ 息/ [6] / 文/ [7 / 2/ ] / / / / / / / /** / / /  $\frac{1}{2}$ / $\frac{1}{8}$ 

## **Nastavení identifikace tváří (** $\Box$ **47)**

#### Zap\*/Vyp

\*2/C1\*2/M/Av/Tv/P/a<sup>ti</sup>/AUTO/۞/\%/\? **☆/☆/留/※/&/※/HDR/スカ/♪のつ/&/口/@/翻/男 기분/ 금**차/ 공동

#### **Tl. přímého přístupu (**[=](#page-95-0)**96)**

\*2/C1\*2/M/Av/Tv/P/&#/AUTO/۞J/�\/�/ূC}/  $\langle \mathbb{Q}/\mathbb{Q}/\mathbb{P} \mathbb{I}/\mathbb{P}/\mathbb{P} \rangle$  /  $\langle \mathbb{Q}/\mathbb{P}/\mathbb{P} \rangle$  /  $\langle \mathbb{Q}/\mathbb{P}/\mathbb{P} \rangle$  /  $\langle \mathbb{Q}/\mathbb{P}/\mathbb{P} \rangle$ ·蝉/■"/ &

#### **Nast. tl.**  $\mathbf{P}$  **(** $\Box$ **96)**

\*2/C1\*2/M/Av/Tv/P/a=/AUT0/۞/《/?》/① **☆/☆/闇/※/き/※/HDR/ス゚/ 4/(の/ミ/口/@/麗/県/**  $\frac{10M}{2}$  /  $\frac{1}{20}$  /  $\frac{1}{20}$ 

#### **Nast. tl.**  $\boxed{\square}$  ( $\Box$ 96)

\*2/C1\*2/M/Av/Tv/P/@#/AUT0/۞J/�/??/`U/  $\langle \tilde{C}/\tilde{C}/\tilde{H}/\tilde{F}/\tilde{B}/\tilde{B}/\tilde{H}$  /  $\zeta$  /  $\bar{A}/\tilde{A}/\tilde{C}$  /  $\tilde{E}/\tilde{L}/\tilde{A}/\tilde{B}/\tilde{F}$  / / /

#### **Uložení nast. (**[=](#page-97-0)**98)**

\*2/C1\*2/M/Av/Tv/P/@#/AUTO/۞!/%/?\/U **公/公/留/举/審/鑿/HDR/新/勇/[6]/文/[7/2/瞿/県/**  $\frac{10}{2}$  /  $\frac{1}{20}$  /  $\frac{1}{20}$ 

- \*1 Činnost v případě, když nejsou v různých režimech fotografování rozpoznány žádné tváře.
- \*2 Položky a možnosti nabídky se liší v závislosti na režimu fotografování.
- \*3 K dispozici pouze po stisknutí tlačítka [21] (QQ72).
- \*4 [FlexiZone] v režimech [ $\blacktriangleright$ ], [  $\blacktriangleright$  IV], [AV] a [IV]], jinak [Střed].
- \*5 [Zap], je-li v režimu [**AU | U**] detekován pohyb objektu.

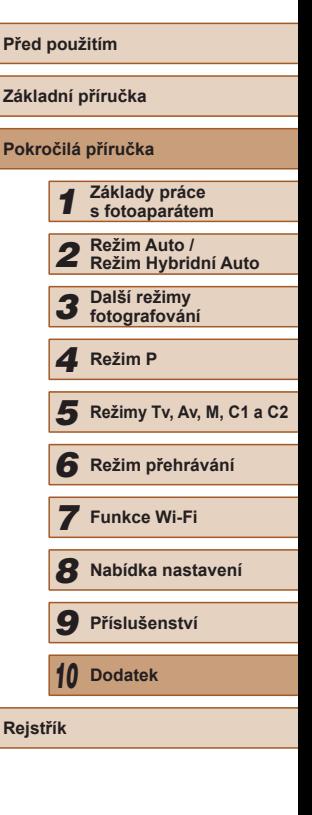

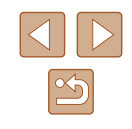

## **Karta nastavení**

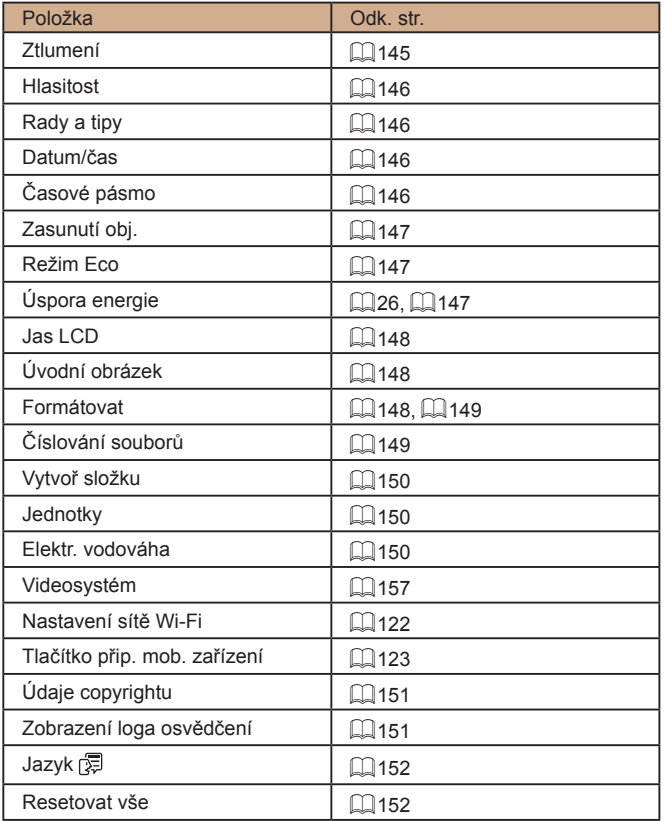

# **Karta Má nabídka**

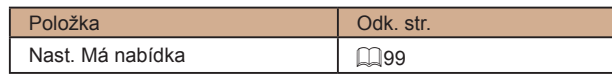

# **Karta přehrávání**

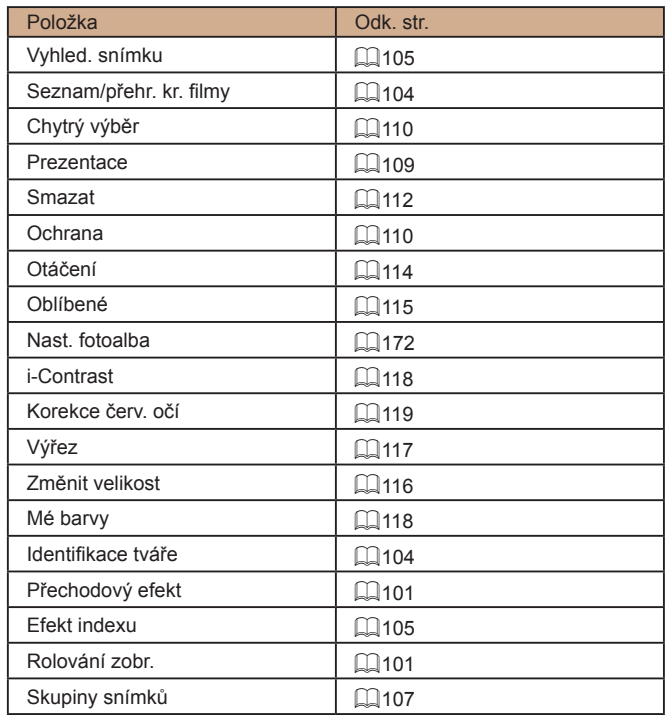

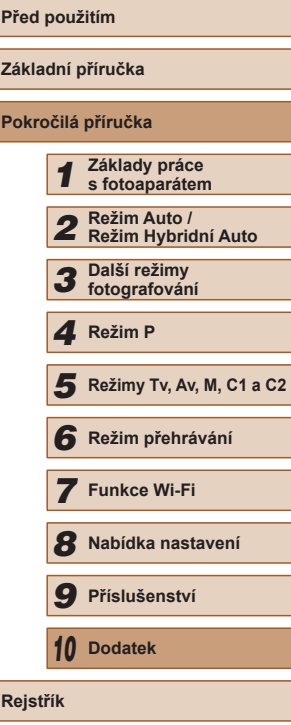

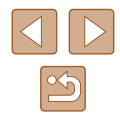

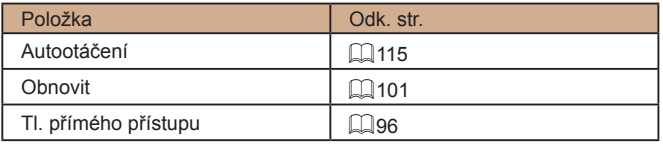

## **Karta tisku**

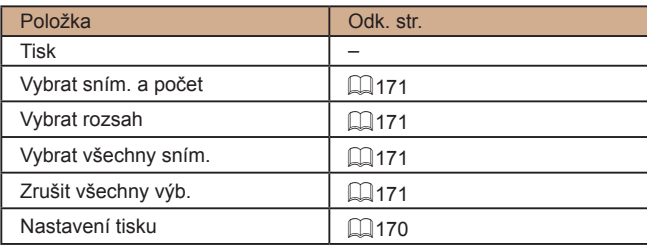

# **Pokyny pro manipulaci**

- Tento fotoaparát je velmi citlivé elektronické zařízení. Snažte se uchránit jej před pádem a nevystavovat jej silným nárazům.
- Nikdy neumísťujte fotoaparát do blízkosti magnetů, motorů nebo jiných zařízení, která generují silná elektromagnetická pole a mohla by způsobit nesprávnou funkci či vymazání dat snímků.
- Ulpěla-li na fotoaparátu nebo monitoru nečistota či voda, otřete jej měkkým, suchým hadříkem, například utěrkou na brýle. Při čištění nepoužívejte sílu.
- K čištění fotoaparátu ani obrazovky nikdy nepoužívejte organická rozpouštědla.
- Prach a nečistotu odstraňujte z objektivu pomocí ofukovacího štětce. Je-li čištění obtížné, obraťte na podporu zákazníků společnosti Canon.
- Chcete-li předejít kondenzaci vlhkosti na povrchu fotoaparátu při náhlých změnách teploty (je-li fotoaparát přenese z chladu do tepla), umístěte fotoaparát do vzduchotěsného igelitového sáčku a před vyjmutím ze sáčku jej nechte pozvolna se přizpůsobit změně teploty .
- Vytvoří-li se na fotoaparátu kondenzační vlhkost, okamžitě jej přestaňte používat. Pokud tak neučiníte, můžete fotoaparát poškodit. Vyjměte paměťovou kartu a baterii a před dalším použitím vyčkejte, až se veškerá vlhkost zcela odpaří.
- Před dlouhodobým uložením baterie vybijte baterii ve fotoaparátu, vyjměte ji z fotoaparátu a uložte ji v plastovém sáčku nebo podobném obalu. Dlouhodobé skladování částečně nabité baterie (po dobu kolem jednoho roku) může zkrátit její životnost nebo snížit její výkonnost.

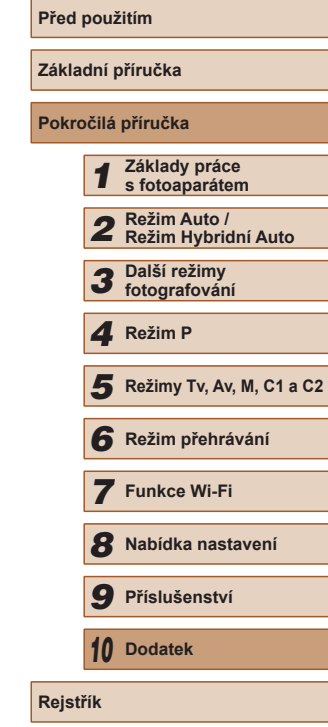

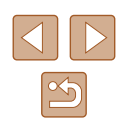

# **Specifikace**

## **Specifikace fotoaparátu**

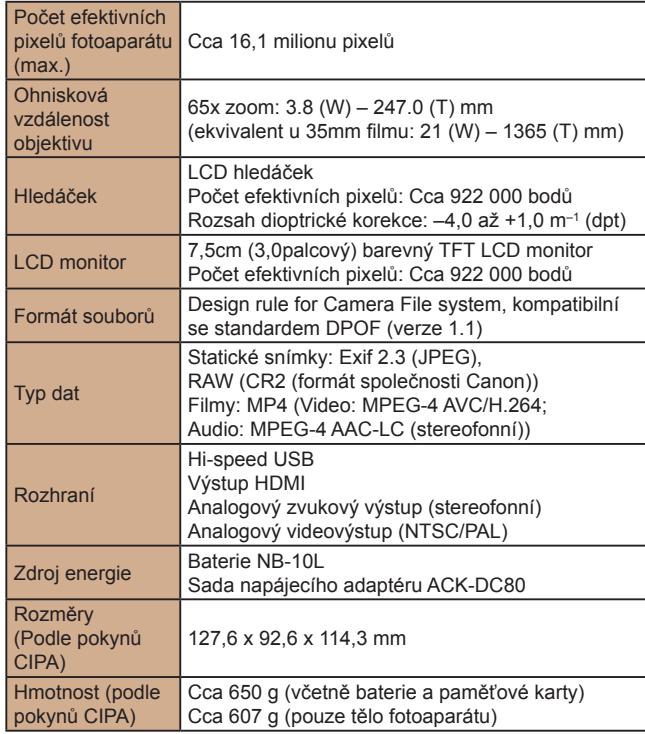

## **Wi-Fi**

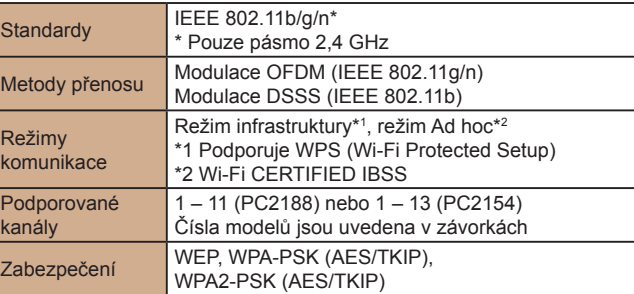

## **Ohnisková vzdálenost digitálního zoomu (ekvivalent u 35mm filmu)**

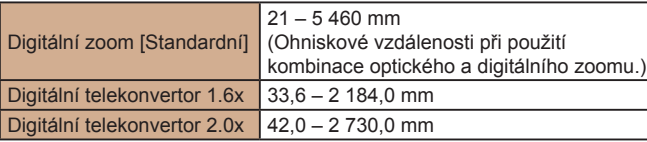

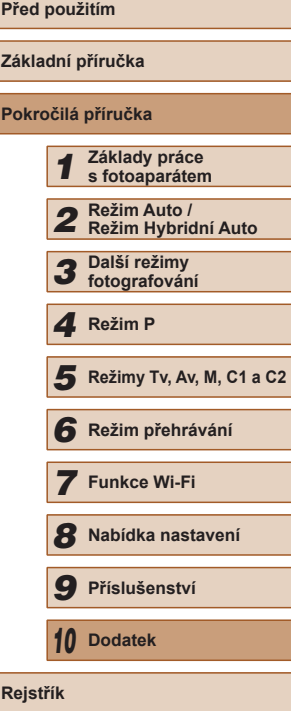

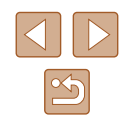

## **Počet snímků/Doba záznamu, Doba přehrávání**

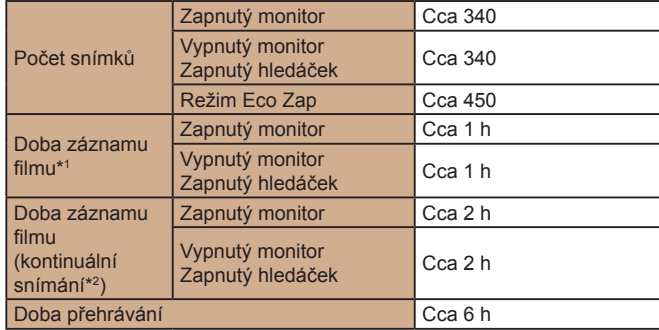

- \*1 Uváděné doby platí pro výchozí nastavení fotoaparátu a provádění normálních operací, jako jsou fotografování, pozastavení, zapnutí a vypnutí fotoaparátu a zoomování.
- \*2 Dostupné doby při opakovaném pořizování filmů maximální délky (až do automatického zastavení záznamu).
- Počet snímků, které lze pořídit, vychází z pokynů sdružení CIPA (Camera & Imaging Products Association).
- Za určitých snímacích podmínek mohou být počty snímků a doby záznamu nižší než výše uvedené.
- Počet snímků/doba při použití plně nabité baterie.

## <span id="page-196-0"></span>**Počet snímků, které lze uložit na paměťovou kartu**

Počet snímků s poměrem stran (Q51) of 4:3 na paměťovou kartu je následující. Mějte na paměti, že počet dostupných snímků se mění v závislosti na poměru stran.

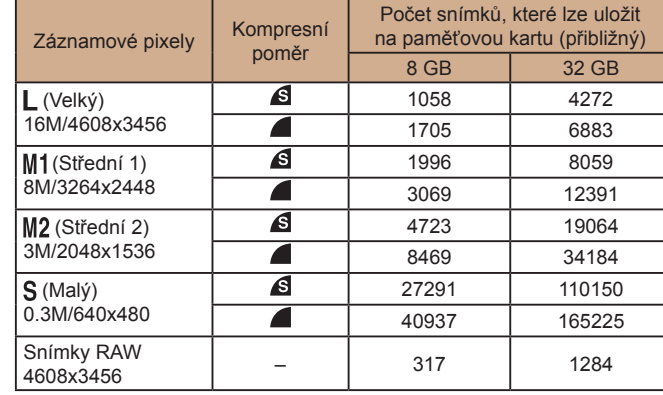

● Hodnoty v tabulce jsou měřeny podle standardů společnosti Canon a mohou se měnit v závislosti na fotografovaném objektu, použité paměti a nastavení fotoaparátu.

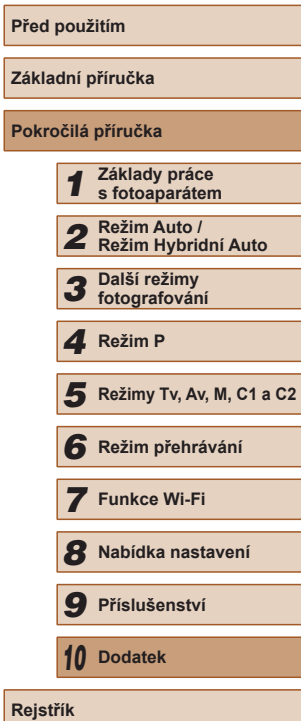

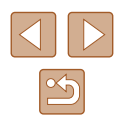

## <span id="page-197-0"></span>**Doba záznamu na paměťovou kartu**

<span id="page-197-1"></span>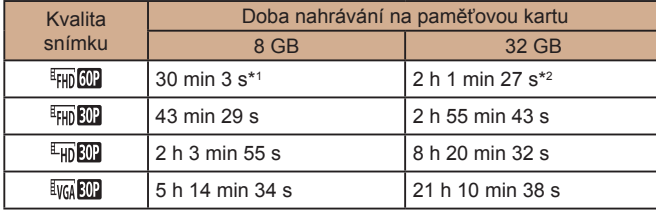

\*1 26 min 22 s u filmů iFrame  $($  $\Box$ 69).

- $*2$  1 h 46 min 33 s u filmů iFrame ( $\bigcup_{k=1}^{\infty}$  $\bigcup_{k=1}^{\infty}$  $\bigcup_{k=1}^{\infty}$ 69).
- Hodnoty v tabulce jsou měřeny podle standardů společnosti Canon a mohou se měnit v závislosti na fotografovaném objektu, použité paměti a nastavení fotoaparátu.
- Záznam se automaticky zastaví, jakmile velikost klipu dosáhne hodnoty 4 GB nebo doba nahrávání trvá přibližně 29 minut a 59 sekund v režimech [FHD 00], [FHD 00] nebo [FHD 00], resp. přibližně 1 hodinu v režimu [ v ].
- V závislosti na paměťové kartě se může záznam zastavit, i když nebylo dosaženo maximální délky klipu. Doporučuje se použití paměťových karet SD Speed Class 6 nebo vyšší.

## **Pracovní rozsah blesku**

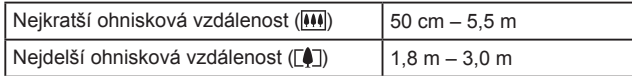

## **Rozsah zaostřitelných vzdáleností**

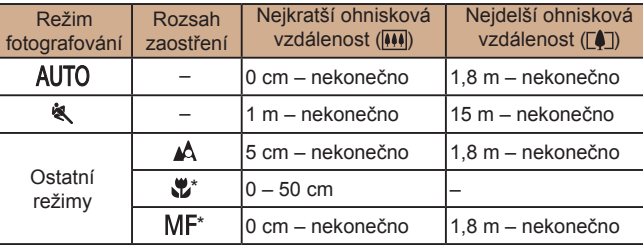

\* Není dostupné v některých režimech fotografování.

## **Rychlost sekvenčního fotografování**

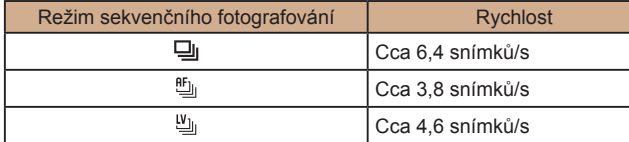

● Při použití 8GB paměťové karty UHS-I specifikované v standardech pro testování společnosti Canon. Upozorňujeme, že počet snímků se bude lišit v závislosti na objektech, značce paměťové karty a dalších faktorech.

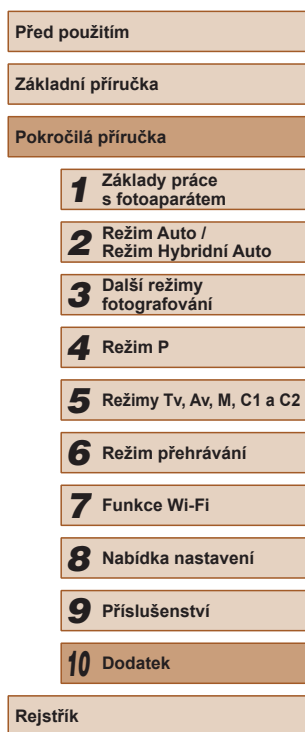

## **Rychlost závěrky**

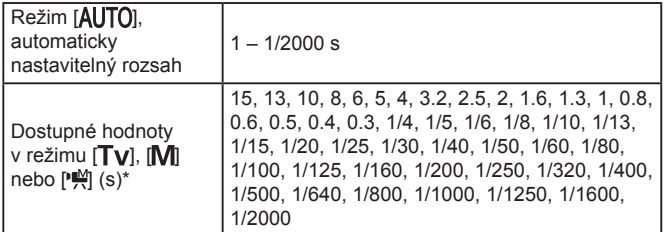

\* V režimu  $\mathbb{P}^{\mathbb{M}}$ ] není k dispozici rychlost závěrky 1/25 s nebo nižší.

#### **Clona** u.

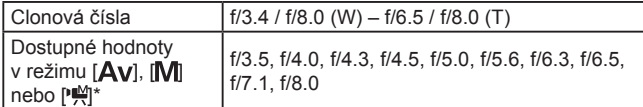

\* V závislosti na poloze zoomu nemusí být dostupná některá clonová čísla.

## **Baterie NB-10L**

Typ: Nabíjecí lithium-iontová baterie<br>Nominální napětí: 7.4 V DC Nominální napětí: 7,4 V DC<br>Nominální kapacita: 920 mAh Nominální kapacita: 920 mAh<br>Počet nabíjecích cyklů: Cca 300x Počet nabíjecích cyklů: Cca 300x<br>Provozní teploty: 0 – 40 °C Provozní teploty:<br>Rozměry: Rozměry: 32,5 x 45,4 x 15,1 mm<br>
Hmotnost: Cca 41 g Cca 41 g

## **Nabíječka baterií CB-2LC/CB-2LCE**

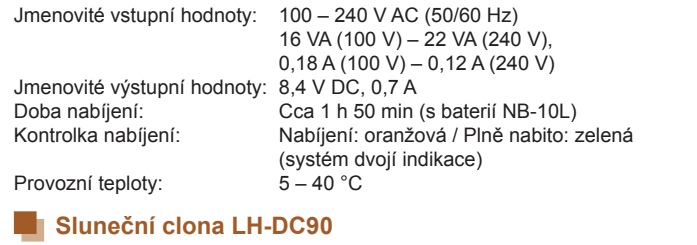

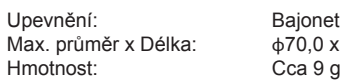

 $x 27,7$  mm

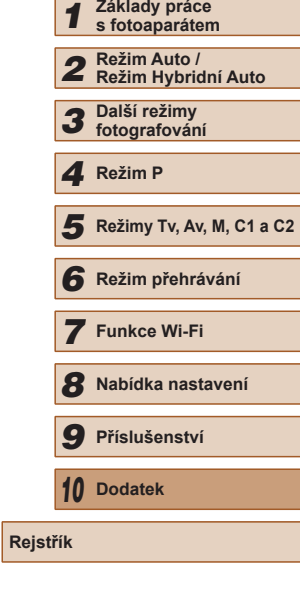

**Před použitím**

**Základní příručka Pokročilá příručka**

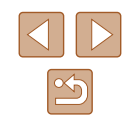

# **Rejstřík**

## **A**

AF servo 84 AF sledování (režim rámečku AF) 83 Asistenční oblast zoomu [40](#page-39-2) Blokování [41](#page-40-0) Hledání [40](#page-39-2) Asistent hledání [43](#page-42-1) Av (režim fotografování) 93 AV kabel [158](#page-157-0)

#### **B**

Barva (vyvážení bílé) 76 Baterie → Datum/čas (baterie pro datum/čas) Nabíjení [18](#page-17-0) Režim Eco [147](#page-146-3) Stav [180](#page-179-1) Úspora energie [26](#page-25-1) Blesk Deaktivace blesku 87 Kompenzace zábleskové expozice 87 Pomalá synchronizace 87 Zap 86 Blokování AE 72 Blokování AF 85 Blokování FE 88 Blokování zaostření 82 Bracketing zaostřování 80

#### **C**

C1/C2 (režim fotografování) 98 CameraWindow (počítač) [164](#page-163-0) CameraWindow (telefon Smartphone) [123](#page-122-1) CANON iMAGE GATEWAY [134](#page-133-0) Černobílé snímky 77 Cestování s fotoaparátem [146](#page-145-4)

Chybová hlášení [178](#page-177-0) Chytrá expozice (režim fotografování) 65 Chytrý výběr [110](#page-109-2) Číslování souborů [149](#page-148-2) Citlivost ISO 73

#### **D**

Dálkové fotografování [142](#page-141-0) Datum/čas Baterie pro datum/čas [21](#page-20-0) Nastavení [20](#page-19-2) Přidání razítek data [45](#page-44-1) Světový čas [146](#page-145-4) Změna [21](#page-20-0) DC propojka [158](#page-157-0) Detekce mrkání 55 Detekce tváře (režim rámečku AF) 83 Digitální telekonvertor 81 Digitální zoom [40](#page-39-2) DPOF [170](#page-169-1)

## **E**

Efekt miniatury (režim fotografování) 62 Efekt objektivu rybí oko (režim fotografování) 62 Efekt plakátu (režim fotografování) 60 Elektronická vodováha [54](#page-53-1) Expozice Blokování AE 72 Blokování FE 88 Kompenzace 72 Externí mikrofon [159](#page-158-0) Extra živé (režim fotografování) 60

#### **F**

Film s velmi pomalým pohybem (režim filmu) 70

#### Filmy

Doba záznamu filmu [198](#page-197-1) Kvalita snímku (rozlišení/rychlost snímání) [53](#page-52-2), 70 Úpravy [120](#page-119-1) Filmy iFrame (režim filmu) 69 FlexiZone (režim rámečku AF) 82 Fotoaparát Resetovat vše [152](#page-151-2) Fotografování Datum/čas pořízení → Datum/čas Informace o snímku 96, [180](#page-179-1) Fotografování AEB 74 Funkce Wi-Fi [122](#page-121-1)

#### **H**

Hledáček [27](#page-26-0) Hodiny [32](#page-31-0) Hybridní Auto (režim fotografování) [35](#page-34-1)

i-Contrast 75, [118](#page-117-2) Identifikace tváře [47](#page-46-1) Indikátor [32](#page-31-0), 55

#### **J**

**I**

Jazyk zobrazování [21](#page-20-0)

### **K**

Kabel HDMI [156,](#page-155-0) [157](#page-156-1) Kompresní poměr (kvalita snímku) 90 Konektor [157](#page-156-1), [158,](#page-157-0) [166](#page-165-1) Korekce červených očí [52,](#page-51-2) [119](#page-118-1) Korekce dynamického rozsahu 75 Korekce rtuťových výbojek [53](#page-52-2) Korekce stínů 76 Kreativní filtry (režim fotografování) 60 Kreativní snímek 57 Kvalita snímku → Kompresní poměr (kvalita snímku)

Levný fotoaparát (režim fotografování) 63

#### **M**

**L**

M (režim fotografování) 93 Makro (rozsah zaostření) 79 Ruční (režim Film) 95 Mazání [112](#page-111-1) Mé barvy 77, [118](#page-117-2) Monochromatický (režim fotografování) 64 Mřížka 96

#### **N**

Nabídka FUNC. Tabulka [184](#page-183-0) Základní činnosti [29](#page-28-0) Nabídka Wi-Fi [125](#page-124-0) Nabíječka baterií [2](#page-1-0), [155](#page-154-0) Napájení [155](#page-154-0) → Baterie  $\rightarrow$  Nabíječka baterií Napájení v domácnosti [158](#page-157-0) Nast. fotoalba [172](#page-171-1) Nízká hladina osvětlení (režim fotografování) 59 Noční scéna z ruky (režim fotografování) 59

#### **O**

Oblíbené [115](#page-114-2) Obrazovka Ikony [180](#page-179-1), [181](#page-180-0) Jazyk zobrazování [21](#page-20-0) Přehrávání → Nabídka FUNC., Nabídka Menu Obsah balení [2](#page-1-0) Ochrana [110](#page-109-2) Odesílání snímků [141](#page-140-0) Odesílání snímků do jiného fotoaparátu [138](#page-137-0)

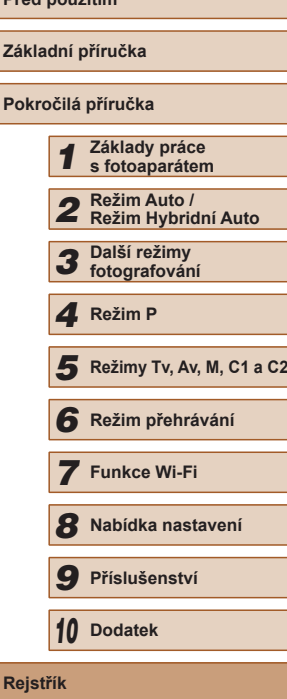

**Před použitím**

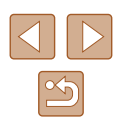

Odesílání snímků do telefonu Smartphone [123](#page-122-1) Odesílání snímků na webové služby [134](#page-133-0) Ohňostroj (režim fotografování) 59 Otáčení [114](#page-113-1)

#### **P**

P (režim fotografování) 71 Paměťové karty [2](#page-1-0) Doba záznamu filmu [198](#page-197-1) Paměťové karty SD/SDHC/SDXC → Paměťové karty PictBridge [156](#page-155-0), [166](#page-165-1) Poměr stran [51](#page-50-1) Portrét (režim fotografování) 59 Přední ovladač [106](#page-105-0) Přehrávání → Prohlížení Tabulka [182](#page-181-1) Základní činnosti [30](#page-29-0) Prezentace [109](#page-108-1) Přímý přístup 96 Připojení pomocí přístupového bodu [130](#page-129-0) Příslušenství [155](#page-154-0) Programová automatika 71 Prohlížení [24](#page-23-0) Chytrý výběr [110](#page-109-2) Prezentace [109](#page-108-1) Vyhledání snímku [105](#page-104-2) Zobrazení indexu [105](#page-104-2) Zobrazení jednotlivých snímků [24](#page-23-0) Zobrazení na televizoru [157](#page-156-1) Zobrazení s přeskakováním snímků [106](#page-105-0) Zvětšené zobrazení [108](#page-107-0)

#### **R**

Rámečky AF 82 RAW 89 Řemínek na zápěstí [2](#page-1-0) → Řemínek na zápěstí Řešení možných problémů [174](#page-173-0) Resetovat vše [152](#page-151-2) Režim Auto (režim fotografování) [22,](#page-21-0) [33](#page-32-1) Režim Eco [147](#page-146-3) Režim měření expozice 72 Režim příst.bodu fotoap. [133](#page-132-0) Rozlišení (velikost snímku) [52](#page-51-2) Rozsah zaostření Makro 79 Ruční zaostřování 79 Rozvržení nabídky FUNC. 97 Ruční zaostřování (rozsah zaostření) 79

#### **S**

Sada napájecího adaptéru [155,](#page-154-0) [158](#page-157-0) Samospoušť [44](#page-43-2) 2sekundová samospoušť [44](#page-43-2) Přizpůsobení samospouště [44](#page-43-2) Samospoušť-Detekce obličeje (režim fotografování) 66 Samospoušť mrknutím (režim fotografování) 65 Samospoušť-Detekce obličeje (režim fotografování) 66 Samospoušť mrknutím (režim fotografování) 65 Sépiově tónované snímky 77 Sníh (režim fotografování) 59 Snímky Doba zobrazení 56 Mazání [112](#page-111-1) Ochrana [110](#page-109-2) Přehrávání → Prohlížení

**Software** Instalace [128](#page-127-0), [164](#page-163-0) Ukládání snímků do počítače [165](#page-164-0) Sporty (režim fotografování) 58 Stabilizace obrazu 90 Stereofonní AV kabel [155](#page-154-0), [158](#page-157-0) Střed (režim rámečku AF) 82 Světový čas [146](#page-145-4) Synchronizace snímků [140](#page-139-1)

## **T**

Tisk [166](#page-165-1) Tlačítko Připojení mobilního zařízení [123](#page-122-1) Tlumič 69 Tv (režim fotografování) 92

#### **U**

Ukládání snímků do počítače [165](#page-164-0) Úprava nebo vymazání informací o připojení [143](#page-142-0) Úpravy i-Contrast [118](#page-117-2) Korekce červených očí [119](#page-118-1) Mé barvy [118](#page-117-2) Výřez [117](#page-116-1) Změna velikosti snímků [116](#page-115-2) Úsměv (režim fotografování) 65 Úspora energie [26](#page-25-1) Uživatelské vyvážení bílé 77

#### **V**

Velký dynamický rozsah (režim fotografování) 61 Větrný filtr 69 Vícebodové vyvážení bílé [53](#page-52-2) Výběr tváře 85 Výchozí → Resetovat vše Vyhledávání [105](#page-104-2) Vymazání všech [114](#page-113-1)

Výřez [117,](#page-116-1) [168](#page-167-0) Vyvážení bílé (barva) 76

### **Z**

Zaostřování AF servo 84 Blokování AF 85 Paměť zaostření 81 Rámečky AF 82 Výběr tváře 85 Zoom bodu AF [54](#page-53-1) Zvýraznění okrajů pro MF 80 Závěsný popruh na krk → Řemínek na zápěstí Záznam geografických značek do snímků [142](#page-141-0) Změkčující efekt (režim fotografování) 64 Změna velikosti snímků [116](#page-115-2) Zobrazení na televizoru [157](#page-156-1) Zobrazení s přeskakováním snímků [106](#page-105-0) Zobraz. informací GPS [103](#page-102-1) Zoom [23](#page-22-0), [33,](#page-32-1) [40,](#page-39-2) 81 Zvětšené zobrazení [108](#page-107-0) Zvuky [145](#page-144-1)

**Před použitím Základní příručka Pokročilá příručka Základy práce s fotoaparátem Režim Auto / Režim Hybridní Auto Další režimy fotografování Režimy Tv, Av, M, C1 a C2 Režim přehrávání Funkce Wi-Fi Nabídka nastavení Příslušenství** *10* **Dodatek** 1 Režim P<br>
5 Režim p<br>
6 Režim p<br>
7 Funkce<br>
8 Nabídka<br>
9 Přísluše<br>
10 Dodatek<br>
Rejstřík

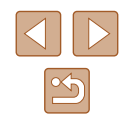

# **Upozornění k připojení Wi-Fi (k bezdrátové síti LAN)**

- Země a regiony, které umožňují používání WLAN
	- Používání WLAN je v některých zemích a regionech omezeno a neoprávněné použití může být trestáno podle národních nebo místních ustanovení. Nechcete-li porušit ustanovení vztahující se na WLAN, navštivte webové stránky společnosti Canon a ověřte si, kde je používání těchto sítí dovoleno.

Upozorňujeme, že společnost Canon nemůže být zodpovědná za jakékoliv potíže zapříčiněné používáním WLAN v jiných zemích a regionech.

- Níže uvedené činnosti mohou mít za následek právní postih:
	- Změna či úprava produktu
	- Odstranění certifikačních nálepek z produktu
- <sup>V</sup> souladu s právními předpisy upravujícími zahraniční obchod a směnu je nutné pro export strategických prostředků či služeb (včetně tohoto produktu) za hranice Japonska získat od japonské vlády povolení k exportu (nebo povolení k transakci služby).
- Jelikož tento produkt obsahuje americký šifrovací software, spadá pod exportní administrativní nařízení USA a nelze jej exportovat či dovézt do zemí, na něž USA uvalily obchodní embargo.
- Nezapomeňte si poznamenat nastavení vámi používané bezdrátové sítě LAN.

Nastavení bezdrátové sítě LAN uložená v tomto produktu se mohou změnit nebo vymazat v důsledku nesprávného fungování produktu, vlivem rádiových vln nebo statické elektřiny, nehody či poruchy. V rámci preventivních opatření si poznamenejte nastavení bezdrátového připojení LAN. Upozorňujeme, že společnost Canon nepřebírá žádnou zodpovědnost za přímé či nepřímé škody nebo ztrátu zisků následkem poškození nebo zmizení obsahu.

● Při předání produktu další osobě, likvidaci nebo odeslání na opravu a v případě potřeby obnovit výchozí nastavení produktu (vymazat nastavení).

● Společnost Canon neposkytuje žádnou náhradu za škody vzniklé v důsledku ztráty či krádeže produktu.

Společnost Canon nepřijímá žádnou odpovědnost za škody nebo ztráty vzniklé neoprávněným přístupem nebo používáním cílových zařízení registrovaných k tomuto produktu v době ztráty nebo krádeže produktu.

- Tento produkt používejte v souladu s pokyny v této příručce. v této příručce. Společnost Canon nepřebírá žádnou zodpovědnost za škody či ztrátu produktu, pokud jsou produkt a jeho funkce využívány jiným způsobem, než jaký popisuje tato příručka.
- Bezdrátové připojení LAN nepoužívejte v případě, že se produkt nachází v blízkosti lékařského zařízení nebo jiného elektronického zařízení.

Provoz bezdrátového připojení LAN v blízkosti lékařského zařízení nebo jiného elektronického zařízení může negativně ovlivnit činnost těchto zařízení.

## **Upozornění na rušení rádiových vln**

● Tento produkt může být rušen jinými zařízeními, jež vysílají rádiové vlny. Chcete-li rušení předejít, umístěte tento produkt co nejdále od výše zmíněných zařízení nebo taková zařízení nepoužívejte současně s tímto produktem.

## **Bezpečnostní opatření**

Jelikož připojení Wi-Fi využívá rádiových vln k přenosu signálů, je nutné dbát přísnějších bezpečnostních opatření než při využívání kabelových sítí LAN.

Při použití připojení Wi-Fi respektujte níže uvedené skutečnosti.

● Využívejte pouze sítě, k jejichž používání máte oprávnění. Tento produkt vyhledává blízké sítě Wi-Fi a výsledky hledání zobrazuje na obrazovce. Mohou se zobrazit i sítě (neznámé sítě), jež nemáte oprávnění používat. Připojení či pokus o připojení k těmto sítím však může být považováno za neoprávněný přístup. Používejte pouze ty sítě, k jejichž využívání máte oprávnění. Nepokoušejte se připojit k jiným neznámým sítím.

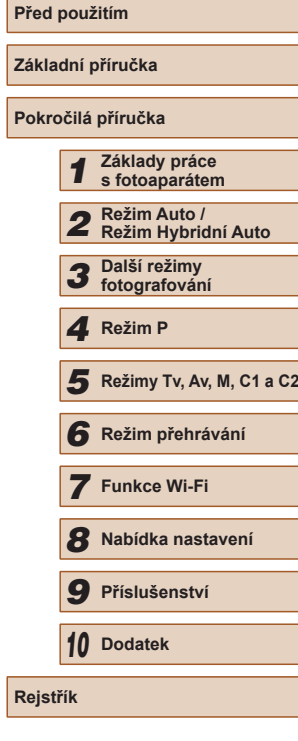

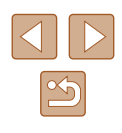

Nejsou-li bezpečností nastavení konfigurována správně, může dojít k níže uvedeným potížím.

• Monitorování přenosu

Třetí osoby mohou s nekalými úmysly monitorovat bezdrátové přenosy Wi-Fi a pokusit se získat vámi odesílaná data.

● Neoprávněný přístup do sítě

Třetí osoby mohou s nekalými úmysly získat neoprávněný přístup do vámi používané sítě a odcizit, upravit či zničit informace. Kromě toho se můžete stát obětí dalších typů neoprávněného přístupu, jako je například falešná identita (na základě falešné identity se někdo pokusí získat neoprávněný přístup k informacím) nebo útoky s využitím odrazového můstku (někdo získá neoprávněný přístup k vaší síti, kterou pak využívá jako odrazový můstek k zamaskování útoků na jiné systémy).

Chcete-li předejít tomuto typu problémů, nezapomeňte bezdrátovou síť Wi-Fi řádně zabezpečit.

Bezdrátové připojení Wi-Fi používejte v tomto fotoaparátu jen v případě. že správně rozumíte zabezpečení připojení Wi-Fi a při konfiguraci bezpečnostních nastavení dovedete správně posoudit poměr mezi rizikem a pohodlím.

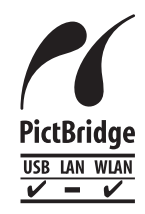

Fotoaparát může prostřednictvím připojení Wi-Fi tisknout na tiskárnách kompatibilních se standardem PictBridge. Díky technickým standardům PictBridge<br>je snadné přímo připojit digitální fotoaparáty, tiskárny a další zařízení. Kromě toho zajišťuje nový standard<br>označovaný jako DPS over IP připojení PictBridge v síťových prostředích. Fotoaparát je s tímto standardem kompatibilní.

## **Ochranné známky a licence**

- Microsoft a Windows jsou ochrannými známkami nebo registrovanými ochrannými známkami společnosti Microsoft Corporation ve Spojených státech nebo v jiných zemích.
- Macintosh a Mac OS isou ochrannými známkami společnosti Apple Inc. registrovanými ve Spojených státech a v jiných zemích.
- App Store, iPhone a iPad jsou ochrannými známkami společnosti Apple Inc.
- Logo SDXC je ochranná známka společnosti SD-3C, LLC.
- HDMI, logo HDMI a High-Definition Multimedia Interface jsou ochranné známky nebo registrované ochranné známky společnosti HDMI Licensing, LLC.
- Logo a symbol iFrame jsou ochranné známky společnosti Apple Inc.
- Wi-Fi®, Wi-Fi Alliance®, WPA™, WPA2™ a Wi-Fi Protected Setup™ jsou ochrannými známkami nebo registrovanými ochrannými známkami asociace Wi-Fi Alliance.
- Značka N-Mark je ochranná známka nebo registrovaná ochranná známka společnosti NFC Forum, Inc. v USA a dalších zemích.
- Veškeré ostatní ochranné známky jsou majetkem příslušných vlastníků.
- Toto zařízení využívá technologii exFAT licencovanou společností Microsoft.
- This product is licensed under AT&T patents for the MPEG-4 standard and may be used for encoding MPEG-4 compliant video and/or decoding MPEG-4 compliant video that was encoded only (1) for a personal and non-commercial purpose or (2) by a video provider licensed under the AT&T patents to provide MPEG-4 compliant video. No license is granted or implied for any other use for MPEG-4 standard.
	- \* Poznámka zobrazená podle potřeby v angličtině.

## **Zřeknutí se odpovědnosti**

- Neautorizovaná reprodukce této příručky je zakázána.
- Všechny údaje jsou založeny na standardech testování společnosti Canon.
- Uváděné informace se mohou stejně jako specifikace a vzhled výrobku bez předchozího upozornění změnit.
- Ilustrace a snímky obrazovek v této příručce se mohou mírně lišit od skutečného vybavení.
- Nehledě na výše uvedené informace společnost Canon nepřebírá žádnou odpovědnost za libovolné ztráty vzniklé v důsledku používání tohoto výrobku.

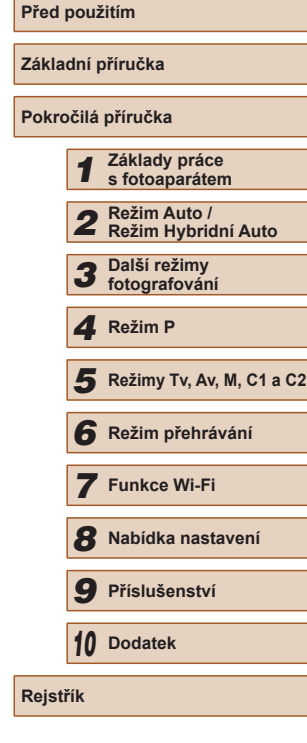

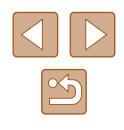